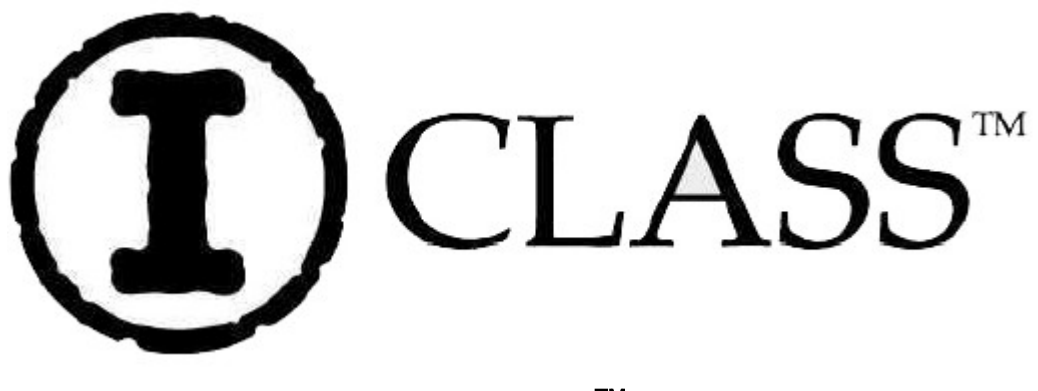

**I-CLASS**

# **Руководство по эксплуатации термотрансферных принтеров этикеток I-Класса.**

#### **Copyright Information:**

CG Triumvirate является торговой маркой Agfa Corporation. CG Times разработан на основе Times New Roman в соответствии с лицензией Monotype Corporation.

#### **Соглашение по использованию программного обеспечения.**

Программное обеспечение принтера является собственностью Лицензиар или его поставщиков и может быть использовано только на единичном принтере в торговых или деловых целях пользователя. **Пользователь обязуется не копировать, а также не поручать и не разрешать другому лицу или стороне копирование програмного обеспечения и/или прочей информации, содержащейся как в постоянной, так и оперативной памяти.** Данное программное обеспечение попадает под соответствующий закон об авторских правах, и Компания сохраняет все права, которые могут на него распространяться в связи с этим. Ни Компания, ни его поставщики, ни при каких условиях не несут ответственности за любого типа ущерб или потерю, включая непосредственный, случайный, экономический, особый или опосредованный ущерб, вызванный вследствие использования или неспособности использования программного обеспечения. Содержание настоящего документа может быть изменено без уведомления и не является обязательством со стороны Datamax Barcode Products Corporation. Ни одна часть настоящего руководства не

может быть воспроизведена или передана в любой форме и любыми средствами для другой цели, чем для личного пользования покупателя, Без письменного разрешения Datamax Corporation.

Все права защищены. Отпечатано в Соединенных Штатах Америки. © Copyright 2001, Datamax Corporation.

Part Number: 88-2241-01 Revision: G

#### **Инструкции по соблюдению мер безопасности:**

Восклицательный знак, размещенный внутри равностороннего треугольника, служит для предупреждения пользователя о наличии в литературе, сопровождающей данное оборудование, инструкций по работе и эксплуатации, представляющих особую важность. Конструкция настоящего оборудования гарантирует его долгую и надежную работоспособность. Однако, как и в случаях использования любого электрического оборудования, необходимо соблюдать некоторые основные правила безопасности:

- Прежде чем приступить к эксплуатации принтера, внимательно изучите все инструкции по его установке и работе с ним.
- Обязательно обратите внимание на предупреждающие наклейки.
- Установите принтер на ровной и твердой поверхности.
- Не ставьте принтер на источники тепла или в близи них.
- С целью предотвращения перегрева вашего принтера, удостоверьтесь в том, что ни одно из его отверстий не закрыто.
- Не вставляйте ничего в вентиляционные щели и отверстия.
- Не используйте принтер рядом с водой и не допускайте попадания воды на него.
- Убедитесь в том, что ваши параметры постоянного тока соответствуют параметрам, рекомендованным для принтера. (В случае неуверенности, обратитесь к вашему дилеру или оператору электросети.)
- Не располагайте провод постоянного напряжения в тех местах, где на него могут наступить. В случае повреждения или износа провода, немедленно замените его.
- При возникновении необходимости ремонта принтера, обращайтесь за консультацией только к квалифицированным специалистам. Ни одна из частей, расположенных внутри принтера, не подлежит ремонту самим пользователем; не снимайте крышку.

# *Quick Start Guide. Краткое руководство.*

#### **1. Подключение принтера,**

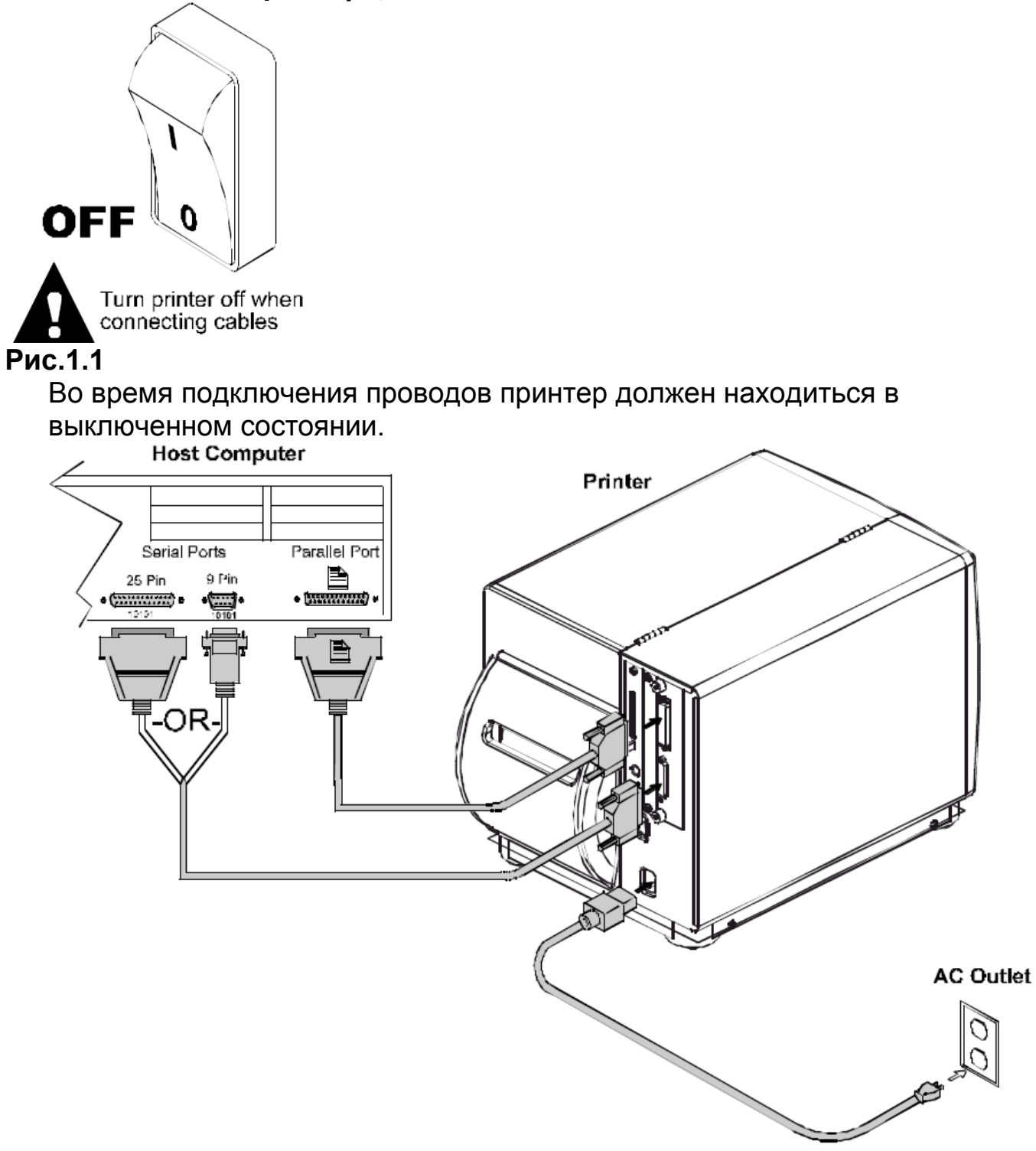

## **Рис. 1.2:**

- 1. центральный компьютер,
- 1.1. последовательные порты,
- 1.2. параллельный порт,
- 1.3. или;
- 2. принтер,
- 3. розетка постоянного тока.

#### **2. Заправка красящей ленты,**

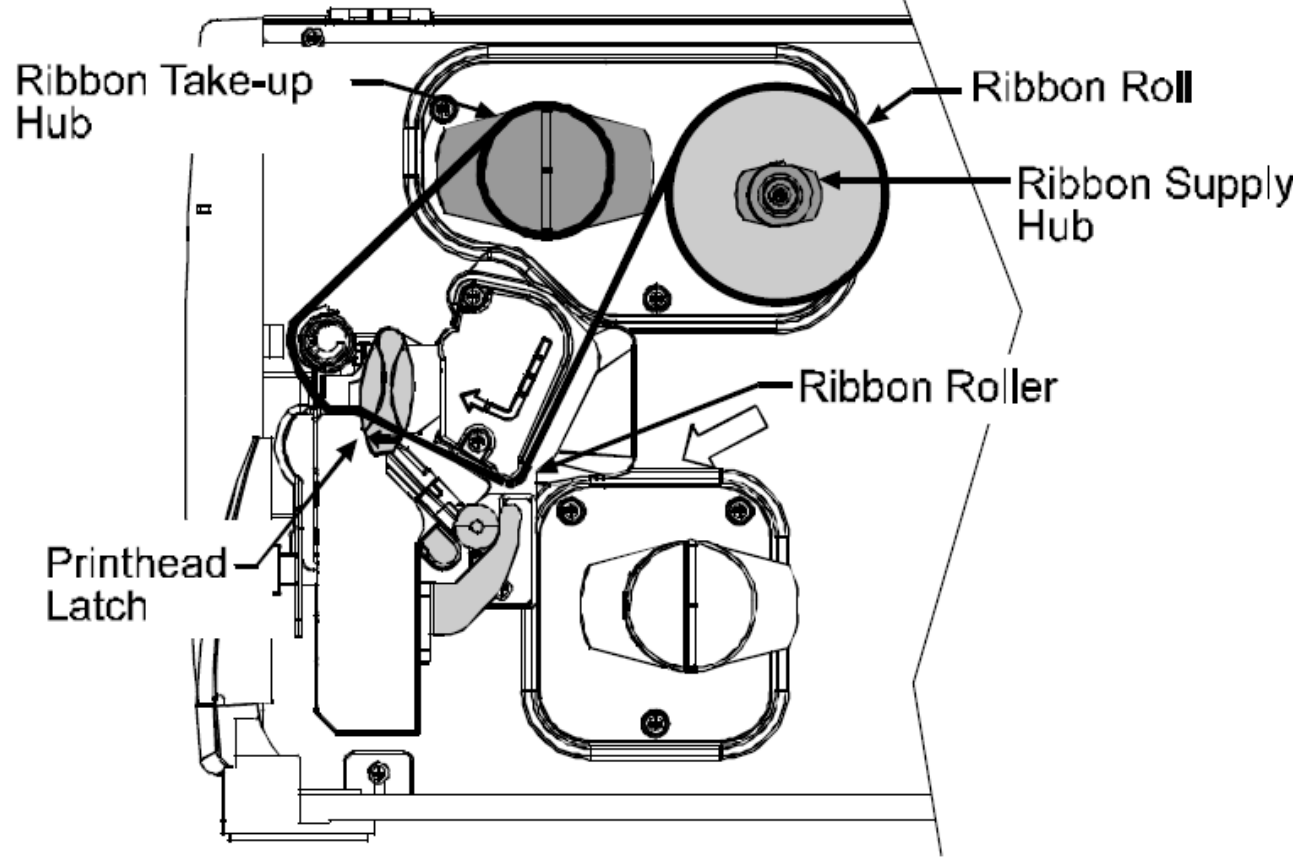

#### **Рис. 2.**

- 1. фиксатор печатающей головки,
- 2. катушка подачи красящей ленты,
- 3. рулон красящей ленты,
- 4. ролик красящей ленты
- 5. приемная катушка красящей ленты
- А. Поверните фиксатор и поднимите печатающую головку.
- Б. Намотайте конец красящей ленты на катушку подачи.
- В. Направьте ленту, как показано на рисунке.
- Г. Пропустите ленту вокруг приемной катушки.

Д. Закройте печатающую головку и покрутите приемную катушку, чтобы красящая лента натянулась.

3. **Заправка расходных материалов,** 

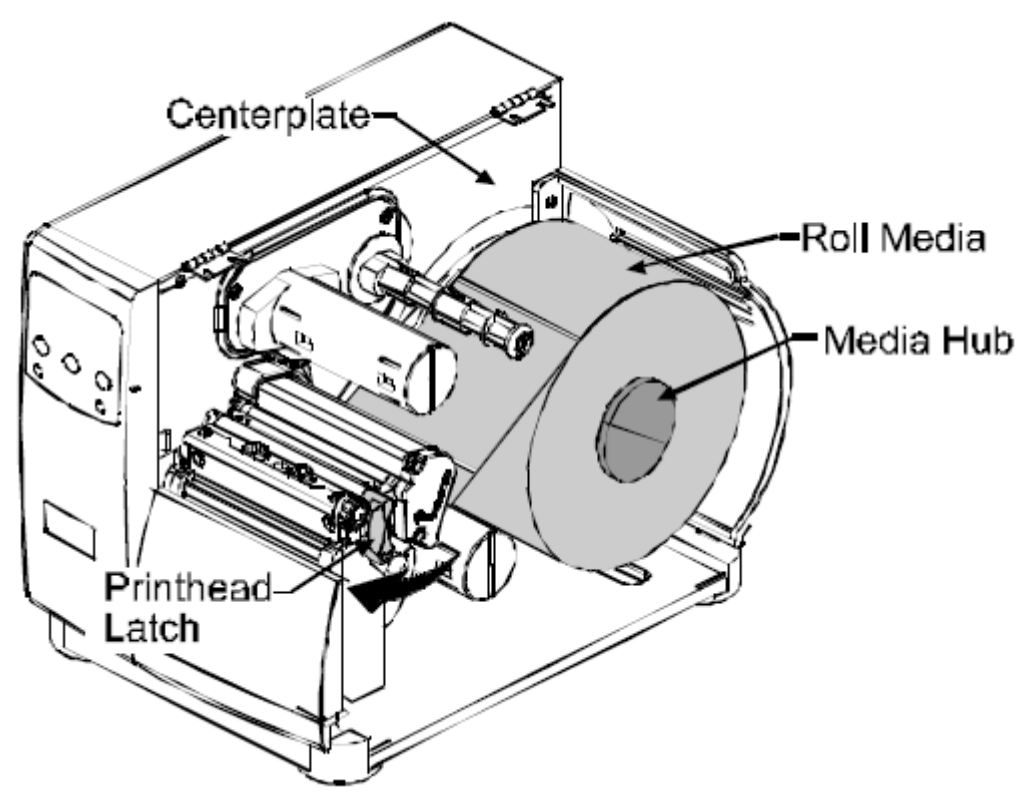

## **Рис. 3**

- 1. центральная плата,
- 2. фиксатор печатающей головки,
- 3. рулон расходных материалов,
- 4. катушка расходных материалов.
- А. Поверните фиксатор и поднимите печатающую головку.
- Б. Намотайте конец ленты на катушку.
- В. Направьте ленту, как показано на рисунке 4.

#### **Внутренняя заправка ленты,**

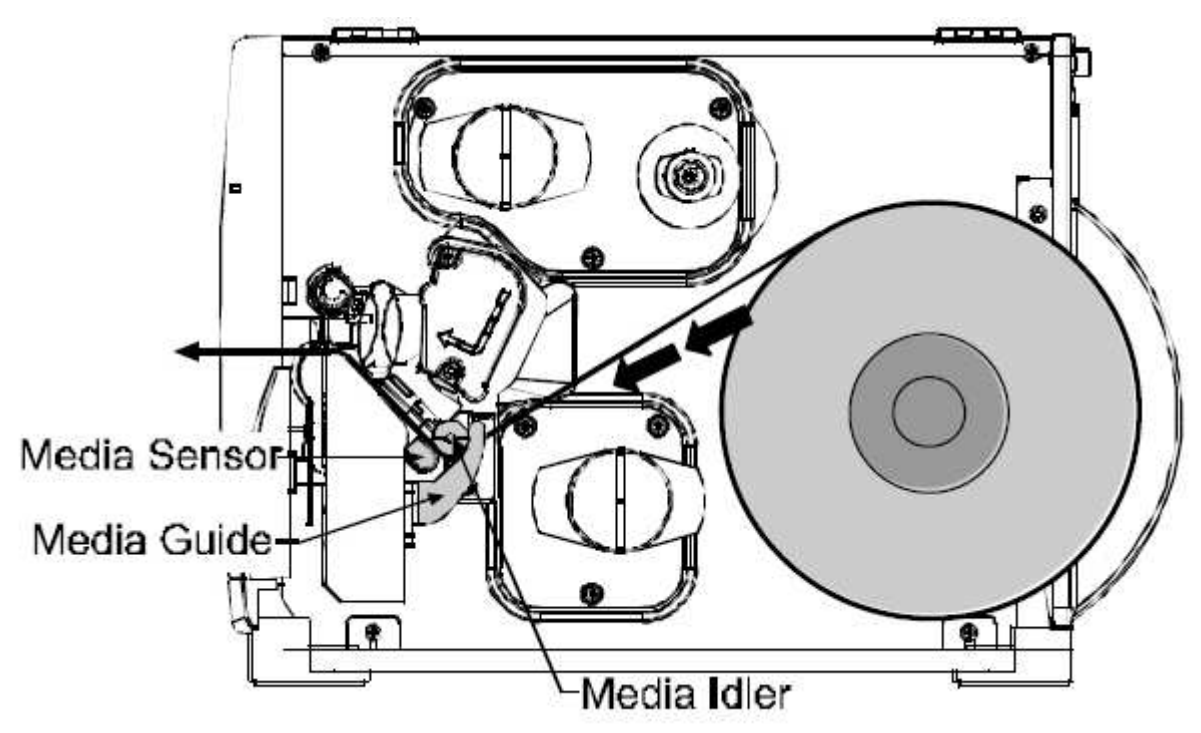

#### **Рис. 4**

- 1. свободный ролик рулона расходных материалов,
- 2. направляющая расходных материалов,
- 3. сенсор расходных материалов.

## **Наружная заправка ленты,**

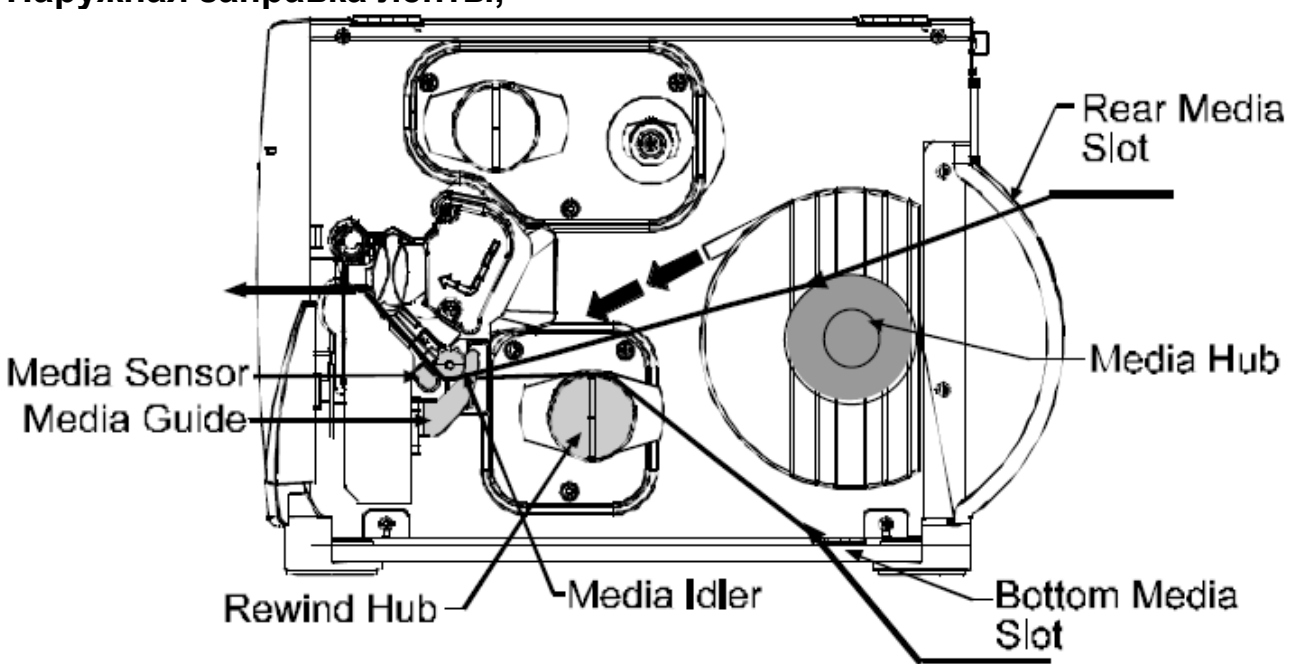

## **Рис. 5**

- 1. сенсор расходных материалов,
- 2. направляющая расходных материалов,
- 3. катушка перемотки,
- 4. свободный ролик рулона расходных материалов,
- 5. нижнее отверстие для заправки внешнего рулона этикеток,
- 6. катушка расходных материалов,
- 7. тыльное отверстие для заправки внешнего рулона этикеток.

#### **4. Передняя панель,**

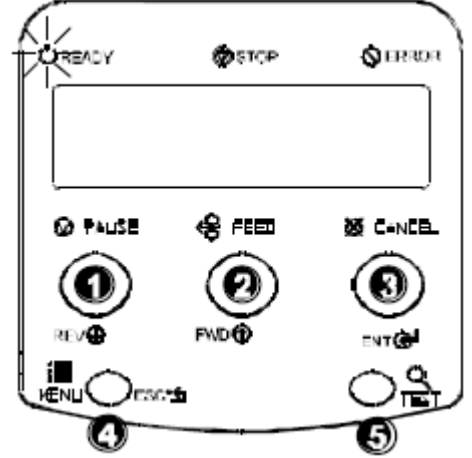

## **Рис. 6: Режим готовности (Ready Mode).**

- 1. **Pause:** включает и выключает режим паузы.
- 2. **Feed:** с помощью кнопки "подачи" осуществляется подача одной этикетки и исправление ошибок.
- 3. **Cancel:** отменяет задание и переводит принтер в режим ожидания.
- 4. **Menu:** включает и отключает режимы готовности к работе и выбор меню.
- 5. **Test:** запускает режим печати тестовых этикеток, см. Руководство по эксплуатации.

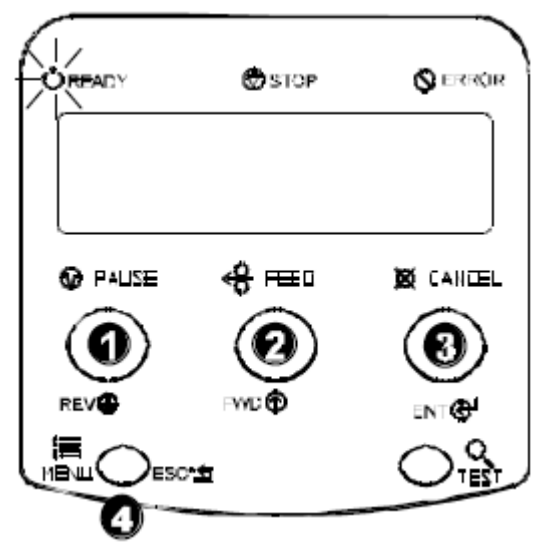

**Рис.7: Режим меню (Menu Mode).**

- 1. **Arrow Up (вперед):** позволяет перемещаться на следующую позицию меню и прибавлять численные значения в большинстве установок меню.
- 2. **Arrow Down (назад):** позволяет перемещаться на предыдущую позицию меню в пределах одного уровня и вычитает численные значения в большинстве установок меню.
- 3. **Enter:** делает выбор функции или показанного значения на дисплее.
- 4. **ESC:** позволяет переместиться в предыдущий уровень меню.

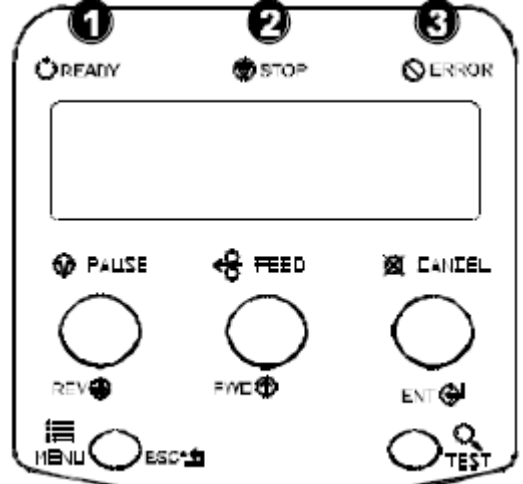

## **Рис. 8: Световые индикаторы.**

- 1. **Ready:** Непрерывное горение показывает, что активизирован режим готовности (Ready), а мигание - режим меню.
- 2. **Stop:** Непрерывное горение показывает, что принтер находится в состоянии паузы.
- 3. **Error:** Непрерывное горение указывает на ошибку. Для того чтобы ее исправить, нажмите кнопку подачи этикетки (Feed).

# **4. Пробная печать этикетки,**

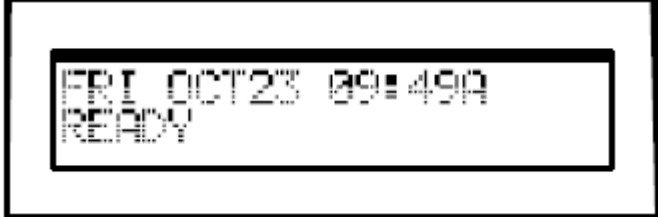

## **Рис. 9.**

Принтер включен и заправлен расходным материалом шириной не менее 4х дюймов:

- 1. Убедитесь в том, что принтер находится в режиме готовности (на дисплее должно присутствовать сообщение Ready).
- 2. Нажмите кнопку Test.

3. С помощью кнопки "вперед" выберите позицию "Print Config Label" (Печать тестовых этикеток). Нажмите кнопку Test еще раз, после небольшой паузы принтер отпечатает одну тестовую этикетку.

#### **6. Дополнительная информация**

При использовании узких расходных материалов, обратитесь за информацией к главе "Регулировка Печатающей головки" Руководства по эксплуатации.

Строго следуйте инструкциям по техническому обслуживанию принтера, изложенным в Руководстве по эксплуатации.

#### **Контактные телефоны Datamax:**

Головной офис (407) 578-80-07 Служба технической поддержки (407) 523-5540

**www.datamaxcorp.com**

# *Содержание.*

# **Общее описание принтера.**

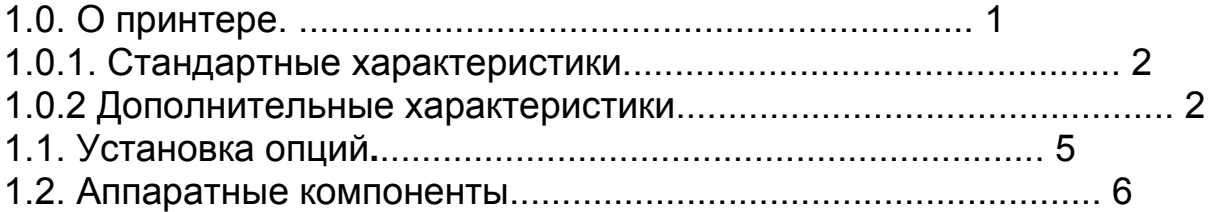

# **Подготовительные мероприятия.**

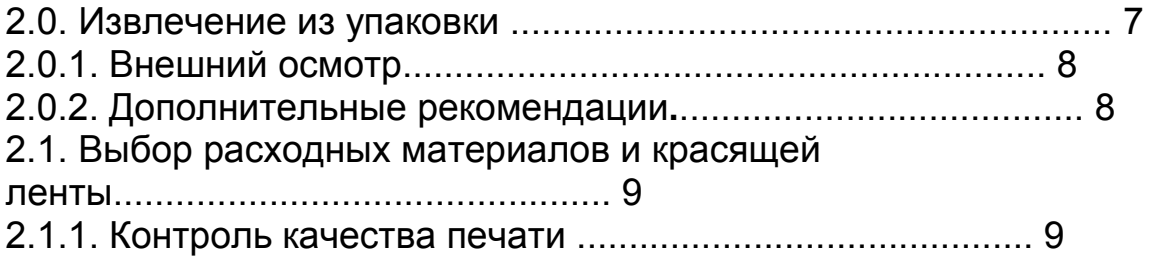

## **Настройка принтера.**

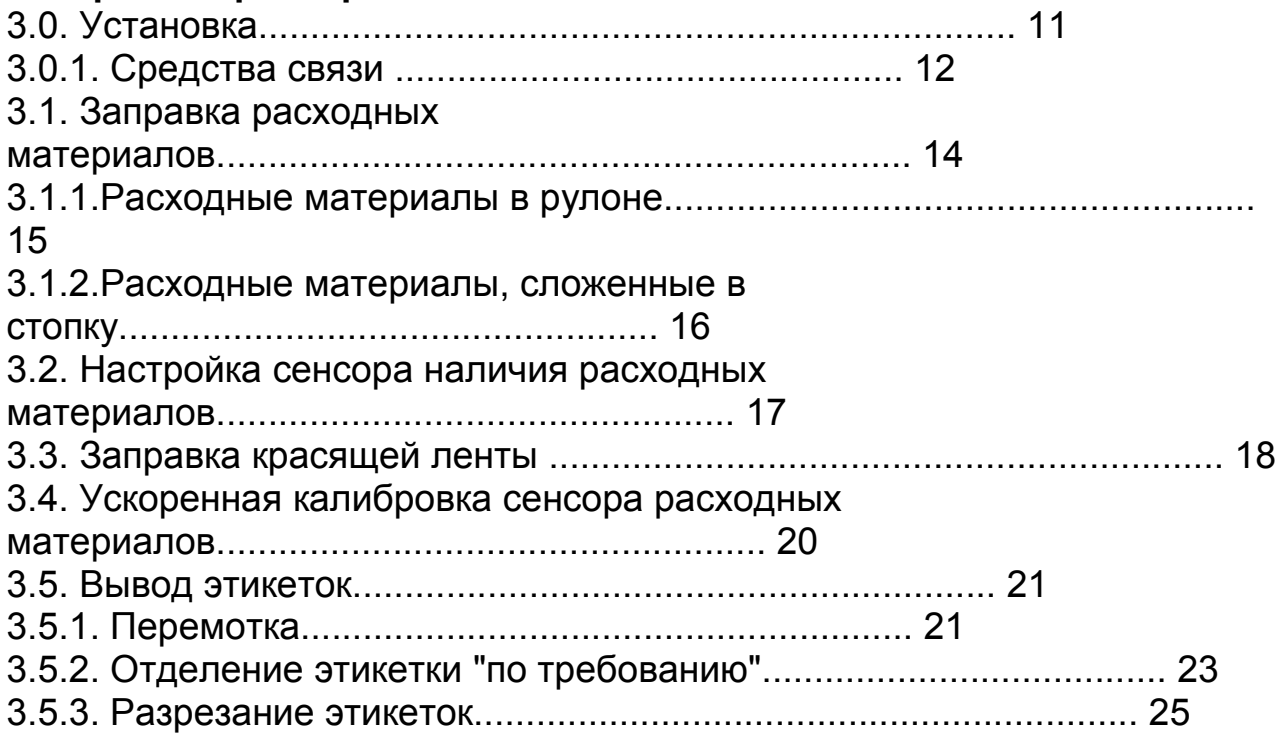

# **Работа с передней панелью управления**

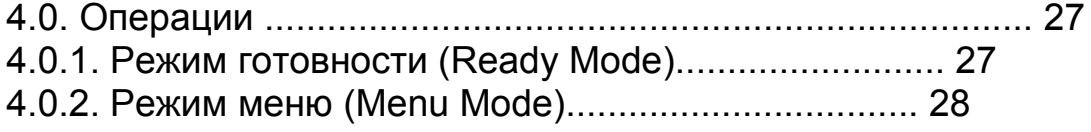

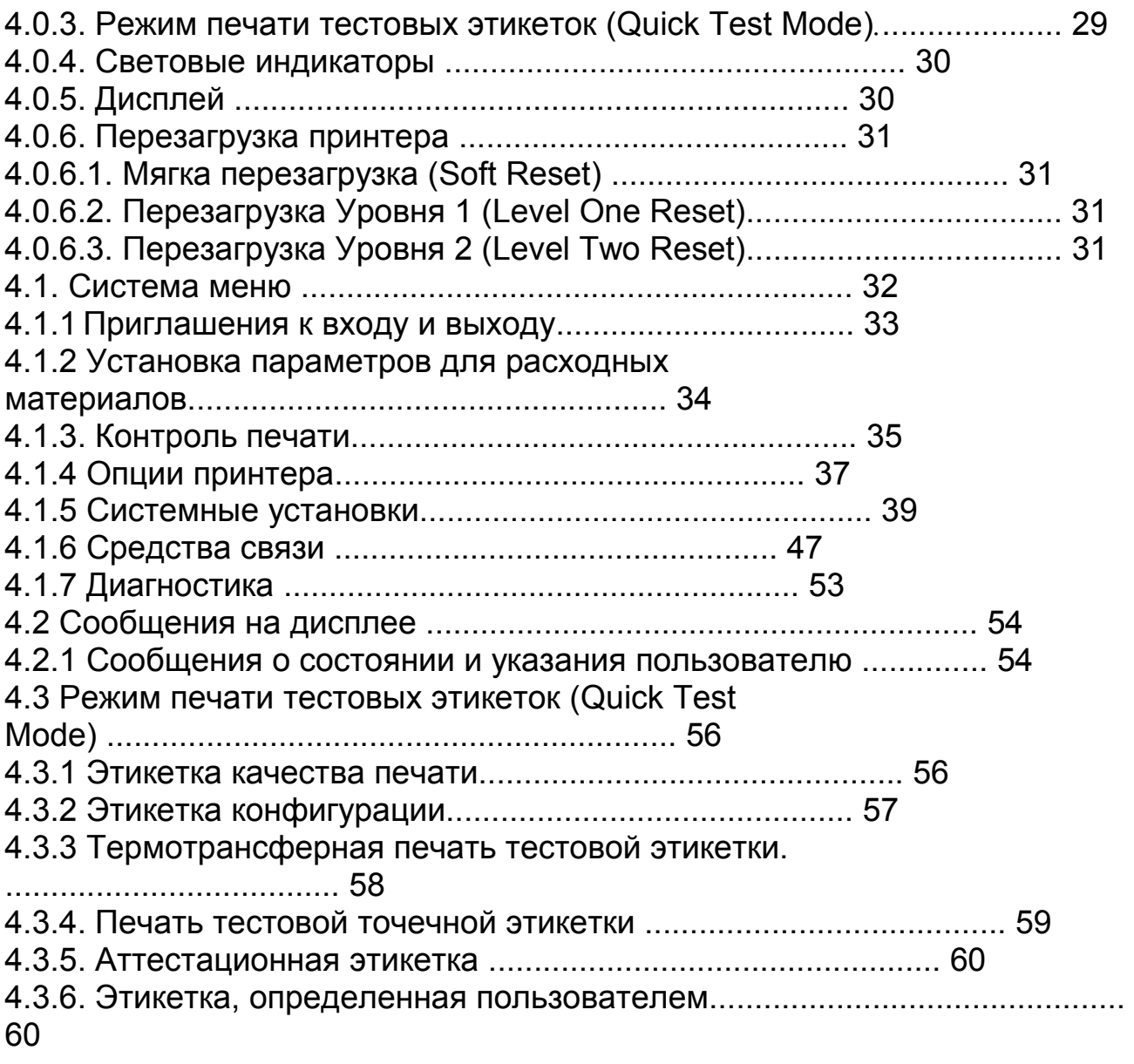

# **Настройка и техническое обслуживание принтера.**

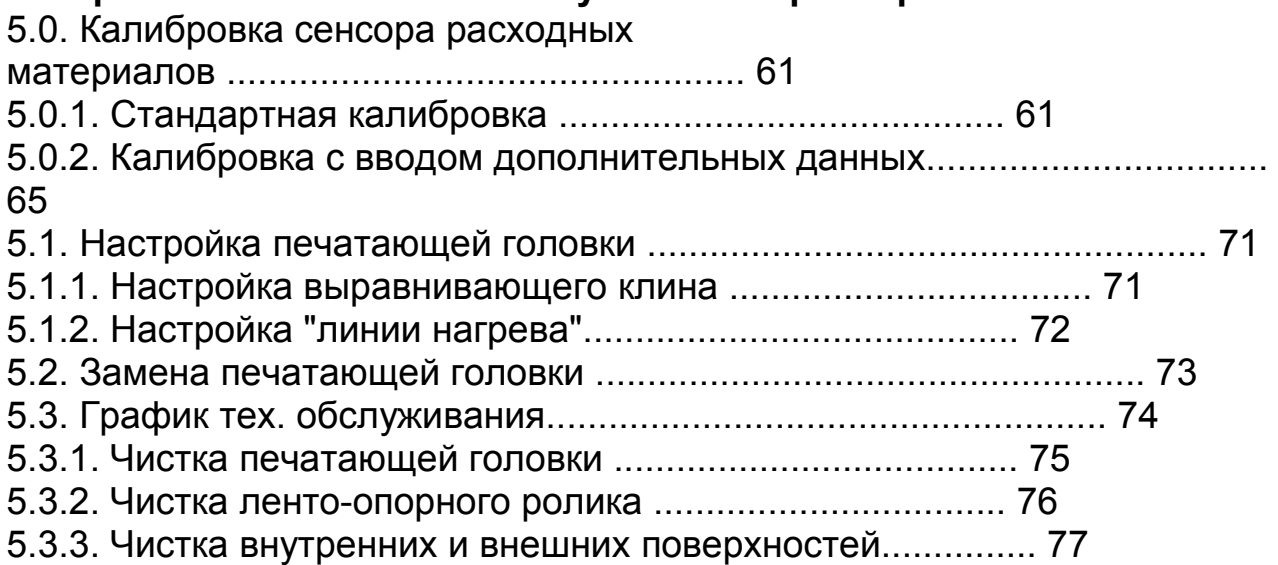

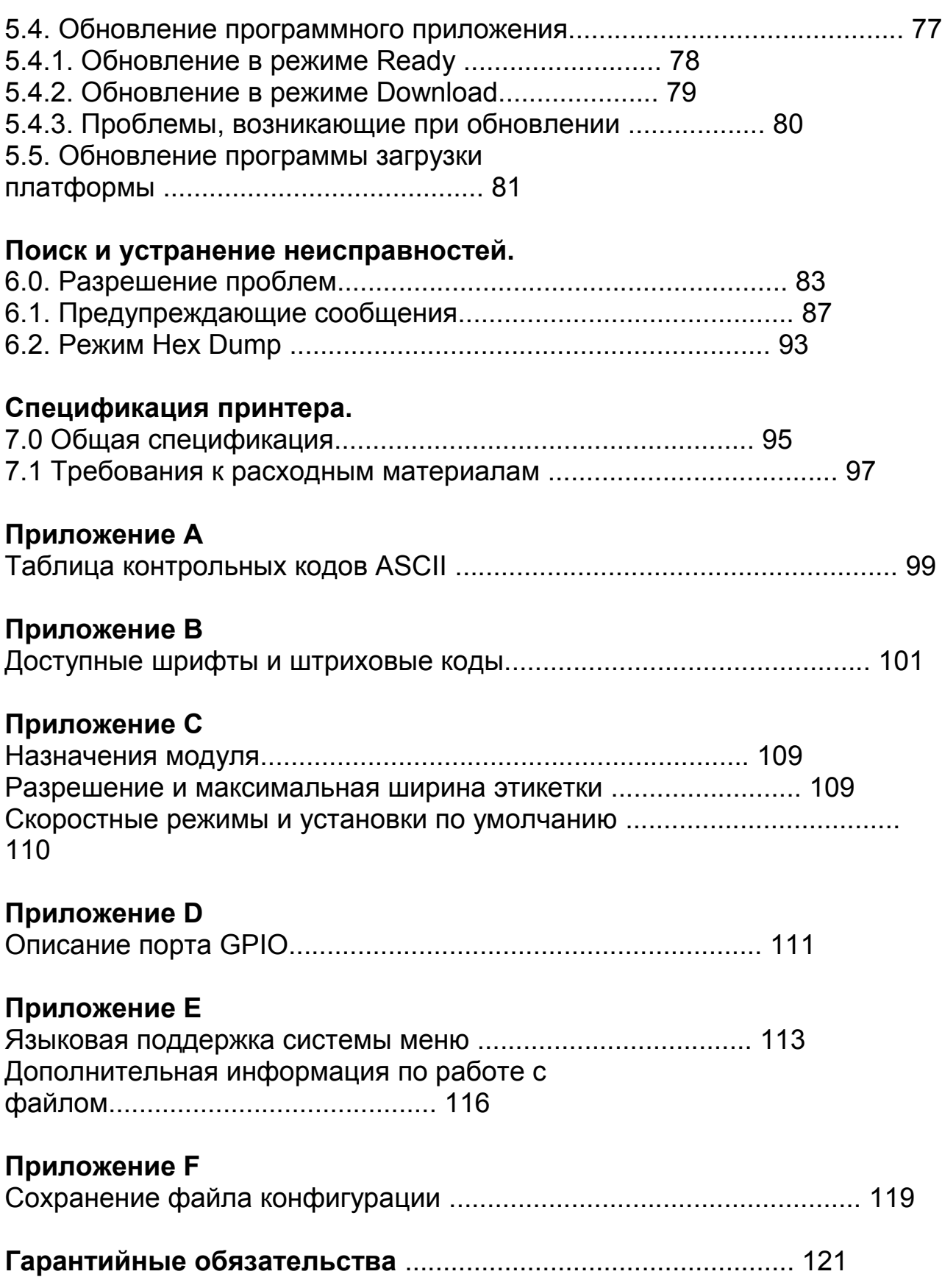

**1. Общее описание принтера.**

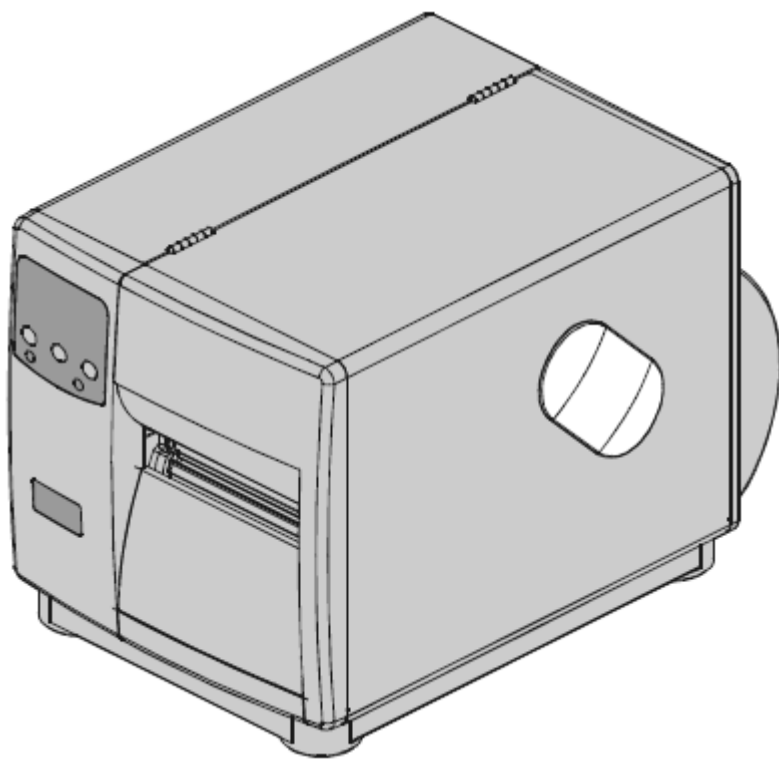

## **1.0. О Принтере.**

Поздравляем вас с приобретением принтера I-Класса. Все принтеры I-Класса, далее называемые просто "принтер", отличаются высокой износопрочностью в силу безупречно надежной конструкции, высочайшего уровня электроникой и исключительной простотой в использовании, что поднимает их на более высокий уровень среди промышленных термопринтеров.

Данное Руководство содержит полную информацию, необходимую для повседневной работы с принтером. Для того чтобы начать печать этикеток, обратитесь к программному обеспечению, которое вы выбрали. Если вы хотите написать программу для печати этикеток под заказ, обратитесь к "Руководству программиста по работе с оборудованием Классов I и W" ("I&W Class Programmer's Manual"), прилагаемому к компакт-диску Datаmax Accessories CD; также копия этой программы может быть загружена с сайта http//www.datamaxcorp.com.

Устройство принтера позволяет оператору легко проводить большинство усовершенствований, позволяющих удовлетворять растущие требования и запросы, предъявляемые пользователем к печати, см. раздел 1.1. В последующих разделах вы найдете детальное описание стандартных характеристик принтера, дополнительных опций и обзор аппаратных средств.

# **1.0.1. Стандартные характеристики.**

Принтер обладает следующими стандартными характеристиками:

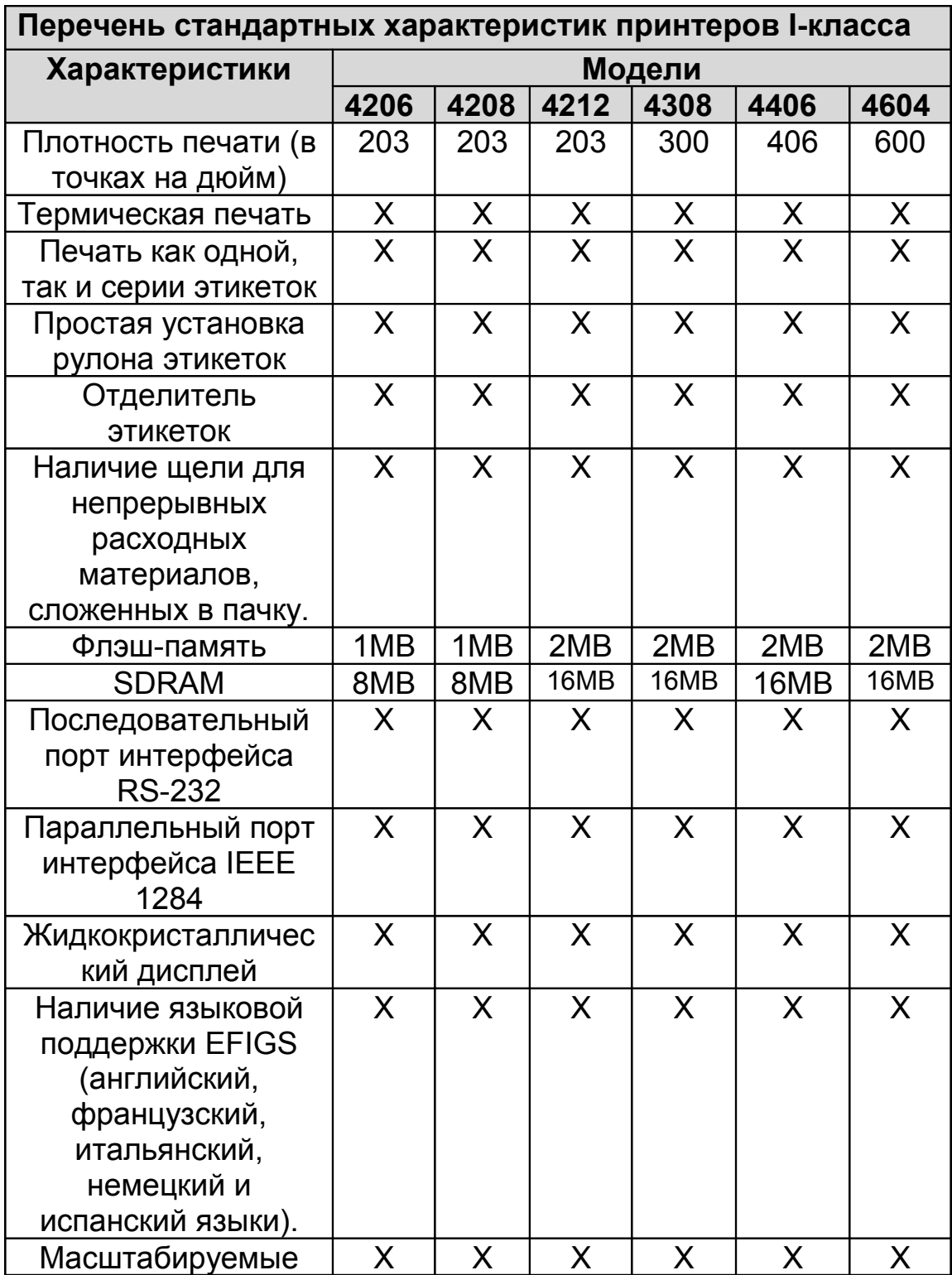

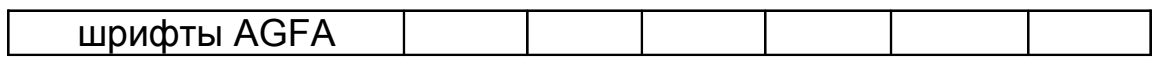

#### **1.0.2 Дополнительные характеристики** (недоступные отмечены особо)**.**

Принтер предлагает следующие дополнительные возможности:

#### **Облегченный резак (только для подложки).**

Механизм вращательного типа, служащий для автоматического разрезания материалов с максимальной толщиной 0,127 мм (0,005 дюйма) на куски с минимальной длиной 31,8 мм (1,25 дюйма).

#### **Стандартный резак.**

Механизм вращательного типа, служащий для автоматического разрезания материалов с максимальной толщиной 0,254 мм (0,010 дюйма) на куски с минимальной длиной 31,8 мм (1,25 дюйма).

#### **Лоток для нарезанных материалов.**

Прикрепляемый лоток для сбора этикеток, может вмещать до 200 отрезанных этикеток или бирок.

#### **Подключение внешней клавиатуры.**

Интерфейсный кабель, служащий для подключения клавиатуры DMX Passport.

#### **Внешний перемотчик расходных материалов.**

Отдельное приспособление, рассчитанное на 8-ми дюймовый (200 мм) рулон, предназначенное для перемотки этикеток и материалов подложки.

#### **Font Expansion Card - Плата дополнительных шрифтов** (не

используется вместе с I/O Expansion Card).

Вставная плата с возможностью 8-ми МБ увеличения Флэш-памяти, служащая для печати на иностранных языках - ILPC (International Language Printing Capability) и/или добавления шрифтов и графических элементов. ILPC содержит один из следующих масштабируемых шрифтов:

- CG-Times (Western European) Scalable font
- Simplified Chinese GB Scalable font
- Kanji Gothic B Scalable font

• Korean Hangul Scalable font

#### **Внутренний намотчик.**

Внутренняя катушка с 6-ти дюймовым (150 мм) внешним диаметром, служащая для намотки отпечатанных этикеток или только материала подложки в случаях подключения приспособления "Peel&Present", позволяющего автоматически отделять этикетки от подложки.

## **Программное обеспечение ILPC-CG Times.**

Программное обеспечение принтера может быть обновлено и дополнено шрифтом Datamax ILPC CG Times. Этот шрифт поддерживает страницы кодов Datamax Enhanced Language.

**I/O Expansion Card - I/O Плата расширения** (при заказе следует подробно указать характеристики).

Стандартные характеристики\* этой вставной платы включают:

- GRIO Интерфейс общего назначения для наружного принтера и аппаратного контроля.
- Функцию "реального времени" с указанием времени и даты на этикетках.

Дополнительные характеристики:

- 8-ми МБ увеличение Флэш-памяти для использования графических элементов и/или дополнительных шрифтов, включая International Language Printing Capability.
- \* Устройство не доступно для модели I-4206.

## **LAN Interface - Интерфейс LAN.**

Вставная плата, обеспечивающая работу в сети, позволяет многочисленным пользователям с различными платформами работать на одном и том же принтере.

## **Peel and Present Mechanism - Диспенсер и сенсор** (наличие

внутреннего намотчика обязательно).

Устройство, контролирующее выход этикеток, позволяет автоматически отделять отпечатанные этикетки от основы и останавливать печать до тех пор, пока ранее отпечатанная этикетка не будет полностью удалена из принтера. Минимальная длина этикетки 38мм (1,5 дюйма).

#### **Present Sensor - Сенсор наличия.**

Устройство, контролирующее выход этикеток, позволяет останавливать печать до тех пор, пока ранее отпечатанная этикетка не будет полностью удалена из принтера.

## **RS-422 Serial Interface\*- Последовательный интерфейс RS-422\*.**

Однонаправленное интерфейсное устройство, служащее для работы на удаленном от центрального компьютера расстоянии, поддерживает скорость передачи данных до 38400 бод (бит/сек.).

\* Устройство не доступно для моделей I-4206 и I-4208.

#### **Термотрансферный способ печати** (при заказе укажите конфигурацию)

Термотрансферная печать предполагает использование красящей ленты для получения изображения исключительной четкости, по сравнению с другими способами термической печати. При выборе этой опции следует указывать, какой тип красящей ленты вы предполагаете использовать: с внутренним или наружным покрытием.

#### **Twinax/Coax Interface - Интерфейс Twinax/Coax.**

Вставная плата, обеспечивающая подключение к AS/400 и системе центрального компьютера System/3X Twinax или системе центрального компьютера, типа 3270. Кабель прилагается.

## **1.1 Установка опций.**

Данная таблица приводит перечень дополнительных опций, доступных для пользователя и рекомендуемый квалификационный уровень оператора, осуществляющего установку. За более детальной информацией относительно той или иной опции обращайтесь к вашему дилеру или в службу технической поддержки Datamax.

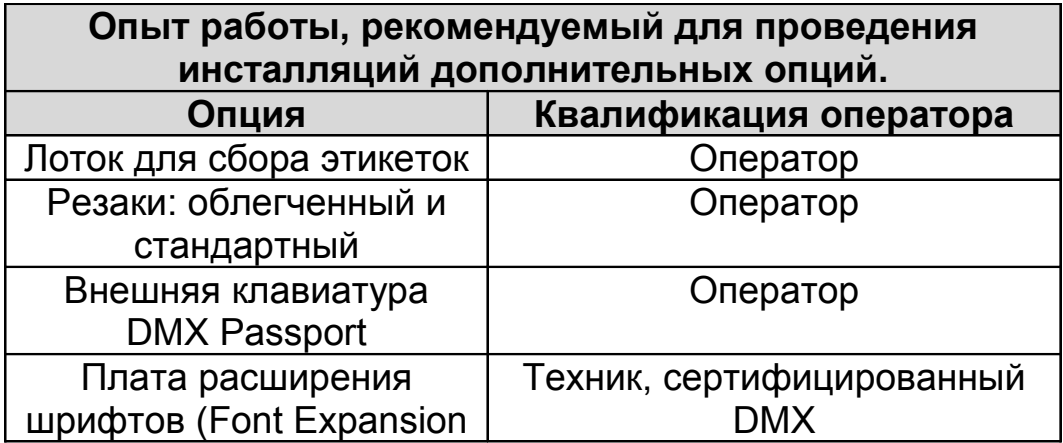

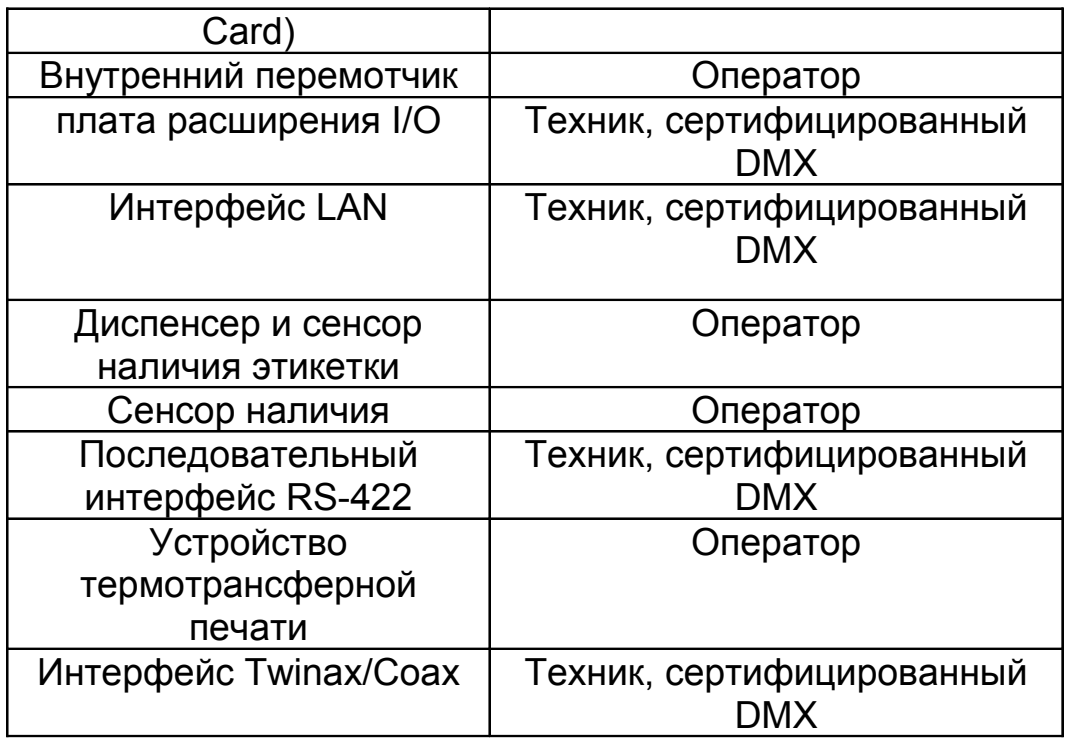

## **1.2. Аппаратные компоненты.**

Расположенный ниже чертеж показывает основные, конструктивные компоненты принтера. Устройства, помеченные звездочкой (\*), относятся к дополнительному оборудованию.

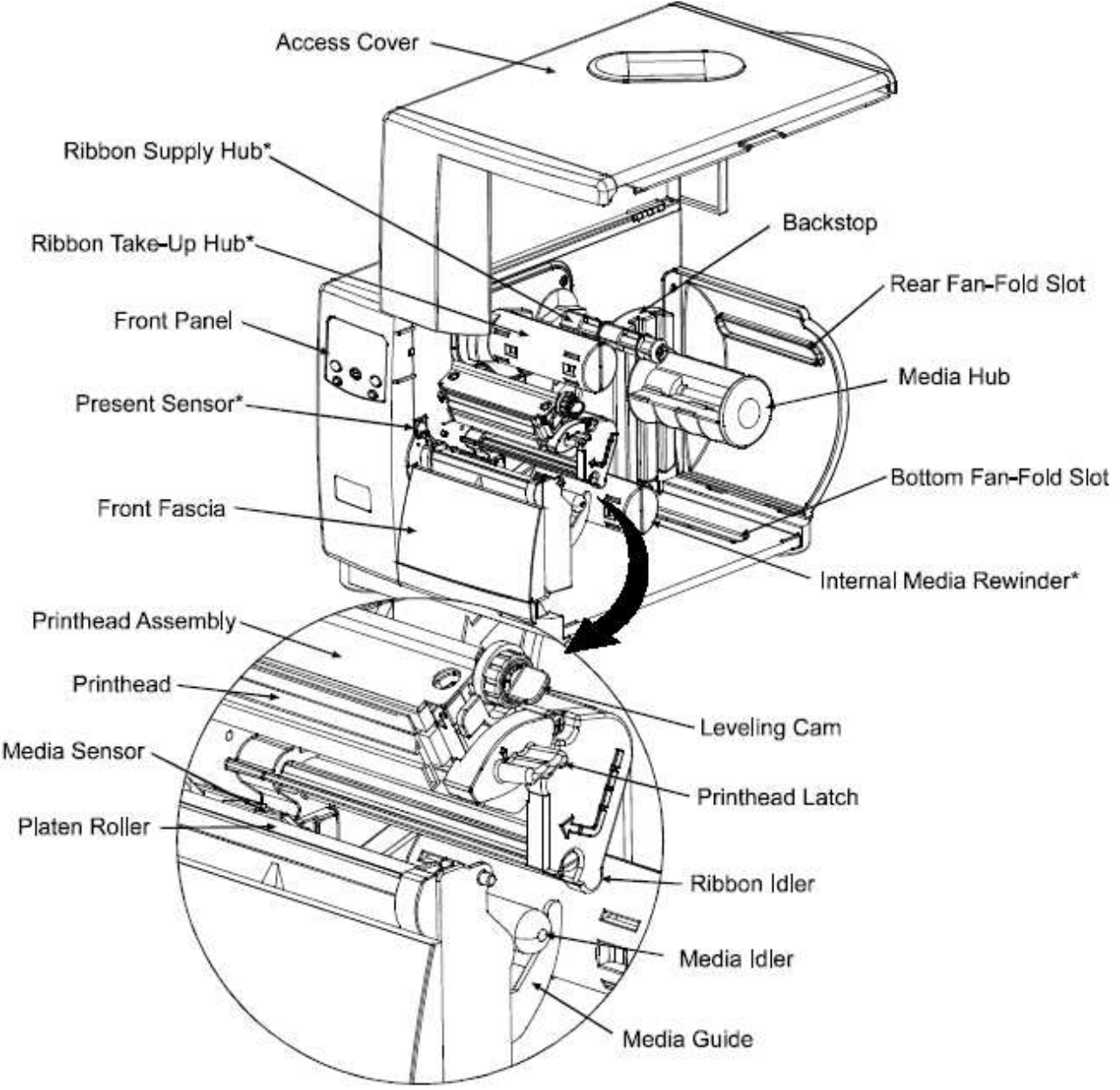

- 1. крышка
- 4. катушка подачи красящей ленты\*
- 5. катушка приема красящей ленты\*
- 6. фронтальная панель (панель управления)
- 7. сенсор наличия этикетки\*
- 8. фронтальный щиток
- 9. ограничитель обратного хода
- 10.боковое отверстие принтера для подачи расходных материалов, сложенных в стопку.

#### 11.катушка расходных материалов

10. нижнее отверстие принтера для подачи расходных материалов, сложенных в стопку

- 11. внутренний намотчик
- 12. блок печатающей головки
- 13. печатающая головка
- 14. сенсор наличия расходных материалов
- 15. ленто-опорный ролик
- 16. регулирующий клин
- 17. фиксатор печатающей головки
- 18. свободный ролик красящей ленты
- 19. свободный ролик рулона этикеток
- 20. направляющая рулона этикеток

#### **2. Подготовительные мероприятия.**

#### **2.0. Извлечение из упаковки.**

Проверьте коробку на наличие повреждений и если они очевидны, немедленно поставьте об этом в известность компанию, осуществлявшую доставку, указав характер и степень повреждений.

Принтер упаковывается таким образом, чтобы избежать повреждения во время транспортировки. Чтобы подготовить принтер к работе вам потребуется удалить клейкую ленту и транспортировочный пенопласт. Распакуйте принтер в следующем порядке, прежде чем подключать его к сети или загружать расходные материалы:

- поставив коробку стрелкой вверх, откройте ее
- вытащите коробку с аксессуарами (Accessories Box)
- положите коробку набок и вытащите принтер
- поставьте принтер в вертикальное положение и удалите упаковочный пенопласт, полиэтилен и клейкую пленку.

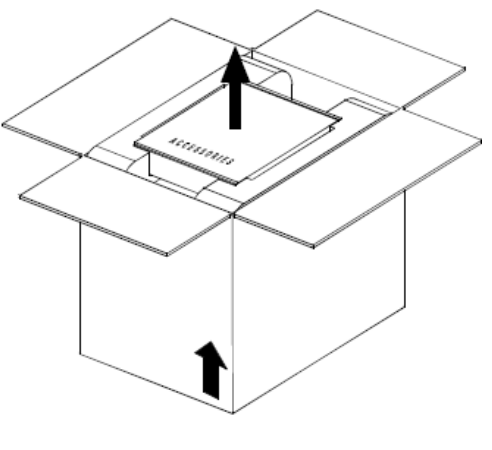

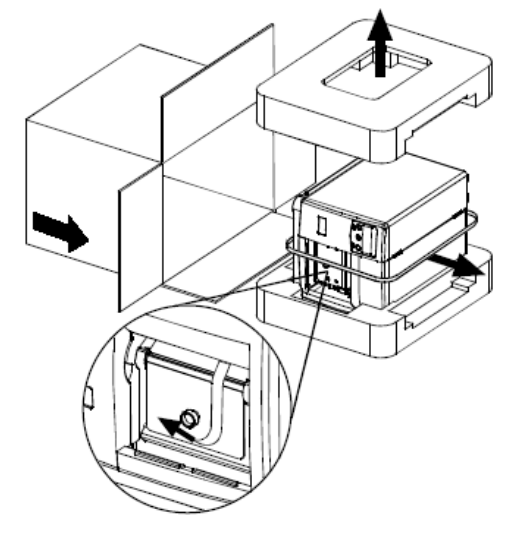

**Примечание:** картон и упаковочные материалы могут пригодиться вам в случае последующей перевозки принтера.

#### **2.0.1. Внешний осмотр.**

После того как вы распаковали принтер, проверьте содержимое упаковки. Кроме этого Руководства, у вас должны быть следующие предметы:

- принтер
- электрический шнур
- компакт-диск
- предметы, заказанные вами специально или дополнительно.

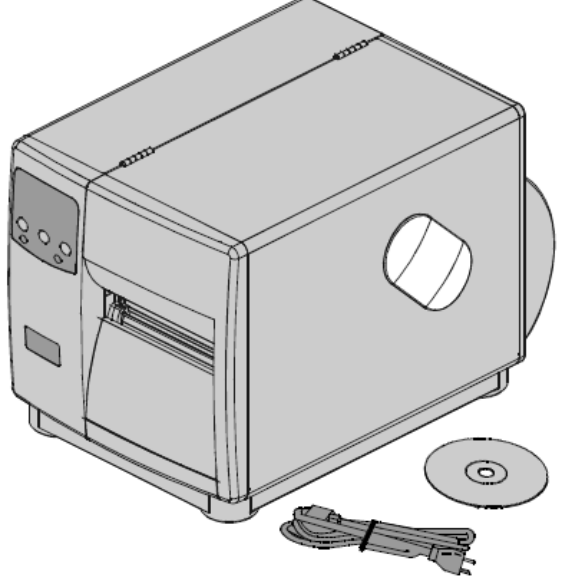

#### **2.0.2. Дополнительные рекомендации.**

Нижеследующие предметы необходимы вам для производства этикеток. Свяжитесь с вашим дилером, чтобы проконсультироваться относительно того, какие расходные материалы и программное обеспечение могут максимально соответствовать вами требованиям.

- интерфейсный кабель последовательного или параллельного порта, см. раздел 3.0.1
- необходимые расходные материалы, см. разделы 2.1 и 7.1.
- необходимое программное обеспечение

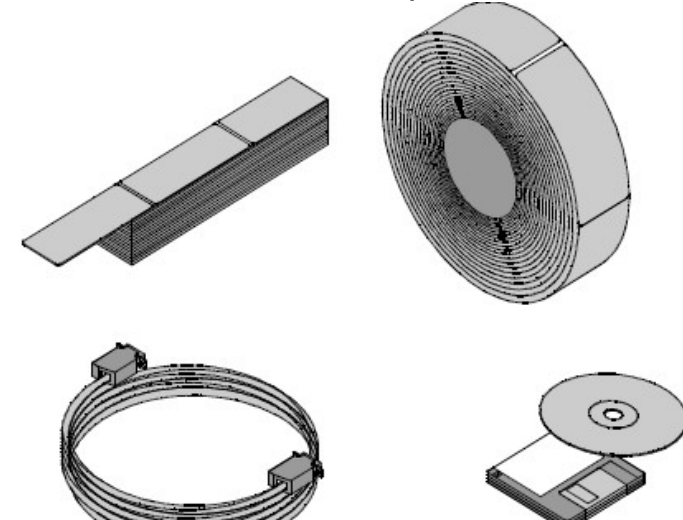

## **2.1. Выбор расходных материалов и красящей ленты.**

В настоящем разделе содержится краткий обзор характеристик расходных материалов. За более полной информацией и советом относительно ваших особых нужд всегда обращайтесь к квалифицированному специалисту по расходным материалам или к представителю Datamax.

## **Выбор расходных материалов - термопечать.**

При выборе расходных материалов для термопечати следует принимать во внимание три следующих важных фактора:

- абразивные свойства материала, покрывающего термочувствительный слой бумаги
- способность этого слоя контролировать химическую реакцию, проходящую, когда изображение "обгорает"
- температурный режим, необходимый для создания изображения на бумаге.

#### **Выбор расходных материалов - Термотрансферная печать.**

При выборе расходных материалов для термотрансферной печати следует принимать во внимание три следующих комбинации:

- верхнее покрытие этикетки в сочетании с использованием красящей ленты отрицательно сказывается на качестве изображения
- весьма желательным является наличие тыльного покрытия красящей ленты. Оно обеспечивает защиту печатающей головки, а также может снимать статическое напряжение.
- Для обеспечения дополнительной защиты печатающей головки, используйте красящую ленту с шириной, несколько превосходящей общую ширину этикетки и подложки.

## **2.1.1. Контроль качества печати.**

Принтер предоставляет гибкие и разносторонние средства контроля качества печати. Из них максимальное влияние на качество печати шифр кодов, текста и графики оказывает нагрев печатающей головки. Например, для получения четкого изображения на не дорогих термоматериалах, вследствие их повышенной чувствительности к нагреванию, необходимо использование более высокого температурного режима при пониженной скорости печати. В целом, можно выделить четыре метода контроля качества печати:

- Первый метод состоит в правильной установке параметров меню, соответствующих типу используемого расходного материала. Например, при печати с использованием красящей ленты, выберите режим термотрансферной печати.
- Второй метод заключается в изменении температурного режима печати меню "Print Control/Heat" (в большинстве программ выбираемого как "Heat Setting" - "установка температуры"). Повышение числового значения влечет попадание большей энергии на ленту этикеток и, как следствие, появление более темных изображений. Если изображение получилось слишком темным, следует либо снизить температурное значение, либо увеличить скорость печати.
- Следующий метод состоит в изменении режима скорости печати меню ("Print Control/Print Speed"), в большинстве программ выбираемого как Print Speed (скорость печати). Изменение скорости печати влечет за собой изменение времени, которое материал находится под печатающей головкой. Снижение скорости допускает больше времени и позволяет контролировать передачу энергии. Увеличение скорости влечет увеличение пропускной способности, однако, требует боле высокого температурного режима.
- Последний метод, обеспечивающий незначительные изменения контраста, состоит в изменении установки контраста меню ("Custom Adjustment/Darkness"- "Регулировка, производимая пользователем/Контраст").

Возможны ситуации, когда увеличение скорости печати штриховых кодов и детальных изображений на недорогих термо - и термотрансферных материалах может вызывать снижение качества печати. При низком температурном режиме изображение может стать бледным, в то время как при повышении температуры всего на одно цифровое значение изображение расплывается. Это вызвано тем, чувствительность материалов такова, что при высокой скорости материал "не успевает" реагировать. Для того чтобы получить четкое, качественное изображение, необходим материал с пониженной чувствительностью или снижение температурного режима. При пониженной скорости печати изображение получается более четким, так как этикетка успевает реагировать на температуру.

Нижеследующая таблица содержит исключительно справочный материал (за более детальной информацией обращайтесь к вашему специалисту по расходным материалам или представителю Datamax Media).

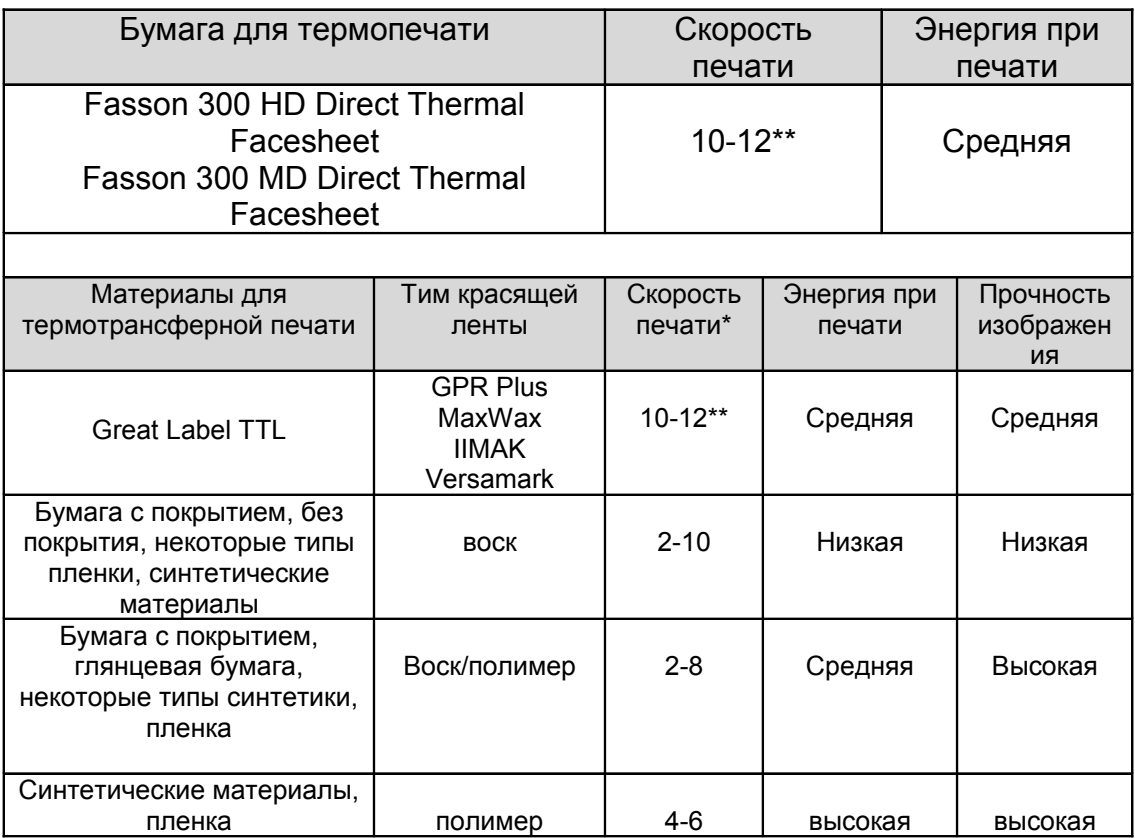

\* Значения указаны в дюймах/секунду.

\*\*Настоятельно рекомендуется для оптимального качества печати при скорости свыше 10 дюймов в секунду.

# **3. Настройка принтера.**

# **3.0. Установка.**

В этом разделе объясняется, как подключить принтер и заправить в него расходные материалы и красящую ленту.

**Примечание:** при подключении принтера к электросети или при подключении к нему интерфейсных кабелей, убедитесь в том, что выключатель принтера находится в положении "Выключено".

- 1. Поставьте принтер на твердую, горизонтальную поверхность.
- 2. Отключите центральный компьютер и убедитесь в том, что выключатель принтера находится в положении "Выключено".
- 3. В зависимости от ваших требований к интерфейсу, соедините центральный компьютер и принтер соответствующим интерфейсным кабелем, см. раздел 3.0.1.
- 4. Вставьте шнур питания в гнездо, расположенное на задней панели принтера, а затем вставьте вилку шнура питания в розетку, заземленную надлежащим образом.

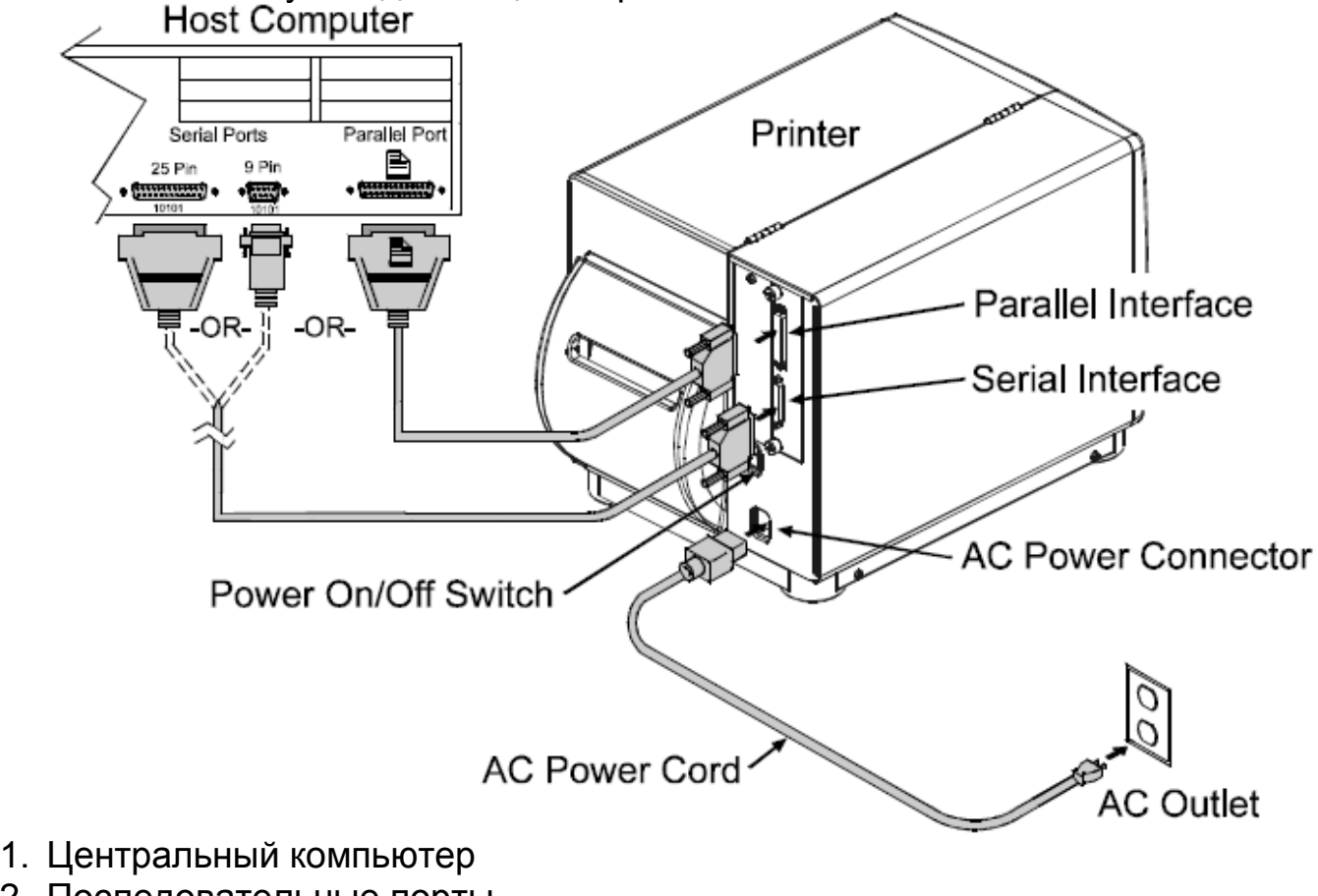

- 2. Последовательные порты
- 3. Параллельный порт
- 4. Или
- 5. Кнопка включения/отключения питания
- 6. Шнур питания
- 7. Розетка электросети
- 8. Гнездо подключения шнура питания
- 9. Последовательный интерфейс
- 10.Параллельный интерфейс.

При подключении принтера к компьютерной сети, изучите дополнительную документацию, поставляемую в комплекте для работы в сети.

## **3.0.1. Средства связи.**

Благодаря процессу распознавания данных, выбор интерфейса в принтере происходит автоматически. При подключении к электросети принтер начинает проверять интерфейсные порты на готовность к работе. Когда центральный компьютер передает данные, порт принтера, распознающий их, переводится в активное состояние и остается в нем на протяжении всей передачи данных. Как только поток входящих данных прекращается, и истекает установленный период ожидания (см. Время ожидания коммуникационного порта, раздел 4.1.6.), процесс распознавания данных повторяется. Кроме того, в случае прекращения потока данных до получения полного формата этикетки, такой формат не воспринимается и должен быть послан на принтер повторно.

Для того чтобы немедленно изменить активный порт, отключите и включите принтер.

## **Параллельный порт:**

У параллельного интерфейса имеются два режима работы, выбираемые из меню: однонаправленный и двунаправленный. Однонаправленный режим представляет собой прямое канальное средство связи и требует использования интерфейсного кабеля Centronics с 36-ти штыревой разъемной вилкой. Двунаправленный режим (IEEE 1284 Compliant) использует прямой и обратный канальные средства связи. В этом режиме данные могут отсылаться на центральный компьютер, также оснащенный соответствующим программным обеспечением. Данный режим требует использования кабеля IEEE 1284 с 36-ти штыревой разъемной вилкой Centronics.

## **NIC-адаптер (дополнительно):**

У NIC-адаптера есть несколько режимов работы, выбираемых из меню, см. раздел 4.1.6. Обратитесь к справочной информации о рекомендациях по подключению. Ниже перечислены устройства, доступные с задней панели принтера:

- Световые индикаторы LED показывают оперативную информацию: зеленая лампочка связи (LINK LED) указывает на хорошее сетевое подключение. Зеленый индикатор 100 LED указывает на сетевое подключение 100BASE-T. Индикаторная лампочка активности (ACT LED), мигающая зеленым или красным указывает на то, что сервер готов к работе.
- С помощью Кнопки тестовой печати (Test Button) производится печать тестовой этикетки NIC.
- С помощью кнопки перезагрузки Ethernet (Ethernet Reset Button) производится перезагрузка NIC-адаптера.

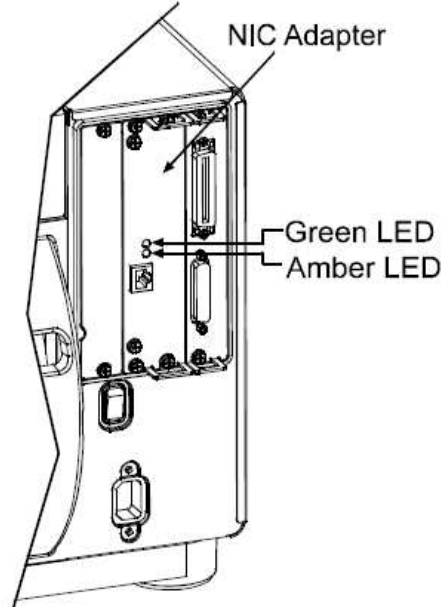

**Примечание:** в процессе инициализации принтер выдаст сообщение о готовности ("Ready"), тем не менее, NICадаптер не будет готов к получению данных до тех пор, пока процесс его загрузки не будет полностью завершен. В зависимости от конфигурации адаптера этот процесс может занимать до двух минут.

## **Последовательный порт:**

Последовательный порт поддерживает RS-232C и, если есть в комплекте, средства связи RS-422. Следующий перечень установок последовательного порта доступен для выбора из меню и должен соответствовать установкам последовательного порта центрального компьютера, см. раздел 4.1.6.

- Скорость последовательной связи (Baud Rate)
- Длина слова
- Четность слова
- Количество стоп-битов
- Согласительный протокол

**Кроме установок порта, кабель последовательного интерфейса должен иметь специальные средства подключения (штыревые контакты - pin-outs), которые обеспечивают должный обмен данными между центральным компьютером и принтером.**  Различные штыревые контакты, рекомендуемые подводы и номера частей представлены в таблице (обратитесь к вашему продавцу за информацией для заказа).

Перечень кабелей последовательного интерфейса (подходят для всех моделей, исключения указаны особо).

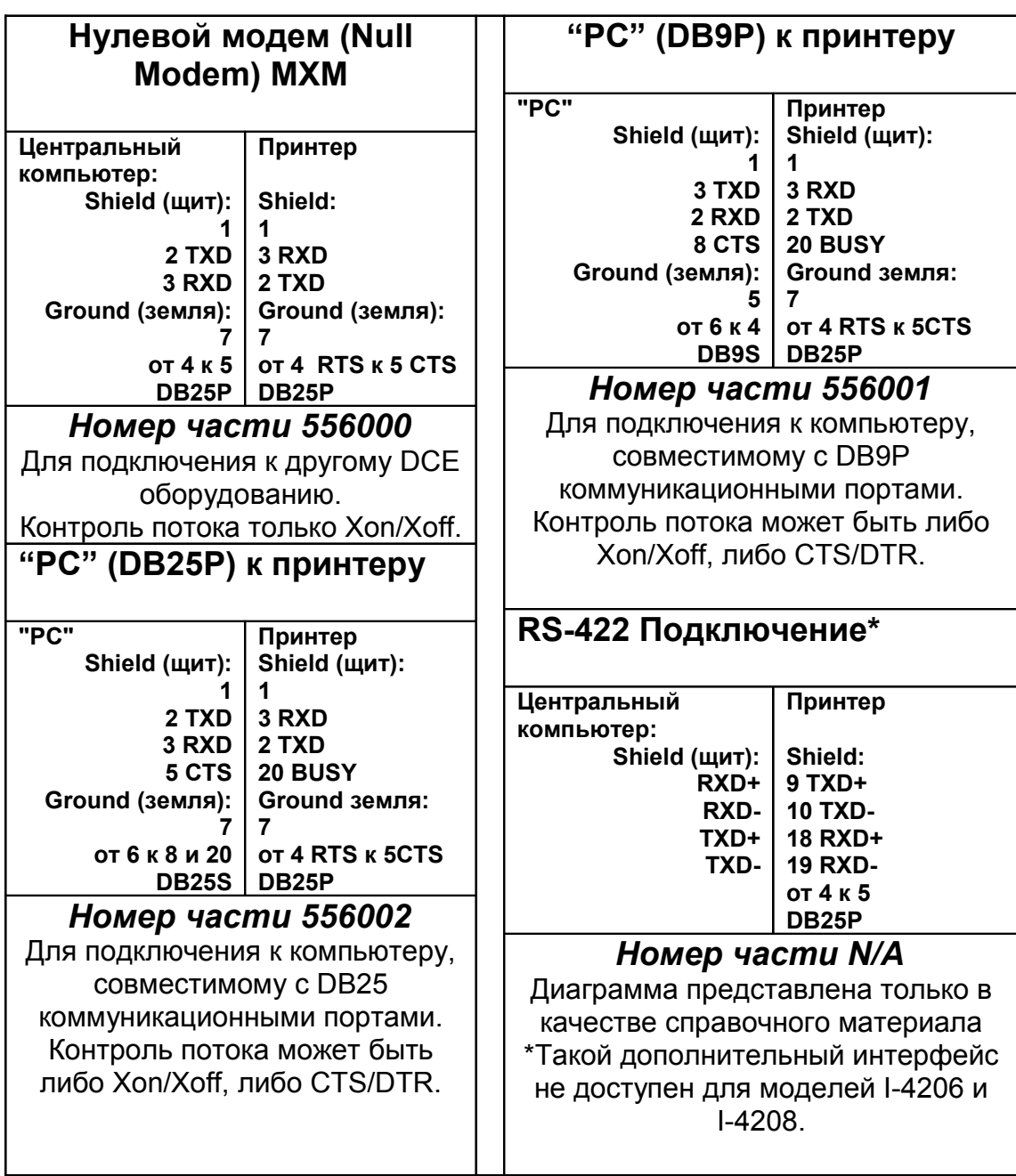

# **3.1. Заправка расходных материалов.**

Начните загрузку в следующем порядке:

- Поднимите крышку.
- Поверните вперед фиксатор печатающей головки и поднимите все устройство печатающей головки.
- Выдвиньте направляющую расходных материалов из рамы, а затем опустите ее в нижнее положение.
- Если Вы используете расходные материалы в рулонах, их катушка может принимать 3х дюймовые (76 мм) и 1,5 дюймовые (38мм) втулки. Для работы с 1,5 дюймовыми (38мм) втулками сначала снимите трехдюймовую катушку, для этого прочно захватите ее и вытащите прочь.
- Далее следуйте инструкциям по заправке материалов, которые вы непосредственно используете: см. раздел 3.1.1. для материалов в рулонах и раздел 3.1.2. для материалов, сложенных в пачку.

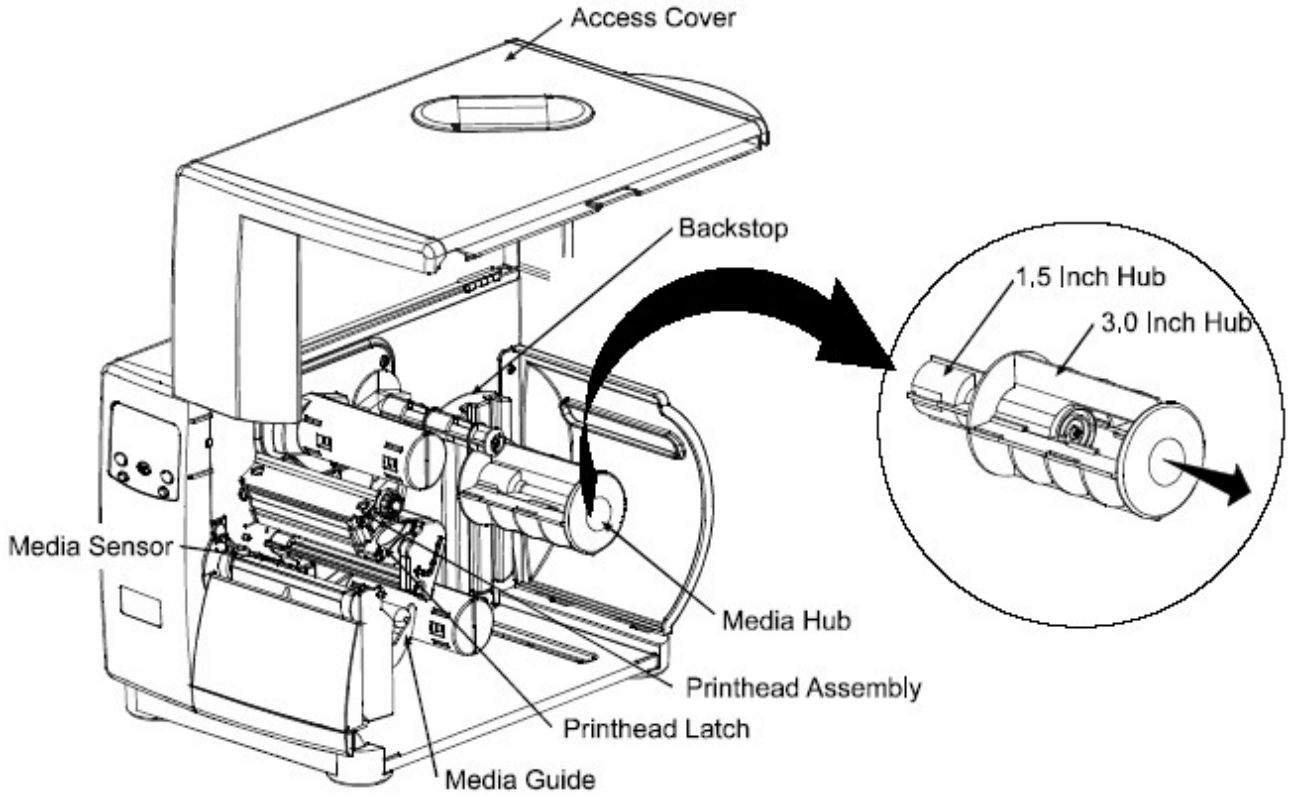

- 1. Крышка
- 2. Сенсор наличия расходных материалов
- 3. Ограничитель обратного хода
- 4. Катушка этикеточной ленты
- 5. Устройство печатающей головки
- 6. Фиксатор печатающей головки
- 7. Направляющая этикеточной ленты
- 8. 1,5 дюймовая втулка
- 9. 3-х дюймовая втулка

#### **3.1.1. Расходные материалы в рулоне.**

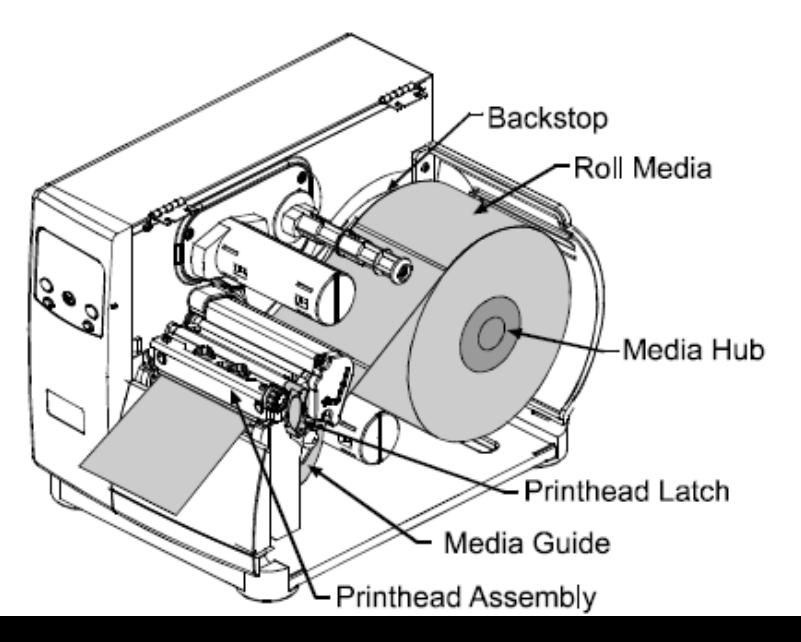

Данный метод загрузки применяется при работе с материалом в рулонах. Действуйте в следующем порядке:

- 1. Намотайте этикеточную ленту на соответствующую катушку до тех пор, пока она не остановится против ограничителя обратного хода.
- 2. Направьте ленту как показано на рисунке: под свободным роликом этикеточной ленты, через сенсор наличия этикеточной ленты, а затем наружу к фронтальной стороне принтера.
- 3. Поднимите и продвиньте направляющую этикеточной ленты до тех пор, пока она легко не упрется в край ленты.
- 4. Установите сенсор этикеточной ленты, см. раздел 3.2.
- 5. Если вы используете термотрансферные материалы, загрузите красящую ленту (см. раздел 3.3.), если нет, то следуйте далее этим инструкциям.
- 6. Опустите устройство печатающей головки и закрутите фиксатор печатающей головки обратно, до полностью закрытого состояния. Закройте крышку.
- 7. Подключите принтер к питанию. На дисплее появится сообщение о готовности ("Ready"), после чего нажмите кнопку подачи ленты (Feed) и держите ее нажатой, пока не появится, по крайней мере, один разрыв между этикетками или одна метка, см. раздел 3.4.

При использовании этикеточной ленты меньшей ширины, измените регулировку выравнивающего клина, см. раздел 5.1.1.

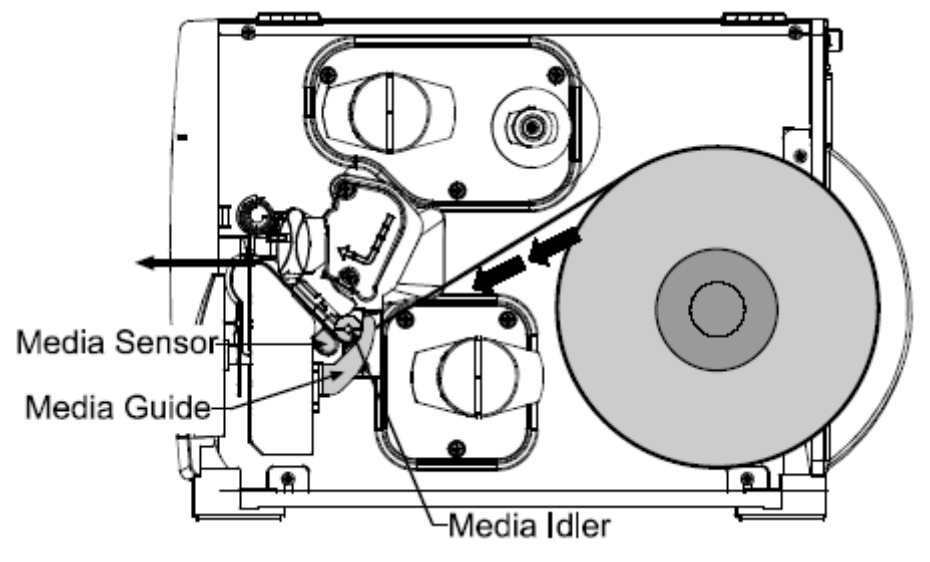

- 1. Ограничитель обратного хода
- 2. Рулон этикеточной ленты
- 3. Катушка этикеточной ленты
- 4. Фиксатор печатающей головки
- 5. Направляющая этикеточной ленты
- 6. Устройство печатающей головки
- 7. Сенсор наличия расходных материалов
- 8. Направляющая этикеточной ленты
- 9. Свободный ролик этикеточной ленты.

#### **3.1.2. Расходные материалы, сложенные в стопку.**

Данный метод загрузки применяется при работе с материалом, сложенным в стопку. Действуйте в следующем порядке:

- 1. Вставьте материал через нижнее или боковое отверстие, предназначенное для загрузки сложенного материала. (Если вы используете рефлективный материал, убедитесь в том, что метка смотрит вниз.)
- 2. В зависимости от места подачи расходной ленты заправьте ленту как показано на рисунке: если подача производится через боковое отверстие, пропустите ленту вокруг катушки этикеточной ленты; если подача производится через нижнее отверстие, пропустите ленту вокруг катушки перемотки этикеточной ленты.
- 3. Далее пропустите ленту под свободным роликом этикеточной ленты, через сенсор ее наличия и выведете через фронтальную стенку принтера.
- 4. Поднимите и продвиньте направляющую этикеточной ленты до тех пор, пока она легко не упрется в край ленты.
- 5. Установите сенсор этикеточной ленты, см. раздел 3.2.
- 6. Если вы используете термотрансферные материалы, загрузите красящую ленту (см. раздел 3.3.), если нет, то следуйте далее этим инструкциям.
- 7. Опустите устройство печатающей головки и закрутите фиксатор печатающей головки обратно, до полностью закрытого состояния. Закройте крышку.
- 8. Подключите принтер к питанию. После того как на дисплее появится сообщение о готовности ("Ready"), нажмите кнопку подачи ленты (Feed) и держите ее нажатой, пока не выйдет по крайней мере один разрыв между этикетками или одна метка, см. раздел 3.4.

При использовании этикеточной ленты меньшей ширины, измените регулировку выравнивающего клина, см. раздел 5.1.1.

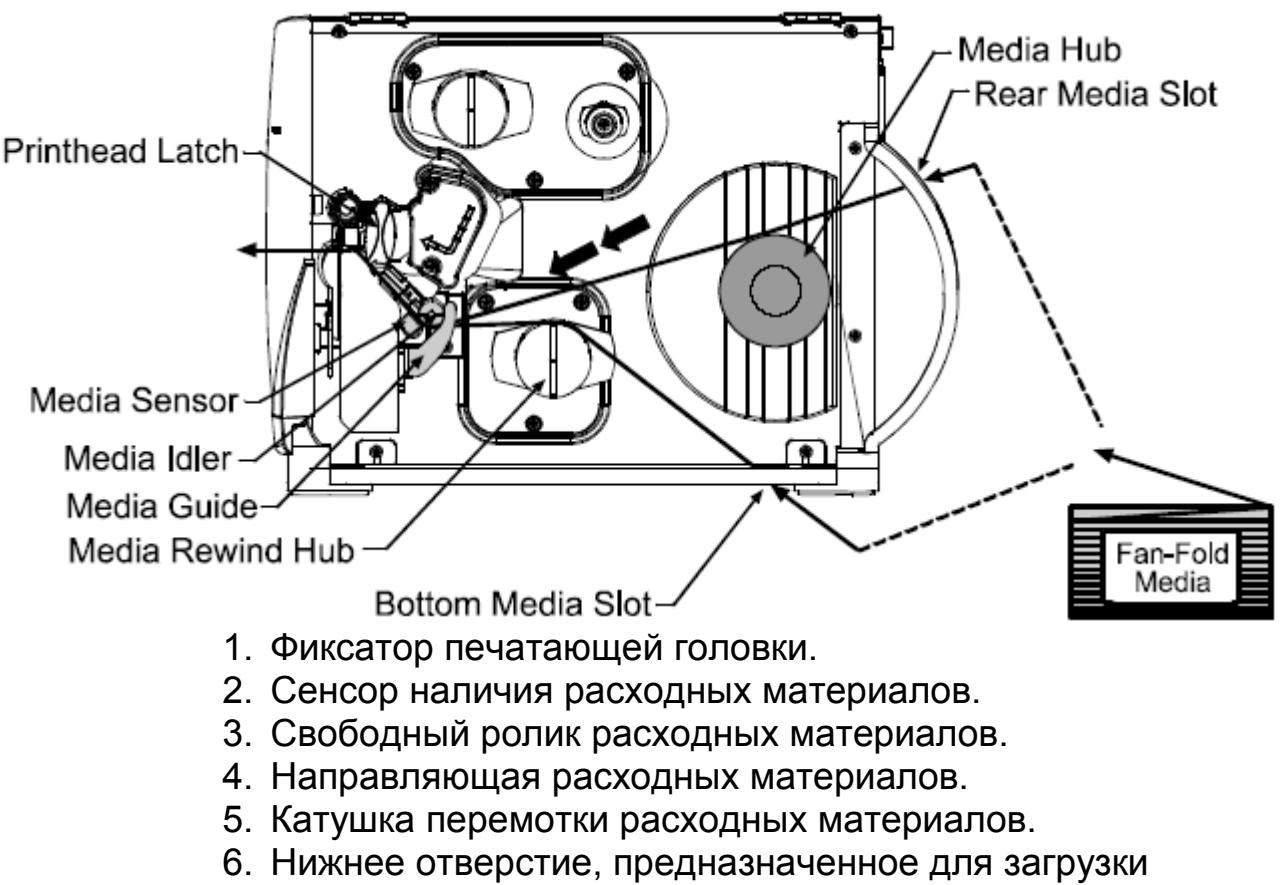

- сложенного материала.
- 7. Катушка расходных материалов.
- 8. Боковое отверстие, предназначенное для загрузки сложенного материала.
- 9. Коробка со сложенным расходным материалом.

# **3.2. Настройка сенсора наличия расходных материалов.**

Сенсор наличия расходных материалов должен быть выставлен таким образом, чтобы принтер мог определять наличие материала и начальную позицию (Top-of-Form) (за исключением тех случаев, когда печать производится на непрерывном материале, и начальная позиция заранее программируется, см. Длину этикетки, раздел 4.1.2.). Производите настройку в следующем порядке:

- 1. После загрузки расходных материалов, как описано в разделе 3.1.1. или 3.1.2, возьмитесь за выдвижную планку и передвиньте метку глазка сенсора в положение над расходным материалом в соответствии с нижеследующей таблицей.
- 2. Если вы пользуетесь материалом в рулоне, далее следуйте инструкциями по его загрузке.

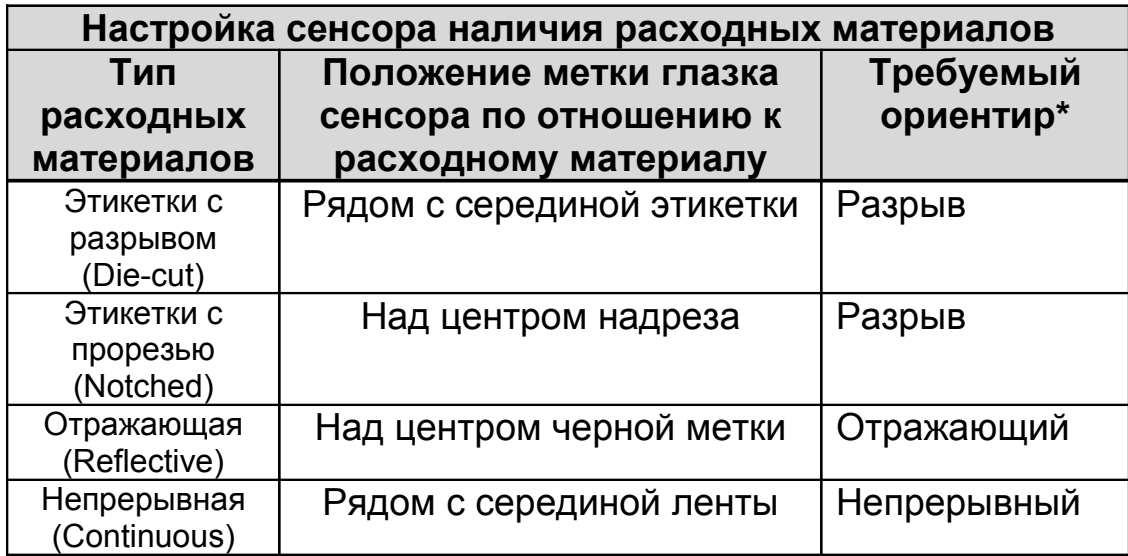

См. выбор типа сенсора, раздел 4.1.2.

- 1. Метка глазка сенсора
- 2. Фиксатор печатающей головки
- 3. Сенсор наличия расходного материала
- 4. Выдвижная планка.

**Примечание:** изменения к начальному положению печати можно производить с помощью настроек "Контроль печати/регулировка строки" ("Print Control/Row Adjust") или "смещение строки" "Row Offset".

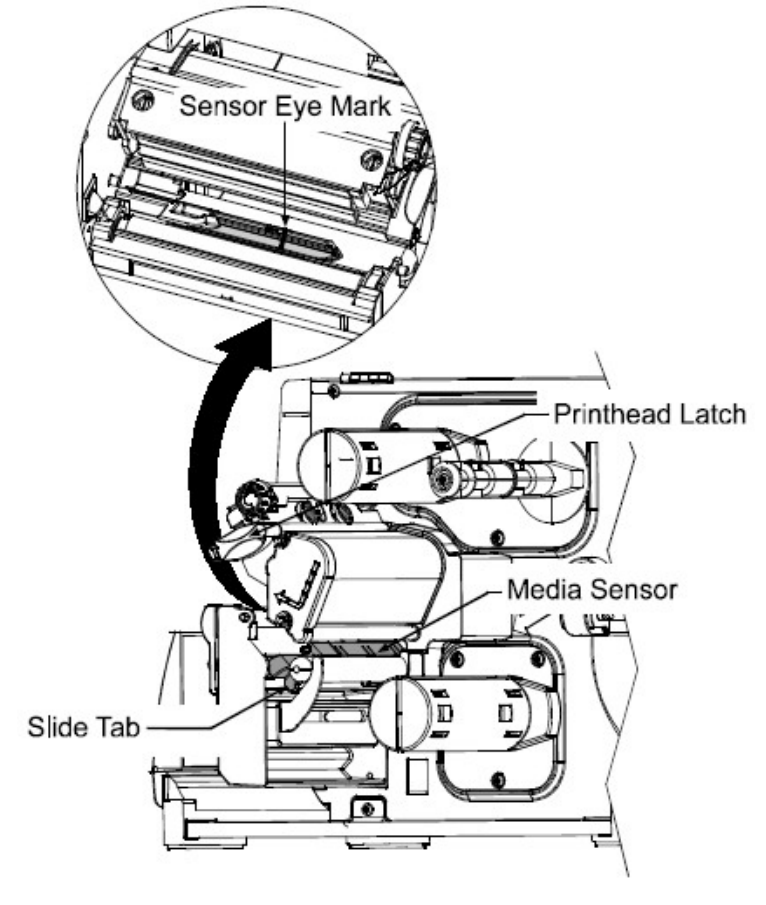

#### **3.3. Заправка красящей ленты.**

Красящая лента необходима при использовании термотрасферных материалов. В зависимости от типа катушки подачи красящей ленты (см. примеры ниже), притер должен использовать либо красящую ленту с внутренним, либо с наружным покрытием. Для заправки красящей ленты выполните следующие инструкции:

**Примечание:** использование красящей ленты несколько большей ширины, чем ваш расходный материал (и основа, если она есть) будет защищать печатающую головку от износа.

- 1. Когда крышка принтера и устройство печатающей головки подняты, установите красящую ленту таким образом, чтобы она отделялась в направлении, соответствующем катушке подачи красящей ленты.
- 2. Намотайте красящую ленту на катушку подачи, пока она не остановится против выступа катушки.
- 3. Пропустите ленту под свободным роликом красящей ленты наружу через фронтальную стенку принтера, а затем вверх и вокруг приемной катушки красящей ленты, намотав ее несколько раз по часовой стрелке, чтобы надежно закрепить.
- 4. Если вы собираетесь производить загрузку расходных материалов, вернитесь к соответствующим инструкциям. Если нет, опустите устройство печатающей головки и до конца закрутите ее фиксатор, после чего закройте крышку принтера.

**Удаление:** когда красящая лента отработана, вытяните из подающей катушки пустую втулку, и выбросите ее. Чтобы извлечь ленту, возьмите приемную катушку, вытяните, а затем раздавите ее и вытащите ленту.

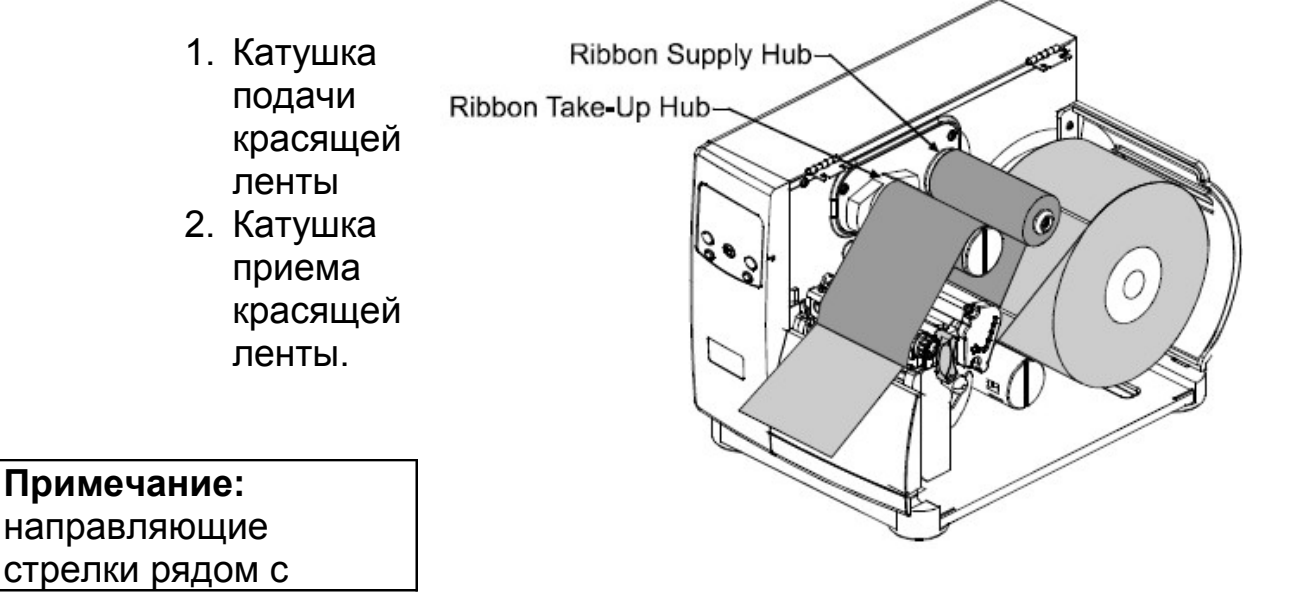

катушкой подачи красящей ленты показывают правильное направление ленты. Красящая лента бывает двух типов намотки: чернильным слоем внутрь или наружу. Заправка этих двух типов в принтер **различна**.

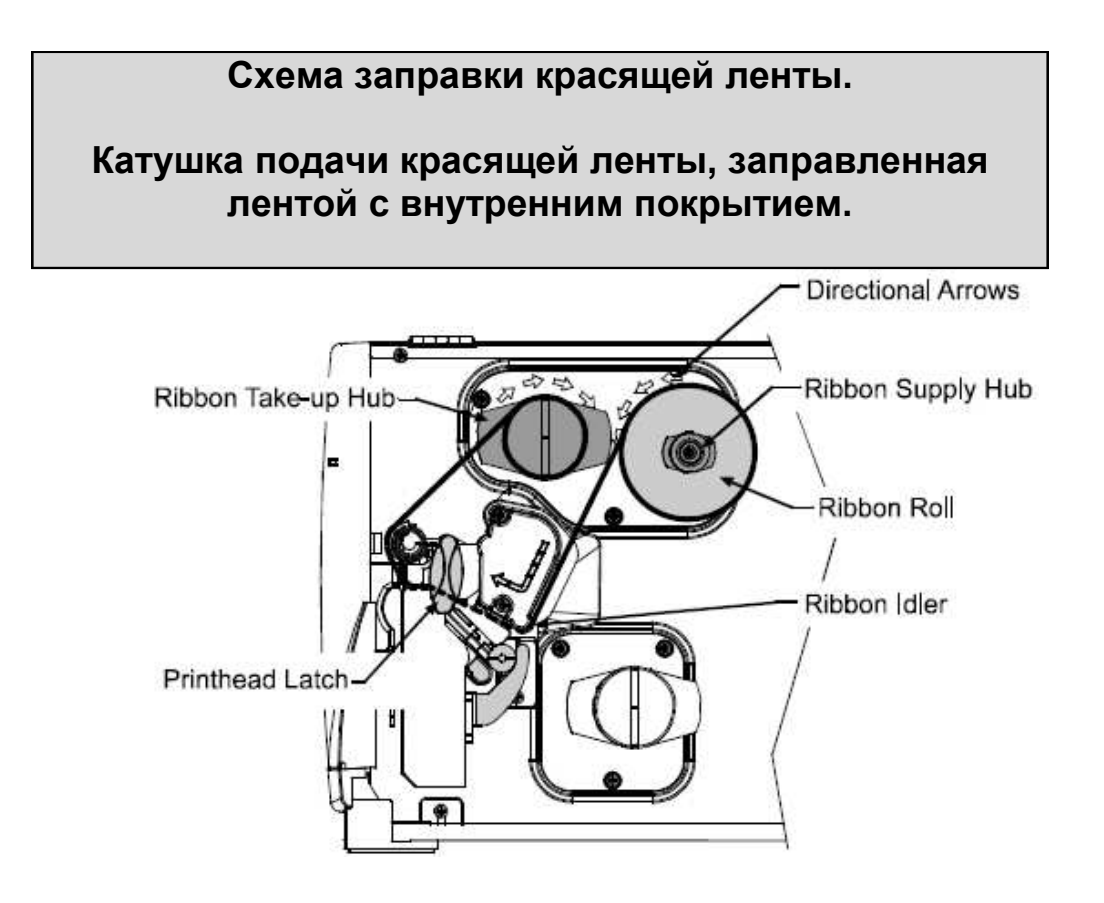

- 1. Катушка приема красящей ленты
- 2. Фиксатор печатающей головки
- 3. Направляющие стрелки
- 4. Катушка подачи красящей ленты
- 5. Рулон красящей ленты
- 6. Свободный ролик красящей ленты
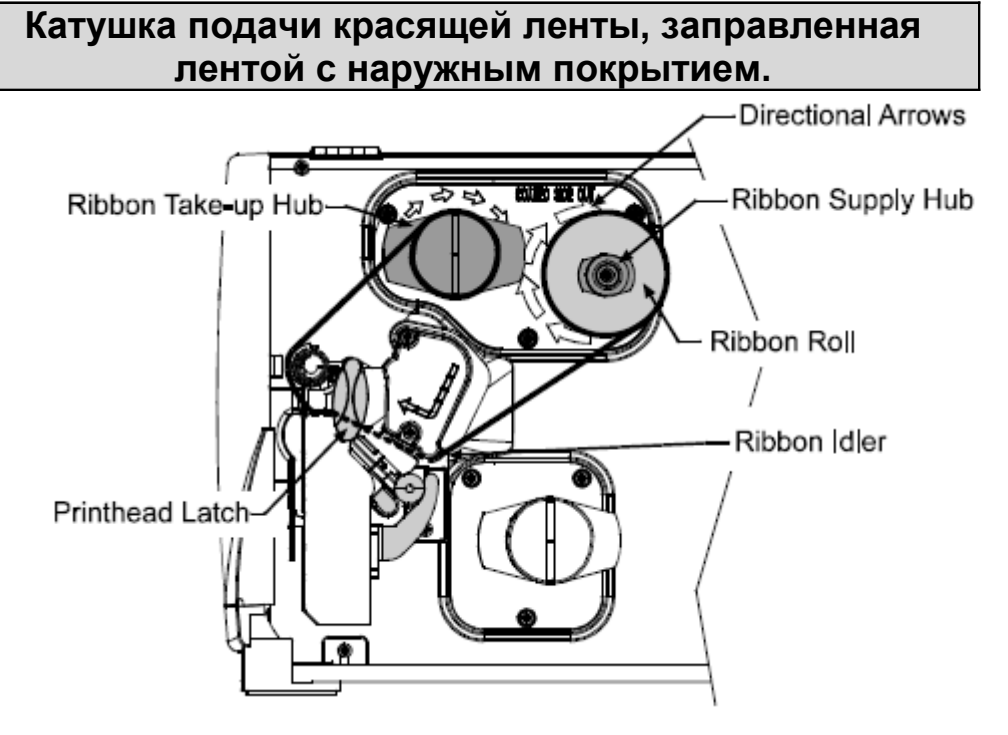

- 7. Катушка приема красящей ленты
- 8. Фиксатор печатающей головки
- 9. Направляющие стрелки
- 10.Катушка подачи красящей ленты
- 11.Рулон красящей ленты
- 12.Свободный ролик красящей ленты.

## **3.4. Ускоренная калибровка сенсора расходных материалов.**

Когда на табло появляется сообщение "Некалиброванный" ("Uncalibrated"), выполните процедуру калибровки Сенсора расходных материалов (Media Sensor Calibration), описанную в разделе 5.0.

На заводе принтер калибруется с целью распознавания типа широкого диапазона расходных материалов. Ускоренная калибровка расходных материалов обеспечивает тонкую настройку сенсора материалов на используемые вами разрыв, надрез или средства, которыми снабжены отражающие материалы (что не требуется для непрерывных материалов). Производите калибровку во время начальной установки принтера или при переходе на другой тип материала. Для калибровки сенсора расходных материалов выполните следующие инструкции:

1. Удостоверьтесь в том, что материал заправлен (см. раздел 3.1.), а принтер находится в нерабочем состоянии.

2. Нажмите кнопку подачи (FEED). **Принтер начнет подавать расходный материал; дождитесь, пока, по крайней мере, одна этикетка или метка не окажется расположенной под сенсором.**

При успешном завершении этого процесса, на дисплее появится сообщение "Калибровка завершена" (Calibration Completed"); принтер подаст следующую этикетку в начальное положение, а на дисплее появится сообщение о готовности к работе ("Ready"). (Сообщение, предупреждающее о недостатке подложки, (Warning Low Backing"), может появляться при использовании этикеток с надрезом и этикеток на прозрачной основе, не смотря на то, что калибровка прошла успешно).

**Примечание:** для расходных материалов, имеющих крупные разрывы, может потребоваться переустановка параметров ("Paper Out Distance"), см. раздел 4.1.2.

#### **Советы по проведению калибровки:**

В некоторых случаях принтер может испытывать трудности в распознавании этикетки от основы. Если принтер остановился на середине этикетки, или на дисплее появилось сообщение о невозможности калибровки ("Cannot Calibrate"), попробуйте провести калибровку на большем отрезке расходного материала:

• Нажмите и держите нажатой кнопку подачи ("FEED") с тем, чтобы два разрыва или метки прошли под сенсором.

Если принтер остановился на середине этикетки, или на дисплее вновь появилось сообщение о невозможности калибровки ("Cannot Calibrate"):

• Нажмите и держите нажатой кнопку подачи ("FEED") с тем, чтобы три или более разрывов или меток прошли под сенсором.

Если этот метод не помогает, обратитесь к "Калибровке сенсора расходных материалов", раздел 5.0.

#### **3.5. Вывод этикеток.**

Кроме прямого вывода этикеток из принтера имеется еще несколько дополнительных способов.

## **3.5.1. Перемотка.**

В случае использования внутреннего перемотчика расходных материалов принтер может сматывать отпечатанные этикетки и материал подложки. Для сматывания этикеток необходимо:

**Внимание:** при сматывании этикеток не допускайте, чтобы внешний диаметр рулона на катушке перемотки расходных материалов превышал 154 мм (6 дюймов).

- 1. Снять фронтальный щиток.
- 2. Открутить винт с накатанной головкой и удалить разрывную пластину.
- 3. Установить перемоточную насадку на принтер, а затем вставить и затянуть винт с накатанной головкой.
- 4. После установки насадки снять перемоточный стопор и скобу с катушки перемотки расходных материалов, (см. схему).
- 5. Заправить этикеточную ленту, как описано в разделе 3.1, нажать кнопку подачи ("FEED") и пропустить около 51 см (20 дюймов) ленты.
- 6. Направить ленту обратно к катушке перемотки, как показано на схеме.
- 7. Вставить край в отверстие на катушке перемотки, затем вставить в отверстие скобу, чтобы зафиксировать ее.

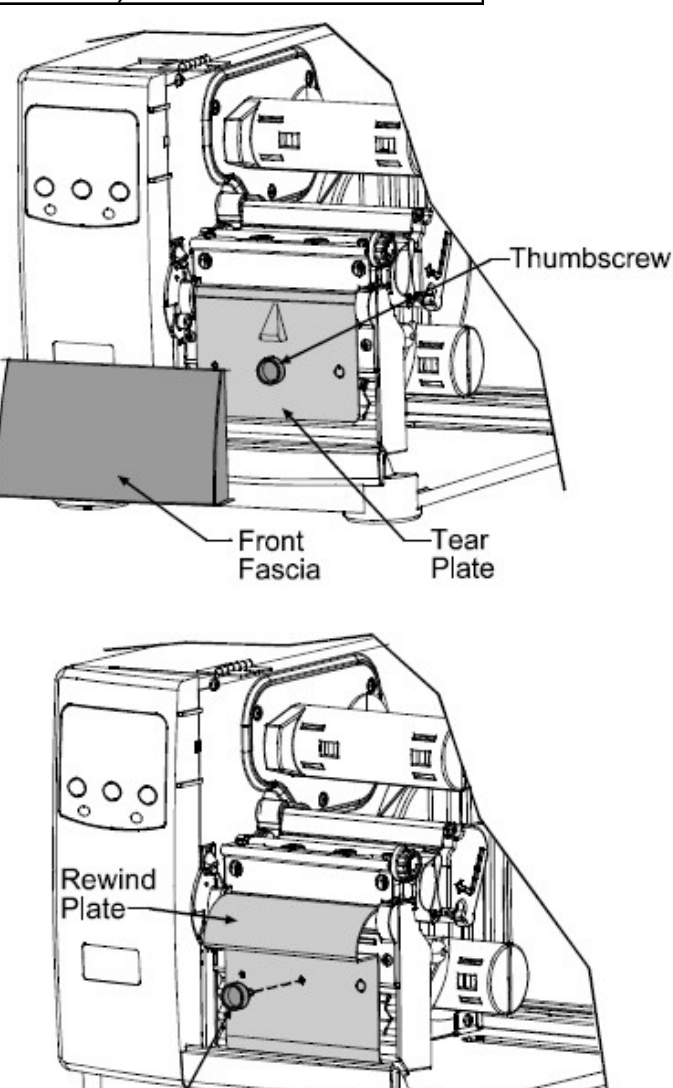

- Thumbscrew 8. Установить ограничитель перемотки так, чтобы он слабо соприкасался с краем ленты в катушке перемотки. Затянуть винт с накатанной головкой, зафиксировав положение перемоточного стопора.
- 9. Вручную провернуть катушку перемотки, чтобы выбрать провисание ленты. Закрыть крышку принтера.

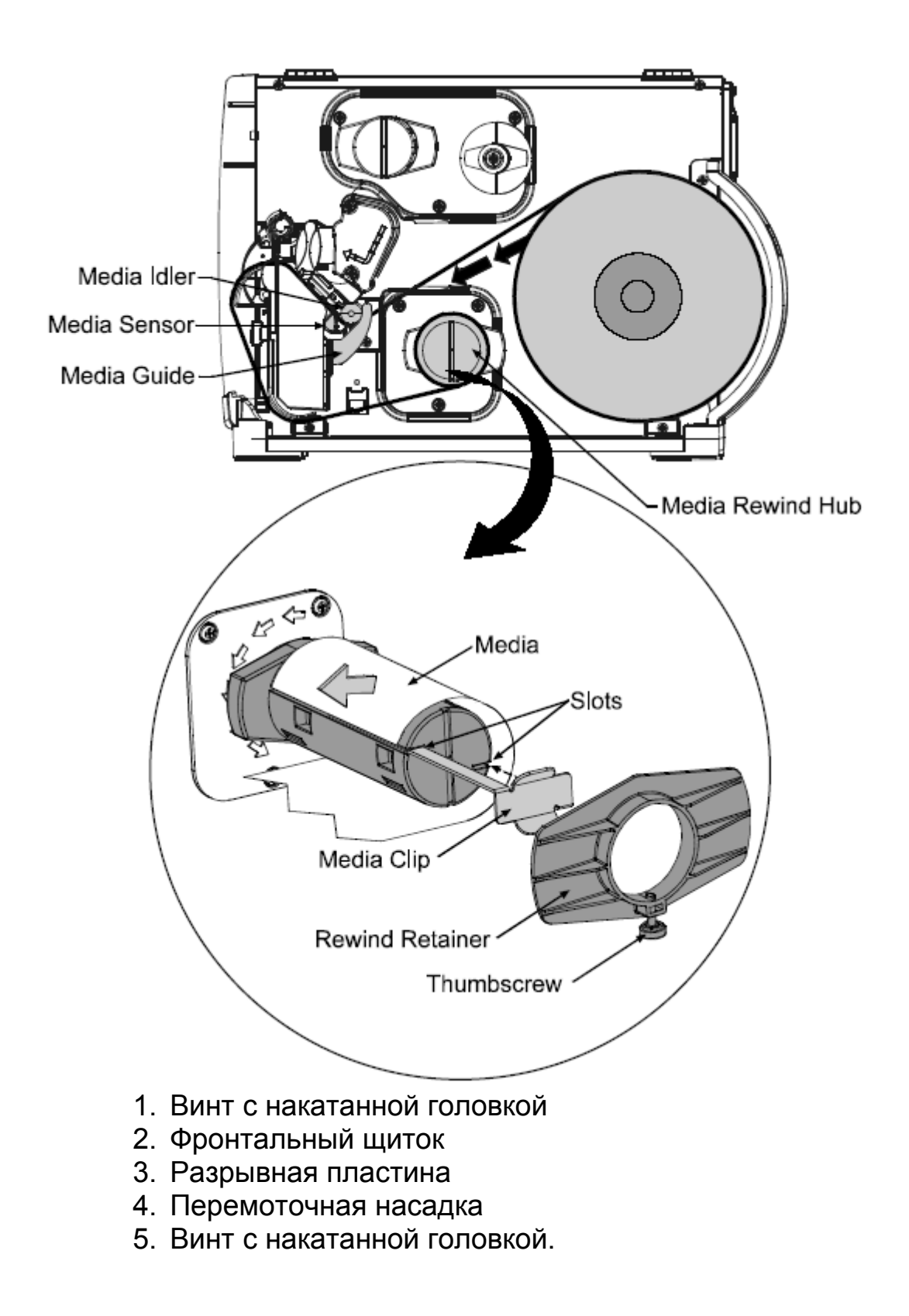

## **Удаление:**

Снимите перемоточный стопор и скобу. Возьмитесь за конец катушки. Вытягивая катушку, раздавите ее и извлеките этикетки.

# **3.5.2. Отделение этикетки "по требованию".**

Принтер, оснащенный устройством контроля над отделением и выводом этикетки ("Peel and Present", в дальнейшем именуемый "Диспенсер с сенсором"), автоматически отделяет самоклеящиеся этикетки от основы, подготавливая их, таким образом, непосредственно к наклеиванию.

- 1. Если на вашем принтере установлен Диспенсер с сенсором, вытяните наружу фиксатор, с тем чтобы консольный ролик отклонился вперед.
- 2. После того, как вы заправили этикеточную ленту в порядке, описанном в разделе 3.1, нажмите кнопку подачи ленты ("FEED") и пропустите около 51 сантиметра (20 дюймов) ее. Отделите все этикетки от материала подложки.
- 3. Пропустите материал подложки через консольный ролик как показано на рисунке (подложка должна проходить через верхний, черный ролик, а затем выходить наружу).
- 4. Вновь установите консольный ролик в фиксированное положение.
- 5. Если катушка перемотки расходных материалов укомплектована ограничителем перемотки и скобой, снимите их. Направьте материал подложки вокруг катушки перемотки как показано на рисунке.
- 6. Вставьте край подложки в отверстие катушки перемотки, а затем вставьте в отверстие скобу, чтобы надежно закрепить ленту.
- 7. Установите ограничитель перемотки так, чтобы он легко упирался в край подложки на катушке перемотки. Закрутите винт с накатанной головкой, чтобы надежно зафиксировать положение ограничителя перемотки.
- 8. Вручную прокрутите катушку перемотки, чтобы выбрать провисание ленты. Закройте крышку.

1. консольный ролик.

2. выходящая из печати этикетка

3. материал подложки

4. катушка перемотки расходных материалов

- 5. материал подложки
- 6. отверстия
- 7. скоба

8. ограничитель

перемотки

9. винт с накатанной головкой.

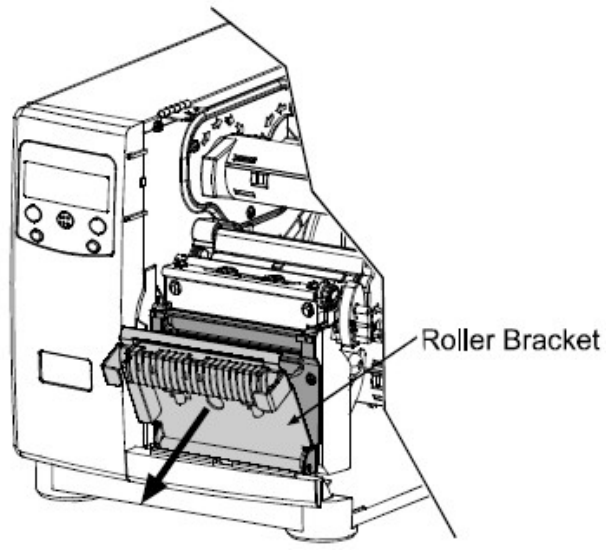

При печати отдельной этикетки, убедитесь в том, что сенсор наличия этикетки включен, см. раздел 4.1.4.

#### **Удаление:**

Снимите ограничитель перемотки и скобу. Возьмитесь за катушку, вытяните ее и раздавите, после чего вытащите подложку.

## **3.5.3. Разрезание этикеток.**

Если принтер оснащен режущим устройством, этикетки выходят из принтера нарезанными.

- 1. Убедитесь в том, что край ленты чистый, прямой и крепко прикреплен к основе.
- 2. Заправьте этикеточную ленту в соответствии с инструкциями раздела 3.1, пропустив ленту через отверстие режущего механизма.

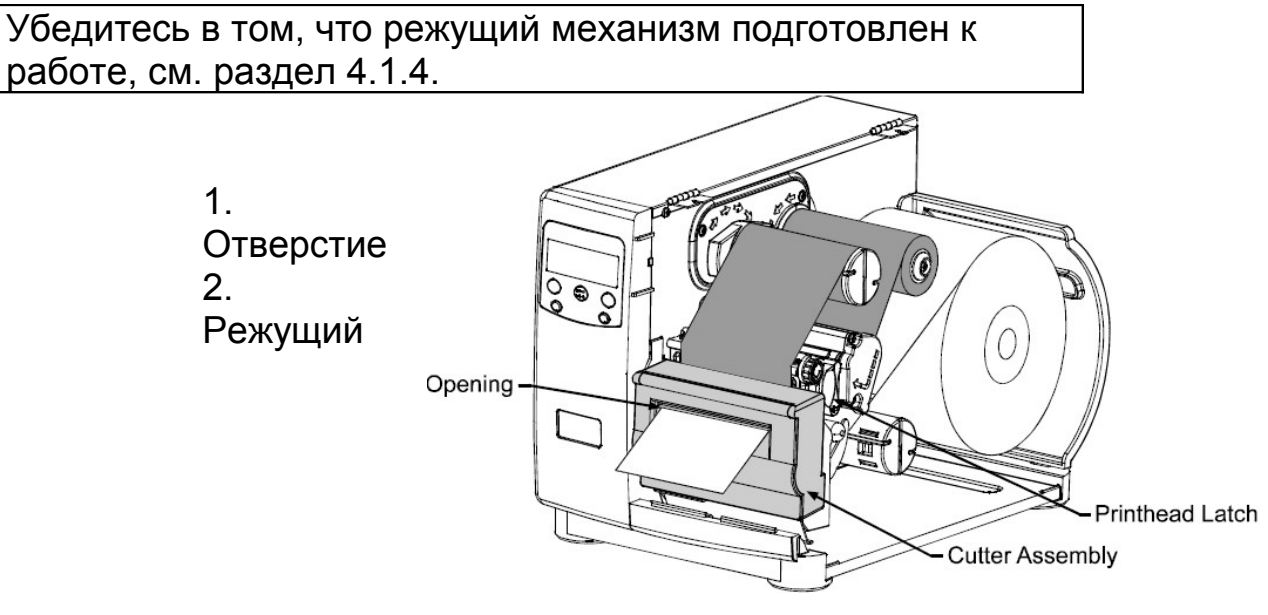

#### механизм

3. Фиксатор печатающей головки

#### **4. Работа с передней панелью управления.**

# **4.0. Операции.**

На передней панели принтера расположены 3 световые индикаторы, жидкокристаллический дисплей и 5 кнопок, функции которых зависят от выбранного режима принтера. Предлагаемые меню режимы "готовности к работе" ("Ready"), "меню" ("Menu") и "печати тестовых этикеток" ("Quick Test") и соответствующие им функции кнопок принтера изложены ниже.

# **4.0.1. Режим готовности (Ready Mode):**

обычные операции (горит индикаторная лампочка готовности ("Ready)).

### **1. Пауза ("PAUSE").**

При данном режиме кнопка PAUSE временно приостанавливает печать. При повторном нажатии этой кнопки печать снова активизируется.

## **2. Подача ("FEED").**

Кнопка FEED продвигает одну этикетку и стирает все исправленные ошибки.

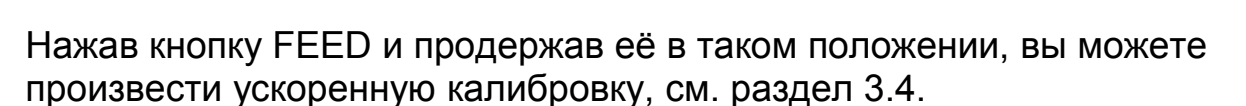

## **3. Отмена ("CANCEL").**

Кнопка CANCEL приостанавливает печать и ждет подтверждения отмены печати. Если Вы подтверждаете, то работа принтера прекращается, и принтер остается в режиме ожидания.

Нажав и продержав кнопку в течение 4-х секунд, произойдет перезагрузка принтера и стирание всех временных установок (soft reset).

## **4. Меню ("MENU").**

Кнопка MENU переключает режим Ready на режим меню. Во время режима Ready, нажатие кнопки в течение 4-х секунд изменит контраст дисплея.

## **5. Тест ("TEST").**

Кнопка TEST позволяет входить (или выходить) в меню быстрого тестирования (Quick Test Menu).

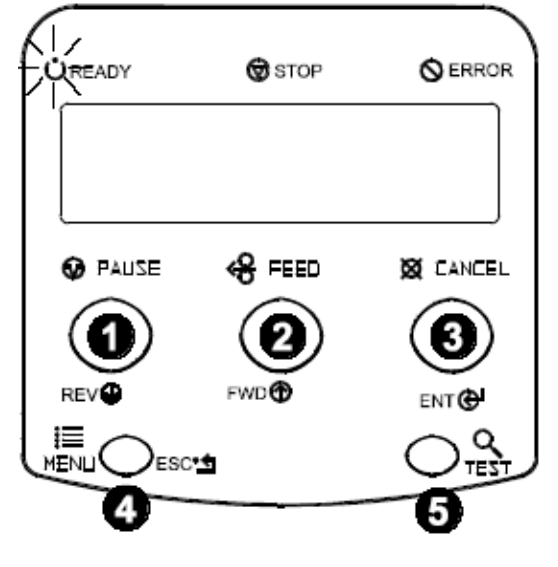

### **4.0.2. Режим меню (Menu Mode)***:* Конфигурация (индикаторная лампочка READY мигает):

# 1. **Назад ("REV").**

Кнопка REV дает возможность перемещаться на предыдущую позицию меню в пределах одного уровня. Также кнопка вычитает численные значения в большинстве установок меню.

## **2. Вперед ("FWD").**

Кнопка FWD позволяет перемещаться на следующую позицию меню и прибавлять численные значения в большинстве установок меню.

## **3. Вход ("ENT").**

Кнопка ENT делает выбор функции или показанного значения на дисплее. Она также позволяет передвигаться в многочисленных полях параметра.

## **4. Выход ("ESC").**

Кнопка ESC позволяет переместиться в предыдущий уровень меню и, в конечном итоге, возвратиться в режим READY.

#### **4.0.3. Режим печати тестовых этикеток (Quick Test Mode).**

## **1. Назад ("REV").**

Кнопка REV перемещает к предыдущей функции тестирования.

## **2. Вперед ("FWD").**

Кнопка FWD перемещает к следующей функции тестирования.

## **3. Вход ("ENT").**

С помощью кнопки ENT можно изменить выбранное количество тестовых этикеток: 2, 100, 1000 или 9999 (кроме позиции 'Configuration Label', где количество этикеток всегда равняется единице).

#### **4. Выход ("ESC").**

Кнопка ESC позволяет входить в режим быстрого тестирования (Quick Test Mode) без печати.

## **5. Тест ("TEST").**

Кнопка TEST позволяет печатать выбранное количество тестовых этикеток.

Во время печати тестовой этикетки кнопка TEST может также выполнять функцию отмены печати, (принтер запросит у вас подтверждение, прежде чем произвести отмену).

Вы можете запрограммировать время задержки между печатью двух этикеток, см. функцию "Время печати", раздел 4.1.7.

## **4.0.4. Световые индикаторы.**

## **1. READY.**

Непрерывное горение показывает на то, что включено питание, и после инициализации активизирован режим READY.

Замедленное мигание показывает, что активизирован режим меню.

Частое мигание показывает, что информация получена и идет процесс обработки.

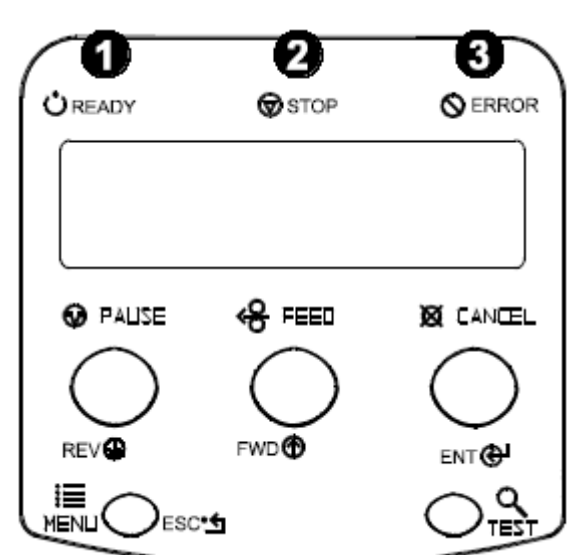

# **2. STOP.**

Непрерывное горение показывает, что принтер находится в состоянии 'паузы'.

## **3. ERROR.**

Замедленное мигание является предупредительным сигналом. Частое мигание предупреждает о неполадке или повреждении.

#### **4.0.5. Жидкокристаллический дисплей.**

#### **1. Жидкокристаллический дисплей.**

На дисплее может отображаться несколько типов информации:

• Сообщение READY на экране дисплея указывает на готовность принтера к работе.

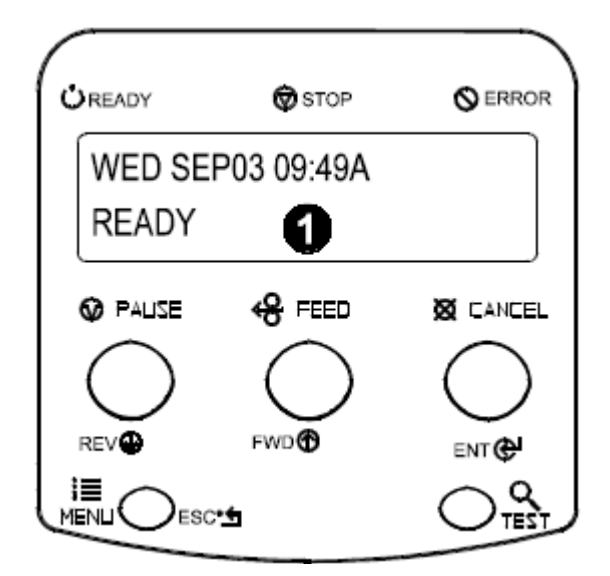

- Время и дата (загрузка этой информации в принтер идет через компьютер, панель управления или с помощью опции Time and Date).
- Отсчет количества этикеток во время печати пакета этикеток.
- Сообщение Menu System в случае активации режима меню.
- Сообщения об условиях, загрузках, предупреждения, предупреждения о повреждениях.

#### **4.0.6. Перезагрузка принтера.**

В зависимости от применяемого метода, существуют три возможных уровня перезагрузки:

#### **4.0.6.1. Мягкая перезагрузка (Soft Reset).**

Служит для перезагрузки принтера и очистки всех временных установок:

При включенном принтере нажмите и держите кнопку CANCEL примерно в течение 4 секунд.

#### **4.0.6.2. Перезагрузка первого уровня (Level One Reset).**

Служит для возвращения принтера к первоначальным заводским установкам или для восстановления файла заводских установок (Factory Setting File), если он был сохранен:

- 1. Выключите принтер.
- 2. При включении принтера нажмите и держите кнопки PAUSE и CANCEL до появления на экране дисплея сообщения 'SYSTEM RESET'.

Примечание: Эта перезагрузка приносит тот же результат, что и перезагрузка с использованием системы меню, см. раздел 4.1, где дан перечень первоначальных заводских установок, и раздел 4.1.5, где представлена информация о файле заводских установок.

## **4.0.6.3. Перезагрузка второго уровня (Level Two Reset).**

Служит для возвращения принтера к первоначальным установкам и удаления всех параметров калибровки и настройки принтера:

- 1. Выключите принтер.
- 2. При включении принтера нажмите и держите кнопки PAUSE, FEED и CANCEL до появления на экране дисплея сообщения 'SYSTEM RESET'.

Примечание: После выполнения перезагрузки второго уровня необходимо произвести калибровку красящей ленты и расходных материалов, см. раздел 5.0. Перечень первоначальных заводских установок предложен в разделе 4.1.

#### **4.1. Система меню.**

Работа принтера может контролироваться через интерфейс пользователя, позволяя оператору иметь доступ к 6 позициям системы меню:

- Установка параметров для расходных материалов (Media Settings).
- Контроль печати (Print Control).
- Дополнительные приспособления принтера (Printer Options).
- Системные установки (System Settings).
- Средства связи (Communications).
- Диагностика (Diagnostics).

Находясь в системе меню, индикация текущего выбора из меню будет производиться знаком \*, следующим за показанной на дисплее установкой. Для активизации установок, отмеченных знаком §, необходима перезагрузка принтера. При отключении питания вновь сделанные изменения в системе сохраняются. Вход в систему меню и ответ 'Да' на сообщение 'Save Changes' вызывают автоматическую перезагрузку принтера.

Функциональные команды, поступающие из центрального компьютера, в некоторых случаях могут заменить аналогичные установки меню принтера. Кроме того, система меню защищена с помощью пароля.

**Примечание:** в следующих подразделах заводские установки отмечены знаком "Γ". Установки, отмеченные знаком "\*\*", могут быть изменены только посредством системы меню, все остальные установки можно откорректировать с помощью команд, подаваемых с центрального компьютера. За более детальной информацией обратитесь к "Руководству для программиста по работе с оборудованием I и W- класса".

### **4.1.1. Приглашения к входу и выходу.**

Для входа в режим меню нажмите кнопку MENU, когда на дисплее появится сообщение о готовности ("Ready").

**Примечание:** на то время пока активизирован режим меню, принтер останавливает обработку новых DPL (или картрированных в битах) данных.

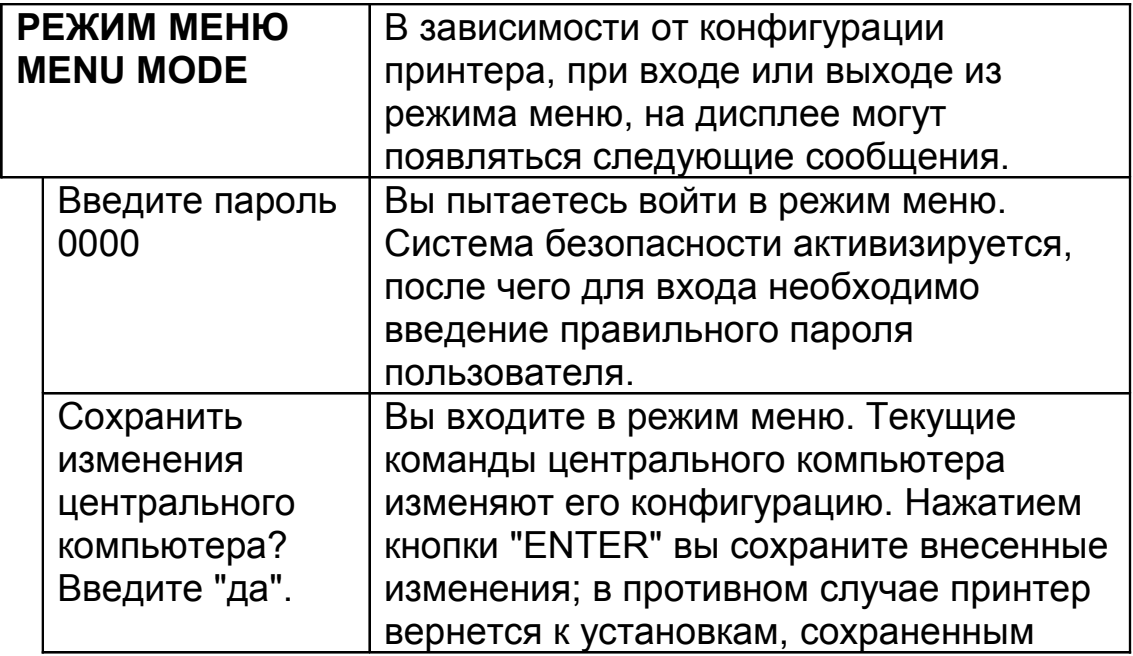

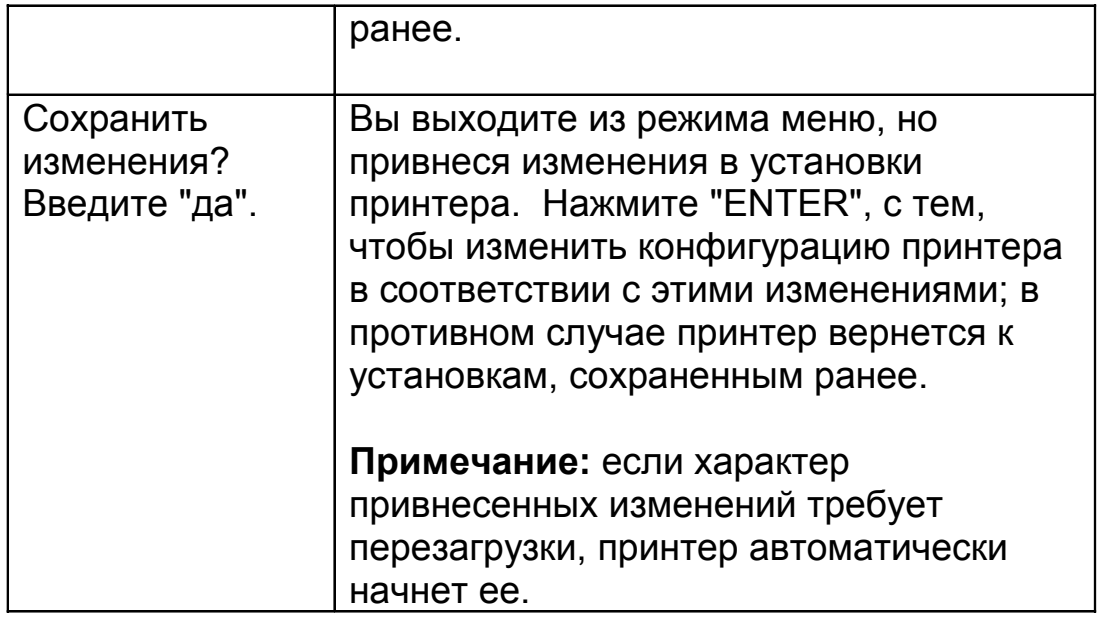

# **4.1.2. Установка параметров для расходных материалов.**

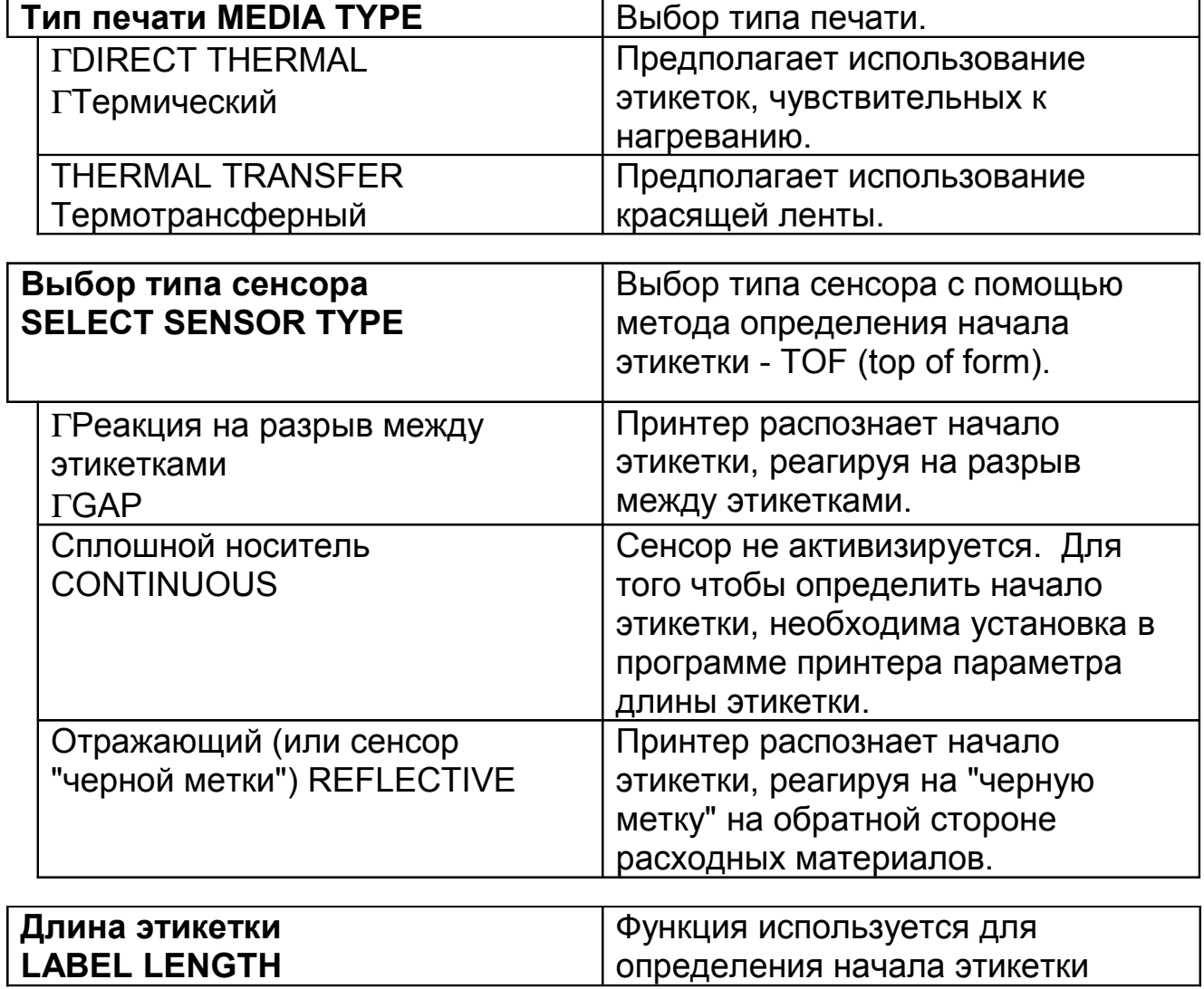

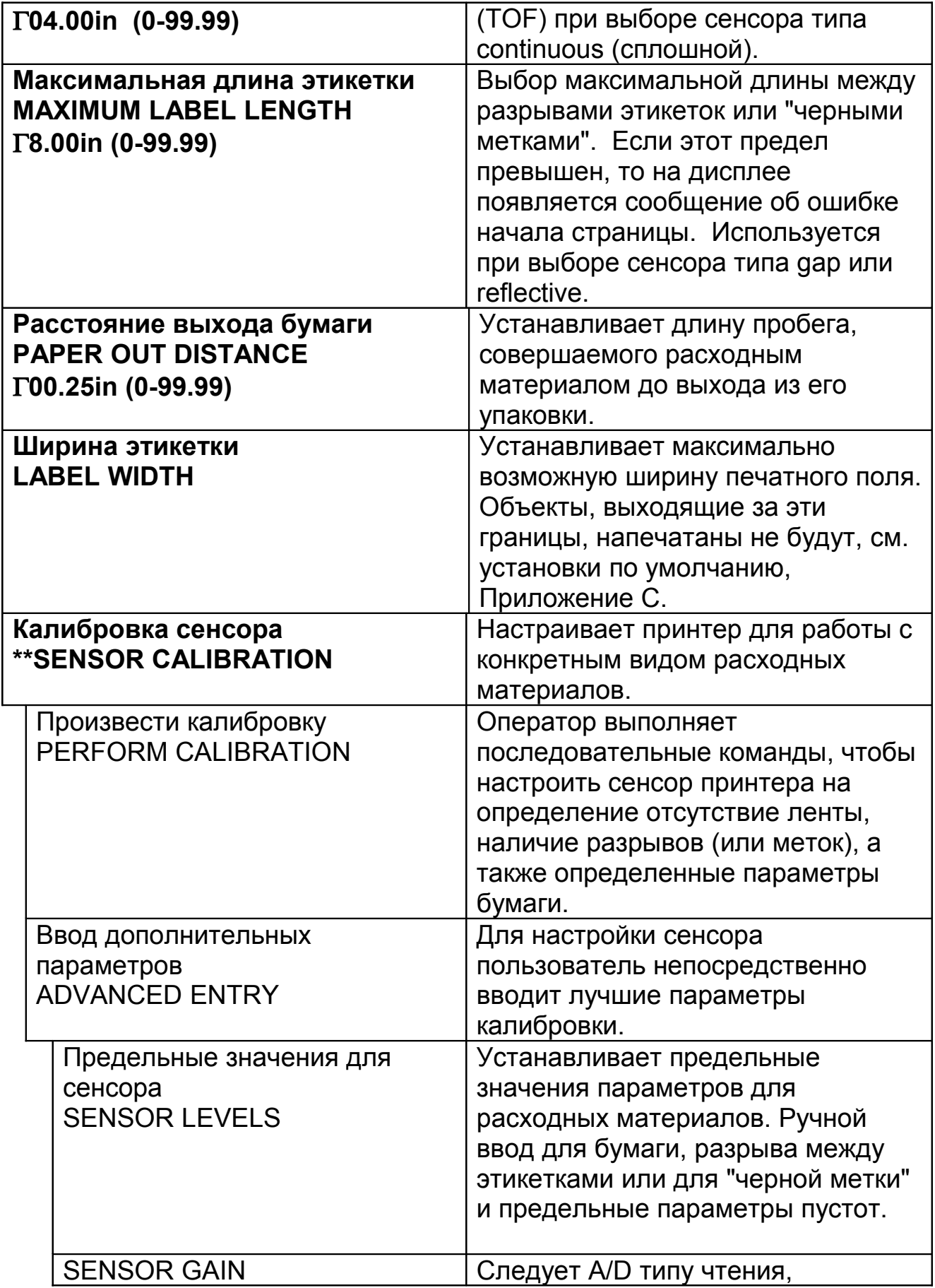

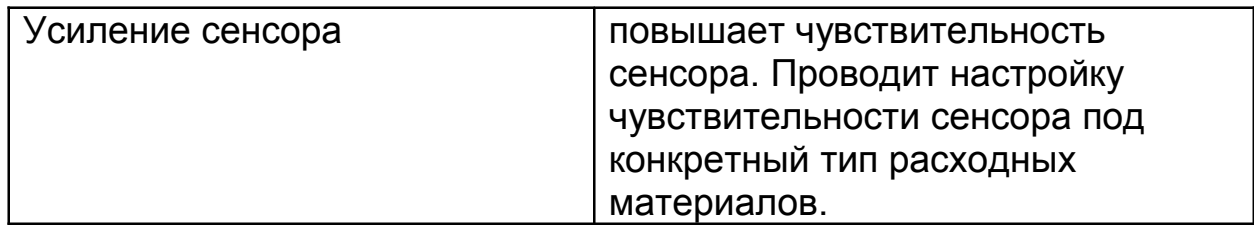

#### **4.1.3. Контроль печати.**

Обратитесь к разделу 2.1.1. за более детальной информацией по контролю печати.

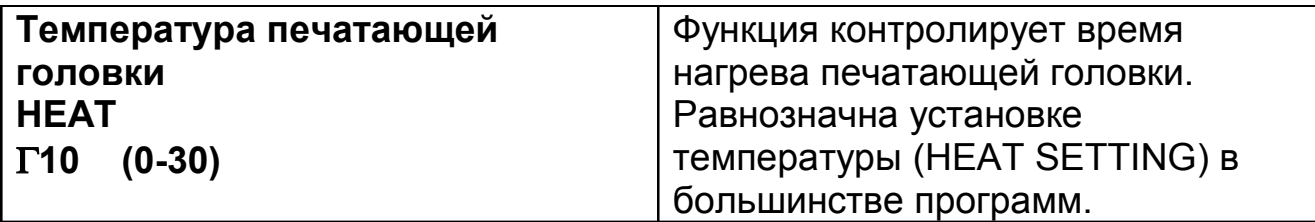

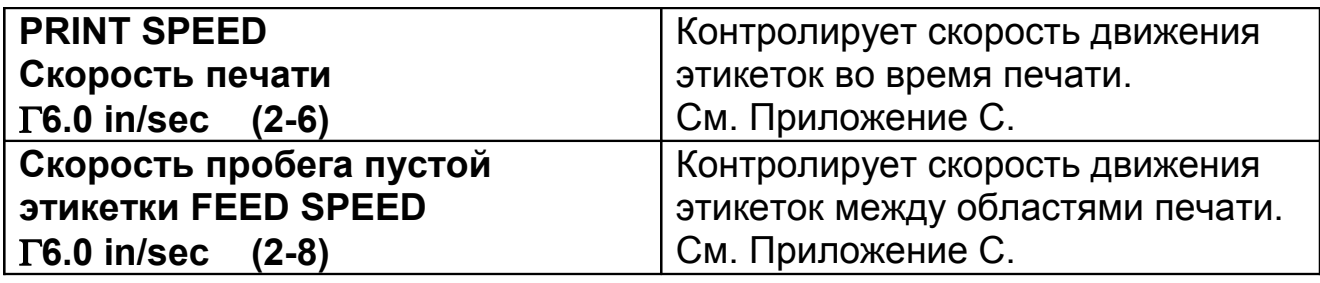

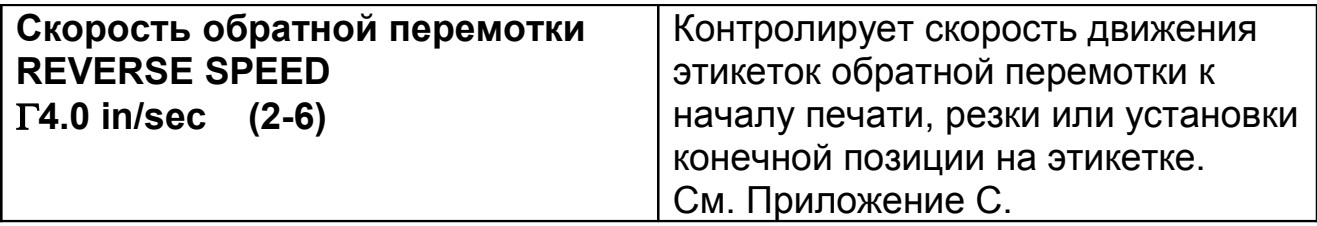

Смещение начальной позиции

этикетки, устанавливается

оператором.

печати по вертикали относительно

**Смещение по вертикали ROW OFFSET** Γ**00.00in (0-99.99)** 

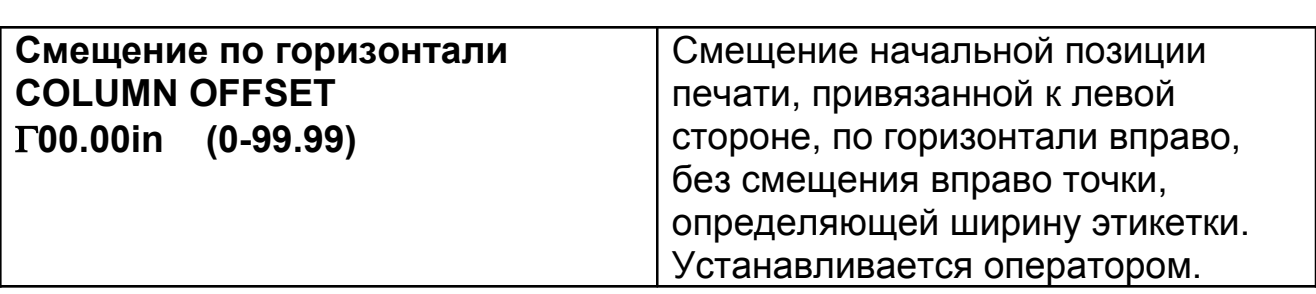

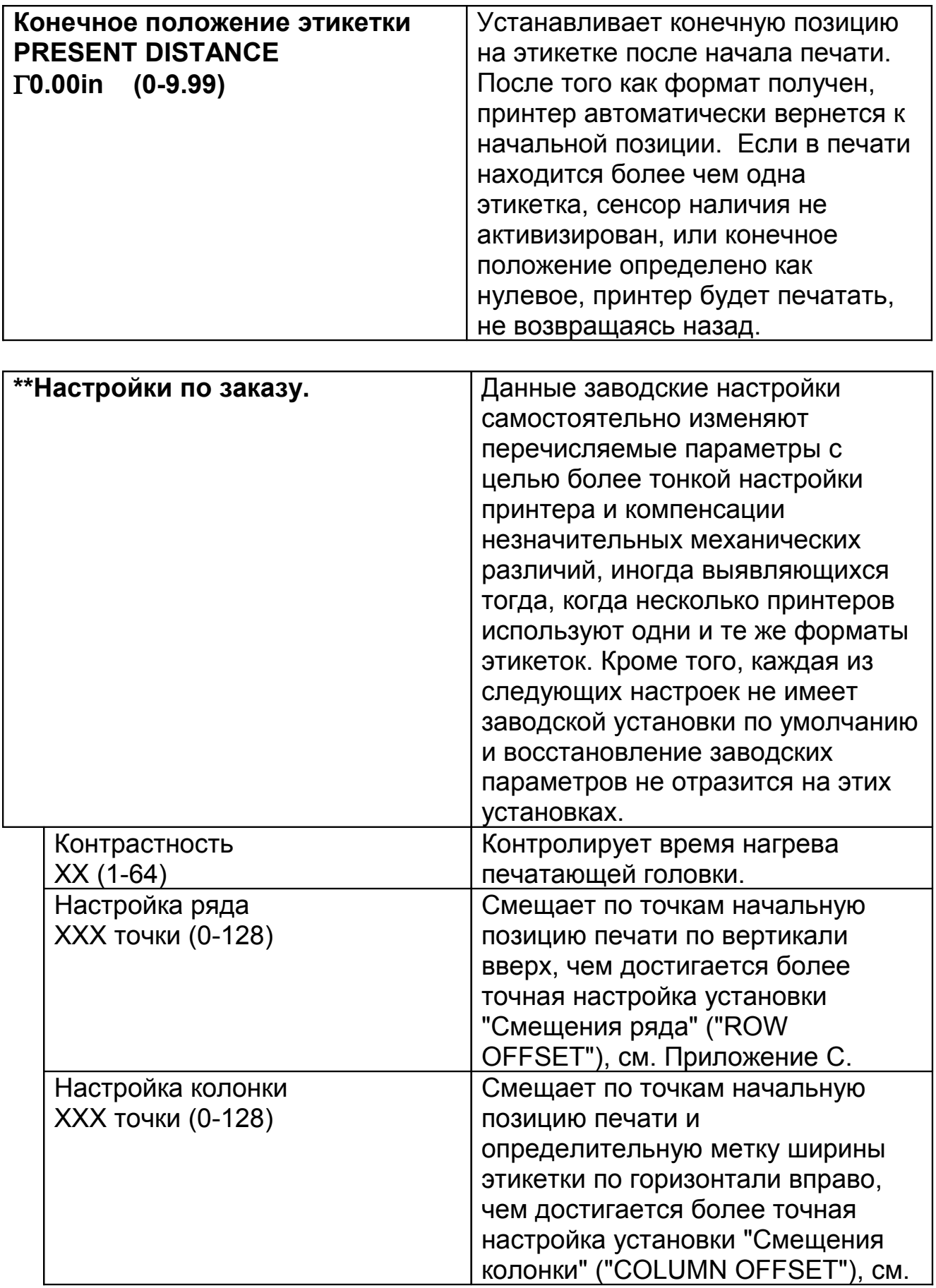

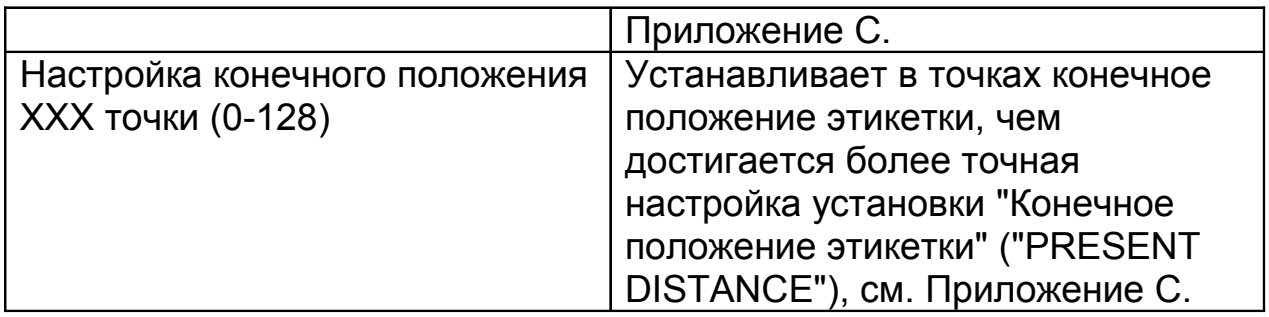

# **4.1.4 Опции принтера.**

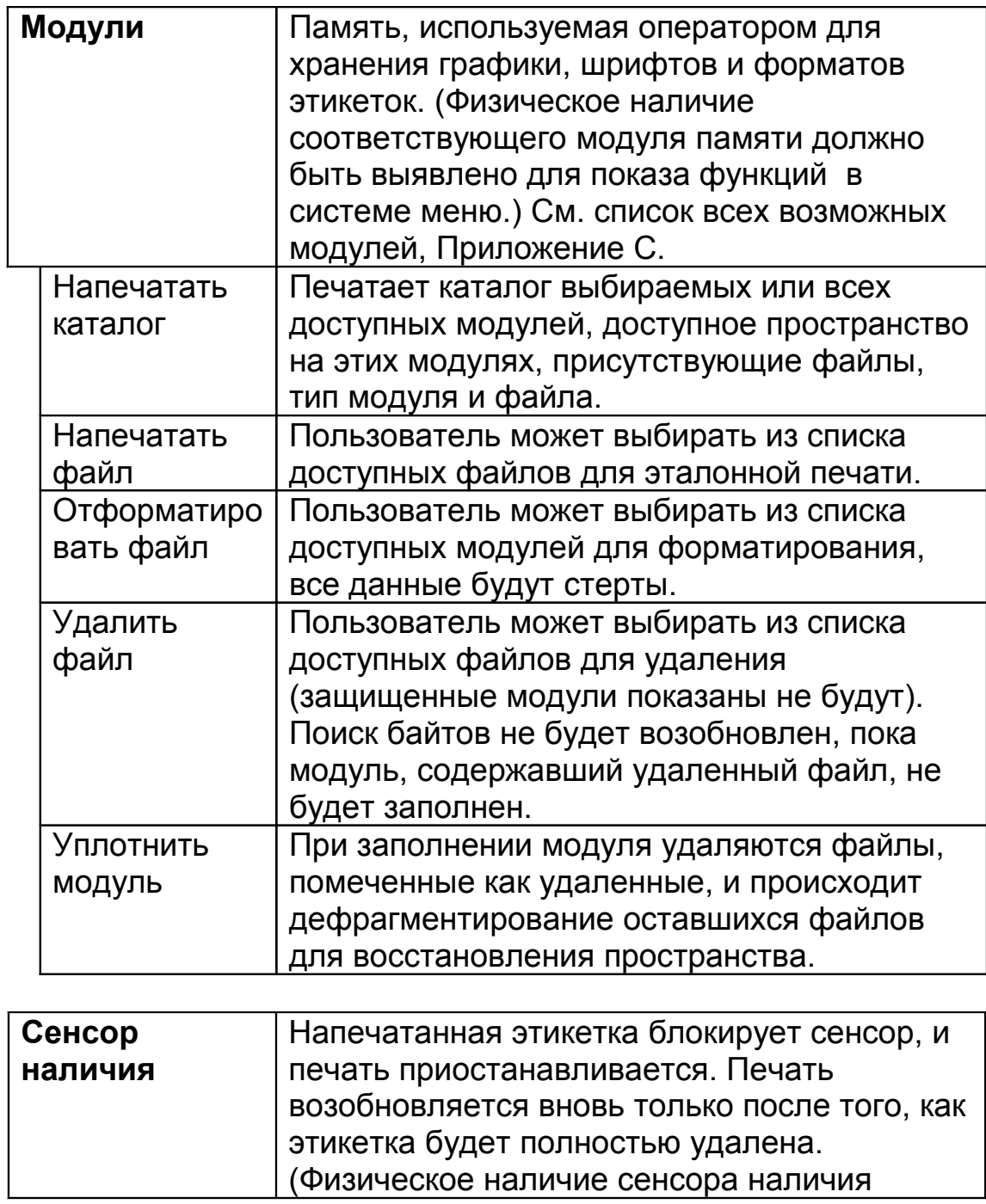

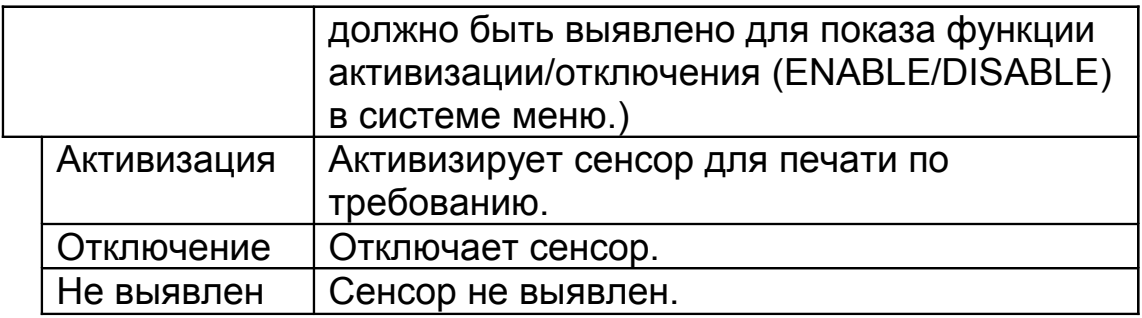

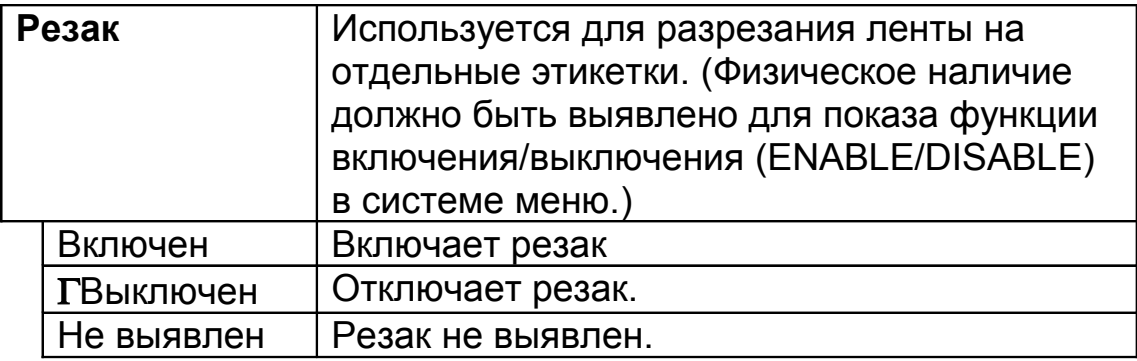

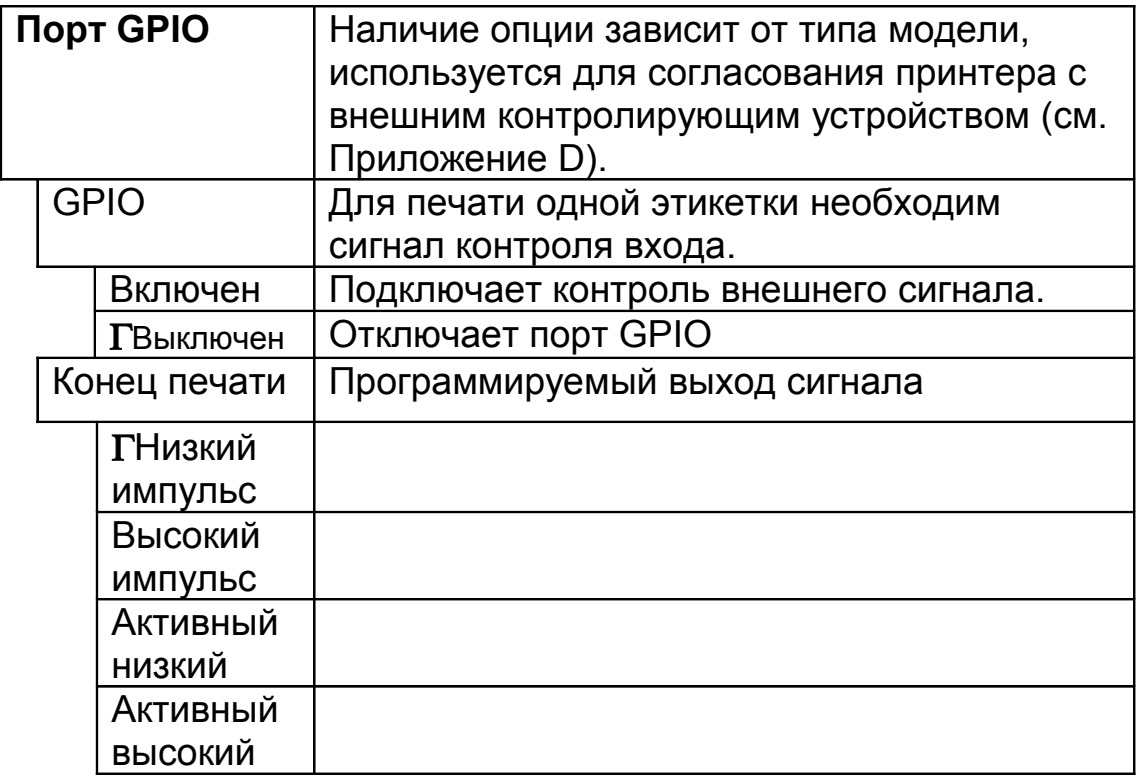

# **4.1.5. Системные установки.**

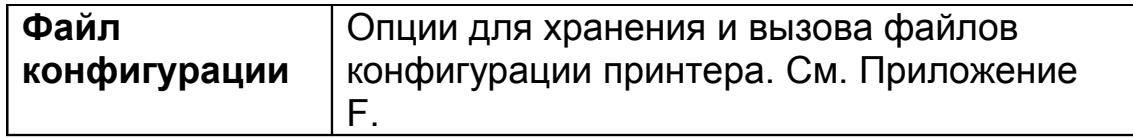

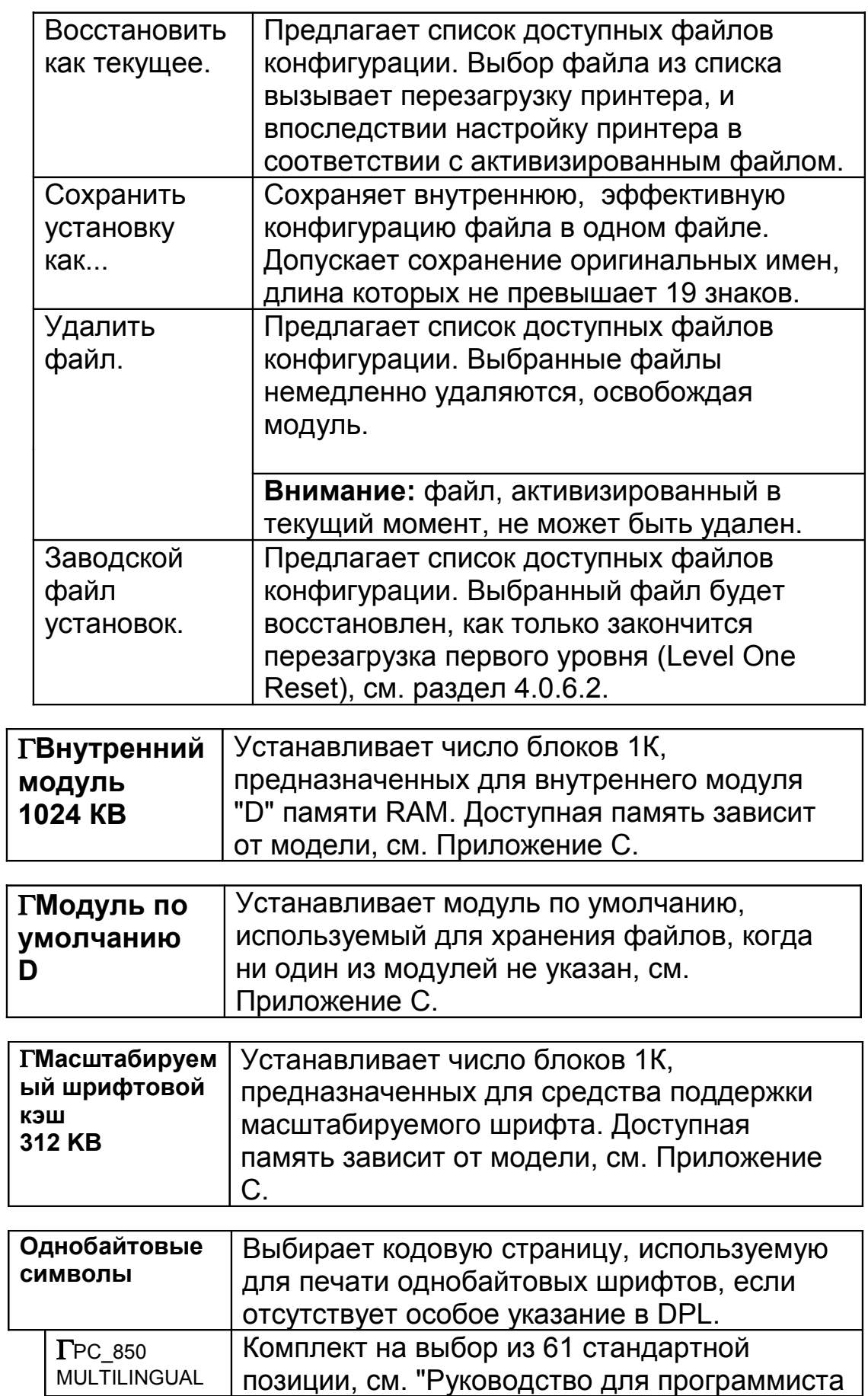

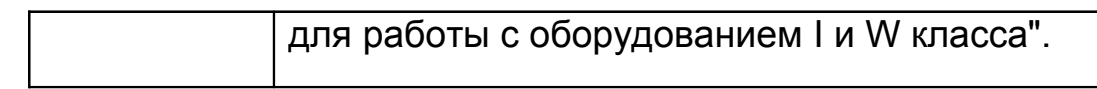

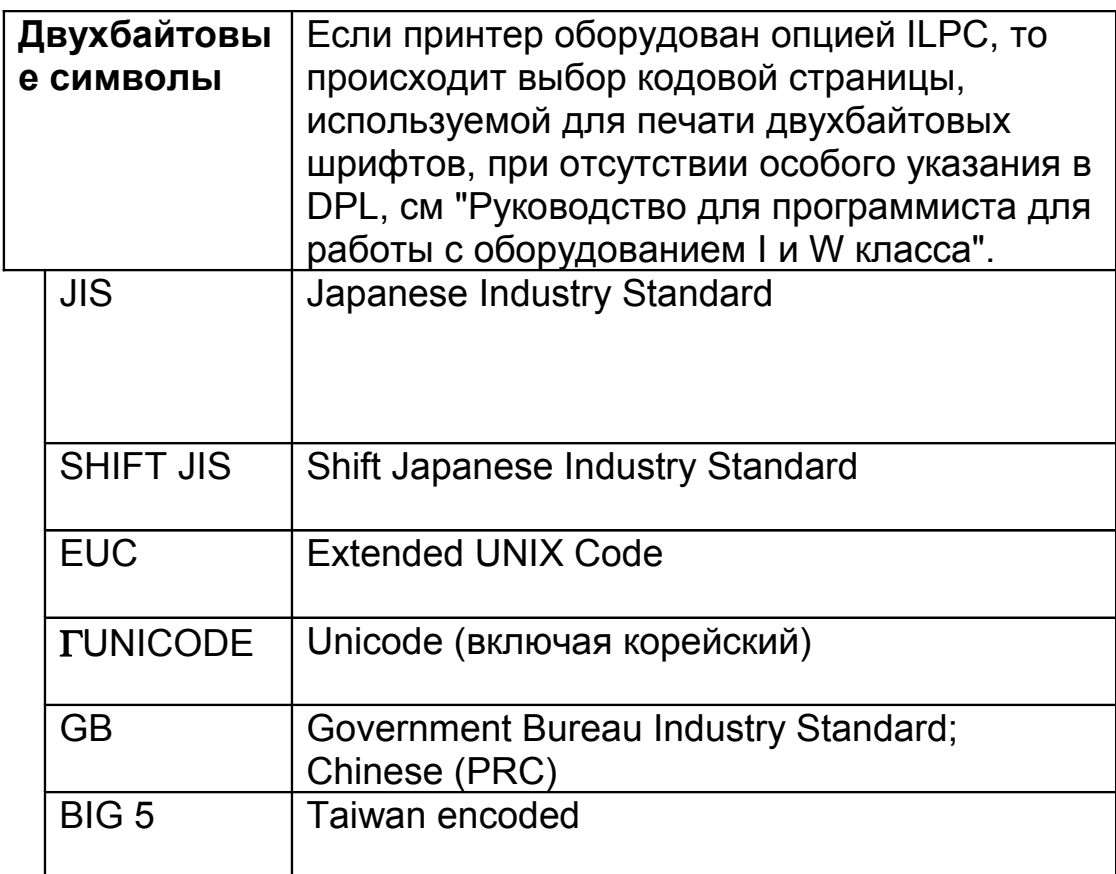

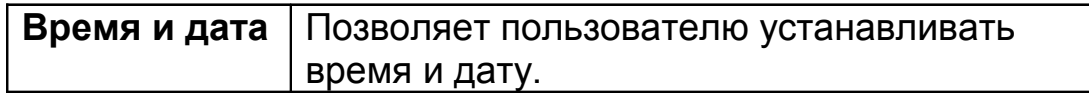

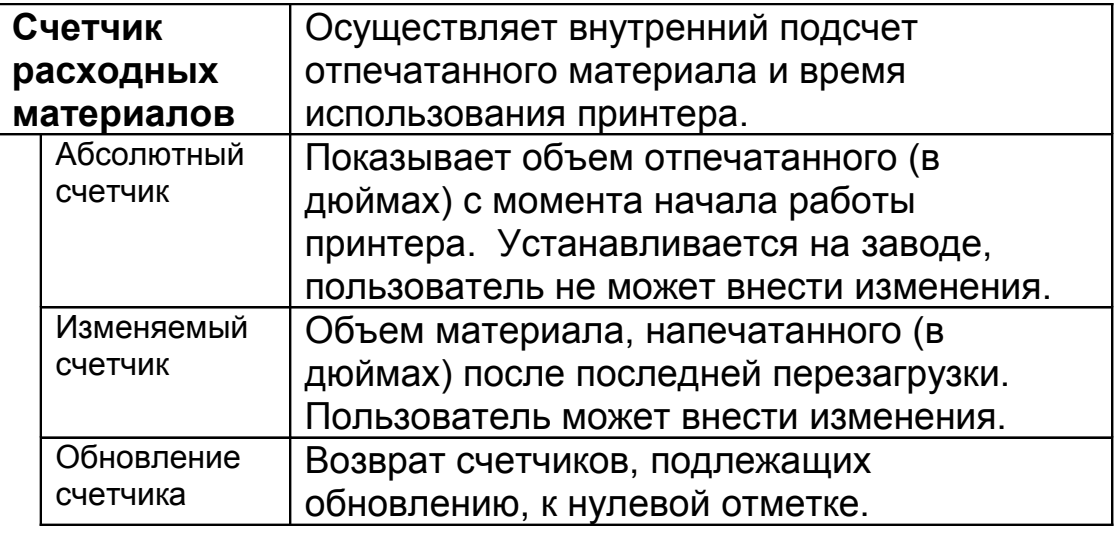

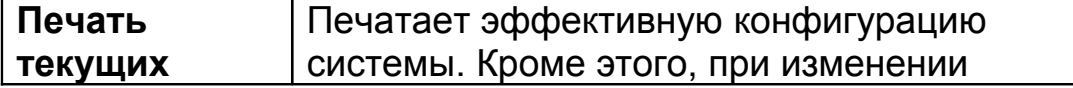

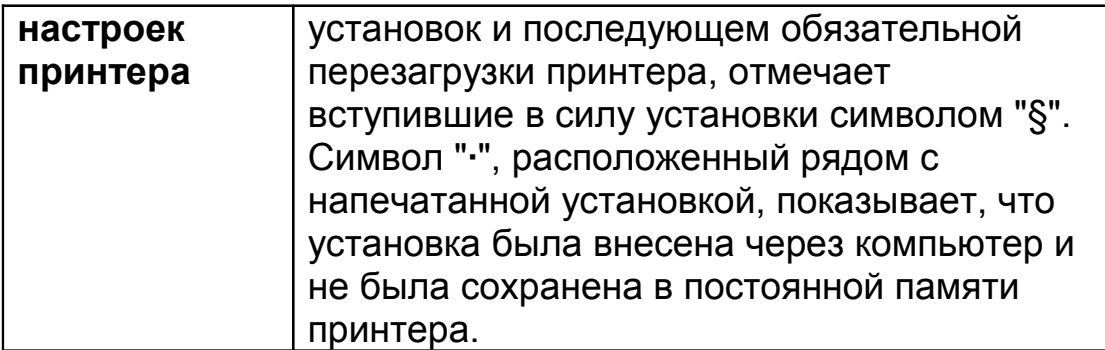

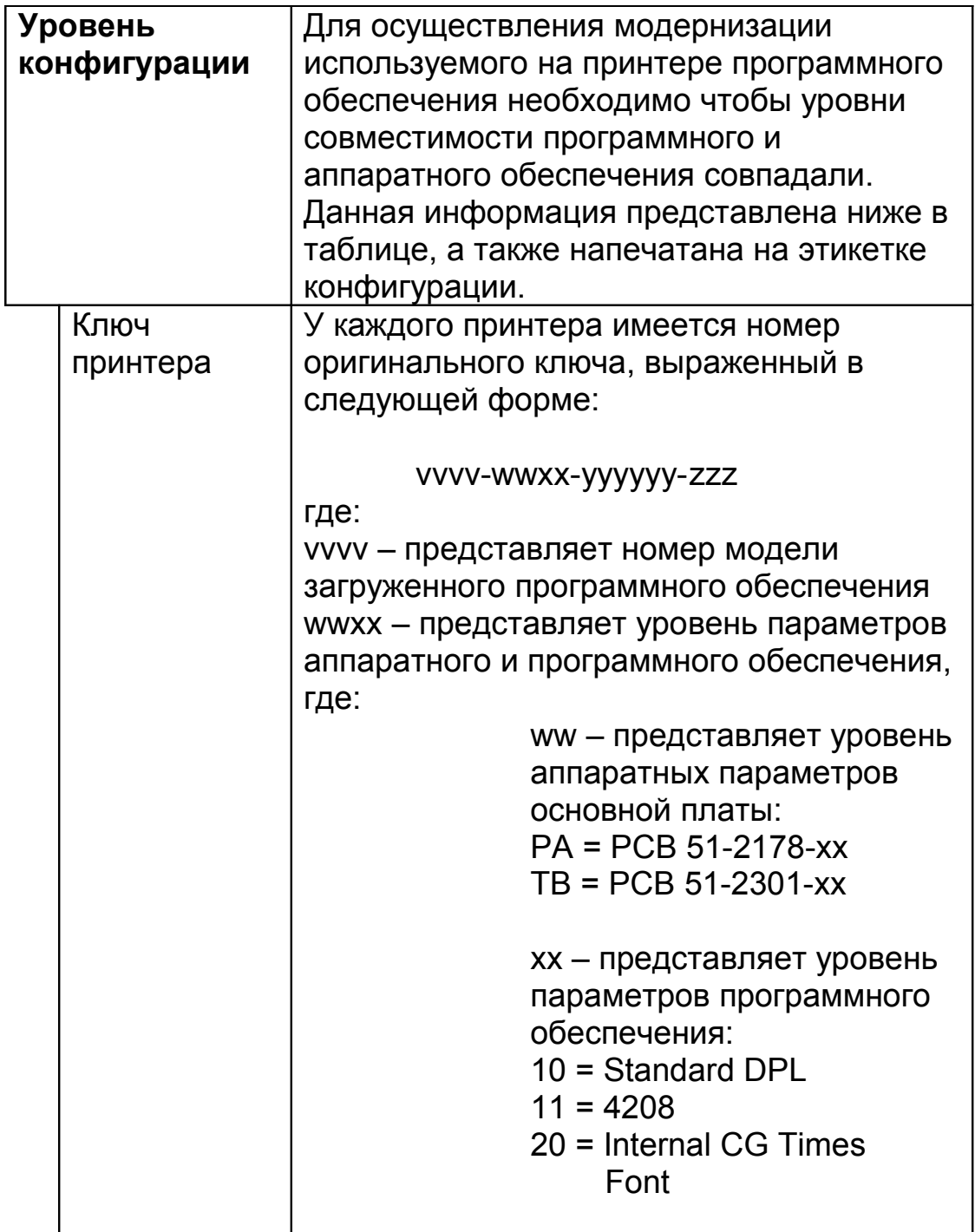

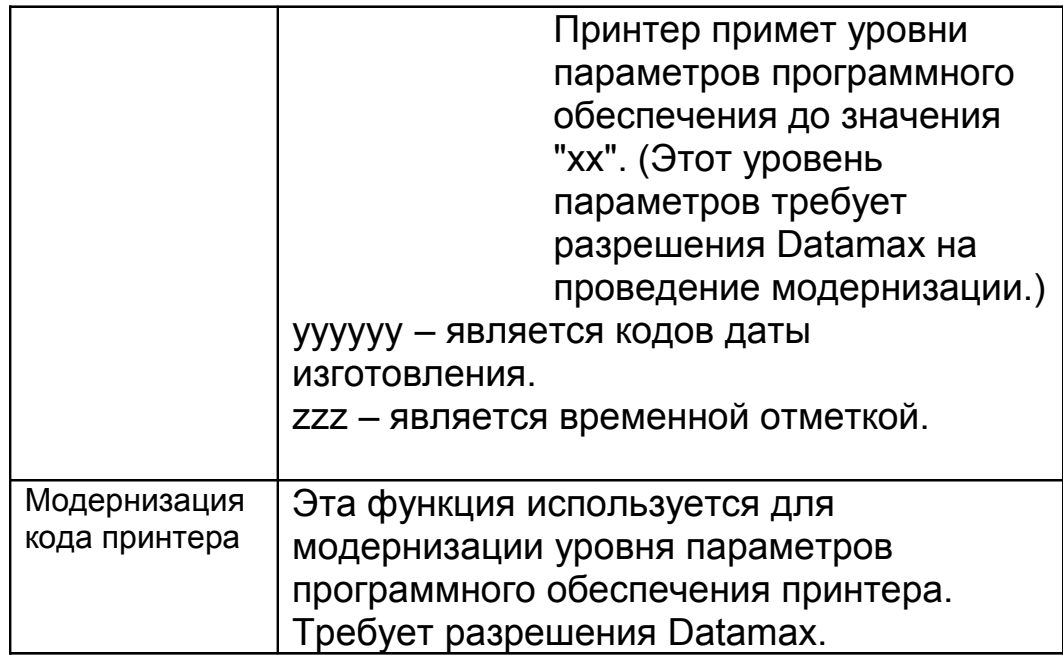

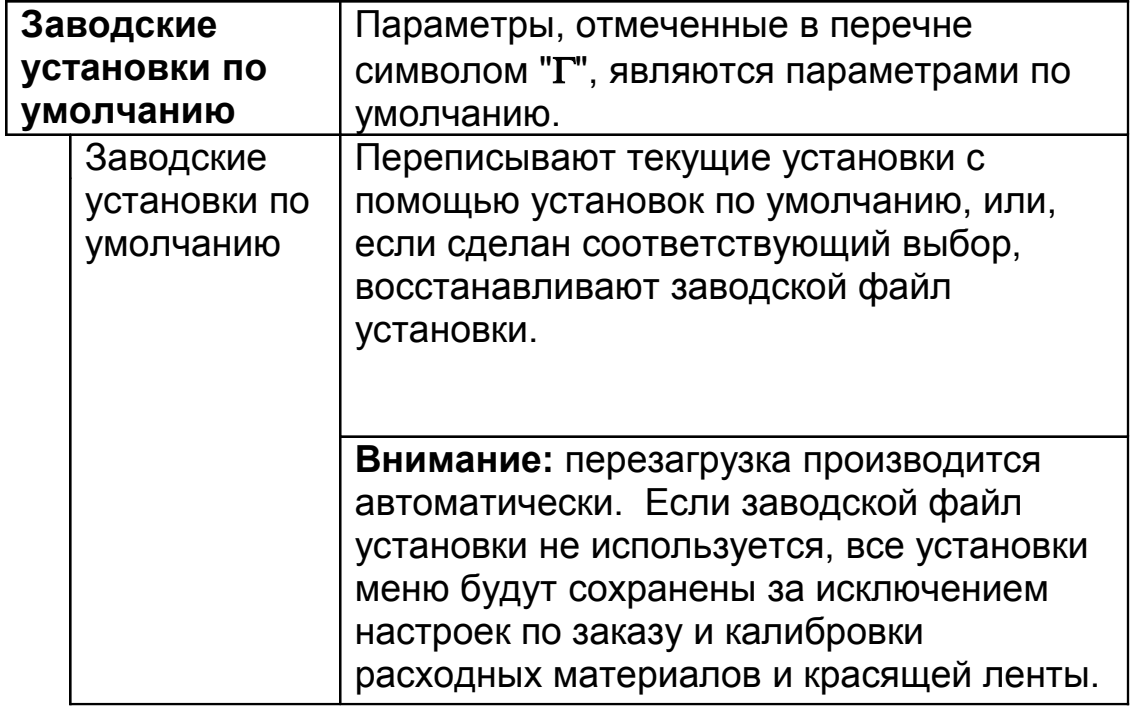

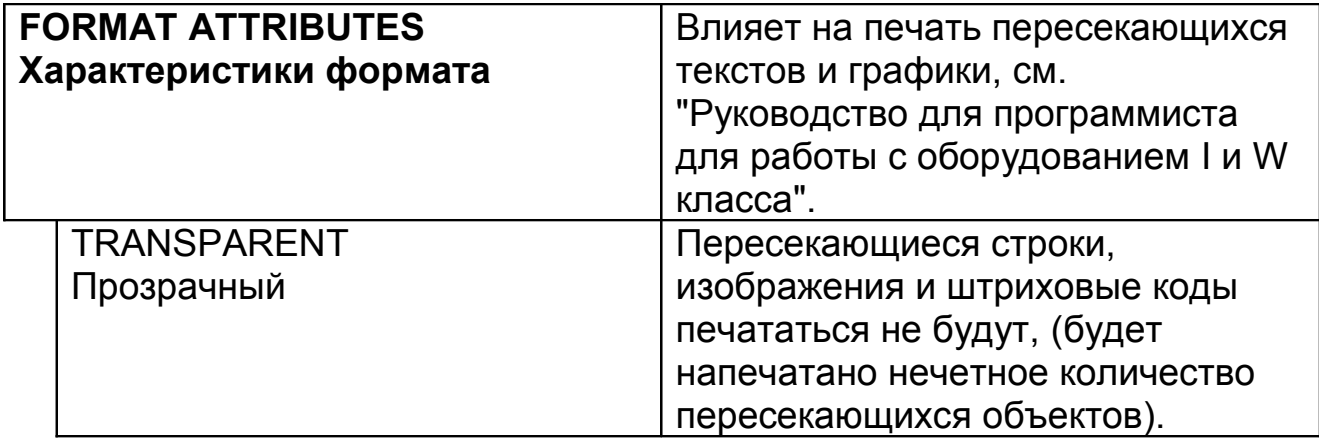

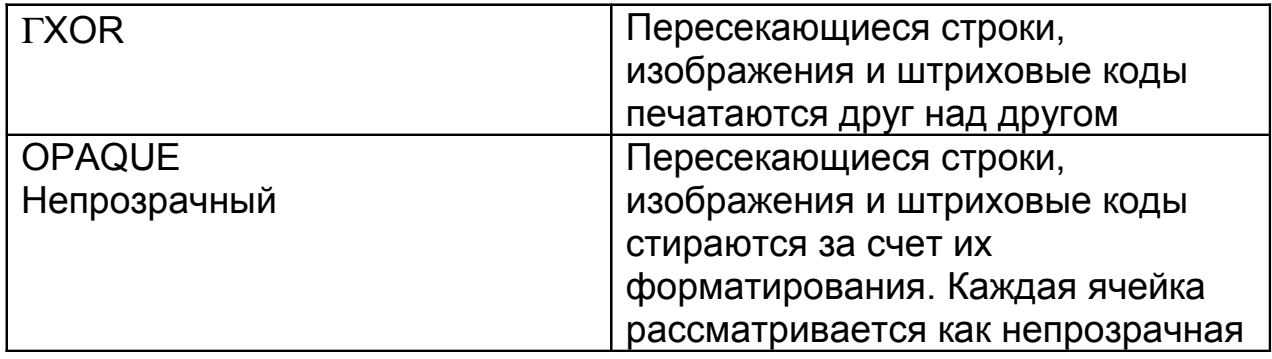

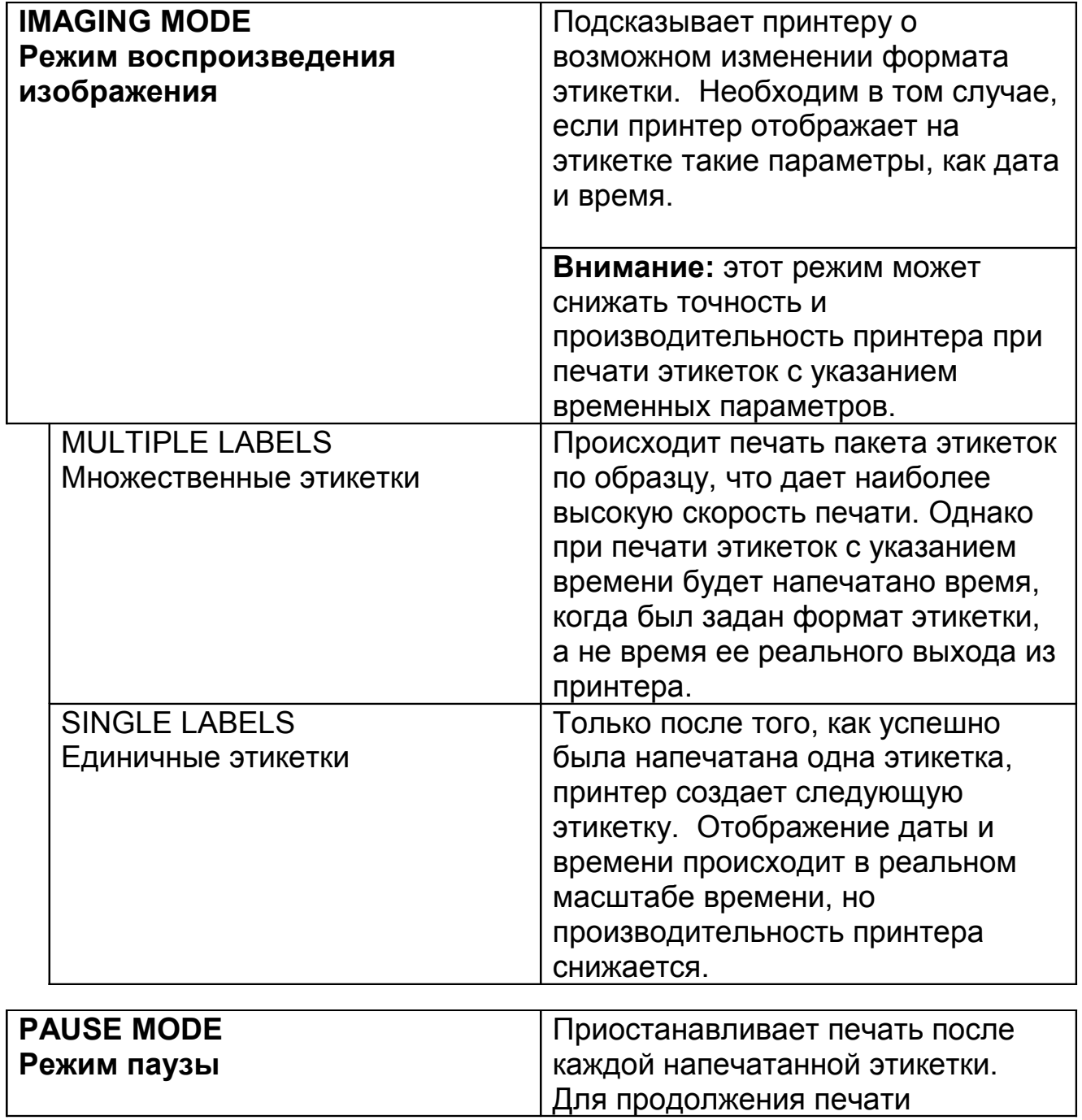

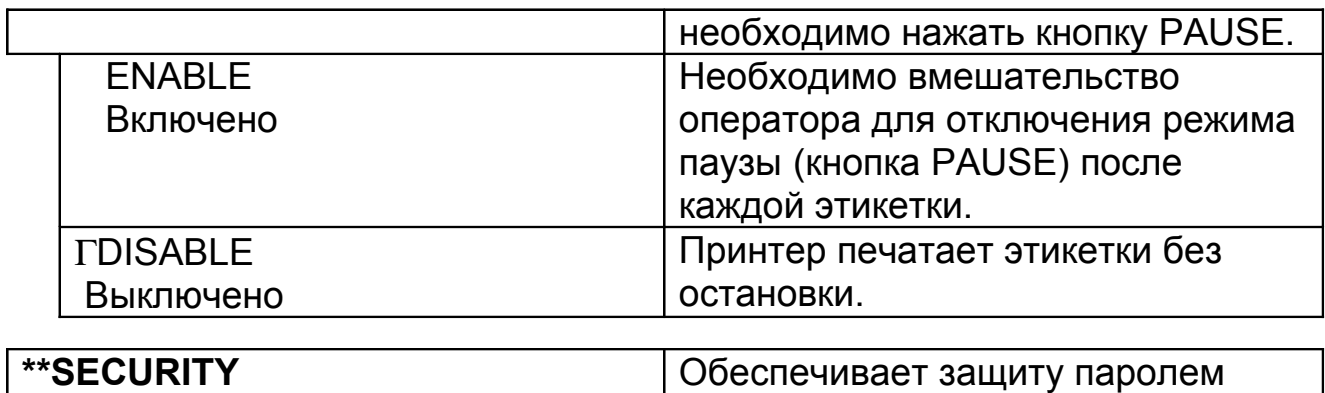

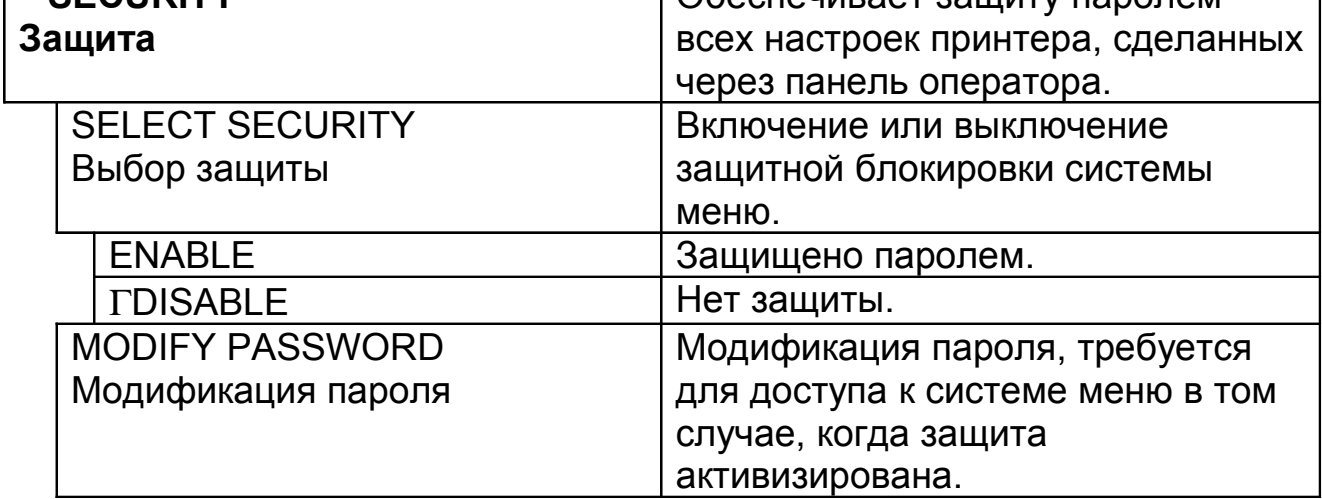

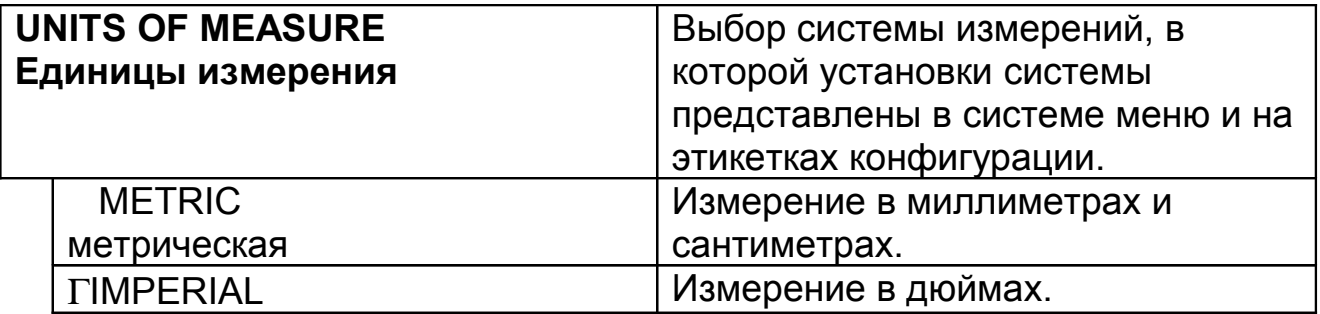

**Внимание:** как было указано раньше, наличие следующих опций меню зависит от модели вашего принтера.

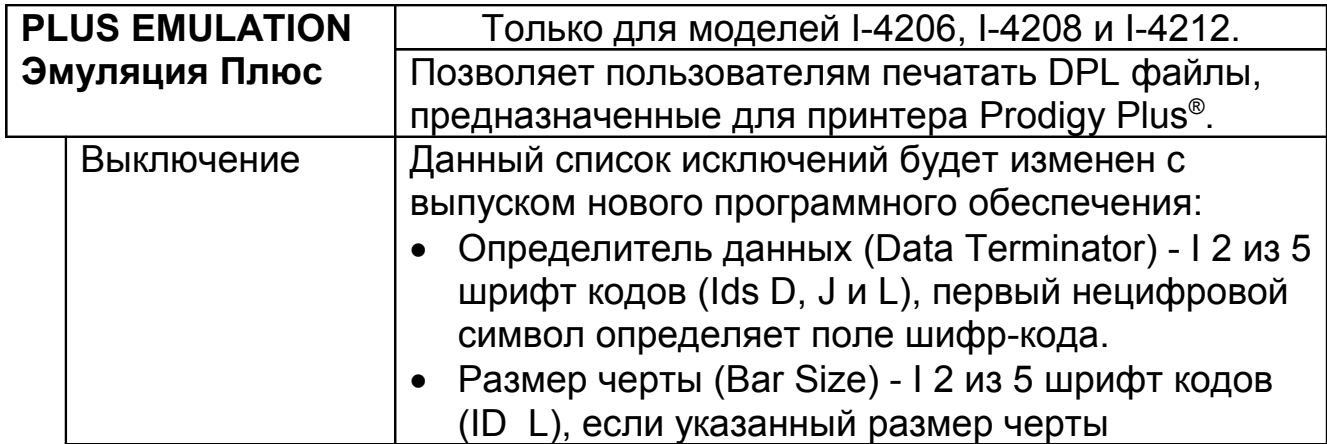

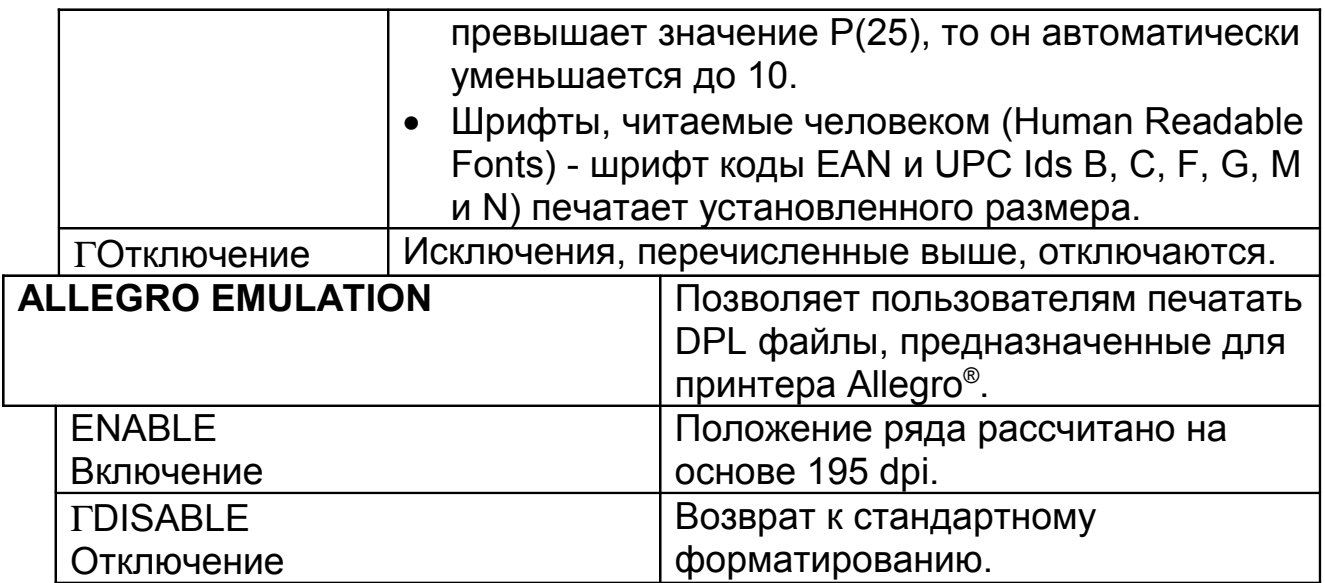

**Внимание:** как было указано раньше, наличие следующих опций меню зависит от модели вашего принтера.

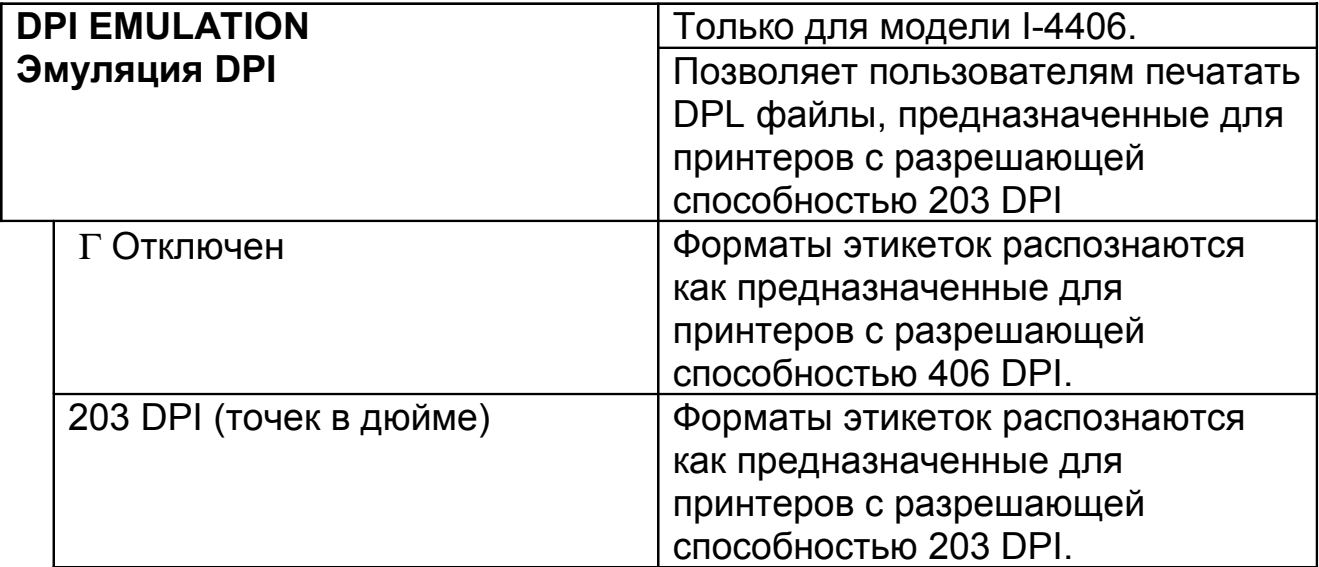

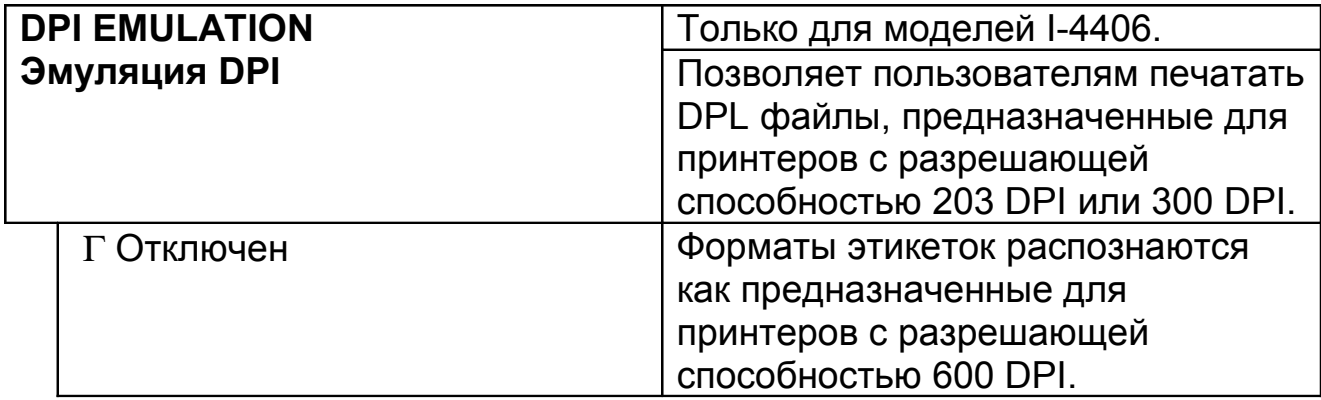

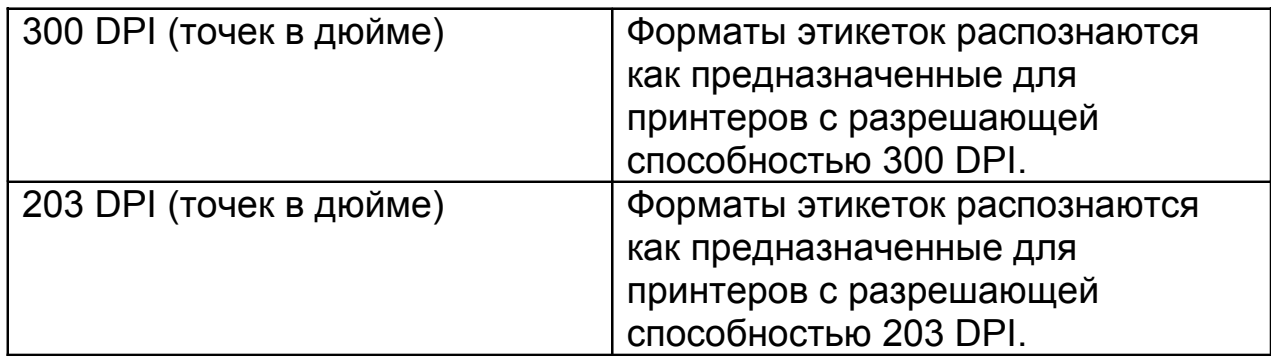

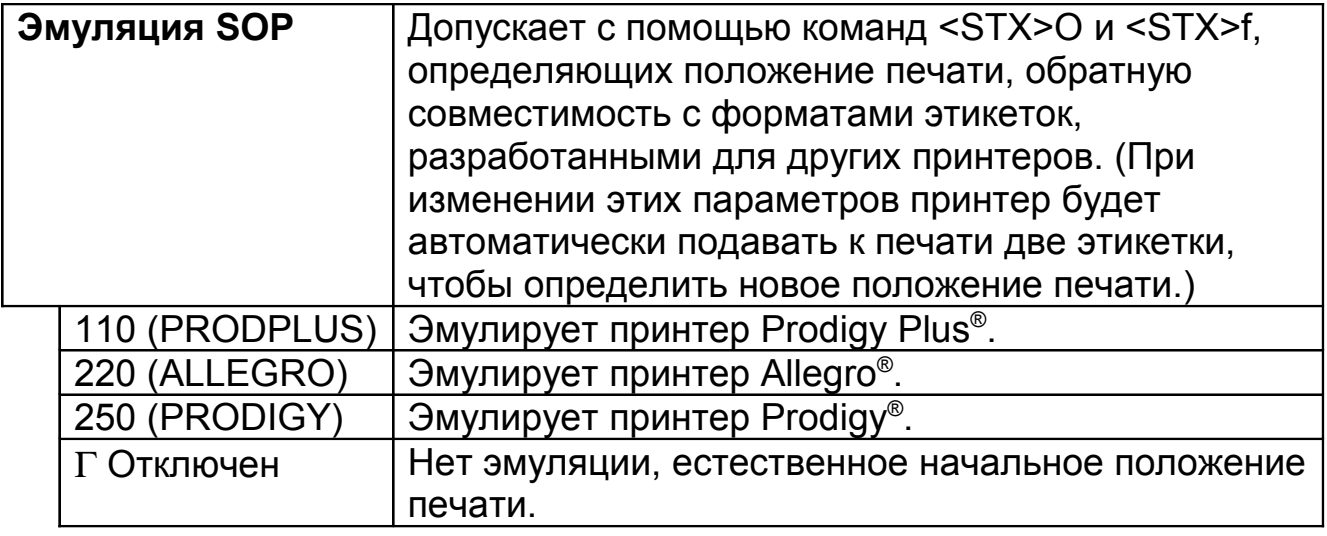

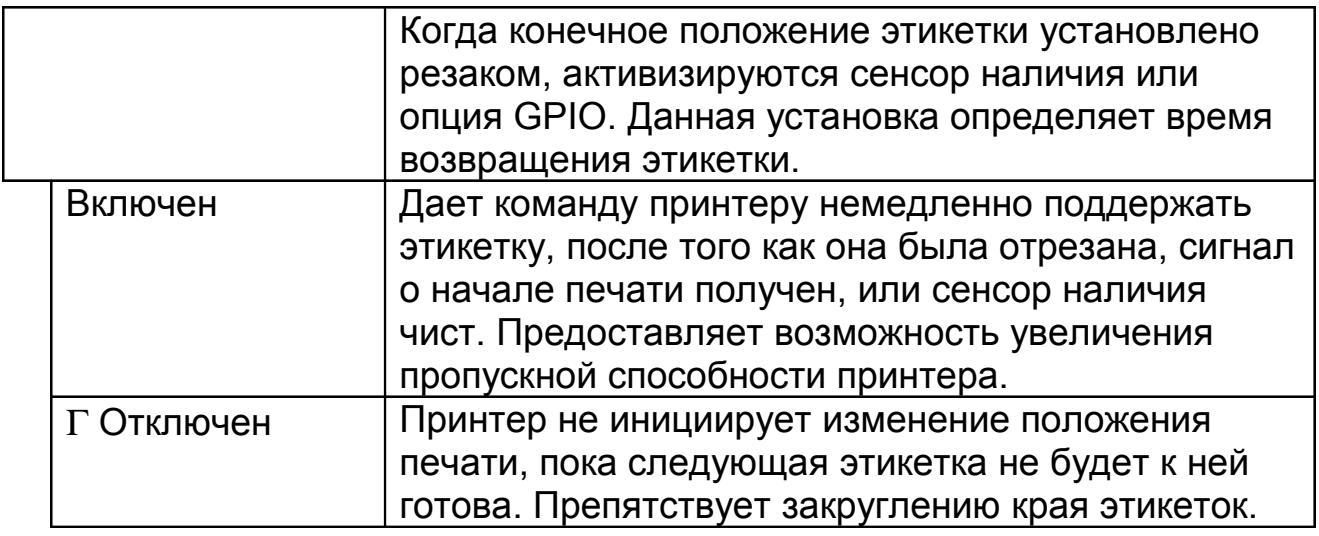

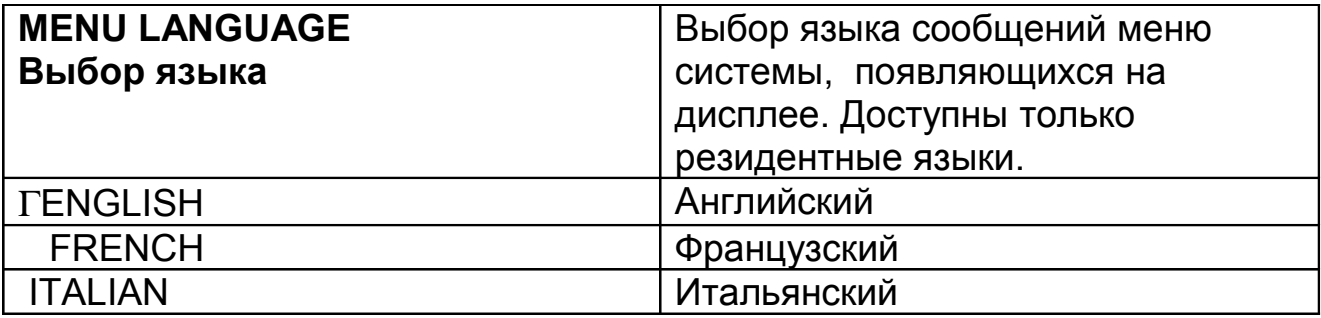

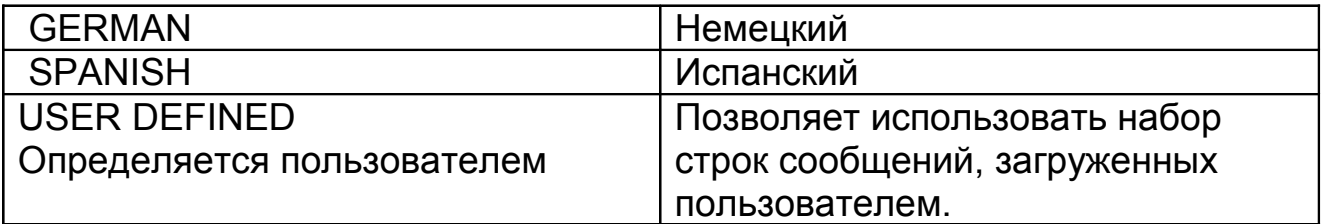

# **4.1.6. Средства связи.**

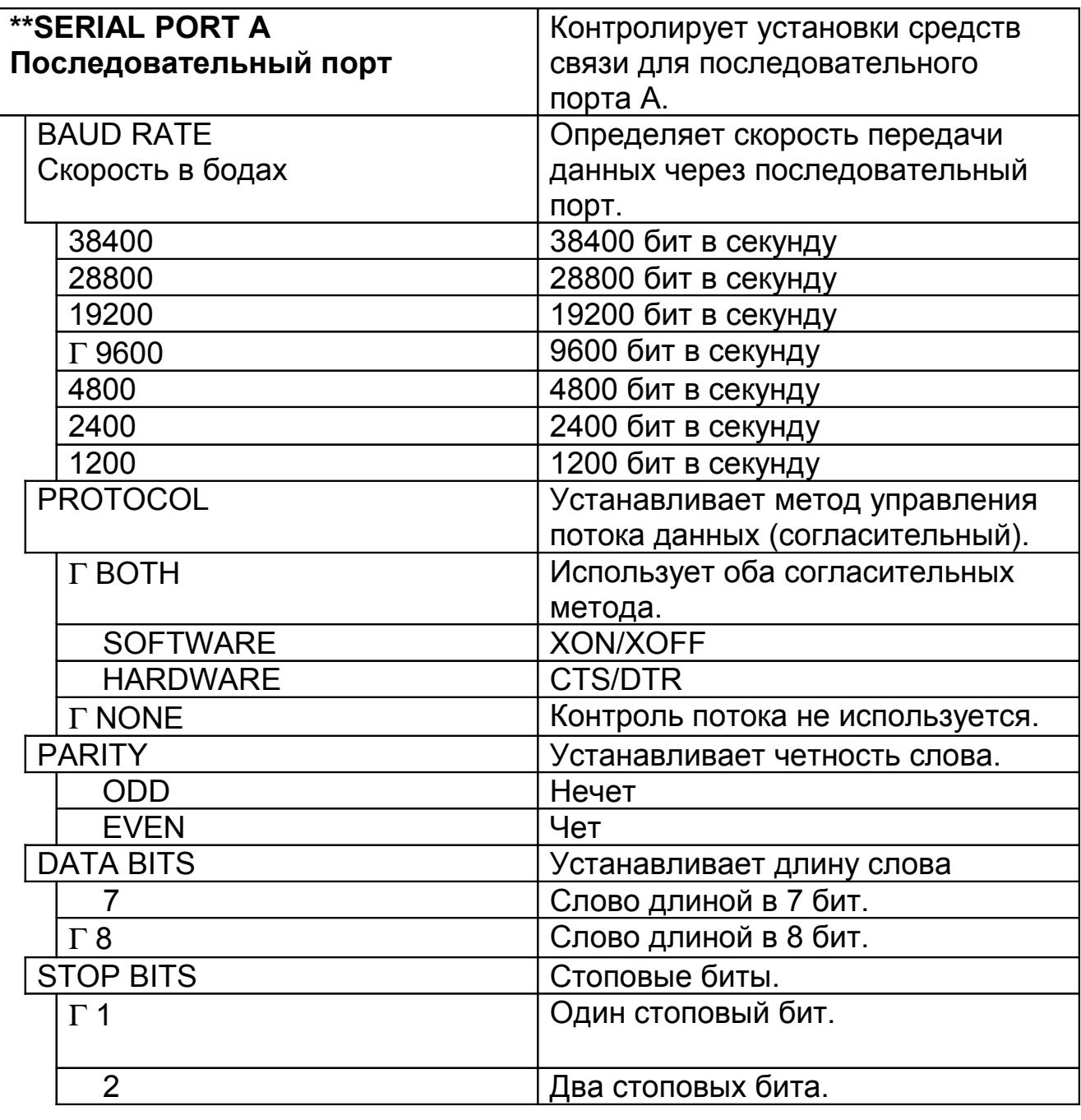

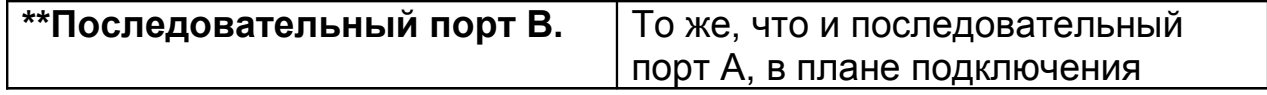

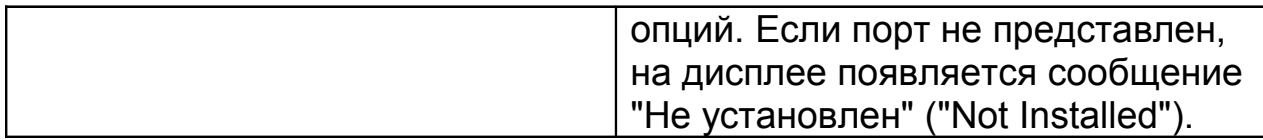

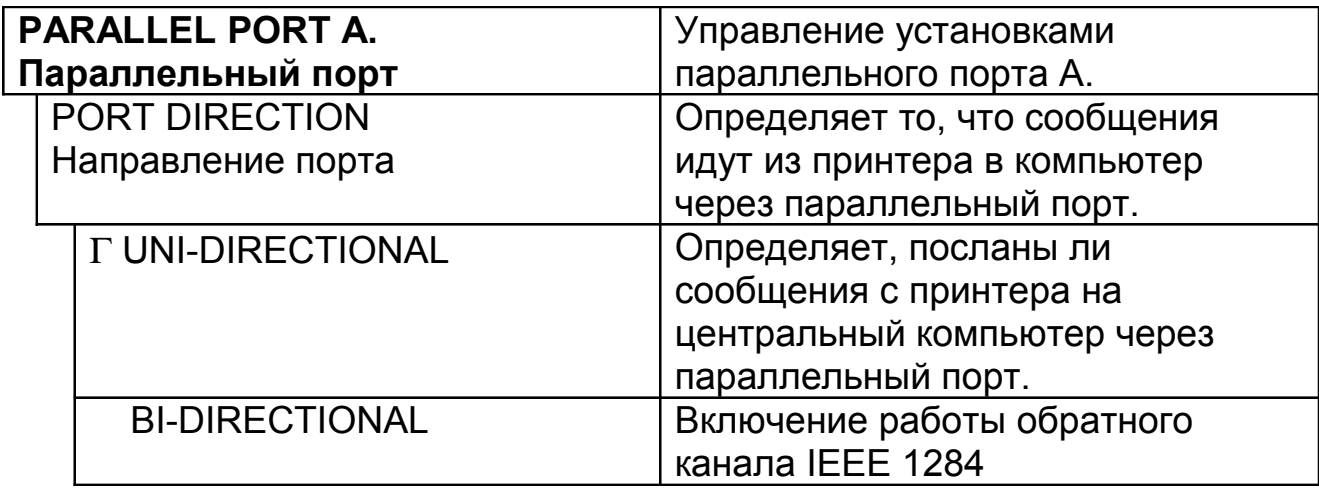

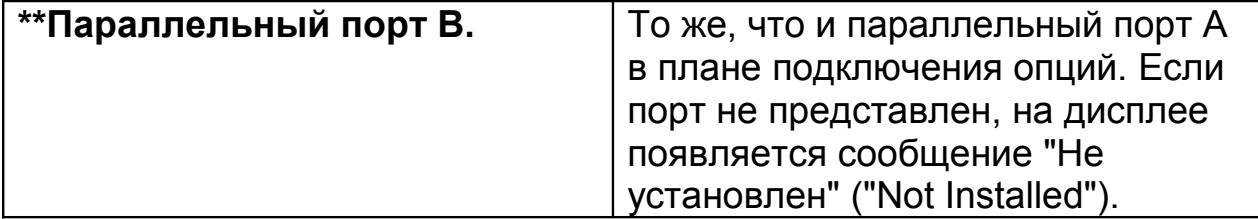

**Внимание:** если закрытое ("LOCKED") сообщение появляется при попытке получить доступ к меню NIC адаптера, возможно у принтера имеются активные запросы или группа пользователей пытается получить доступ к этим параметрам (например, во время синхронных сессий в теленете).

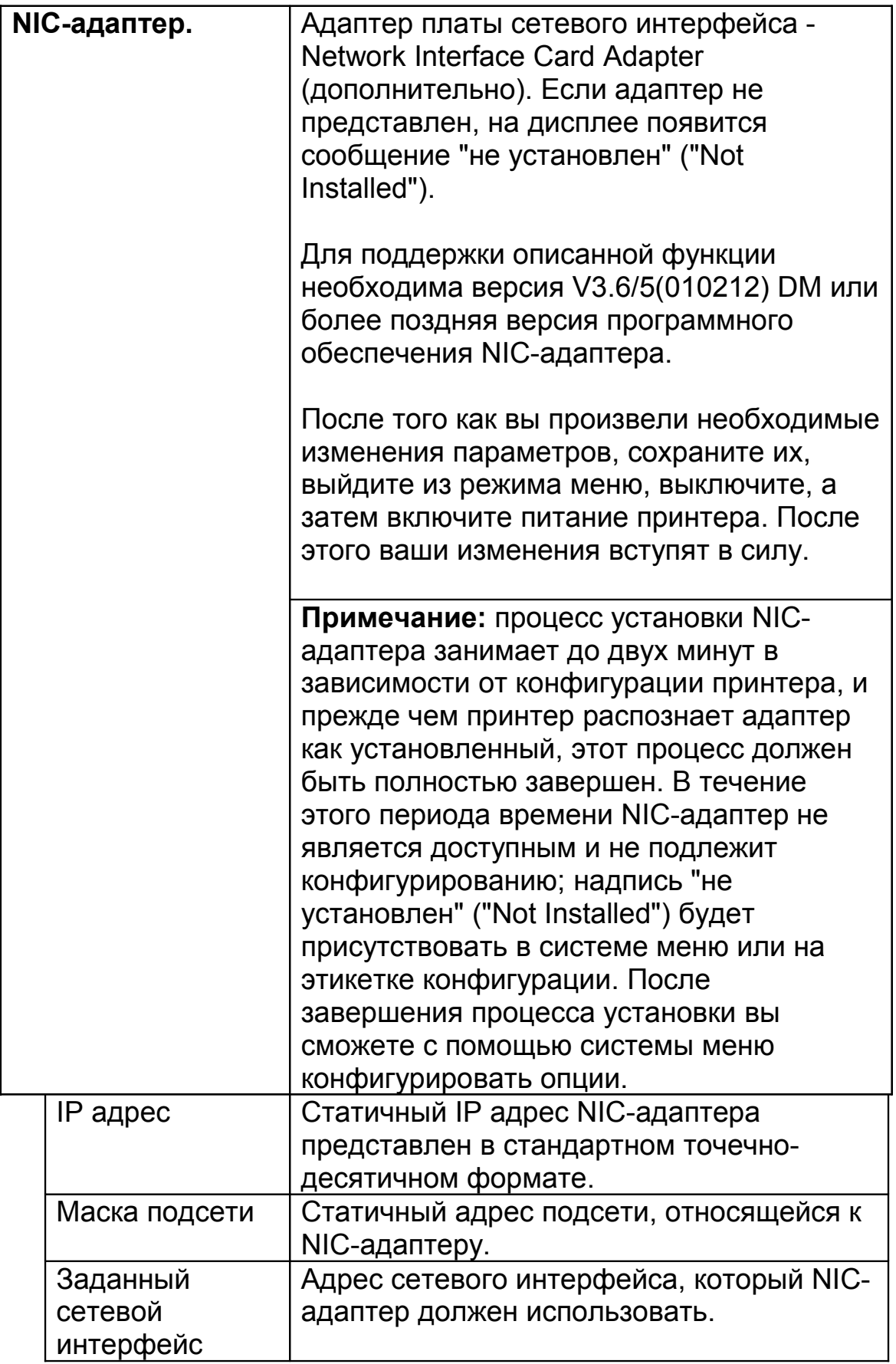

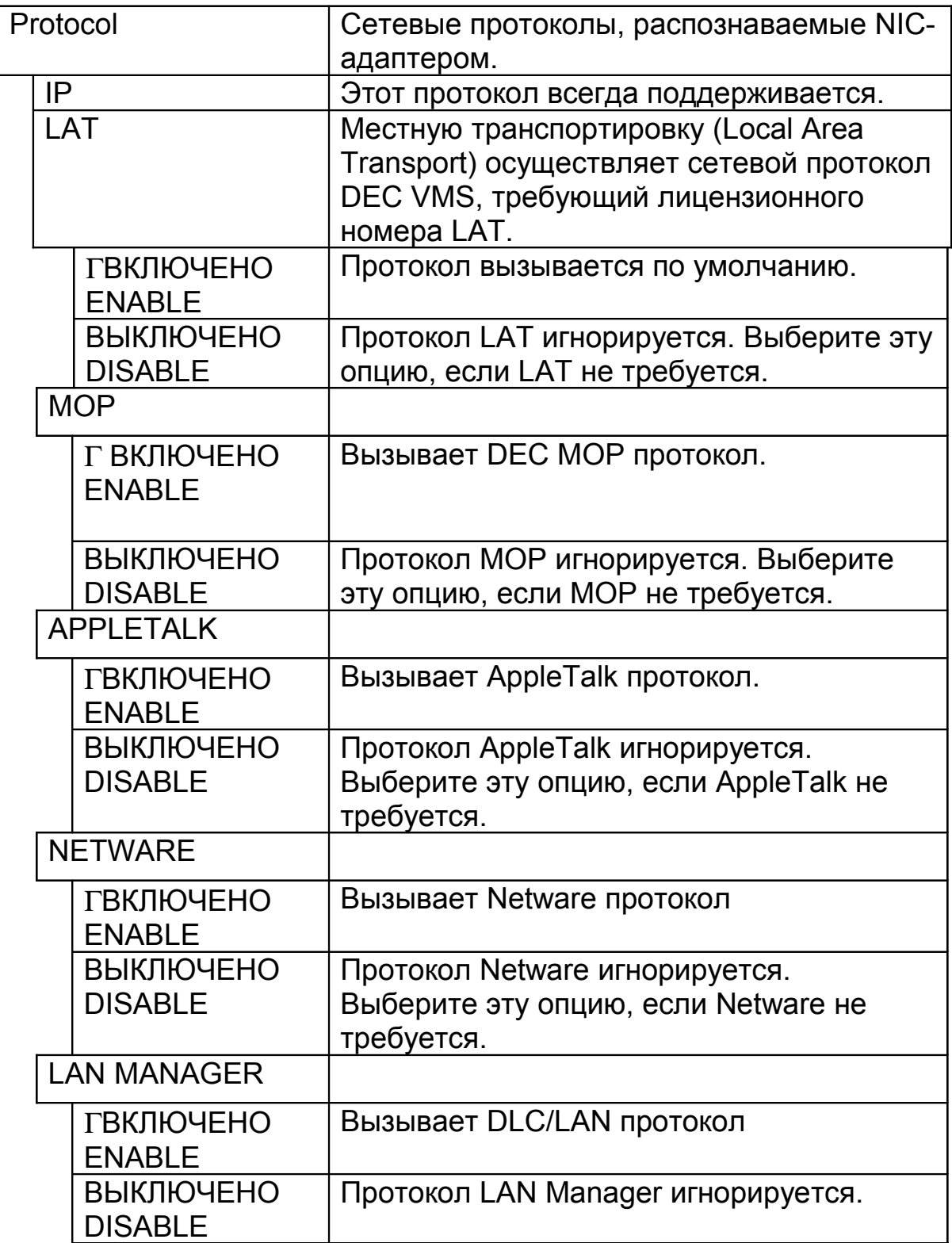

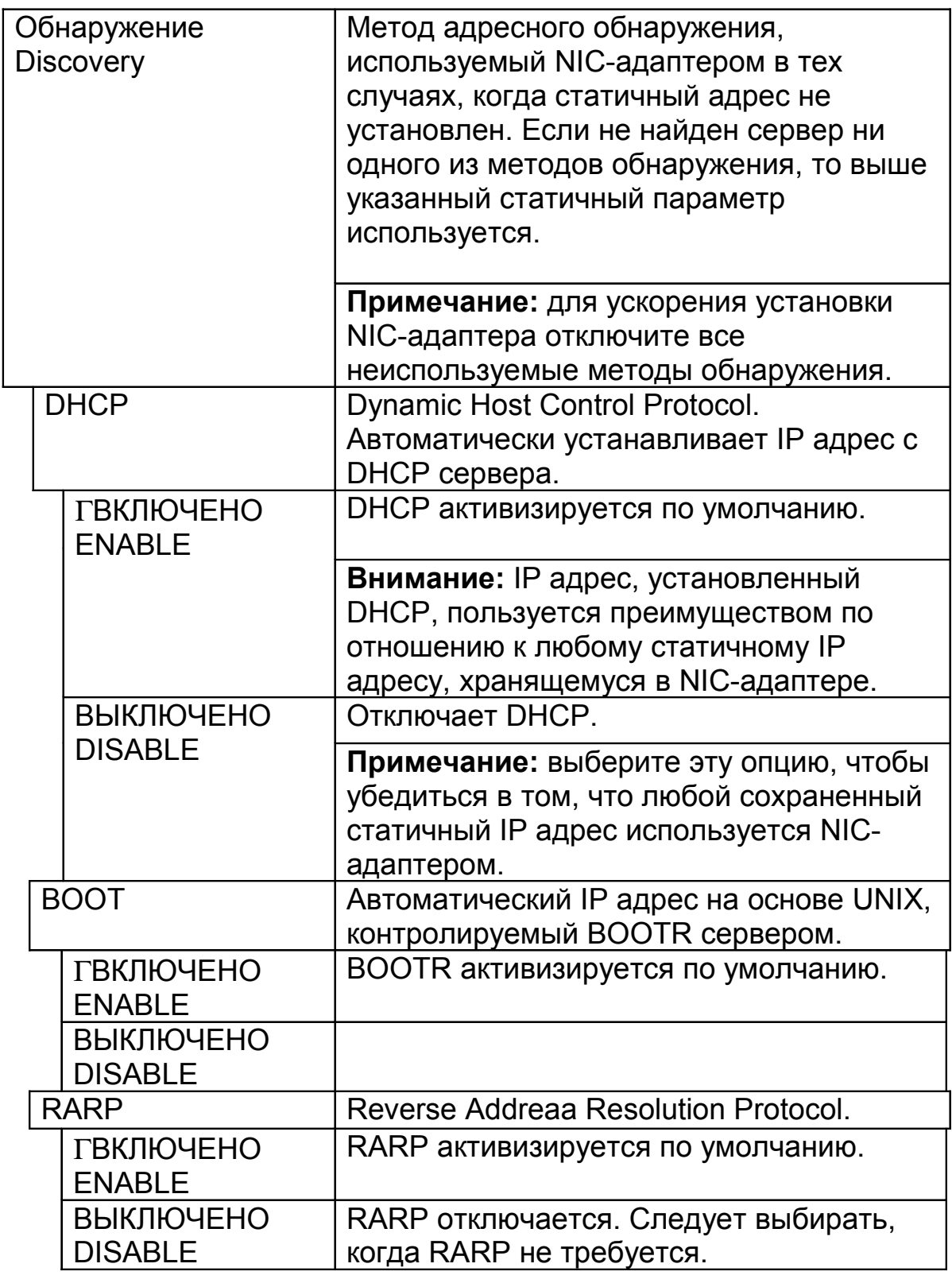

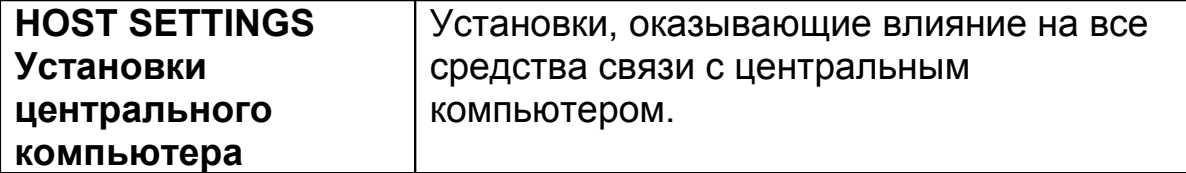

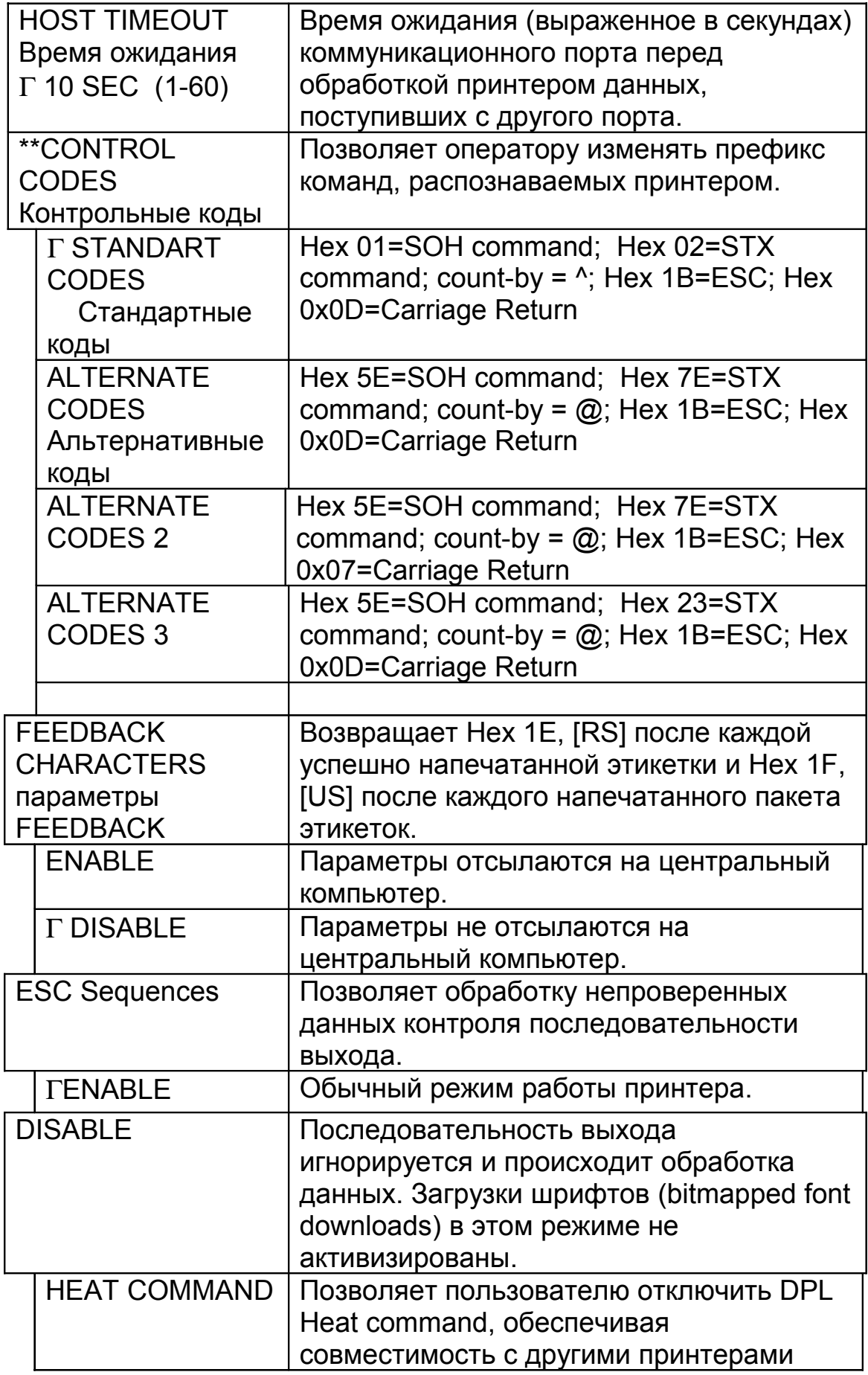

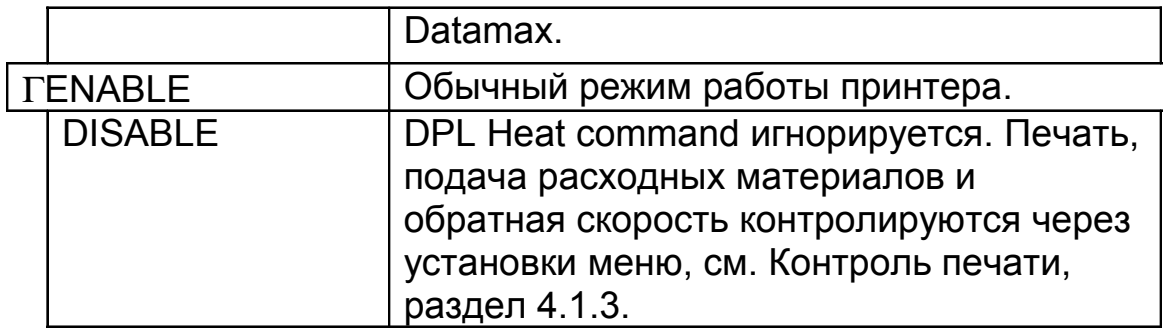

# **4.1.7. Диагностика.**

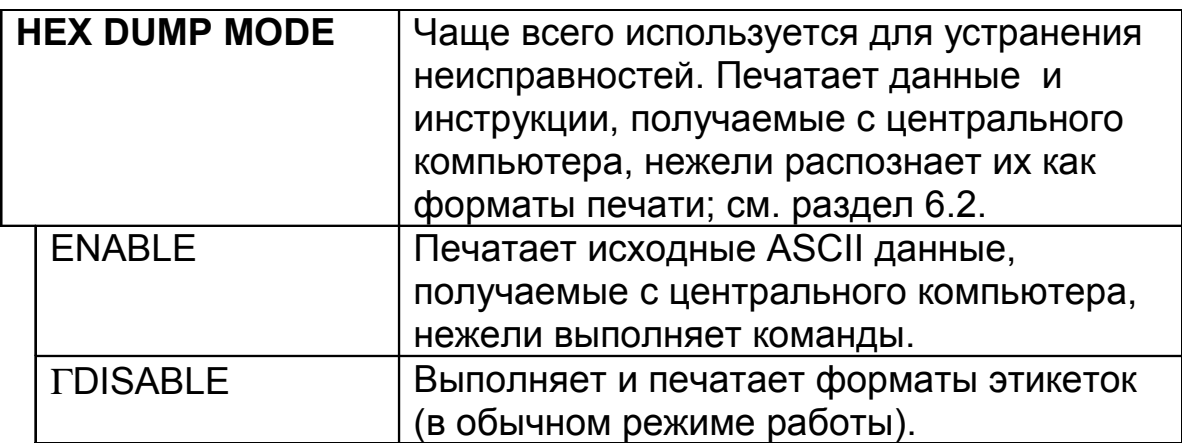

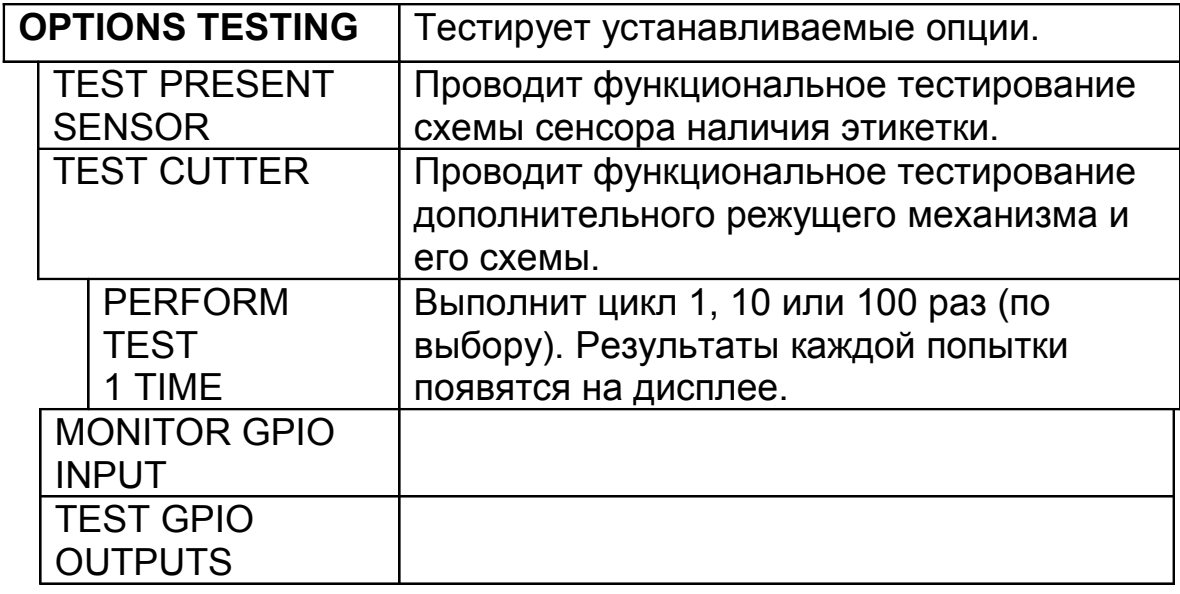

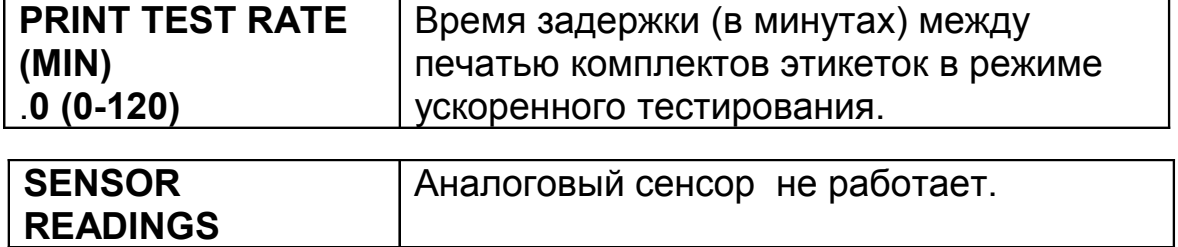

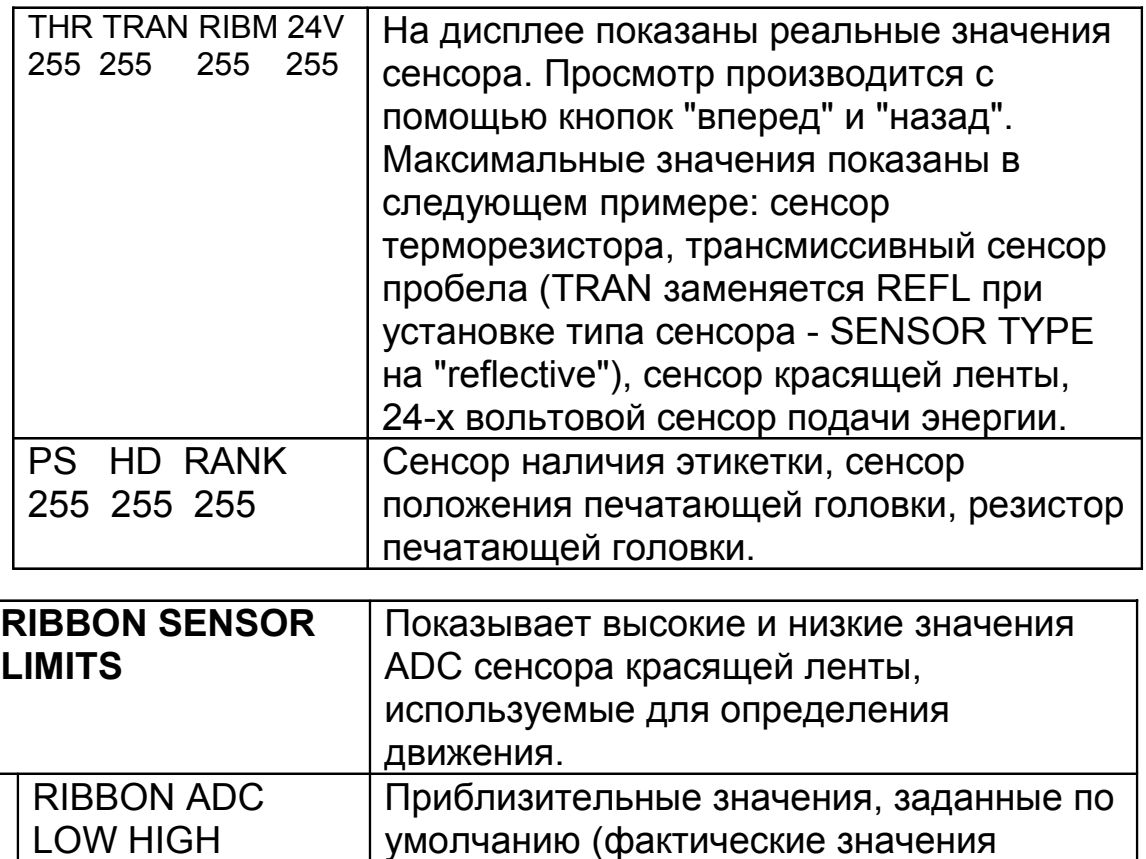

## **4.2. Сообщения на дисплее.**

070 164

Принтер выводит на дисплей несколько различных типов информации (система меню или режим быстрого тестирования не имеются в виду):

варьируются).

- Сообщения о состоянии и указания пользователю (также см. Перечень сообщений о начале и завершении работ - ENTER/EXIT, раздел 4.1.1.).
- Сообщения, сопровождающие установку и применение новых программ (см. разделы 5.4. и 5.5.).
- Сообщения об ошибках и неполадках.

#### **4.2.1. Сообщения о состоянии и указания пользователю.**

Указания пользователю предупреждают о необходимости совершения определенного действия. Сообщения о состоянии используются для указания операционного статуса.

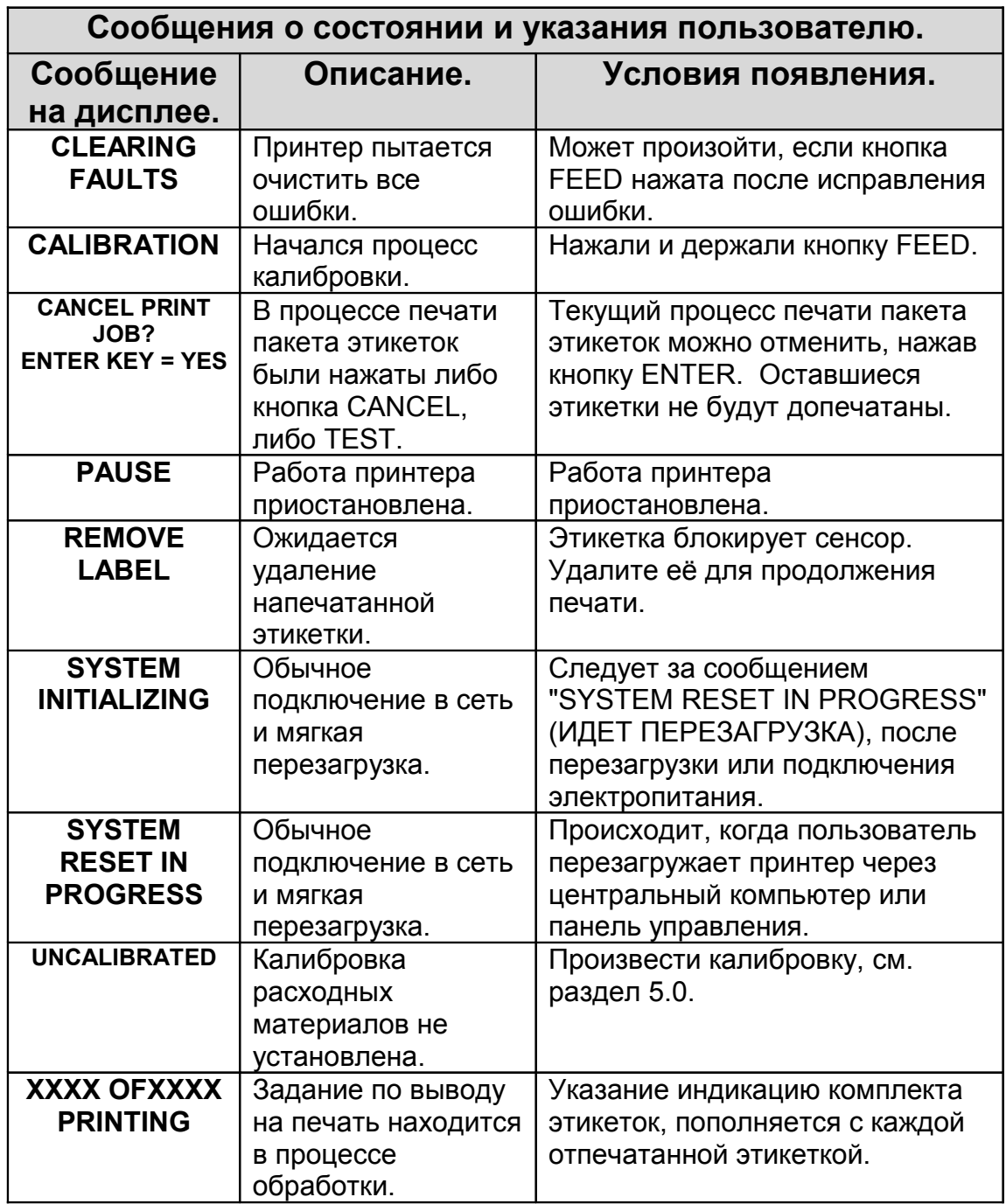

## **4.3.1. Печать эталонной этикетки.**

Формат "Печать эталонной этикетки" ("Print Quality Label") позволяет оценить в целом качество печати при выборе отдельных температурных и скоростных режимов. В этом формате представлены штриховые коды с вертикальным и горизонтальным расположением штрихов, установленные размеры шрифта и графические элементы. Данный

набор способен удовлетворить как деловые, так и эстетические запросы клиента:

- 1. Нажмите кнопку TEST.
- 2. Используя кнопку FWD, перейдите к команде "Print Quality Label".
- 3. Используя кнопку ENT, выберите необходимое количество.
- 4. Нажмите кнопку TEST, чтобы начать печатать.

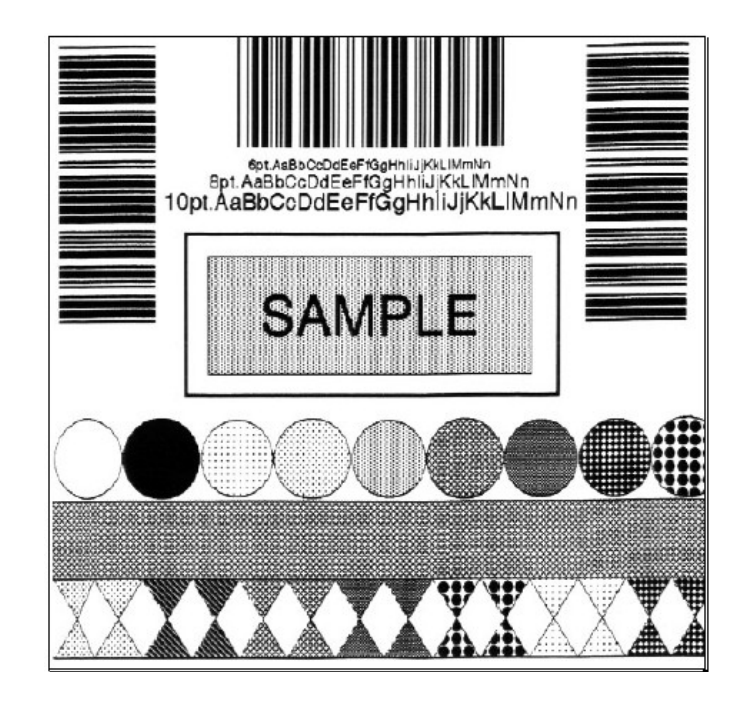
Этикетка конфигурации предоставляет ценную информацию из базы данных принтера, как подробно было объяснено в разделе 4.1.

**Примечание:** содержание этикетки конфигурации может изменяться в зависимости от версии программных приложений и модели принтера. Для печати полной информации необходимо чтобы ширина этикетки была не менее двух дюймов (51 мм), а настройка ширины этикетки соответствовала ширине используемого расходного материала (см. раздел 4.1.2.).

Чтобы отпечатать этикетку конфигурации, сделайте следующее:

- 1. Нажмите кнопку TEST.
- 2. Используя кнопку FWD, перейдите к команде "Print Quality Label".
- 3. Нажмите кнопку TEST, чтобы начать печатать.

#### **4.3.3. Термотрансферная печать тестовой этикетки.**

Этикетка, отпечатанная в формате Термотрансферной печати тестовой этикетки (Quick Ribbon Test Label) содержит штриховой код типа "забор из штакетника" (picket fence), который может быть использован для подтверждения качества термотрансферной печати.

Чтобы отпечатать этикетку в формате термотрансферной печати тестовой этикетки, сделайте следующее:

- 1. Нажмите кнопку TEST.
- 2. Используя кнопку FWD, перейдите к команде "Ribbon Test Label".
- 3. Используя кнопку ENT, выберите необходимое количество, см. раздел 4.0.3.
- 4. Нажмите кнопку TEST, чтобы начать печатать.

#### **4.3.4. Печать тестовой точечной этикетки.**

В формате "Тестовой точечной этикетки" проверяются элементы термопечати (точки) печатающей головки. Отпечатанные этикетки (см. примеры ниже) могут свидетельствовать о состоянии печатающей головки.

Чтобы отпечатать этикетку в формате термотрансферной печати тестовой этикетки, сделайте следующее:

- 1. Нажмите кнопку TEST.
- 2. Используя кнопку FWD, перейдите к команде "Dot Test Pattern".
- 3. Используя кнопку ENT, выберите необходимое количество, см. раздел 4.0.3.
- 4. Нажмите кнопку TEST, чтобы начать печатать.

1. Качественная печать: Полное заполнение поля свидетельствует о правильном функционировании печатающей головки.

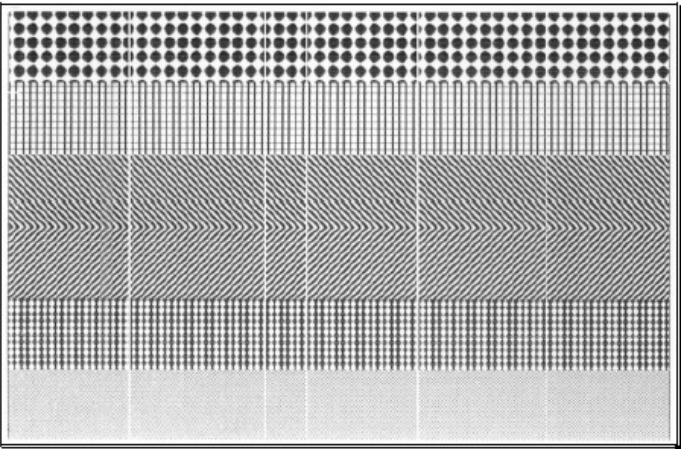

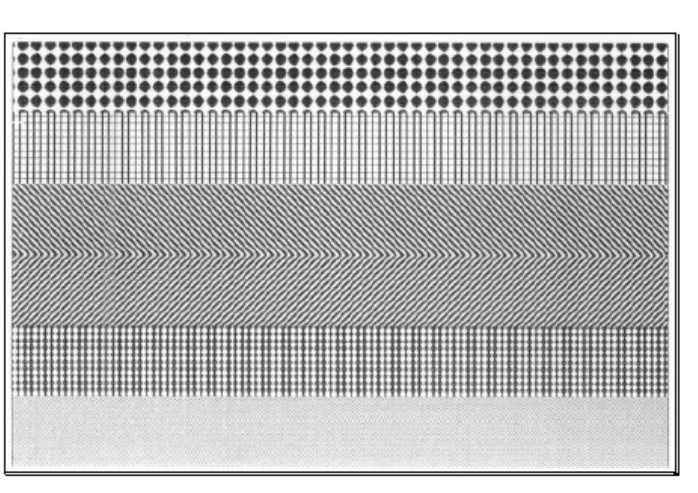

- 2. Некачественная печать: Наличие разрывов в изображении свидетельствует о загрязнении или неисправности печатающей головки. См. инструкции по
- чистке принтера, раздел 5.3.1.

**4.3.5. Аттестационная этикетка.** 

Аттестационная этикетка является еще одним инструментом определения качества печати в целом. Чтобы отпечатать Аттестационную этикетку, сделайте следующее:

- 1. Нажмите кнопку TEST.
- 2. Используя кнопку FWD, перейдите к команде "Validation Label".
- 3. Используя кнопку ENT, выберите необходимое количество, см. раздел 4.0.3.
- 4. Нажмите кнопку TEST, чтобы начать печатать.

#### **4.3.5. Этикетка, определенная пользователем**.

Опция "Этикетка, определенная

8pt.AaBbCcDdEeFfGgHhliJjKkLlMmNn<br>10pt.AaBbCcDdEeFfGgHhliJjKkLlMmNn **SAMPLE VALIDATION LABEL** 

пользователем" ("User Defined Label"), повторяет последний отпечатанный формат (за исключением случаев, когда принтер был отключен в период между последней печатью и запросом на эту этикетку). Данный формат или принадлежит к опциям тестовой печати, или может быть взят с центрального компьютера, или вызывается из модуля памяти.

**5. Настройка и техническое обслуживание принтера.** 

# **5.0. Калибровка сенсора расходных материалов.**

Кроме опции выбора типа сенсора, для правильной и надежной идентификации отдельной этикетки используется такая опция как калибровка расходных материалов. Проведите калибровку, когда на дисплее появится сообщение "Некалиброванный" ("Uncalibrated"). Существуют два метода калибровки принтера: "Стандартный" ("Standard") и "Ввод дополнительных параметров" ("Advanced Entry").

# **5.0.1. Стандартная калибровка.**

Стандартный метод калибровки подходит для большинства типов расходных материалов. В процессе калибровки устройство печатающей головки может находиться в поднятом положении для обеспечения визуального доступа к расходному материалу и сенсору расходных материалов. Кроме того, появляющиеся на дисплее информационные сообщения сенсора позволяют определить наилучшее положение по отношению к расходному материалу, что может иметь большое значение при печати на материалах с мелкими, метками, фиксирующими положение начала печати. Три необходимых информационных сообщения сенсора:

- **Empty:** расходные материалы перед сенсором отсутствуют.
- **Gap (или Mark):** перед сенсором находится только подложка, разрыв или рефлективная метка.
- **Paper:** перед сенсором находится этикетка (с прикрепленной подложкой).

Для проведения стандартной калибровки, сделайте следующее:

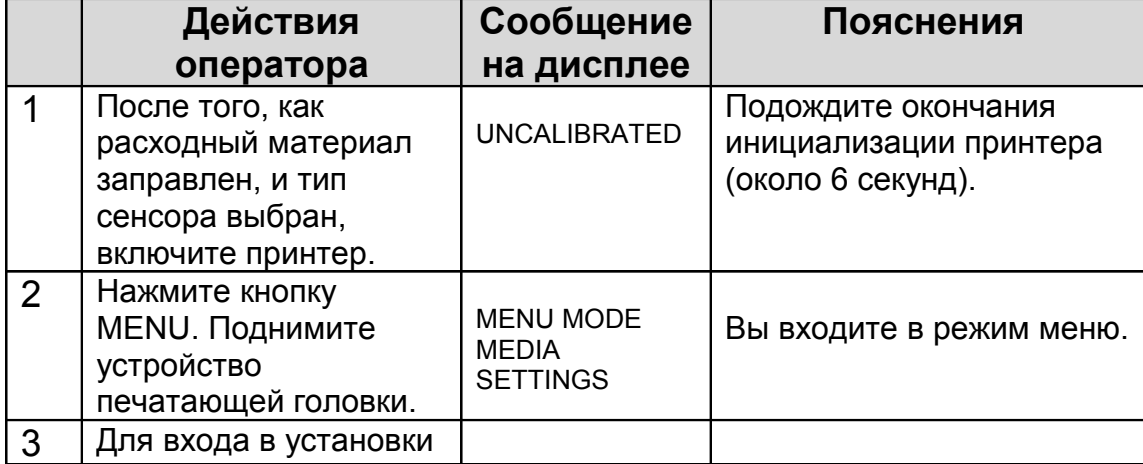

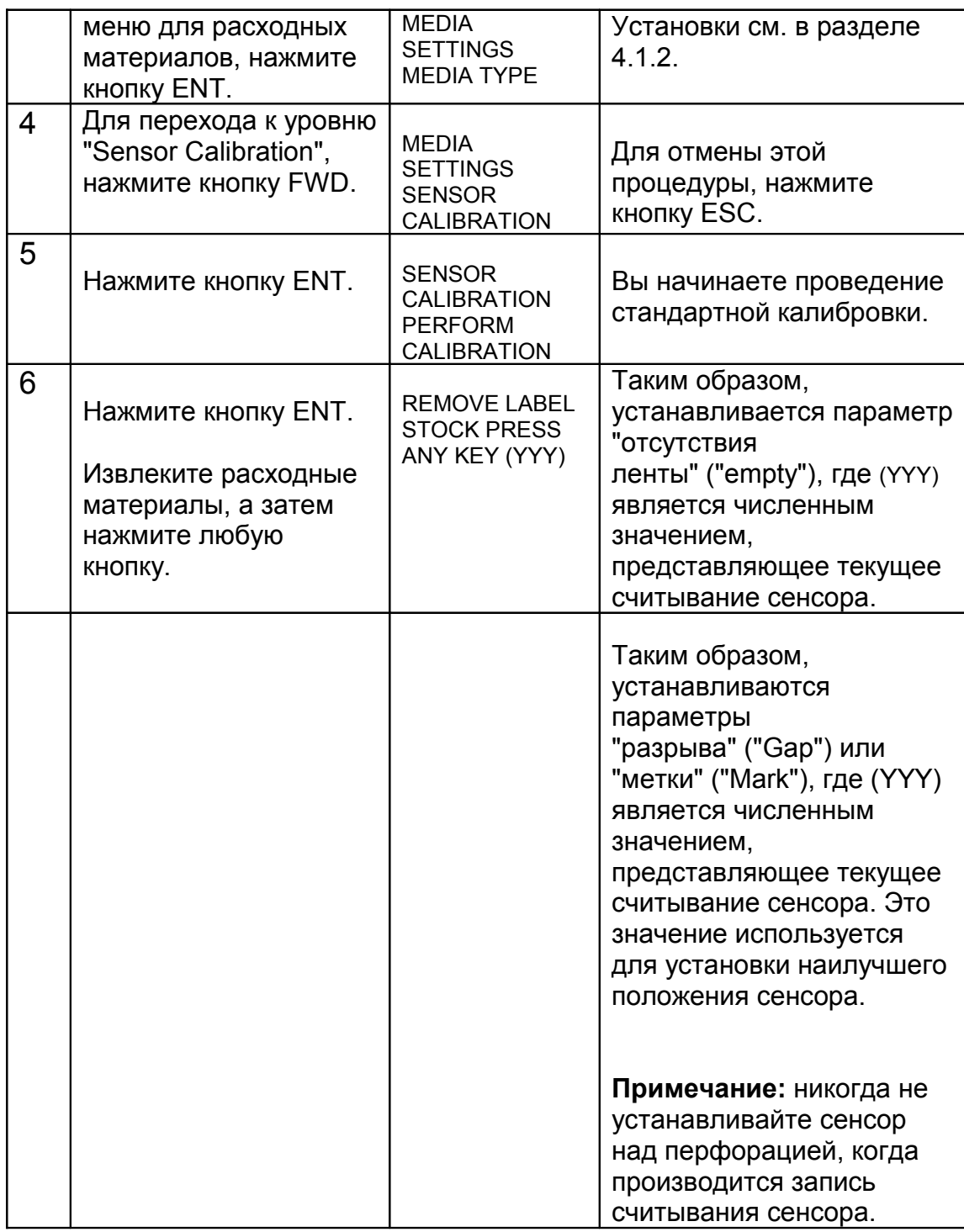

**Примечание:** не изменяйте положение сенсора расходных материалов после его настройки.

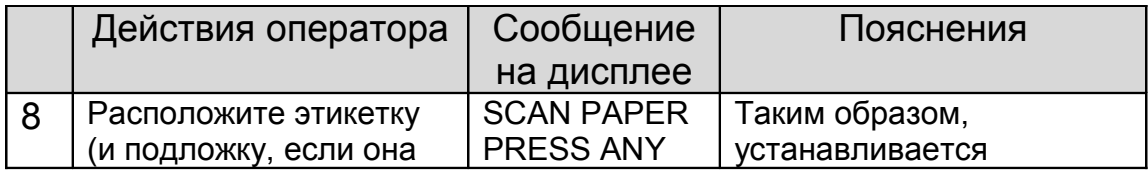

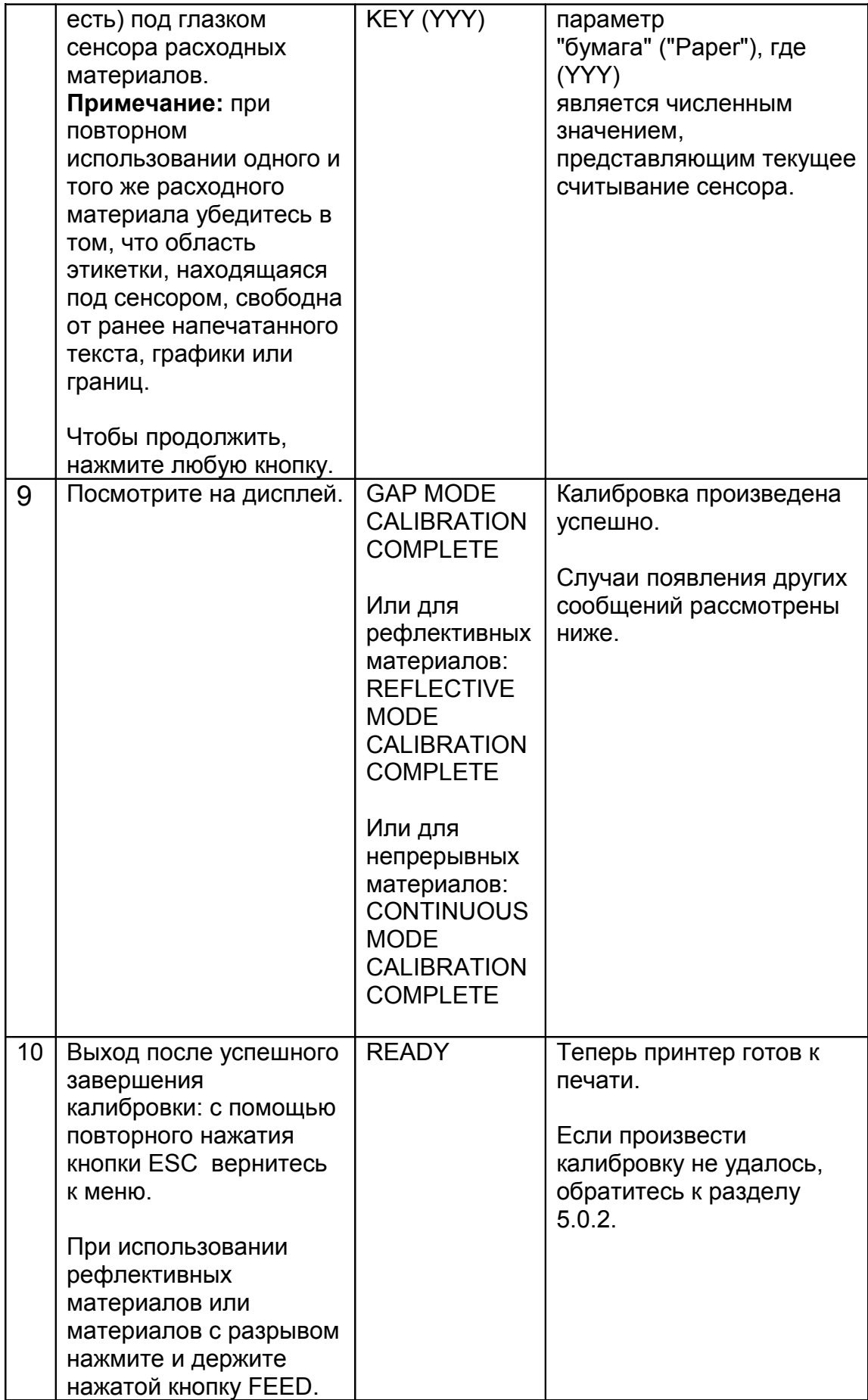

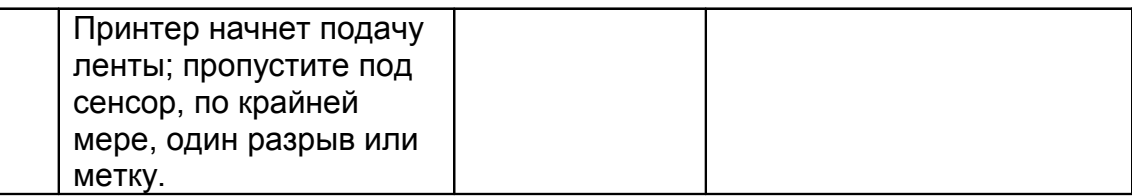

**Примечание:** предупреждающее сообщение "Warning Low Backing" указывает на то, что калибровка материалов с отметкой или материалов на прозрачной подложке прошла удачно; детали по этому и другим возможным сообщениям см. в разделе 6.1.

#### **5.0.2. Калибровка с вводом дополнительных данных.**

Для проведения калибровки с вводом дополнительных параметров, сделайте следующее:

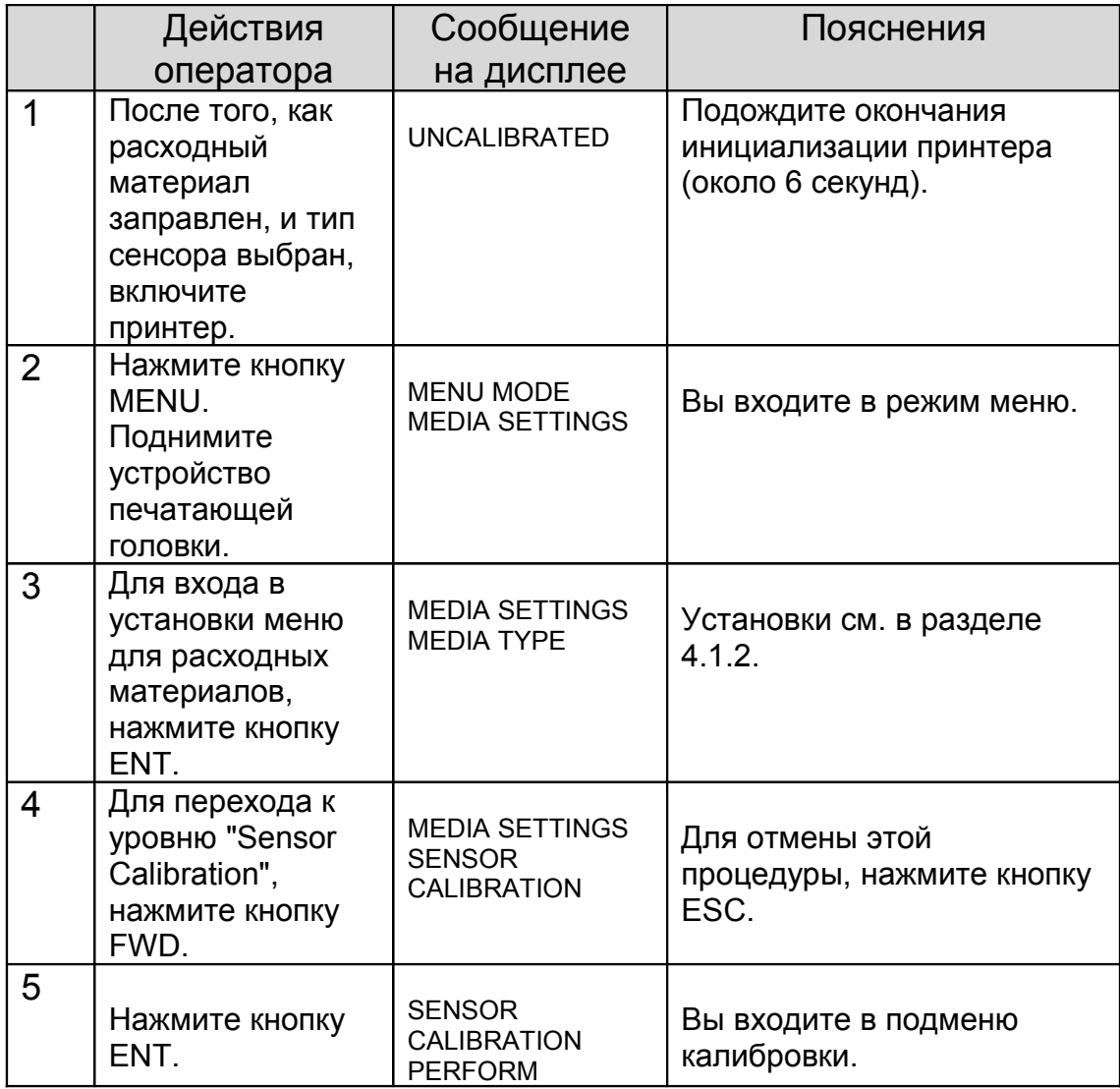

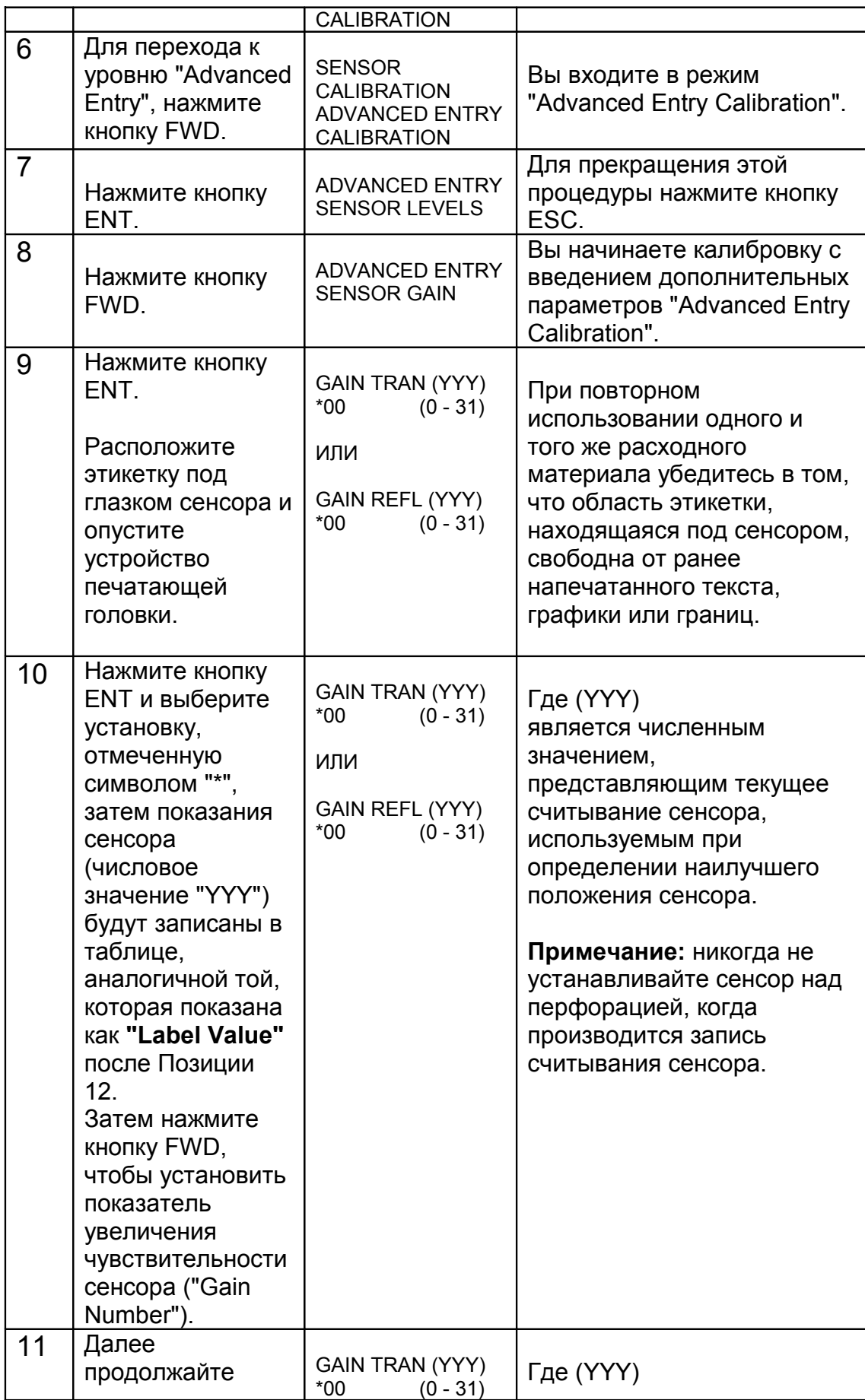

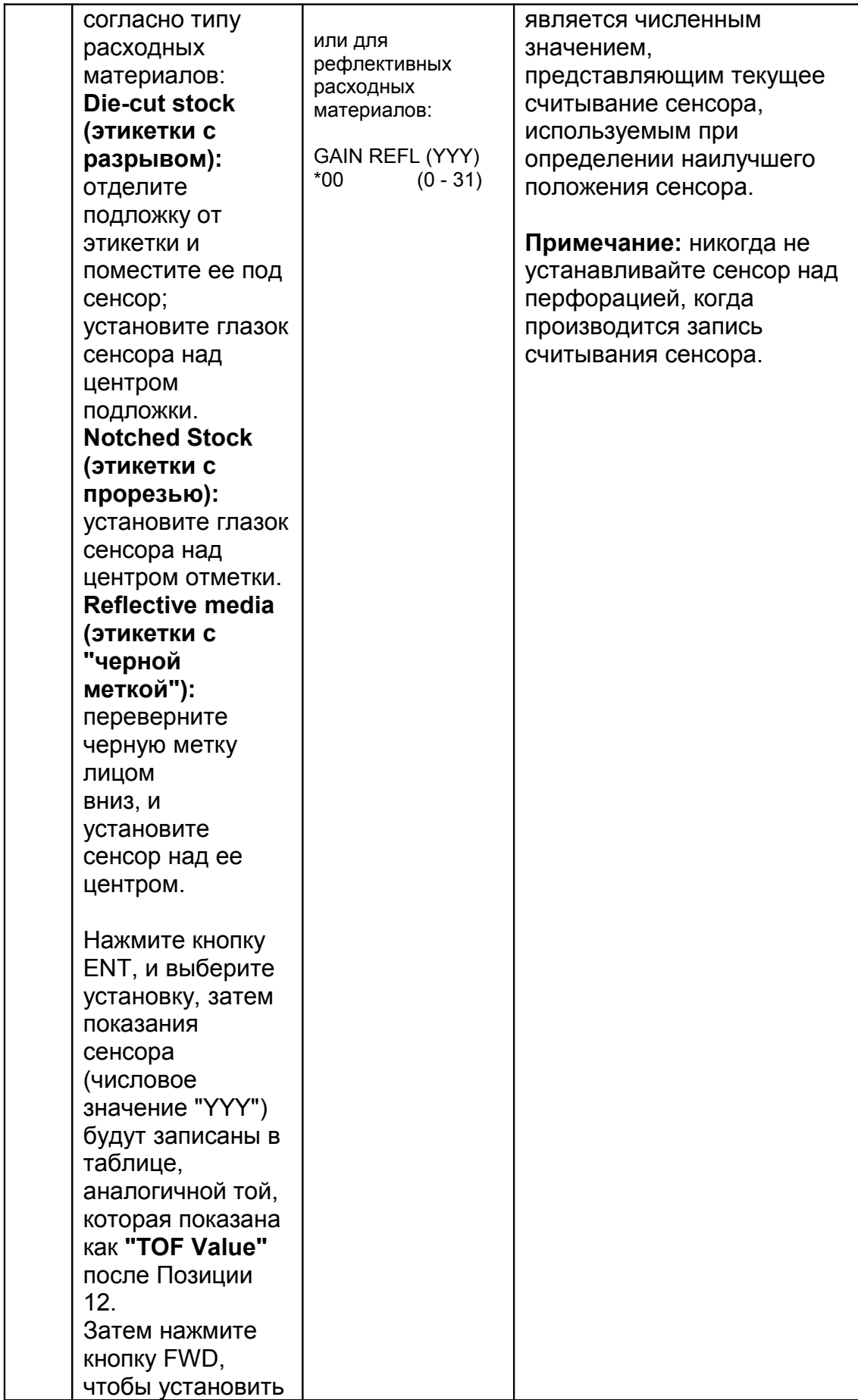

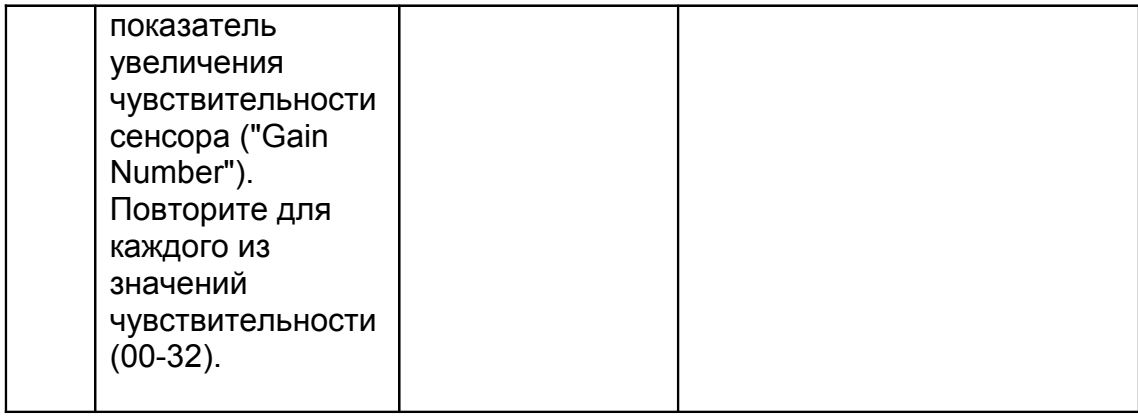

# **Примечание:** не изменяйте положение сенсора расходных материалов после его настройки.

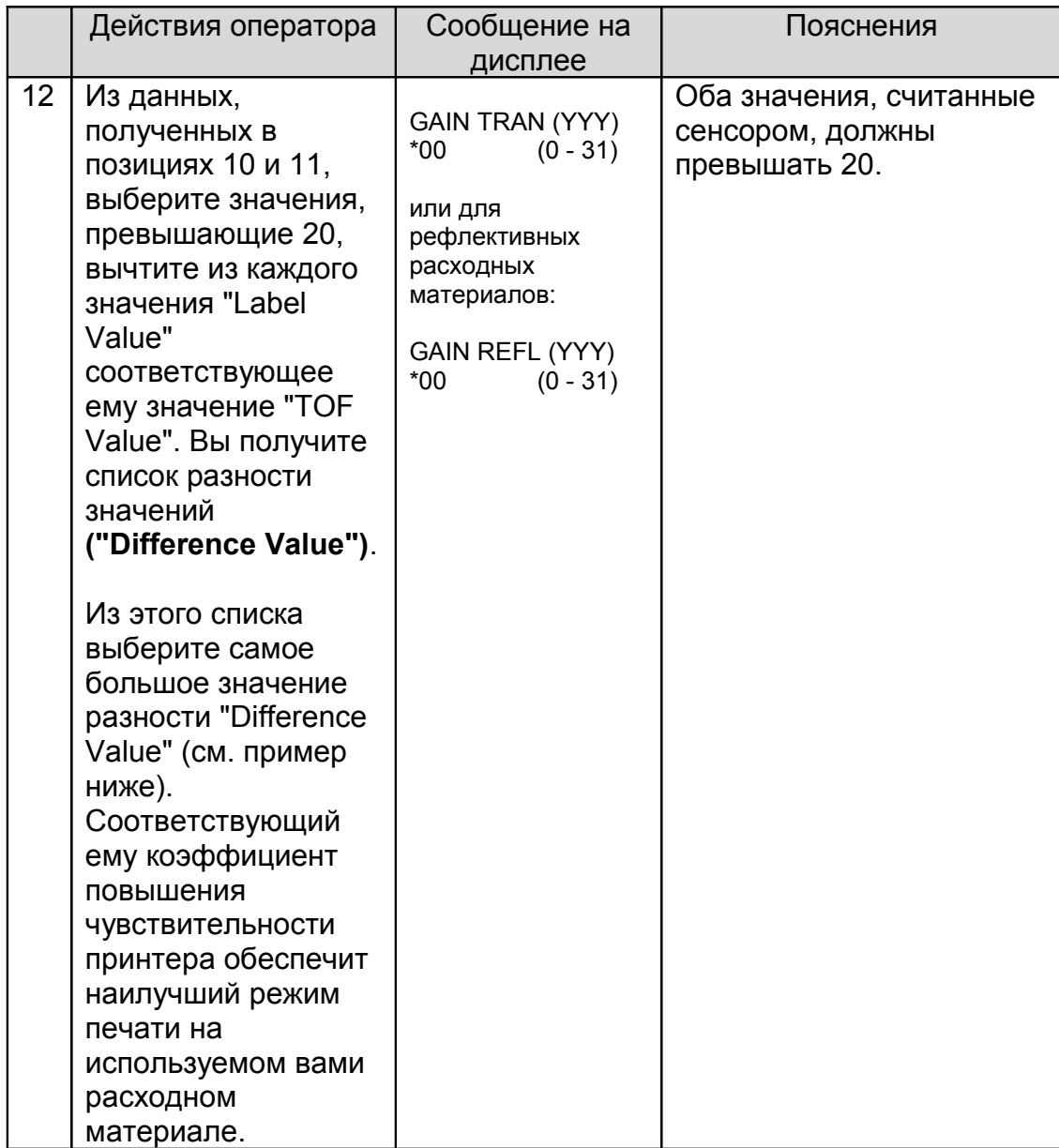

Например, если ваши сводные данные имели бы значения, показанные в таблице, коэффициент чувствительности сенсора равнялся бы 8, потому что он соответствует максимальной разности значений (146), а как "Label Value", так и "TOF Label" превышают 20.

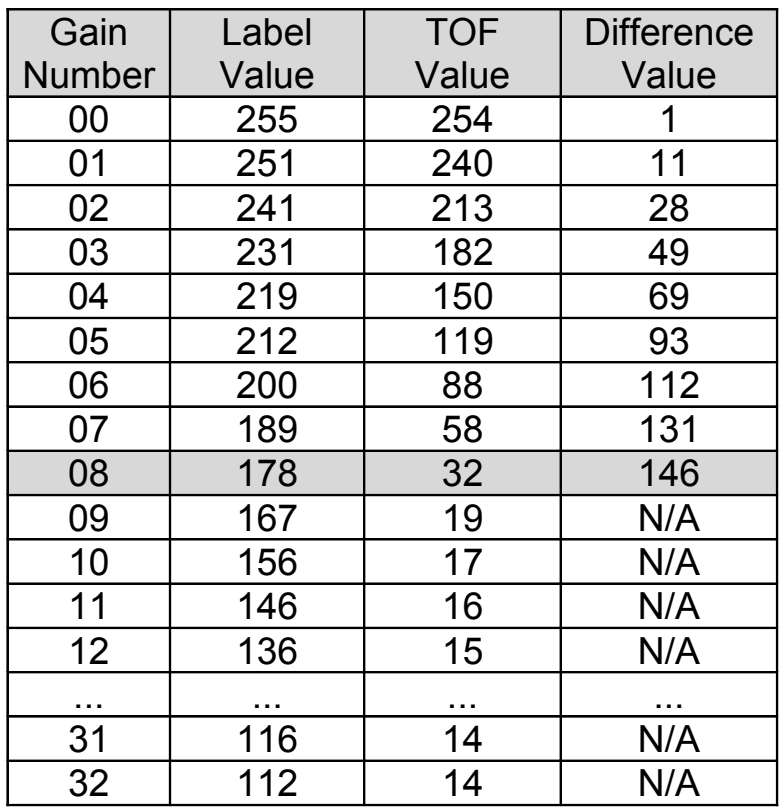

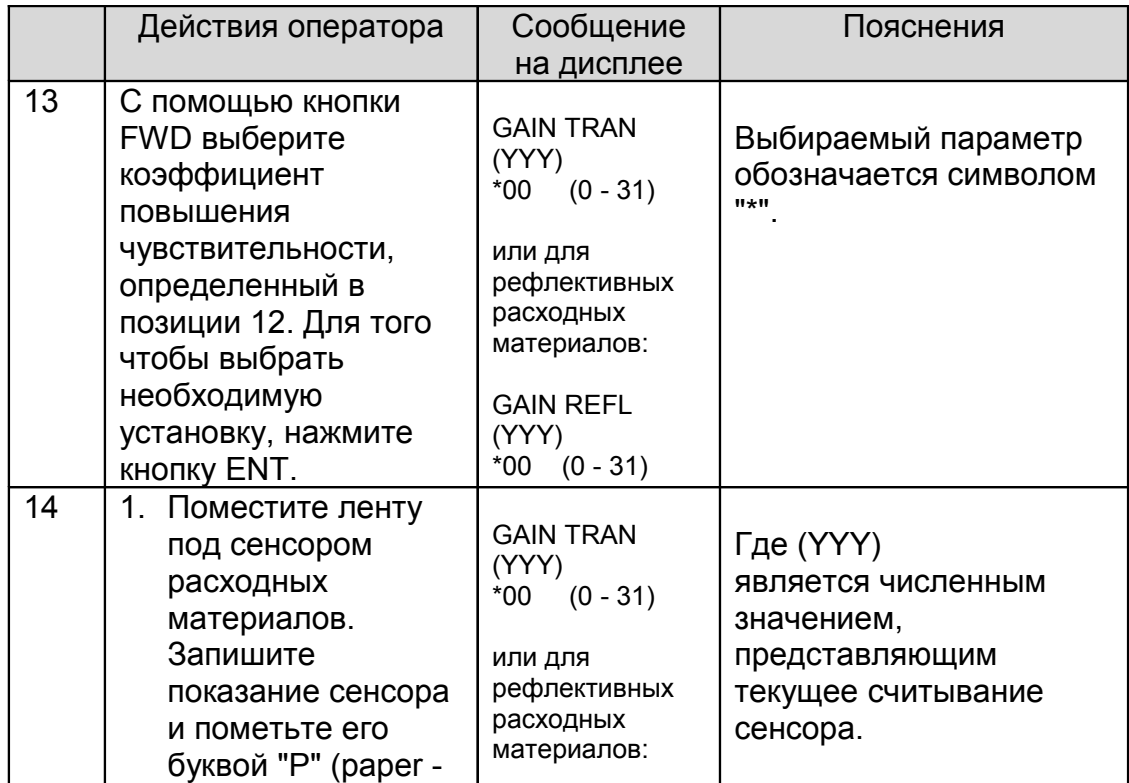

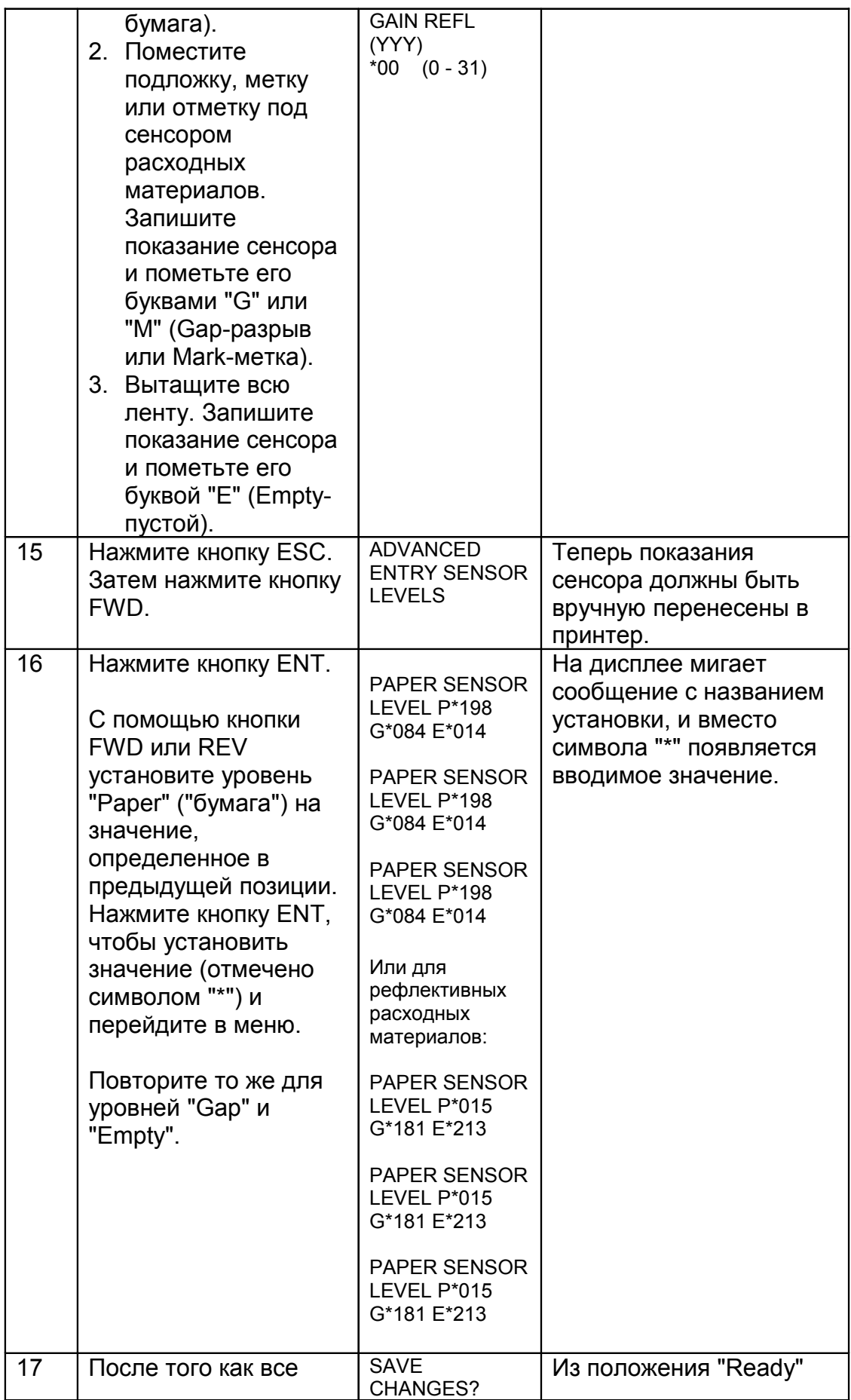

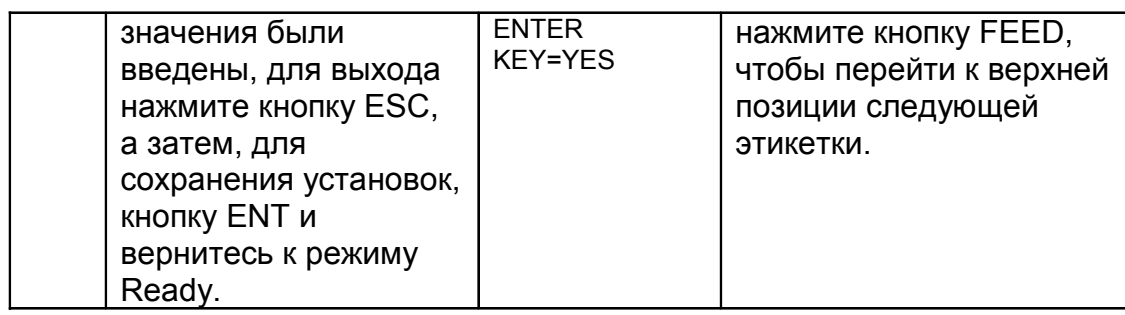

**Примечание:** если не удается провести калибровку с вводом дополнительных параметров, попробуйте выполнить следующую процедуру. Начните сначала в порядке: MediaSettings/Calibration/Advanced Entry/Sensor Gain и уменьшите выбранный коэффициент чувствительности сенсора на единицу (чтобы понизить чувствительность сенсора). Выберите новую установку чувствительности, сохраните изменения, выйдите из меню и затем протестируйте ваш расходный материал. Повторяйте эту

операцию до тех пор, пока пригодная установка не будет найдена.

### **5.1. Настройка печатающей головки.**

Для обеспечения высокого качества печати при использовании широкого диапазона типов и размеров расходных материалов компьютер оборудован опциями настройки выравнивающего клина и линии нагрева.

# **5.1.1. Настройка выравнивающего клина.**

Если печать осуществляется на материале с меньшей шириной, чем стандартная, с помощью выравнивающего клина откорректируйте положение правой стороны печатающей головки так, чтобы нагрузка распределялась равномерно. Для настройки выравнивающего клина сделайте следующее:

- 1. После того как вы заправили расходный материал, загрузите формат этикетки (или используйте формат Quick Test) и начните печатать серию этикеток.
- 2. Глядя на выходящие из печати этикетки, измените настройку выравнивающего клина, максимально повернув его против часовой стрелки (см. ниже пример 1).

3. Затем медленно (одно движение - один щелчок) поворачивайте регулирующий клин по часовой стрелке до тех пор, пока изображение на выходящих из печати этикетках не станет полным и ровным (см. ниже пример 2).

Каждый раз при переходе с одной ширины этикетки на другую необходимо настраивать регулирующий клин.

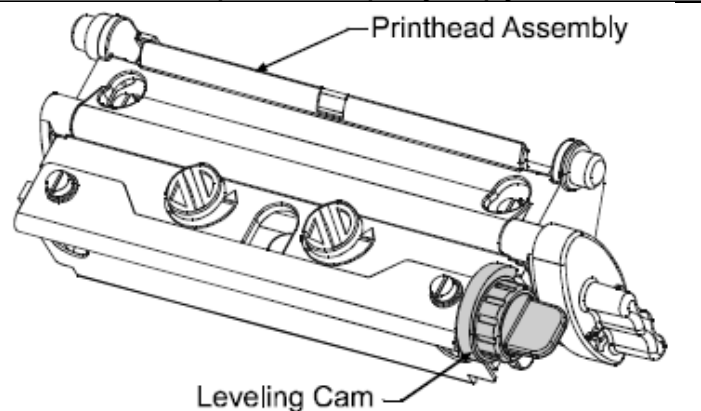

1. Устройство печатающей головки.

2. Регулирующий клин.

Пример 1 - крайнее положение настройки: Установка выравнивающего клина в крайнее максимальное положение приводит к

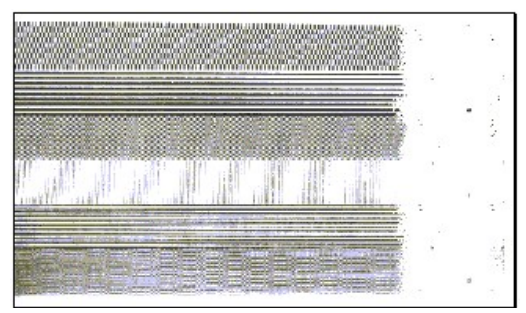

тому, что на всем поле этикетки изображение блекнет. Исправить положение можно, перенастроив регулирующий клин печатающей головки в среднее положение.

Пример 2 - правильная настройка. При правильной настройке выравнивающего клина изображение на всем

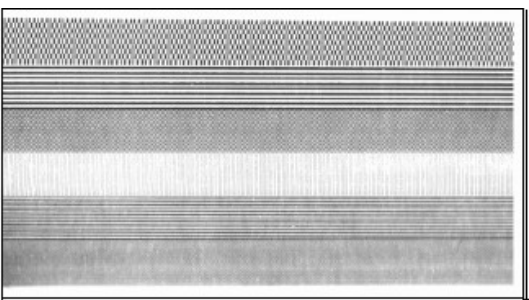

поле этикетки получается равномерно контрастным (см. примечание ниже).

**Примечание:** установка выравнивающего клина в крайнее минимальное положение связана с проблемами износа печатной головки и ленто-опорного ролика, использования помятой красящей ленты и появления на поверхности этикеток продольных следов.

#### **5.1.2. Настройка линии нагрева.**

Линия нагрева настраивается на заводе в строгом соответствии с нормами печати на расходных материалах 0,0065 дюймовой толщины, что обеспечивает высокое качество печати при использовании большинства типов расходных материалов. В исключительных случаях, тем не менее, при использовании расходных материалов другой толщины или жесткости (например, при печати комплекта плотных бирок), качество печати может измениться. Обратите внимание на связанные с этим предложения, изложенные в разделах 2.1.1. и 5.3.1. Если данные методы не помогают повысить качество, можно порекомендовать изменить настройку линии нагрева. Характерно то, что при более толстом материале необходимо немного сместить ее вперед, а при материале меньшей толщины - немного назад.

Если у вас возникли вопросы, прежде чем приступать к изменению настройки, обратитесь к квалифицированному технику или в службу технической поддержки Datamax.

Чтобы изменить настройку линии нагрева выполните следующее:

- 1. заправьте в принтер ваш расходный материал (и красящую ленту, если она необходима), опустите устройство печатающей головки и до конца закрутите фиксатор печатающей головки.
- 2. Ослабьте два запорных винта, открутив их примерно на 1/4 оборота против часовой стрелки.
- 3. Поворачивайте винты настройки против часовой стрелки до тех пор, пока линий нагрева не пройдет вершину ленто-опорного ролика. С помощью соответствующей команды меню Quick Test напечатайте аттестационную этикетку (Validation Label), см. раздел 4.3.5. Изображение должно получиться светлым и неровным.
- 4. Подкрутите запорные винты достаточно плотно, так чтобы ни она из частей устройства печатающей головки "не ходила", но не до конца, чтобы позволить винтам сдвигать саму печатающую головку.
- 5. Поверните каждый из винтов настройки по часовой стрелке примерно на 1/4 оборота (или на 1/8 оборота для более тонкой настройки, см. примечание ниже). Напечатайте еще одну аттестационную этикетку (Validation Label) и оцените качество печати. Повторяйте эту

операцию до тех пор, пока изображение не станет достаточно контрастным, ровным и качественным.

**Примечание:** когда запорные винты достаточно плотно подкручены, поворачивая винты настройки, вы не сможете выдвинуть печатающую головку, поэтому если вы установили печатающую головку слишком глубоко, повторите всю операцию по изменению настройки с начала.

- 6. Закрутите до конца запорные винты. Напечатайте последнюю аттестационную этикетку, чтобы удостовериться в правильности настройки.
	- 1. Запорные винты.
	- 2. Винты настройки.

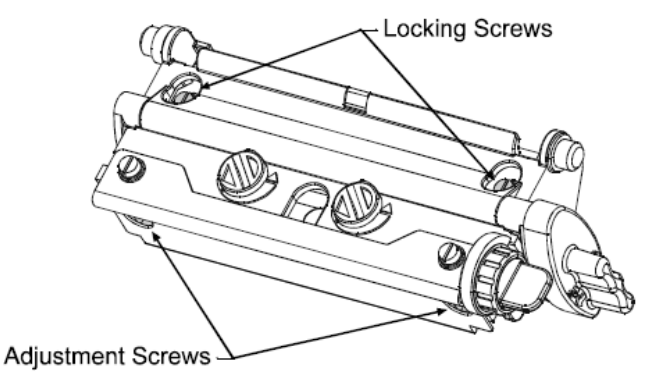

#### **5.2. Замена печатающей головки.**

**Примечание:** печатающая головка является хрупким элементом; при обращении с ней будьте чрезвычайно осторожны, никогда не прикладывайте к ее поверхности острых предметов. Если у вас возникли вопросы, относящиеся к этой операции, обратитесь к квалифицированному технику или в службу технической поддержки Datamax.

При замене печатающей головки, не возникает необходимость в ее выравнивании, благодаря наличию направляющих штырей. Чтобы заменить печатающую головку, сделайте следующее:

- 1. Чтобы снять имеющееся статической напряжение, дотроньтесь до любой металлической части корпуса принтера, которая лишена покрытия.
- 2. Выключите принтер и выньте шнур из розетки. Откройте крышку принтера и, если в него заправлена красящая лента, вытащите ее.
- 3. При закрепленной в нижнем положении печатающей головке ослабьте ее крепежный винт (он должен остаться в своем гнезде).
- 4. Поверните фиксатор печатающей головки вперед. Держа печатающую головку, поднимите ее устройство. Отсоедините два кабеля и затем вытащите старую печатающую головку.
- 5. Осторожно держа новую печатающую головку, подсоедините оба кабеля.
- 6. Наденьте печатающую головку на направляющие штыри и закрепите ее на месте с помощью крепежного винта (не затягивайте этот винт чрезмерно крепко).
- 7. Почистите печатающую головку; см. раздел 5.3.1.
- 8. Заправьте красящую ленту (если она была вытащена), опустите устройство печатающей головки и поверните фиксатор печатающей головки в обратное положение. Вставьте шнур в розетку и включите питание принтера. С помощью соответствующей команды меню Quick Test напечатайте аттестационную этикетку (Validation Label), см. раздел 4.3.5. При необходимости, с помощью опций меню Print Control/Custom Adjustment/Darkness установите контрастность в соответствии с той, которая была установлена до замены печатающей головки, см. раздел 4.1.3.

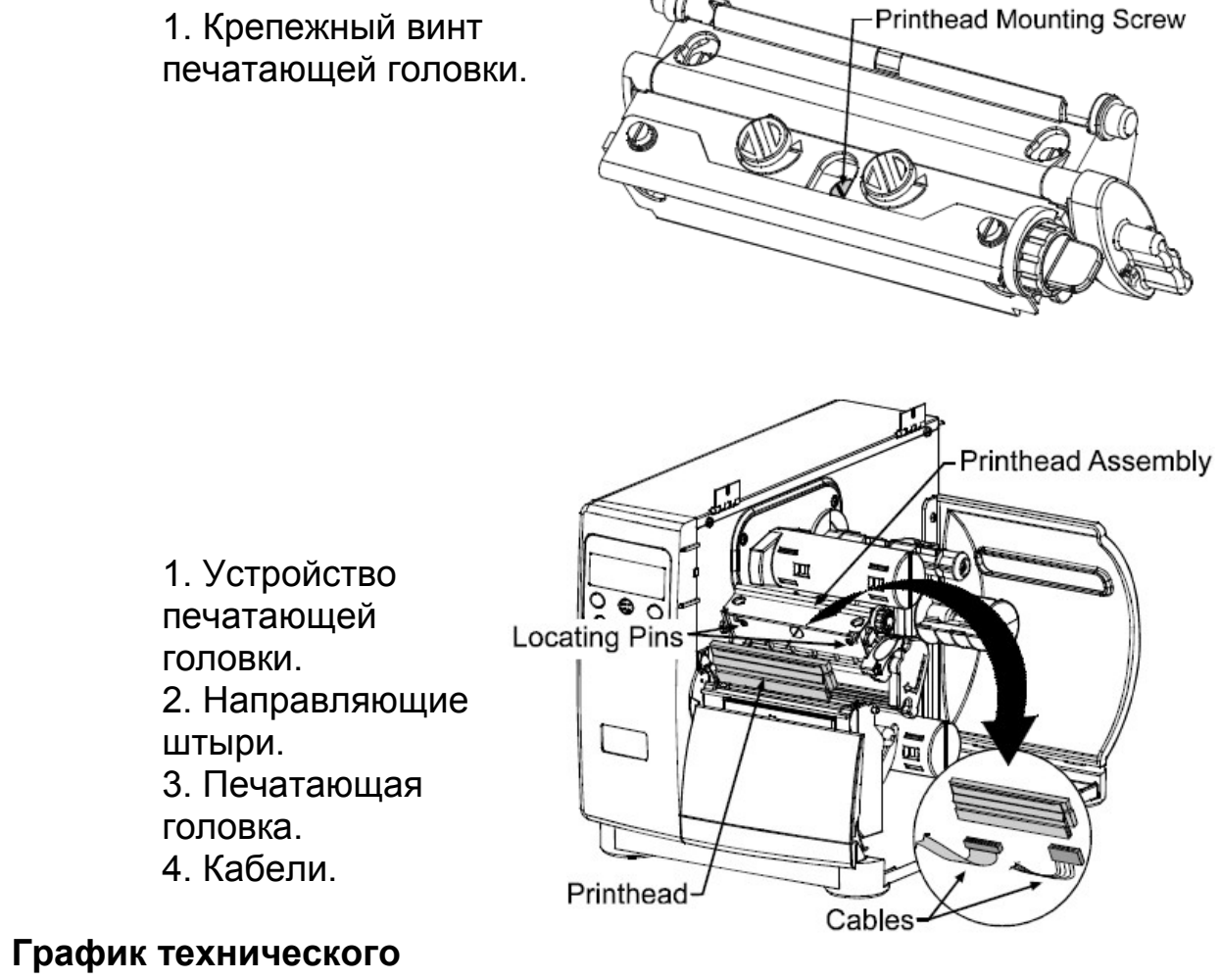

**5.3. График технического обслуживания.**

В следующем списке и таблице представлены материалы, методы и сроки, рекомендуемые для проведения технического обслуживания принтера.

- Изопропиловый спирт
- Ватные тампоны
- Чистая, не ворсящаяся материя
- Кисточка с мягкой щетиной
- Вода с мылом или мягким моющим средством
- Сжатый воздух

**Внимание:** в целях обеспечения вашей безопасности и во избежание повреждений принтера, прежде чем приступить к чистке принтера, отключите его и вытащите шнур из розетки; также следуйте соответствующим инструкциям по использованию изопропилового спирта и воспламеняющихся жидкостей.

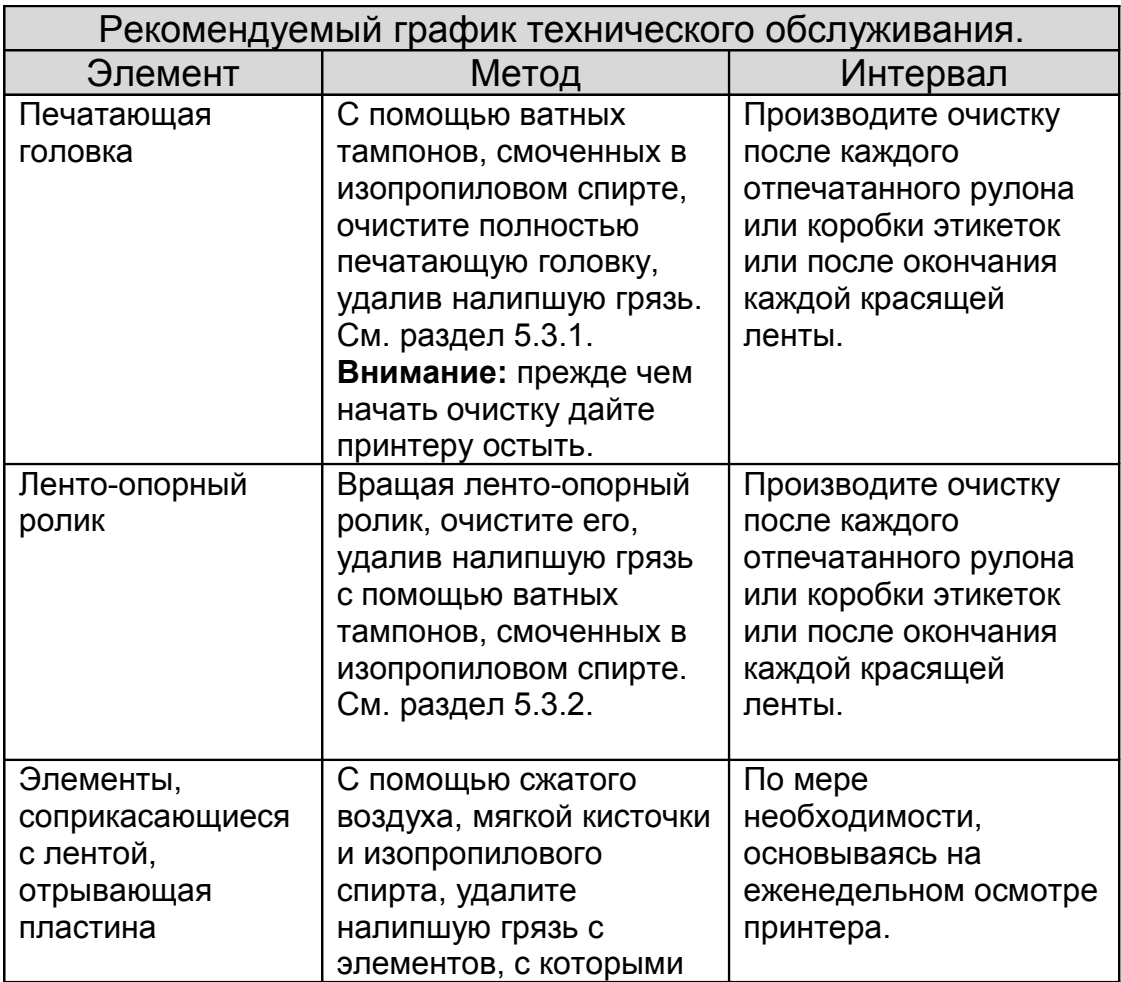

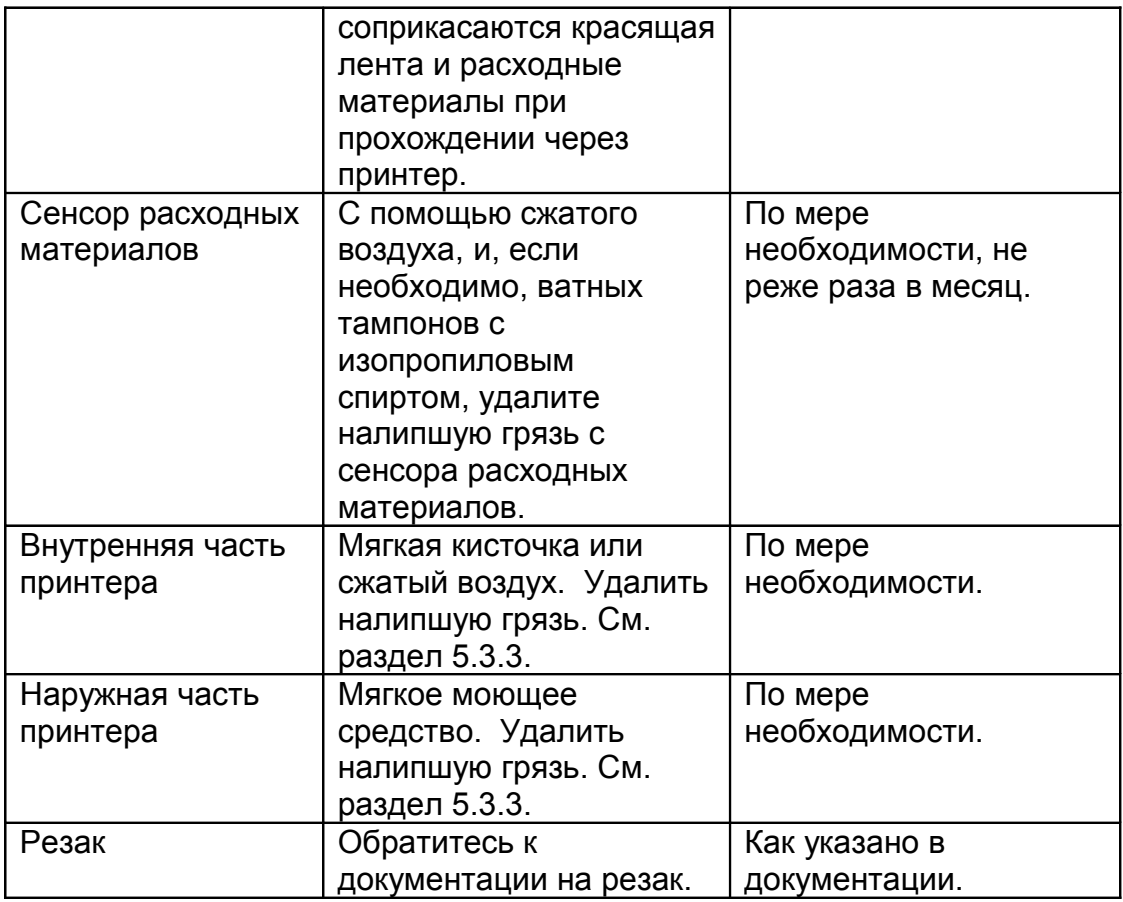

#### **5.3.1. Чистка печатающей головки.**

При ухудшении качества печати (деформации изображения штриховых кодов, появлении ненапечатанных точек и полос, см. раздел 4.3.4) типичной причиной является загрязнение печатающей головки. Более того, удаление грязи может вызвать повреждения, значительно укорачивая срок службы печатающей головки. Чтобы очистить печатающую головку сделайте следующее:

- 1. Выключите принтер и вытащите шнур из розетки.
- 2. Откройте крышку. Разблокируйте фиксатор печатающей головки и поднимите устройство печатающей головки. Удалите расходные материалы и красящую ленту из устройства печатающей головки в описанном ранее порядке.
- 3. С помощью ватных тампонов, смоченных, но не сильно, в изопропиловом спирте, мягко сотрите всю грязь, налипшую на поверхность печатающей головки, обращая особое внимание, на состояние линии нагрева. Дайте печатающей головке высохнуть.
- 4. Заправьте обратно расходный материал и красящую ленту. Опустите устройство печатающей головки и до конца закрутите фиксатор.

5. Закройте крышку. Вставьте вилку в розетку и включите принтер. Осуществите подачу нескольких этикеток, чтобы нормализовать движение лент.

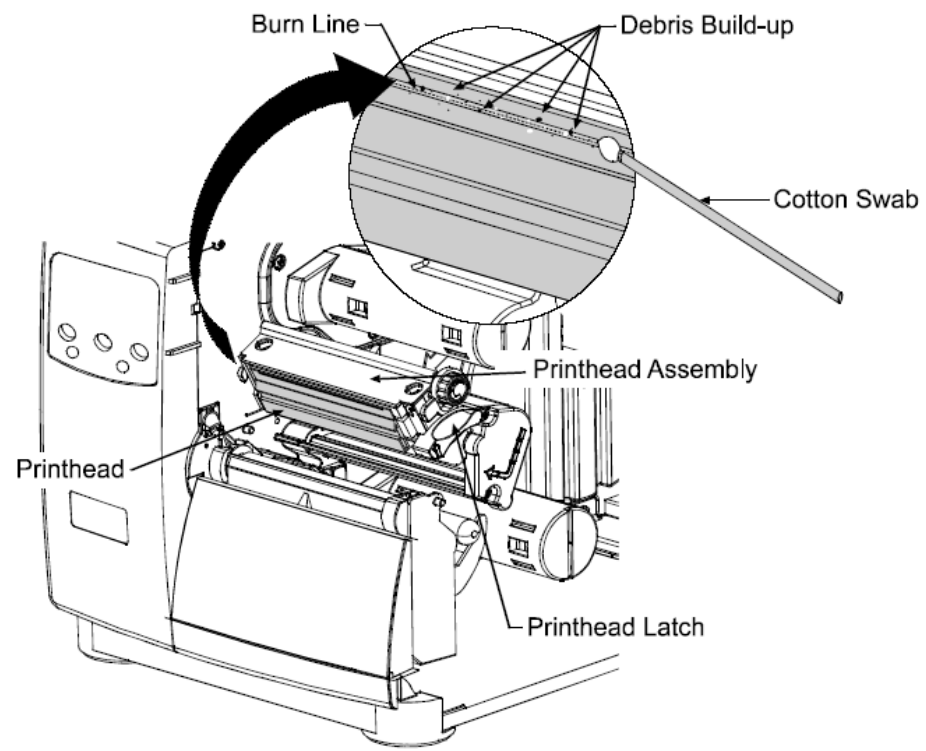

- 1. Линия нагрева
- 2. Печатающая головка
- 3. Налипшая грязь
- 4. Ватный тампон
- 5. Устройство печатающей головки
- 6. Фиксатор печатающей головки.

Никогда не используйте для чистки печатающей головки острые предметы.

#### **5.3.2. Чистка ленто-опорного ролика.**

Налипание на ленто-опорный ролик абразивов, этикеточного клея или чернил может вызвать ухудшение качества печати и, в исключительных случаях, прилипание и наматывание ленты на ролик. Чтобы очистить ленто-опорный ролик, сделайте следующее:

- 1. Выключите принтер и вытащите шнур из розетки.
- 2. Откройте крышку. Разблокируйте фиксатор печатающей головки и поднимите устройство печатающей головки. Удалите расходные материалы и красящую ленту.
- 3. С помощью ватных тампонов, смоченных, но не сильно, в изопропиловом спирте, протрите ленто-опорный ролик; вручную прокрутите его и протрите внутреннюю поверхность. Дайте лентоопорному ролику высохнуть.
- 4. Заправьте обратно расходный материал и красящую ленту.
- 5. Опустите устройство печатающей головки и до конца закрутите фиксатор.
- 6. Закройте крышку. Вставьте вилку в розетку и включите принтер. Осуществите подачу нескольких этикеток, чтобы нормализовать движение лент.

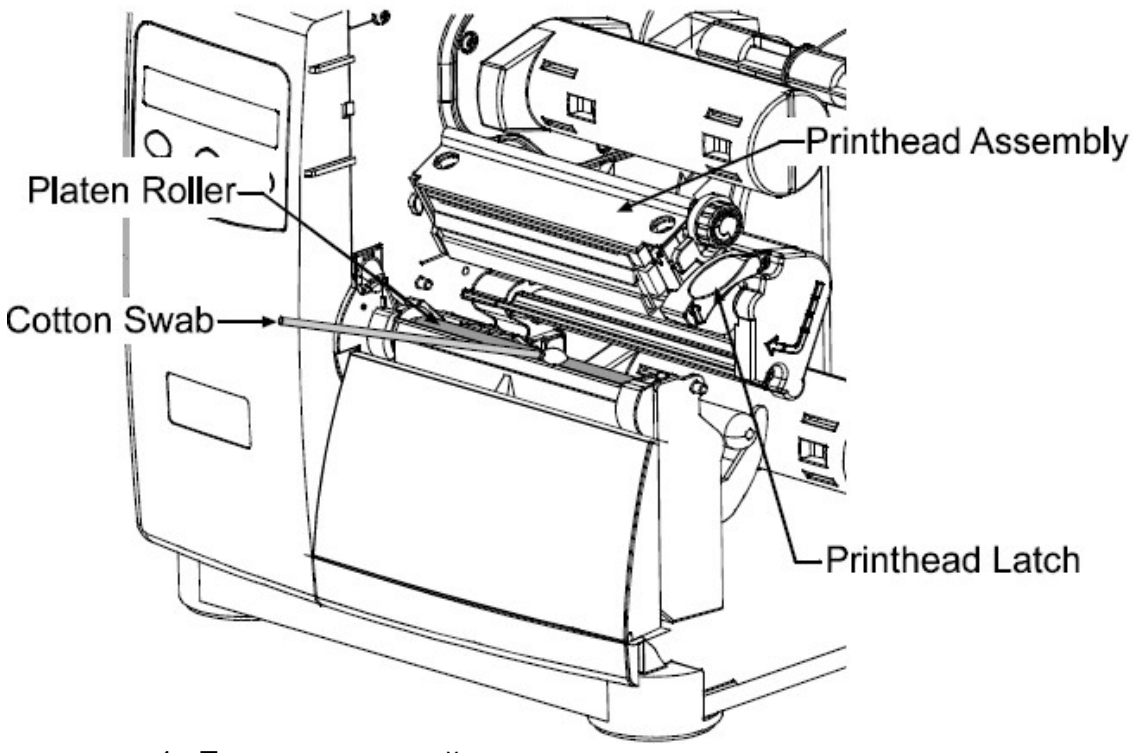

- 1. Ленто-опорный ролик
- 2. Ватный тампон
- 3. Устройство печатающей головки
- 4. Фиксатор печатающей головки.

Никогда не используйте для чистки ленто-опорного ролика острые предметы.

#### **5.3.3. Чистка внутренней и наружной поверхностей принтера.**

**Внутренние поверхности:** во время работы принтера частицы пыли, отделяющиеся от используемых материалов, оседают внутри принтера. Затем, по мере продвижения расходного материала через принтер, частицы могут прикрепляться к нему и вызывать появление не

пропечатанных областей на этикетках. Чтобы предотвратить это, отключите принтер и вытащите шнур из розетки. Вытащите ленты и с помощью мягкой кисточки или сжатого воздуха почистите принтер внутри.

**Наружные поверхности принтера:** внешние поверхности принтера следует чистить с помощью чистящих средств общего назначения. Никогда не используйте для этих целей абразивные средства или растворители. До начала чистки отключите принтер и вытащите вилку из розетки. С помощью мягкой ткани или губки, смоченной в чистящем средстве, протрите принтер снаружи.

#### **5.4. Обновление программного приложения.**

Принтер сохраняет свое программное приложение во флэш-памяти на основном PCB (Main PCB). Прилагаемая опция позволяет обновлять программы через любой интерфейсный порт. Материалы для обновления можно найти на сайте по адресу: ftp://ftp.datamax.com.

Обновление можно проводить в двух режимах: (1) Ready Mode (режим готовности к работе), и Download Mode (режим загрузки). Прежде чем приступить к обновлению, определите используемую вами версию программного приложения, отпечатав этикетку конфигурации (см. раздел 4.3.2.). Сравните строку версии с именами файлов, доступных на FTP-сайте, после чего загрузите выбранный вами файл на жесткий диск вашего компьютера.

Выполняйте операцию обновления в следующем порядке:

- Если используемая вами версия 2.091 или выше, обратитесь к разделу 5.4.1. или разделу 5.4.2.
- Если используемая вами версия 2.08 или более ранняя, обратитесь к разделу 5.4.2.

В случае появления ошибки при загрузке (см. раздел 5.4.3.) процесс обновления прерывается. Если при загрузке вы не дошли до уровней "Erasing Flash" или "Updating Software", предыдущая программа остается без изменений, в противном случае, для того чтобы принтер работал, процесс загрузки необходимо завершить.

**Примечание:** для пользователей, желающих иметь меню на иностранном языке: по завершении первого обновления

программных приложений версий от 2.xx до 3.xx вы должны загрузить EFIGS menu language file. Войдите в EFIGS ftp директорию и скопируйте 832296.01С (или более позднюю версию) в lpt1: /b (команда копирования DOS требует параметра /b, поскольку этот файл содержит бинарный код).

# **5.4.1. Обновление из режима готовности (Ready Mode).**

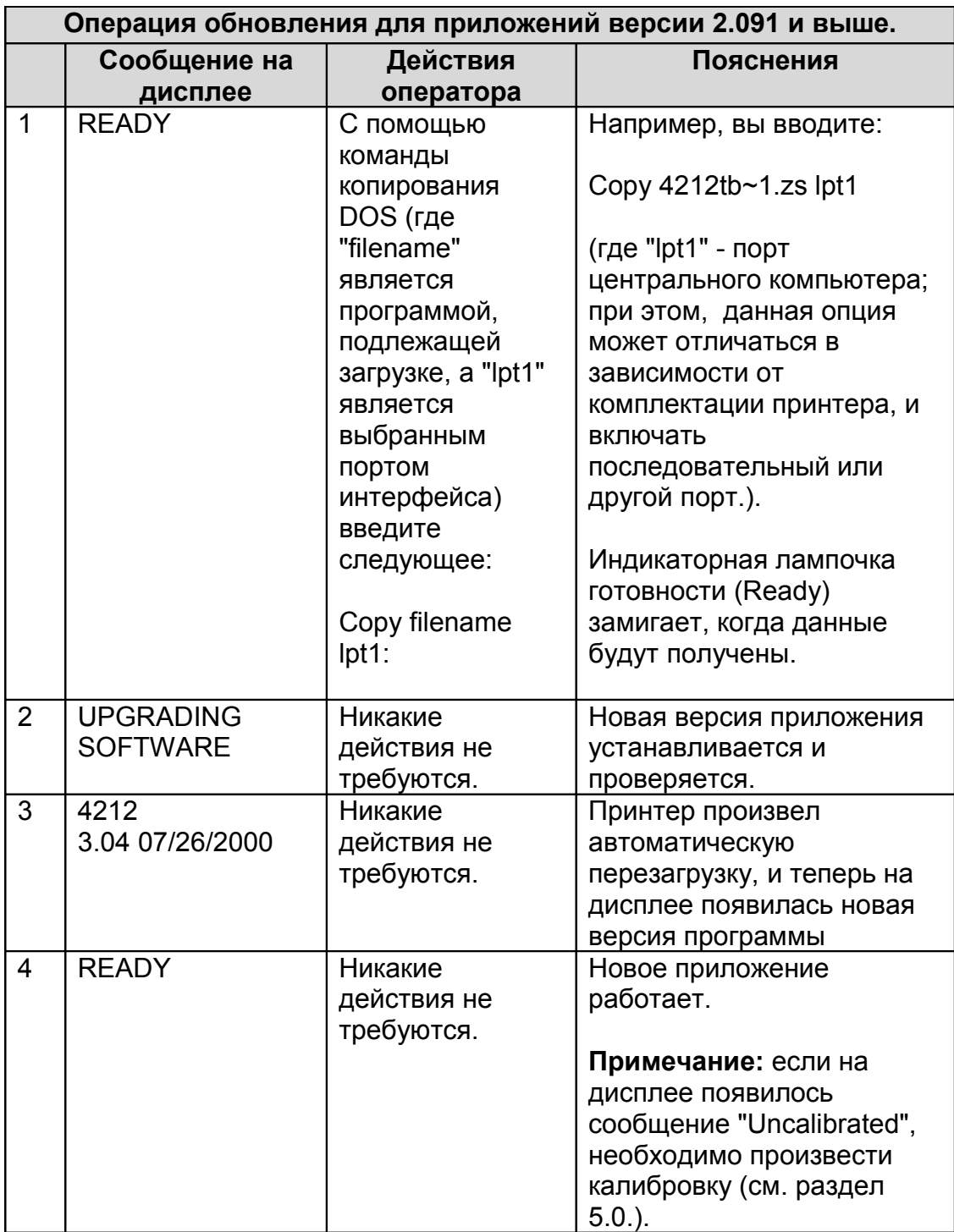

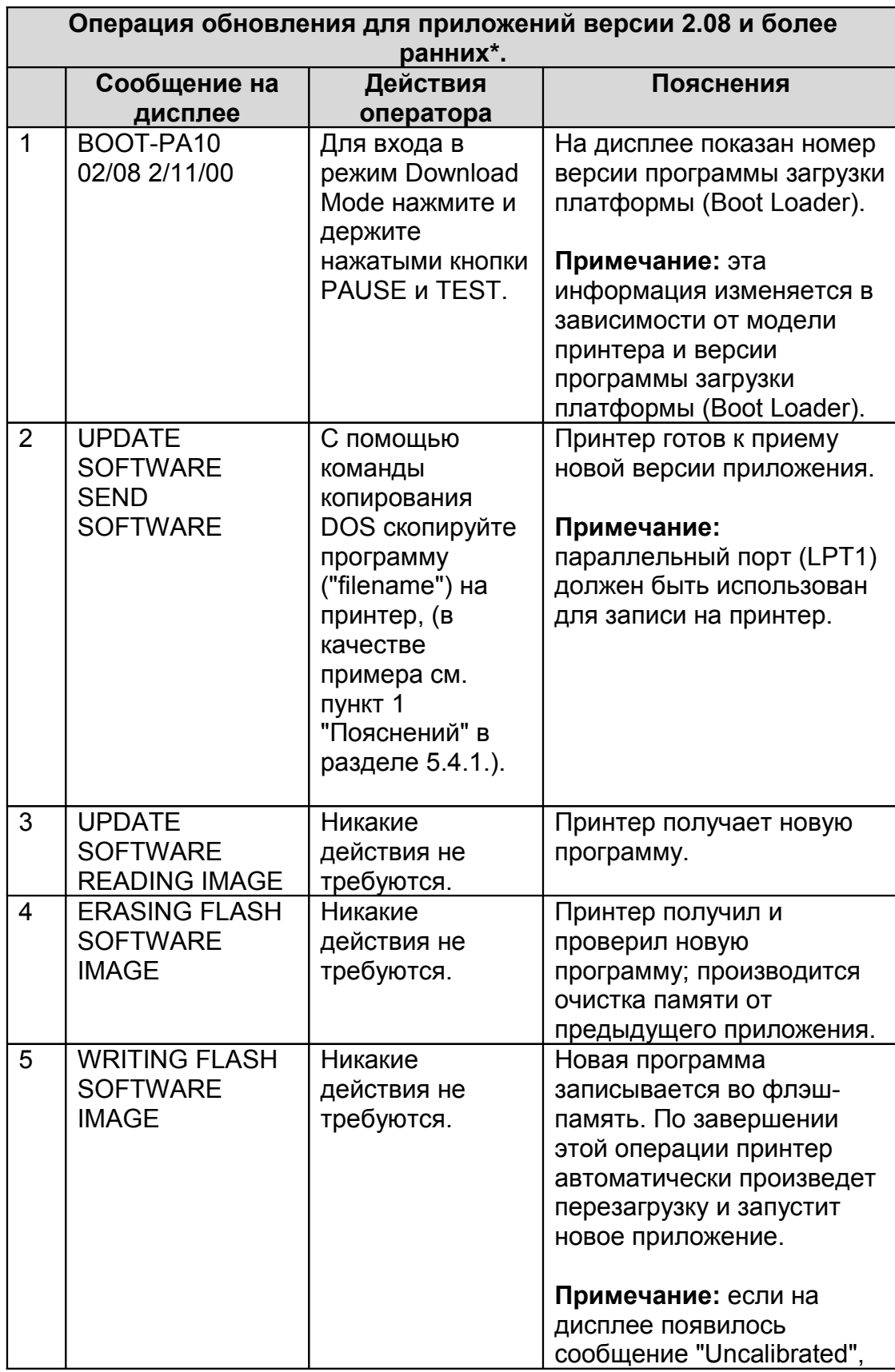

# **5.4.2. Обновление в режиме загрузки (Download Mode).**

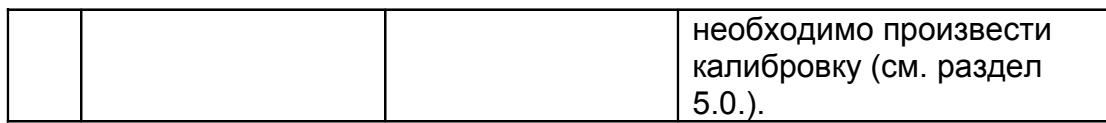

\*Данный метод также может использоваться в качестве альтернативного для загрузки приложений других версии.

#### **5.4.3. Проблемы, которые могут возникать в процессе обновления приложения.**

Следующая таблица содержит список сообщений, предупреждающих об ошибках, которые могут появляться в процессе обновления программы:

**Примечание:** если при попытке загрузить файл на принтер вы сталкиваетесь с проблемами, попробуйте следующие альтернативные методы загрузки:

1. используйте режим загрузки (Download Mode), см. раздел 5.4.2.

2. пользователям Windows следует попробовать

перезагрузить компьютер в режим MS-DOS

3. используйте Datamax Driver by Seagull Scientific - device Setting/Send file to Printer function.

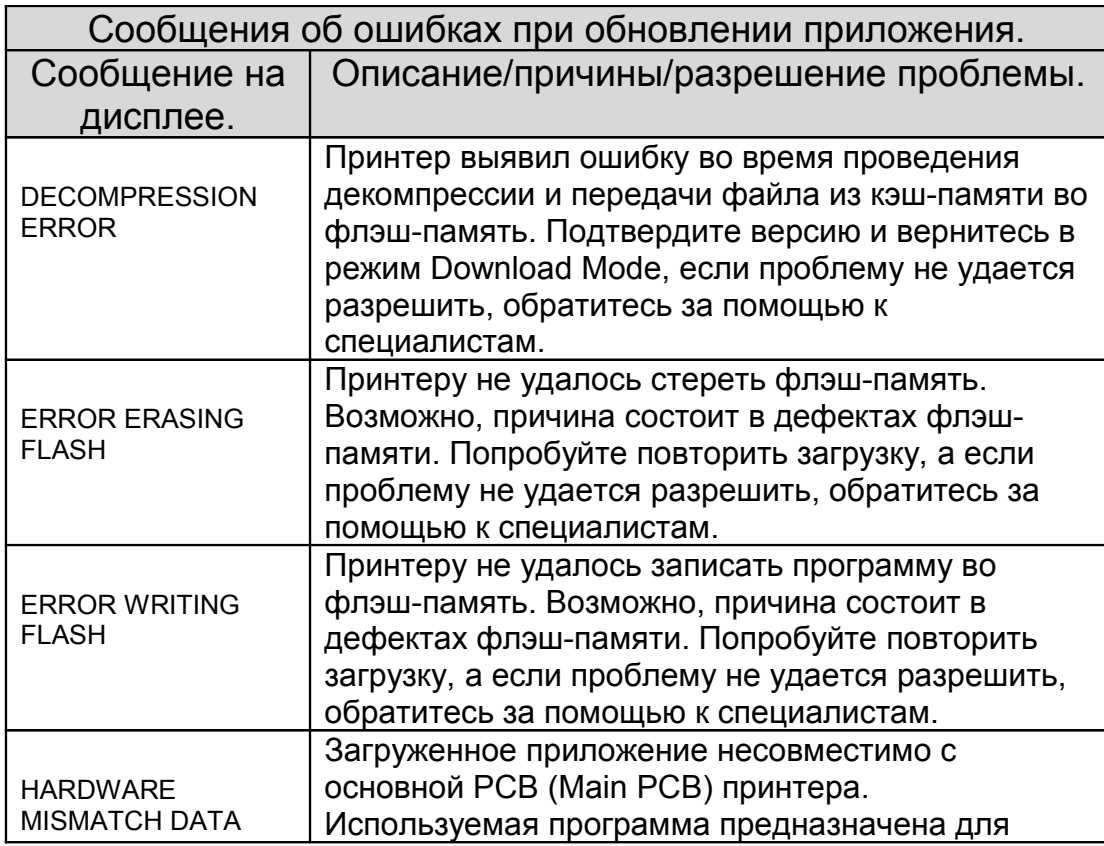

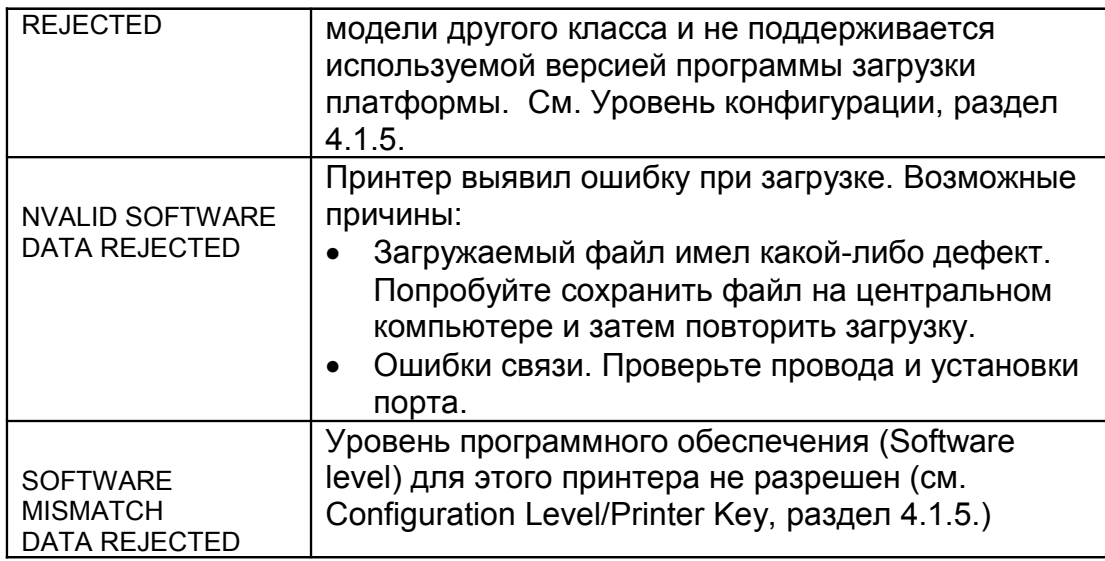

#### **5.5. Обновление программы загрузки платформы.**

Принтер сохраняет программу загрузки платформы во флэш-памяти на основной PCB (Main PCB), что позволяет производить обновление этой программы через порт интерфейса принтера. Файлы для обновления можно найти на сайте по адресу ftp://ftp.datamaxcorp.com.

В случае потери принтером мощности в тот момент, когда на дисплее находится сообщение "Upgrading Software", принтер становится неработоспособным и подлежит возврату на завод производителя для перепрограммирования или замены основной логической платы (main logic board).

**Примечание:** обновление программ загрузки платформы может производиться только на принтерах с приложениями версии 2.09 и выше.

Прежде чем приступить к обновлению программы загрузки платформы, определите используемую вами версию программы, отпечатав этикетку конфигурации (см. раздел 4.3.2.). Сравните строку версии с именами файлов, доступных на FTP-сайте, после чего загрузите выбранный вами файл на жесткий диск вашего компьютера.

Выполняйте операцию обновления в следующем порядке:

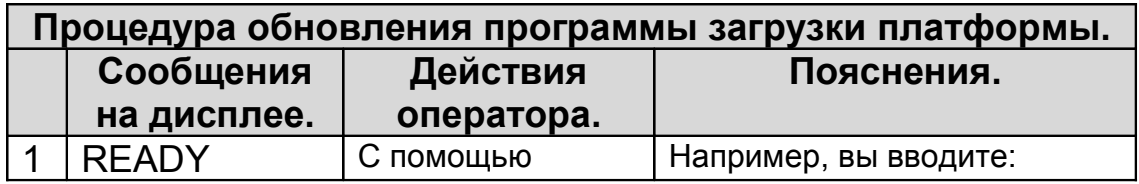

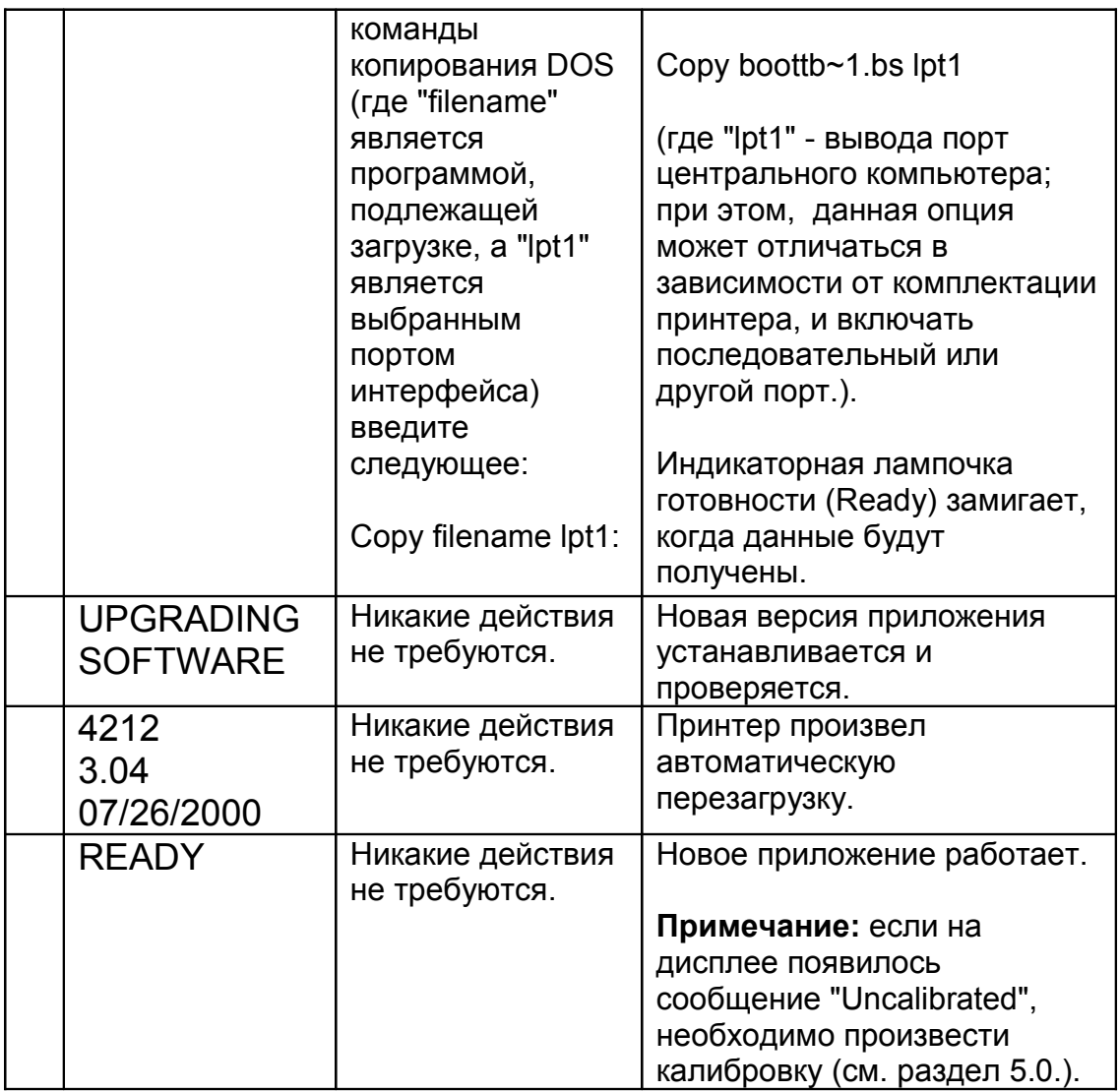

#### **6. Поиск и устранение неисправностей.**

#### **6.0. Разрешение проблем.**

Информация, содержащаяся в данном разделе, поможет вам в случае возникновения проблем. Нижеследующая таблица содержит перечень проблем, которые не обязательно могут быть отражены в сообщениях на дисплее. (Пояснения к сообщениям на дисплее изложены в разделе 6.1.).

Если у вас есть вопросы, или возникшие проблемы невозможно разрешить, обратитесь к квалифицированному технику или в службу технической поддержки Datamax.

**Если вы Попробуйте решить ее следующим** 

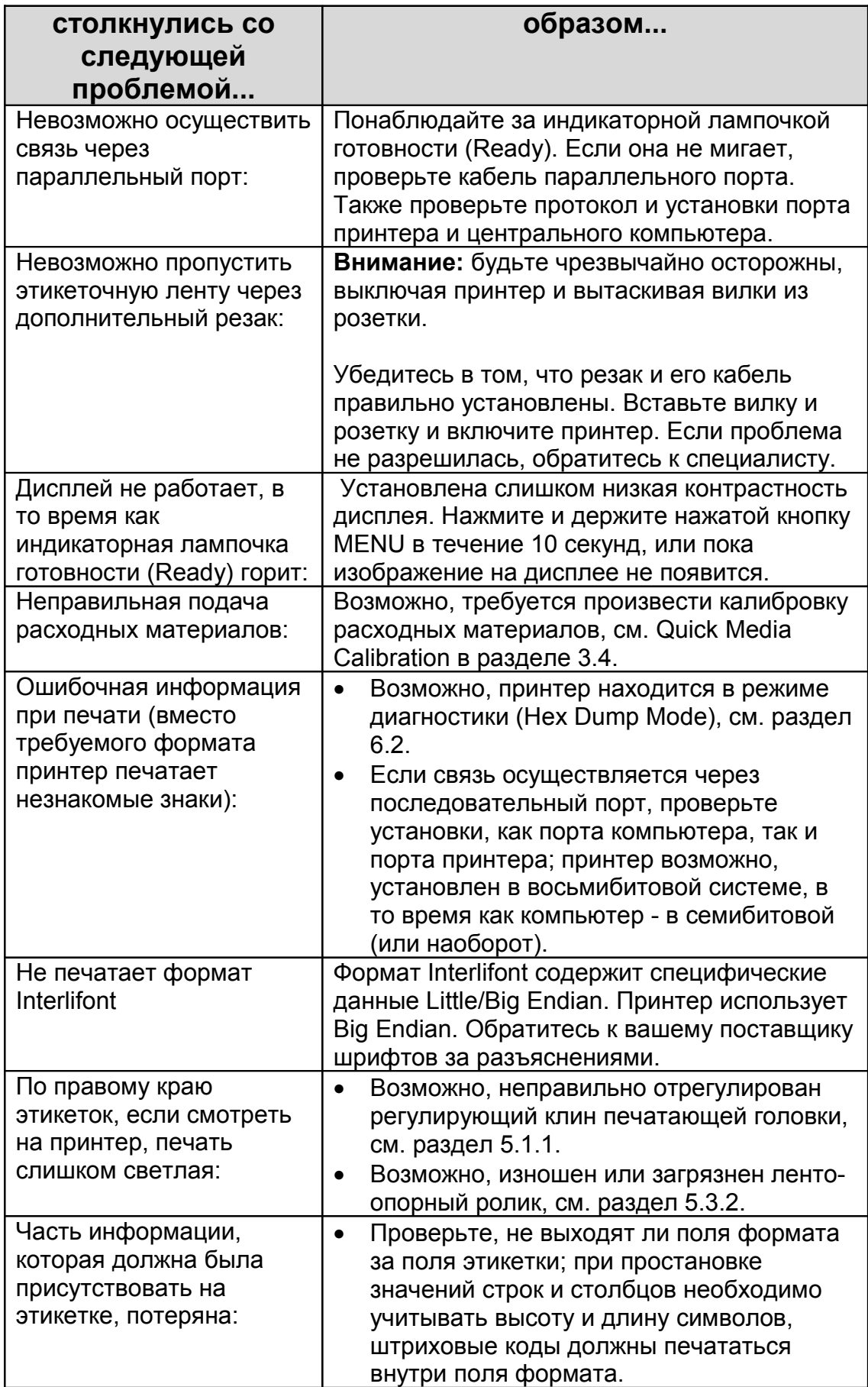

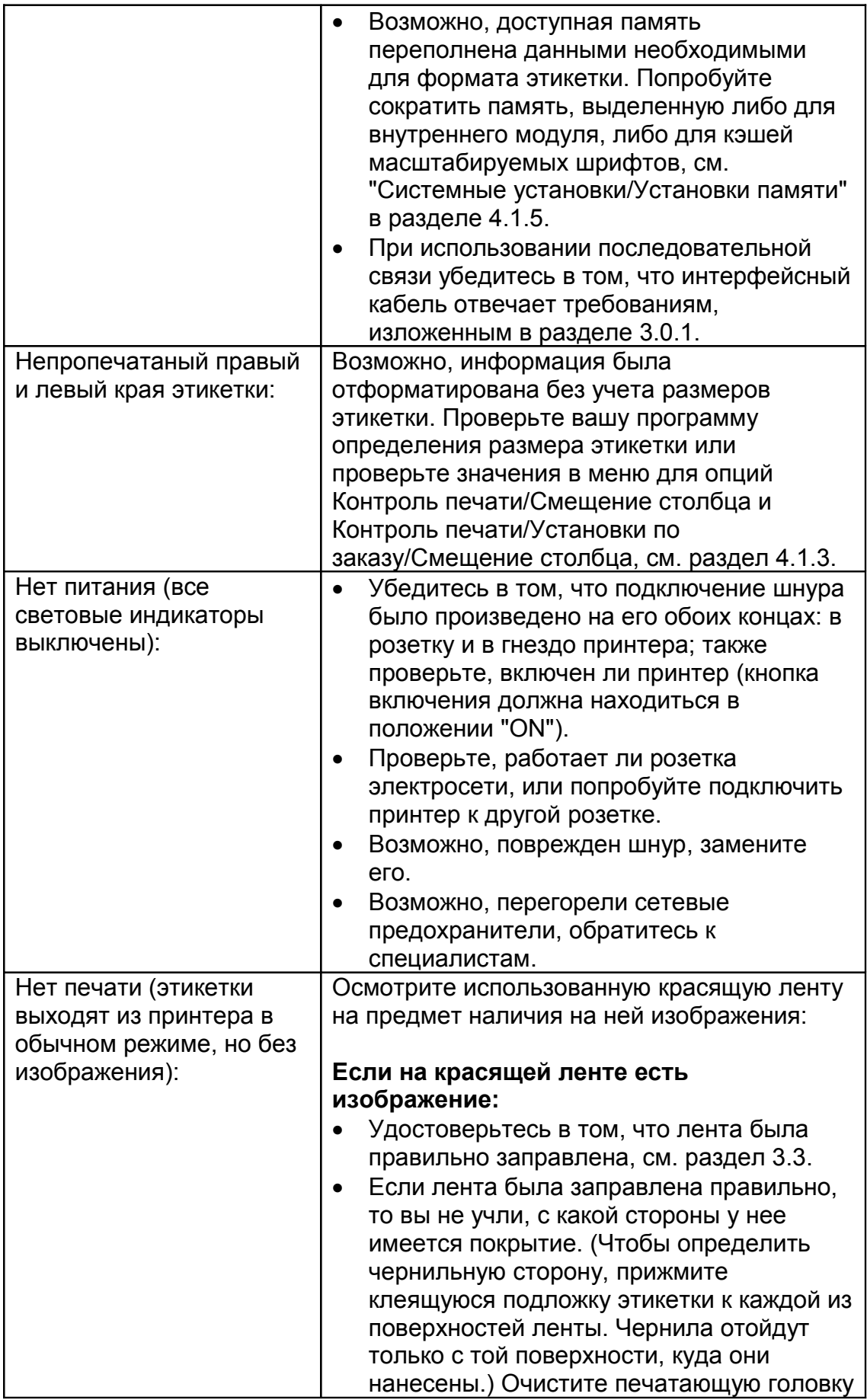

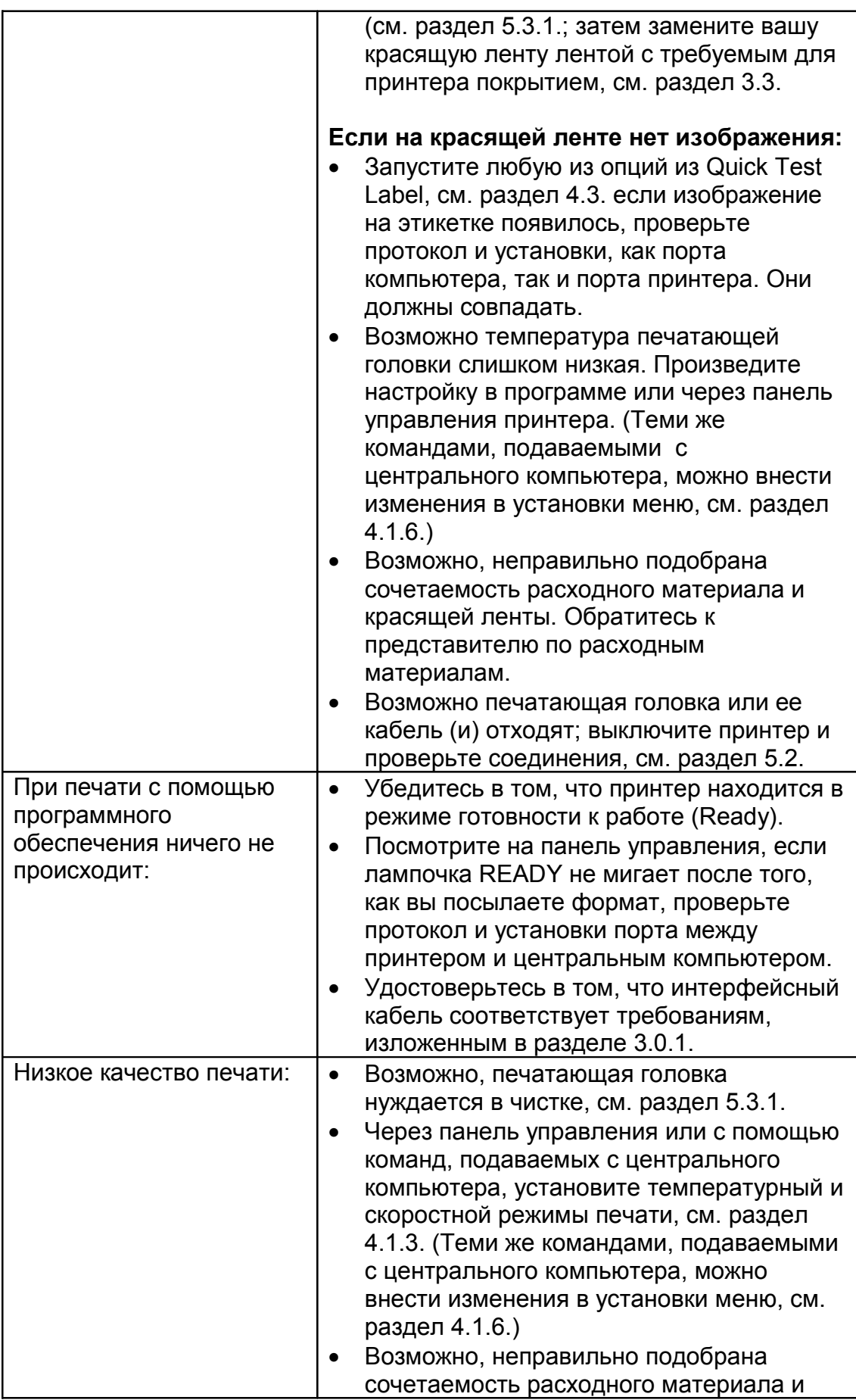

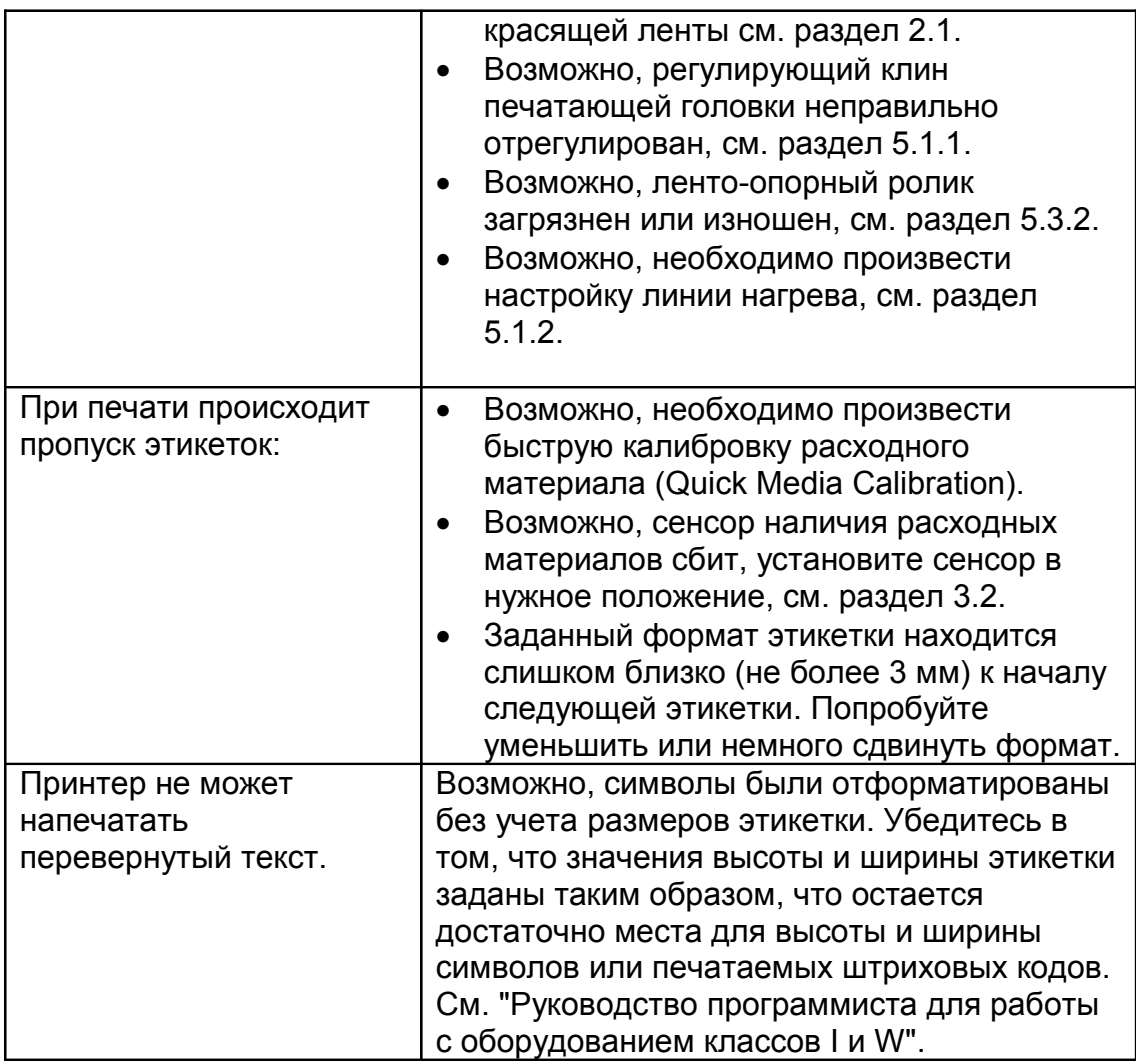

#### **6.1. Сообщения о неполадках, предупреждения.**

За всеми функциями принтера ведется внутренний контроль. Возникновение проблемы или появление предпосылок к ее возникновению выявляются и загорается индикаторная лампочка ошибки (Error), см. раздел 4.0.4. соответствующее сообщение появляется на дисплее, если принтер не находится в режимах системы меню или быстрого тестирования (Quick Test). Эти сообщения и способы разрешения проблем описаны в таблице ниже.

#### *Сообщения о неполадках:*

Сообщения о неполадках пользуются на дисплее приоритетным правом. В случае выявления более чем одной неполадки, на дисплее попеременно будут появляться соответствующие им сообщения.

**Примечание:** для того чтобы вернуться к обычной работе, после того, как в режиме работы принтера произошел сбой, необходимо исправить произошедшую ошибку, а затем нажать и держать кнопку FEED, чтобы удалить условие.

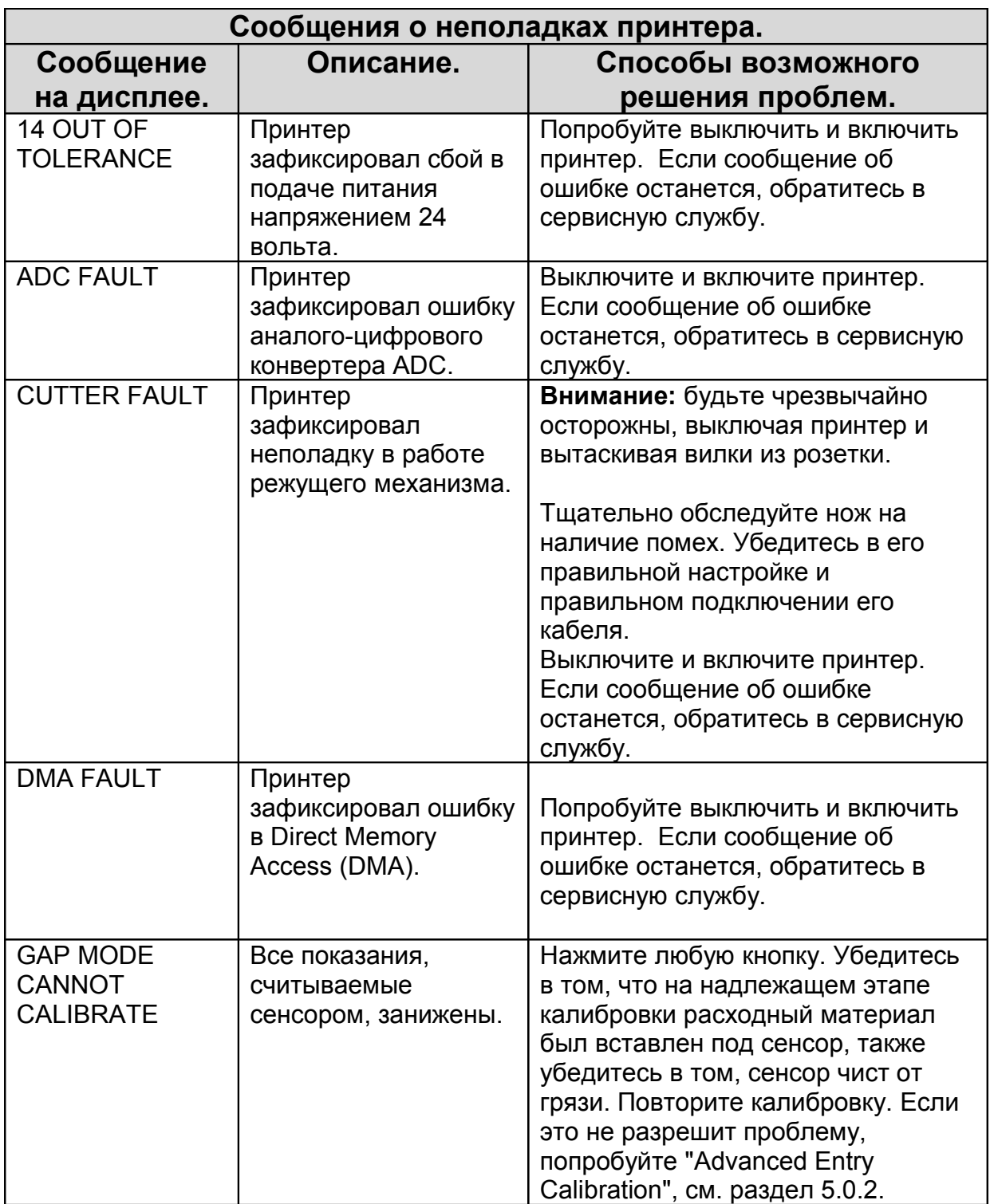

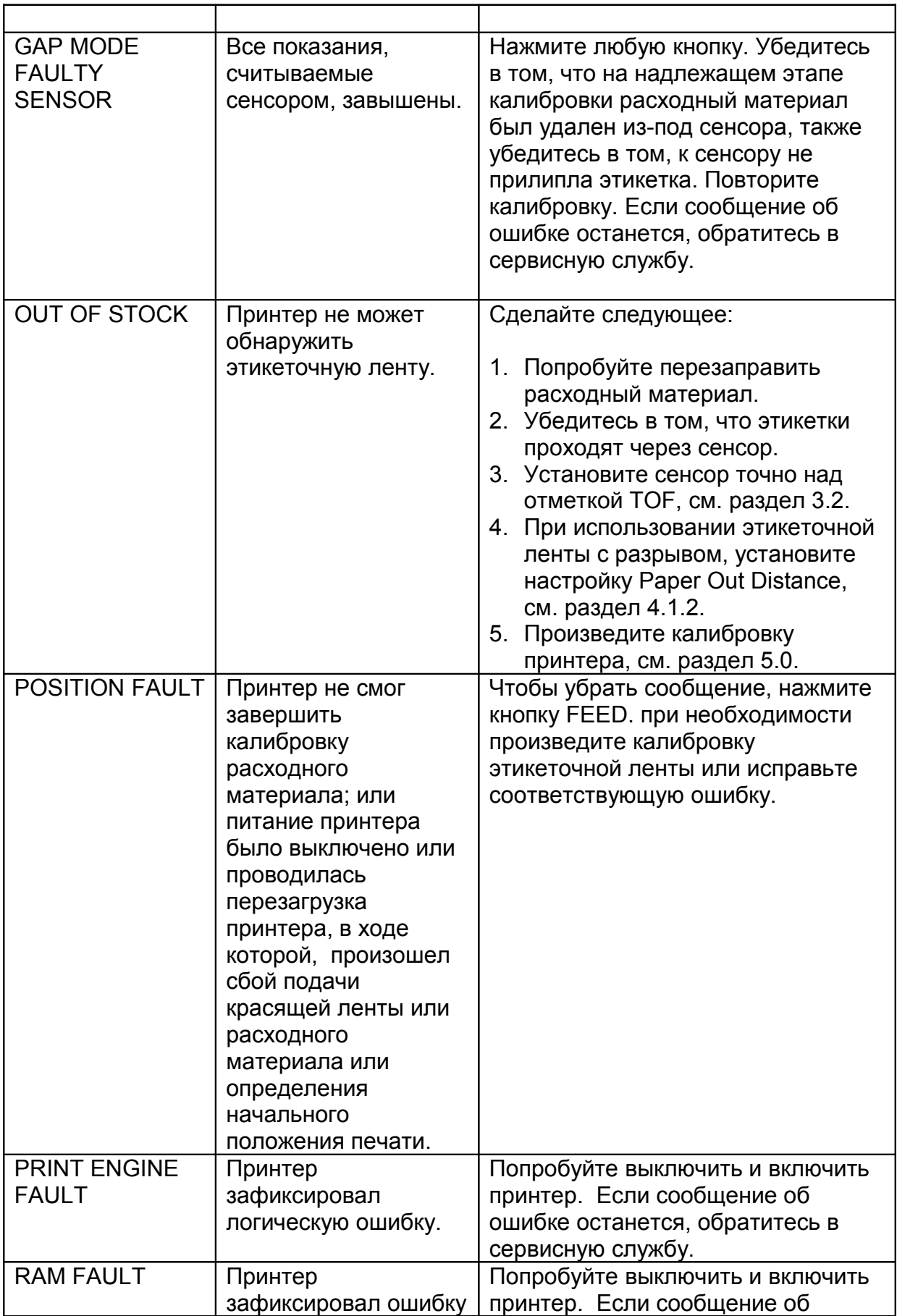

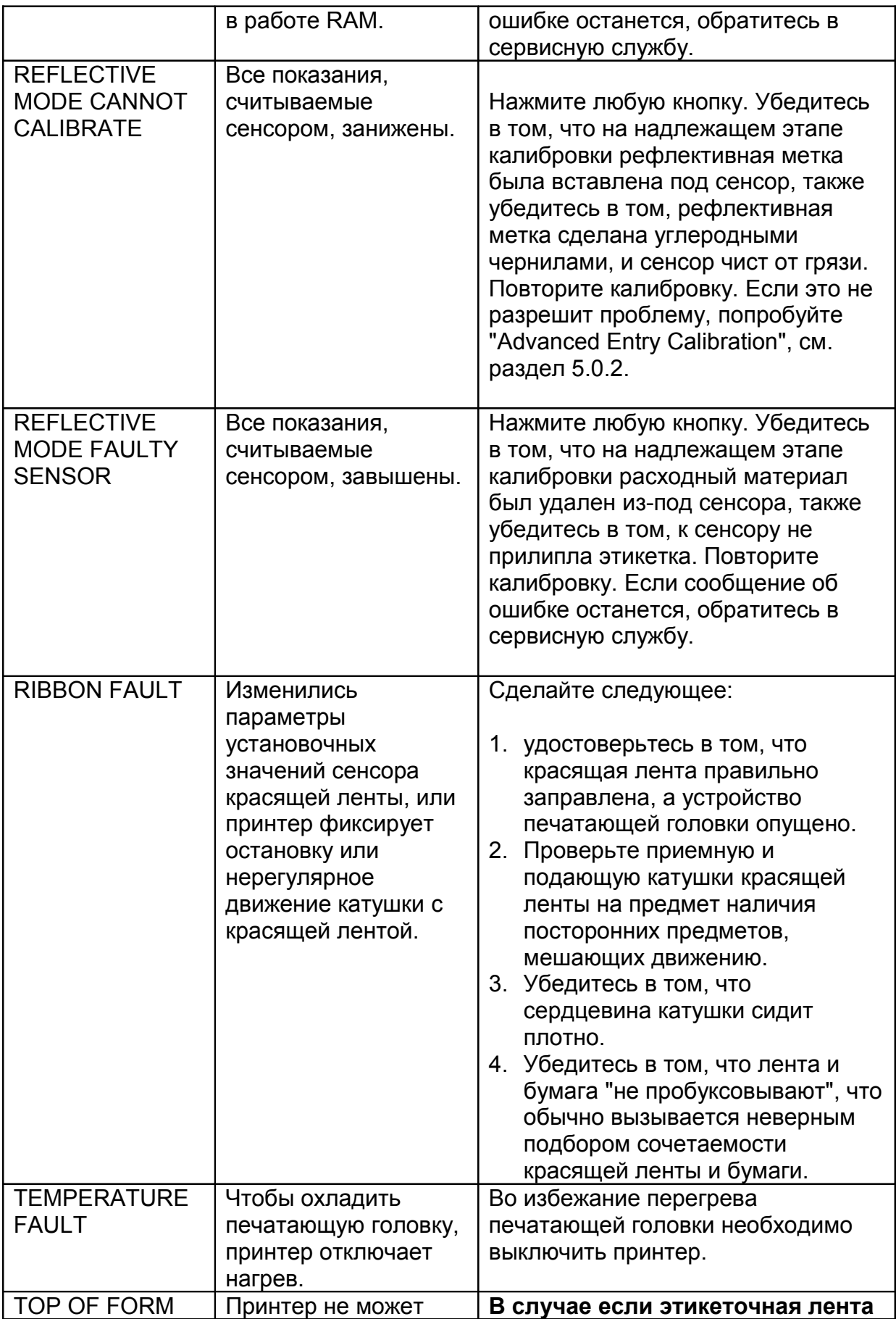

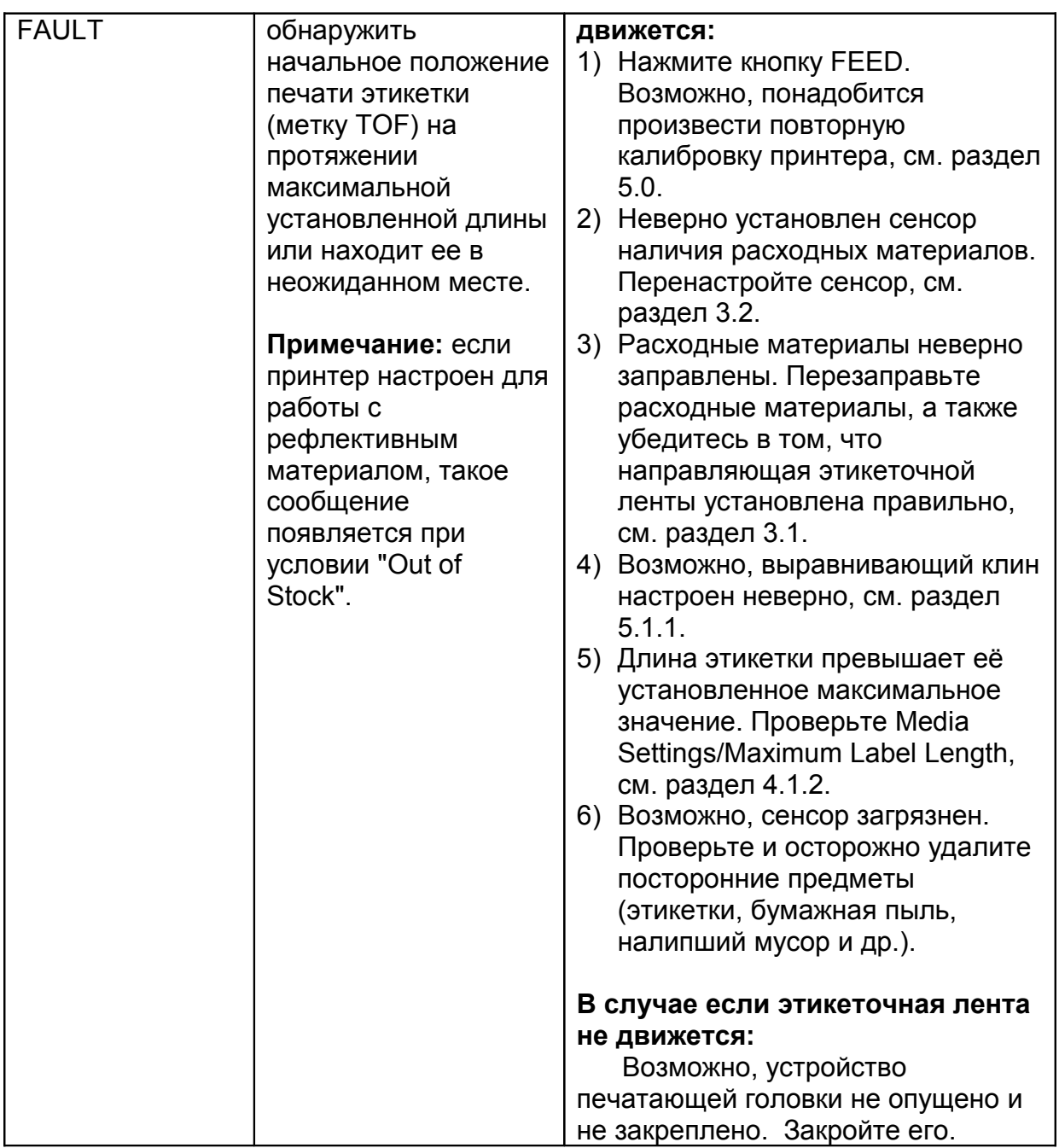

# *Предупреждения:*

Предупреждающие сообщения появляются на дисплее на пять секунд. В случае выявления нескольких предупреждений одновременно на дисплее появится то, которое принтер считает приоритетным.

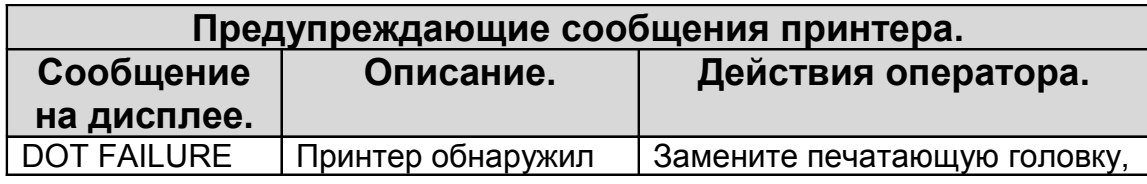

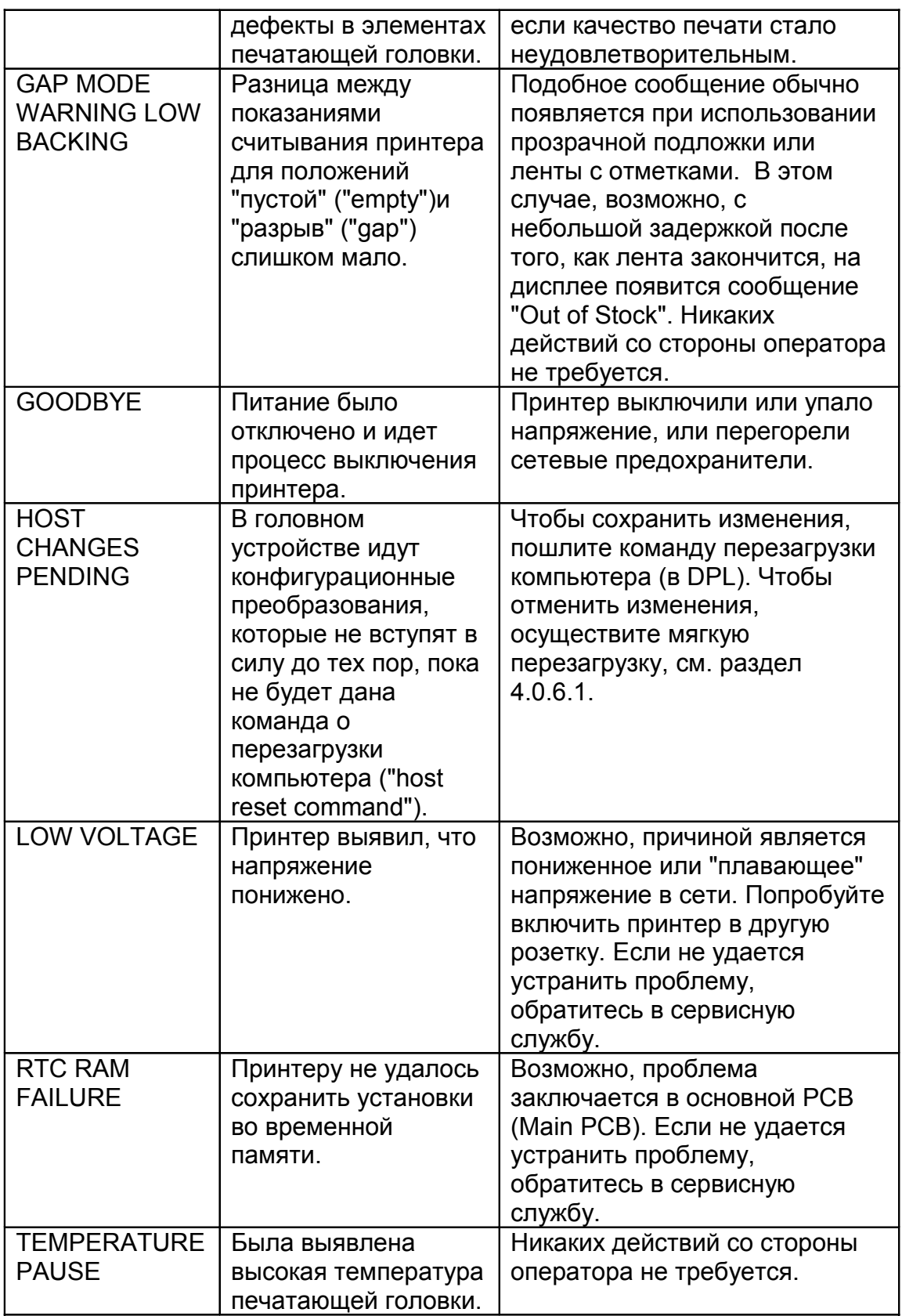

# **6.2. Режим диагностики ошибок (Hex Dump Mode).**
Режим Hex Dump, в котором проводится сопоставительный анализ входных (посланных центральным компьютером) последовательностей данных с выходными (полученными принтером) данными, является полезным инструментом для диагностики проблем, включая коммуникационные и синтаксические DPL ошибки. Основным справочным материалом, который может служить для декодирования этой информации, является "Руководство программиста по работе с оборудованием классов I и W". Этот метод может служить для распознавания и исправления ошибок в формате этикетки. Кроме того, посредством повторной отсылки формата в данном режиме можно вскрыть проблемы подтверждения связи (если они есть). Проблемы подтверждения связи идентифицируются теми ячейками цепи, в которых отсутствуют данные.

Для начала, зайдите в меню диагностики (Diagnostics Menu) и активизируйте режим Hex Dump (Hex Dump Mode); см. раздел 4.1.7. выйдите из меню и сохраните изменения. Теперь сообщение "НЕХ DUMP MODE" появится на дисплее и все данные, посылаемые на принтер, вместе с печатными ASCII эквивалентами будут выходить в гексадецимальном коде.

На схеме ниже представлен пример этикетки Нех Dump режима. Вывод кода следует немедленно, после отсылки на принтер формата этикетки. И, наконец, следует отметить, что многие программы используют битовую систему, что затрудняет проведение диагностики. Если у вас возникли вопросы, обратитесь в службу технической поддержки Datamax.

**Примечание: для того чтобы вернуть в режим Ready.** повторно войдите в меню диагностики (Diagnostics Menu) и отключите режим Hex Dump, выйдите из меню, а затем сохраните изменения.

# 7. Спецификация принтера.

7.0. Обшая спецификация.

Штриховые коды.

(Подробности вы можете найти в "Руководстве программиста по работе с оборудованием классов I и W". Образцы см. в Приложении В.)

Code 39, Interleaved 2 из 5, Code 128 (подгруппы A, B и C), Codabar, LOGMARS, UPC-A, UPC-E, UPC 2 & 5 цифровые дополнения, EAN-8, EAN-13, EAN 2 & 5 цифровые дополнения, UPC Random Weight, Code 93, Plessey, Universal Shipping Container Symbology, Code 128 MOD 43, Postnet,

USS/EAN-128 Random Weight, Telepen, USD-8 (Code 11), UPS MaxiCode (типы 2 & 3), PDF417, Data Matrix, QR Code, Aztec, and MicroPDF417.

# **Шрифты:**

Шрифты на основе 9ти битовых картирования, с возможностью поворота на 0, 90, 180, 270 градусов. CG Triumvirate Scalable Font CG Triumvirate Condensed Bold Scalable Font

### **Средства связи:**

Интерфейсы: EIA RS-232/DB-25 последовательный, и IEEE 1284 Compliant параллельный.

Скорость передачи информации (в бодах): 1200, 2400, 4800, 9600, 19.2K, и 38.4K.

Подтверждение Xon/Xoff; CTS/DTR.

Четность: чет, нечет, никакой. Stop Bits: 1 or 2 Data Bits: 7 or 8

#### **Электричество:**

Мощность на входе: 90 – 132 или 180 – 264 VAC @ 47–63 Hz, автоматическое переключение.

Потребляемая мощность: в рабочем режиме: 90 Watts / в режиме ожидания: 10 Watts Заземление: прибор должен быть надлежащим образом заземлен.

### **Требования к условиям эксплуатации:**

Температура воздуха во время работы: 0° C to 38° C. Температура хранения:  $-17^\circ$  C to 60 $^\circ$  C Влажность: 10% - 95%. Пыль: не проводящая, не вызывающая коррозию. Электромагнитное излучение: умеренных RF полей допускается. **Механическая часть:**

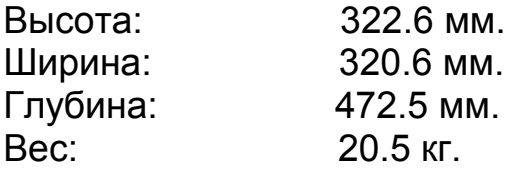

#### **Характеристики печати:**

Тип печати:

термальная или дополнительно термотрансферная.

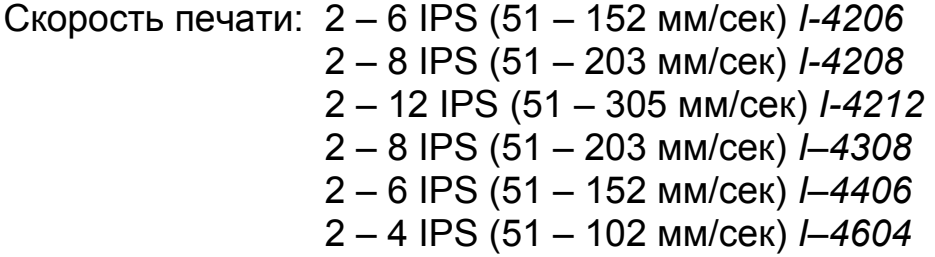

Разрешающая способность печатающей головки:

203 DPI (8.0 тчк/мм) *I-4206, I-4208, I-4212* 300 DPI (11.8 тчк/мм) *I–4308* 406 DPI (16.0 тчк/мм) *I-4406* 600 DPI (23.6 тчк/мм) *I-4604.*

Номинальный размер точки:

0.11 мм x 0.13 мм *I-4206, I-4208, I-4212* 0.07 мм X 0.11 мм *I–4308* 0.05 мм X 0.07 мм *I–4406* 0.03 мм X 0.06 мм *I–4604.*

Тип защиты печатающей головки:

Терморезистор. При перегреве отключается; печать возобновляется автоматически, после охлаждения.

Максимальная ширина печати:

104.0 мм *I-4206, I-4208, I-4212* 105.7 мм *I–4308* 104.0 мм *I–4406* 105.7 мм *I–4604*

Диапазон длины печати:

6.4 мм – 2514.6 мм *I-4206, I-4208, I-4212, I–4308* 6.4 мм – 2133.6 мм *I-4406* 6.4 мм – 1397 мм *I-4604*

С дополнительным резаком:

31.8 мм – 2514.6 мм *I-4206, I-4208, I-4212, I–4308* 31.8 мм – 2133.6 мм *I-4406* 31.8 мм – 1397 мм *I-4604*

С дополнительным диспенсером и сенсором присутствия этикетки: 38 мм – 2514.6 мм *I-4206, I-4208, I-4212, I–4308* 38 мм – 2133.6 мм *I-4406* 38 мм – 1397 мм *I-4604*

выравнивание печати: по левому краю.

Flash Память:

1 MB *I-4206, I-4208* 2 MB *I-4212, I–4308, I-4406, I-4604*

SDRAM Память:

8 MB *I-4206, I-4208* 16 MB *I-4212, I–4308, I-4406, I-4604.*

### **7.1 Требования к расходным материалам и красящей ленте.**

Типы расходных материалов:

Roll-Fed (подаваемый из рулона), Die-Cut (предварительно разрезанные этикетки, прикрепленные к основе), Continuous (непрерывная лента, не имеющая прорезей и дырочек, пробелов или меток), and Fan-Fold (материал, сложенный в пачку). Гладкий на той стороне, на которую наносится

изображение, с шириной выступов на обратной стороне, не превышающей 0.018 мм.

Вместимость катушки расходных материалов\*:

203 мм внешний диаметр.

Втулка, на которую намотана этикеточная лента:

38 мм или 76.2 мм внутренний диаметр.

Втулка, на которую намотана красящая лента:

25.6 мм ± .2 мм внутренний диаметр.

Втулка не должна выступать за края красящей ленты. Ширина красящей ленты\*\*:

от 25.4 мм до 114.3 мм.

Длина красящей ленты\*\*:

600 метров максимум.

\* С учетом только длины этикеток.

\*\*Ленты с наружным и внутренним покрытием не могут быть взаимозаменяемыми, выбор того или другого типа зависит от типа катушки подачи красящей ленты; ширина красящей ленты (вместе с шириной подложки) должна немного превышать ширину этикетки.

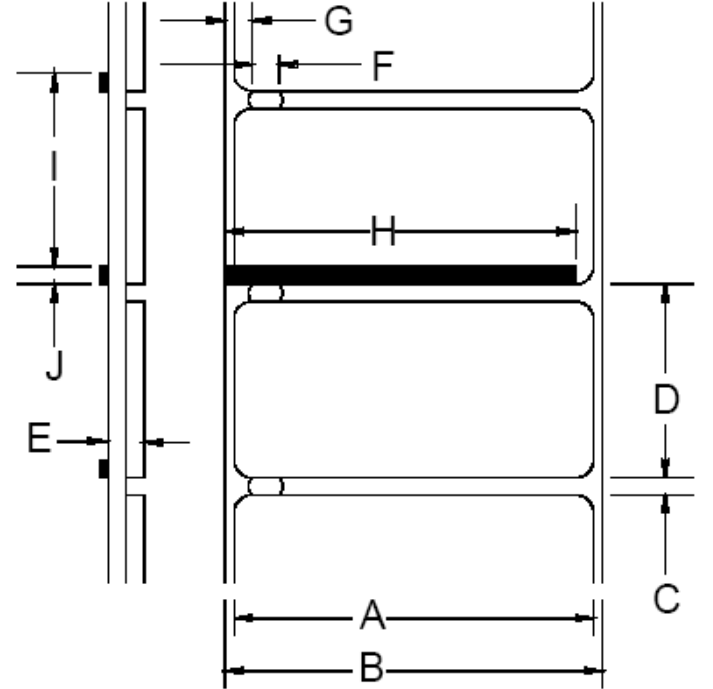

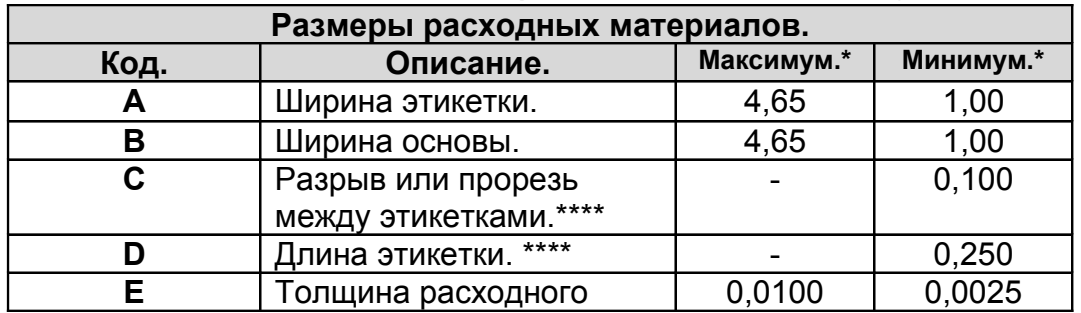

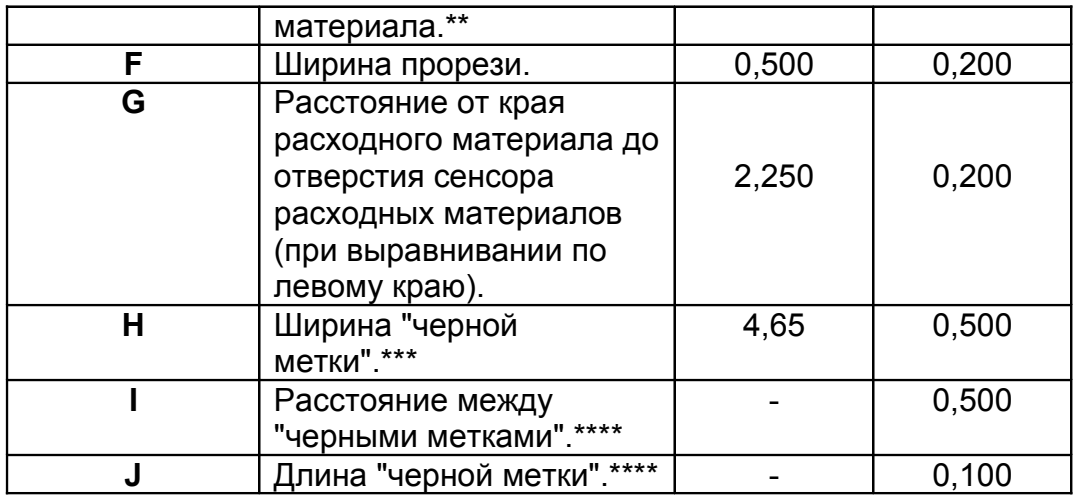

\*Численные значения указаны в дюймах.

\*\*В случае установки дополнительного легкого резака; резак должен быть настроен только на отрезание основы, чья толщина не должна превышать 0,127 мм (0,005 дюйма)

\*\*\*Рефлективная ("черная") метка должна быть сделана на основе углерода и проставлена на оборотной стороне расходного материала, ее отражательная способность не должна быть меньше 10% на волнах длиной 950 и 640 нм.

\*\*\*\*Максимально допустимая длина этикетки с учетом параметров разрыва или метки не может превышать 99,99 дюйма.

# **Расходные материалы, одобренные для использования.**

Для получения печати оптимального качества и достижения максимального срока службы печатающей головки рекомендуется использовать расходные материалы и красящую ленту торговой марки Datamax. Эти материалы специально подобраны для печати на данном принтере. Использование материалов других торговых марок может отрицательно повлиять на качество печати, работоспособность и долговечность принтера и его компонентов (см. Гарантийное Соглашение). Обзор различных расходных материалов и красящей ленты представлен в разделе 2.1. Текущую информацию об одобренных расходных материалах и красящей ленте вы можете получить у представителя по расходным материалам по телефону (407) 523-56-50.

**Приложение А.**

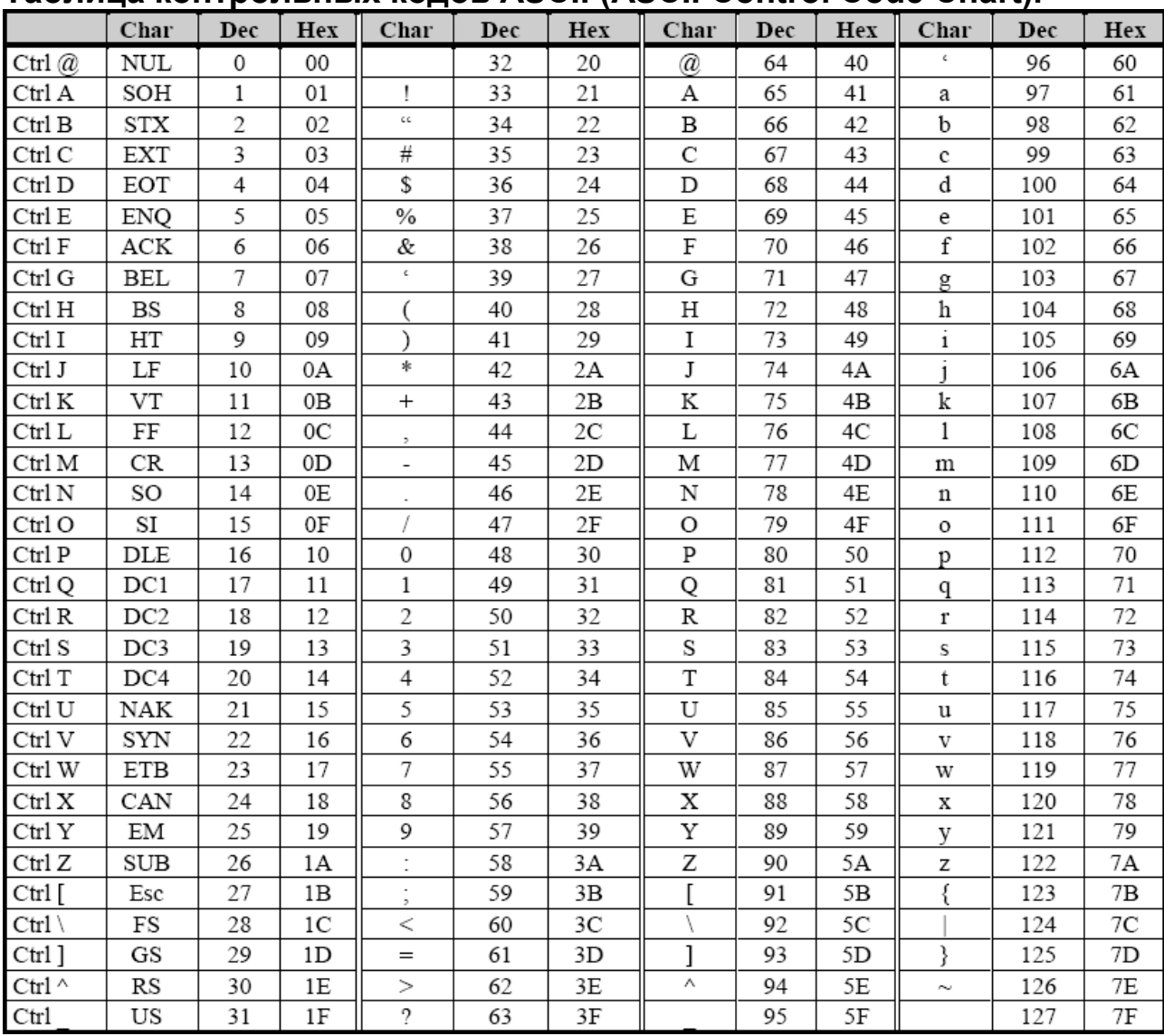

# **Таблица контрольных кодов ASCII (ASCII Control Code Chart).**

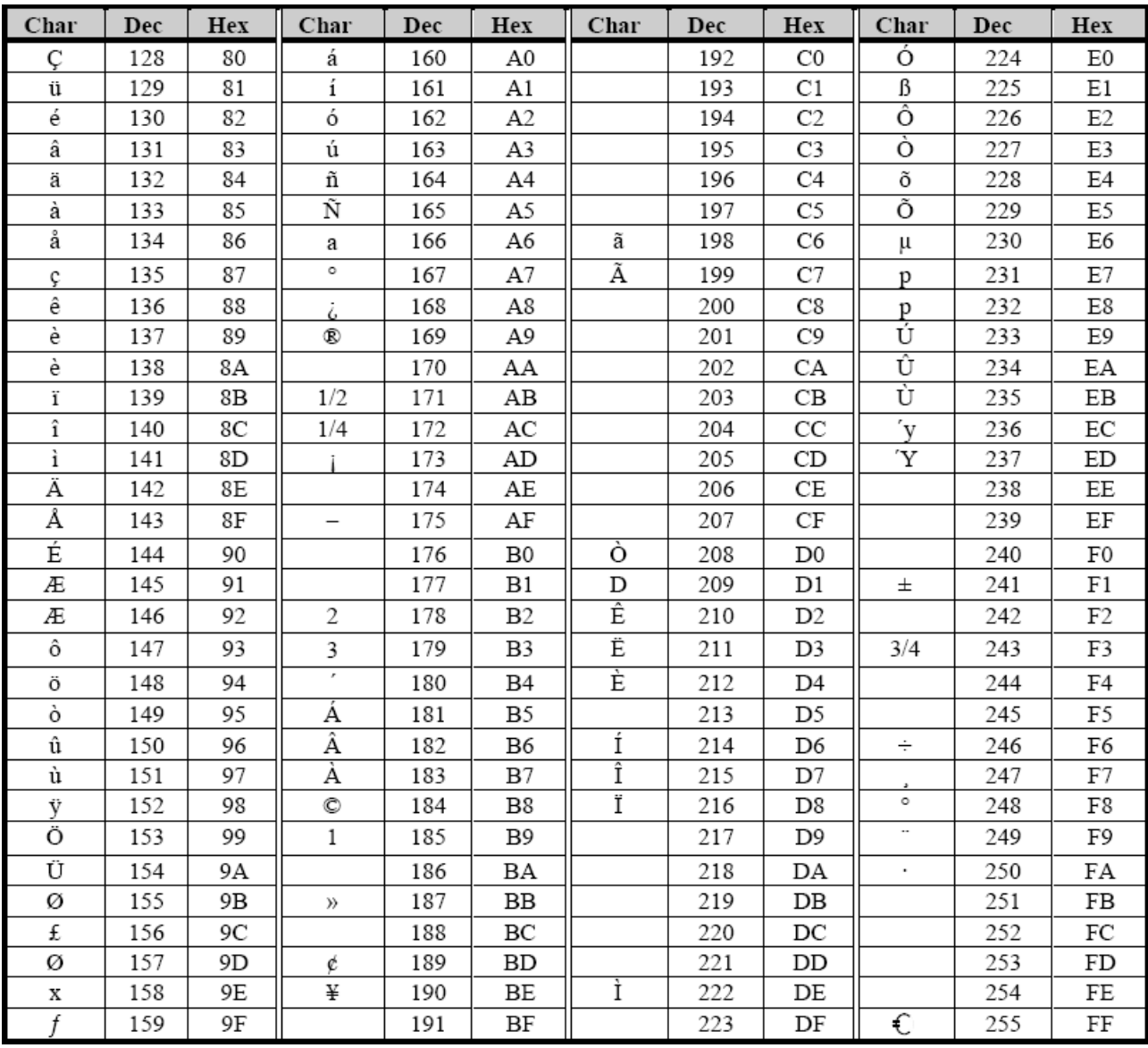

# **Приложение В.**

## **Имеющиеся в памяти принтера шрифты и штриховые коды.**

В этом разделе описаны все шрифты и штриховые коды, которыми оснащен принтер. У каждого шрифта и штрихового кода есть ассоциируемое с ним обозначение, которое используется при программировании. У шрифтов, которые может прочесть человек, обозначения цифровые, у штриховых кодов - буквенные. За более детальной информацией обращайтесь к "Руководству программиста для работы с оборудованием классов I и W".

# **Шрифты.**

Во всех шрифтах с обозначением от 0 до 8 используется перечеркнутый нуль (Ø) для того, чтобы отличить цифру нуль от буквы "О". Диагональную черту (/) можно удалить с помощью команды форматирования этикетки "Z". Указанные шрифты являются непропорциональными: каждый из символов шрифта занимает при печати одинаковую площадь.

Шрифт "Triumvirate", обозначенный цифрой 9, является пропорциональным шрифтом: каждый из его символов занимает при печати разную площадь.

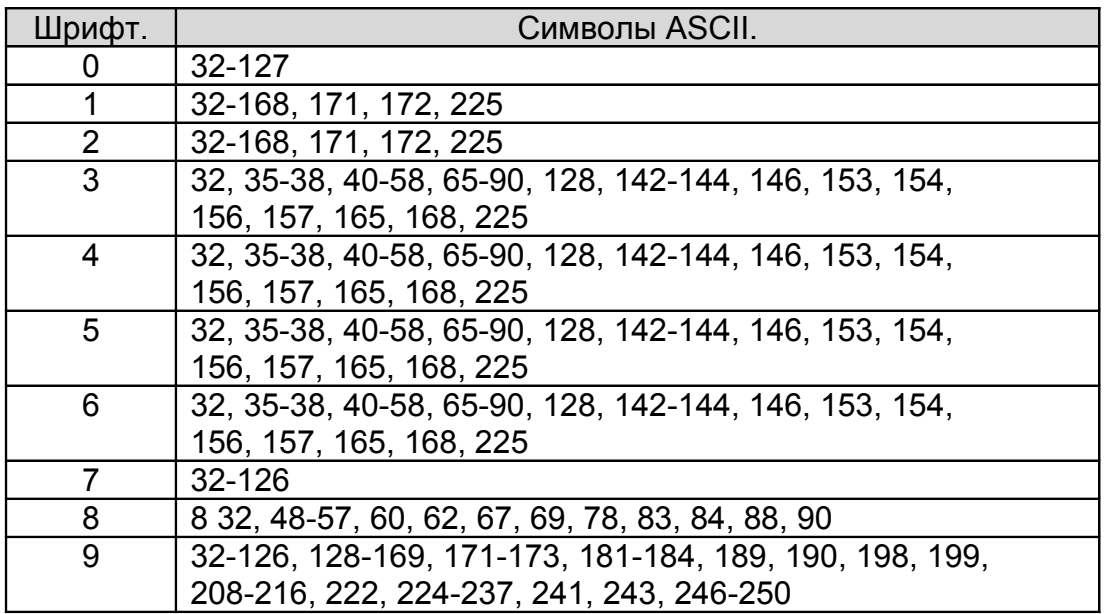

Следующая таблица показывает размер шрифтов; цифрами обозначено количество точек.

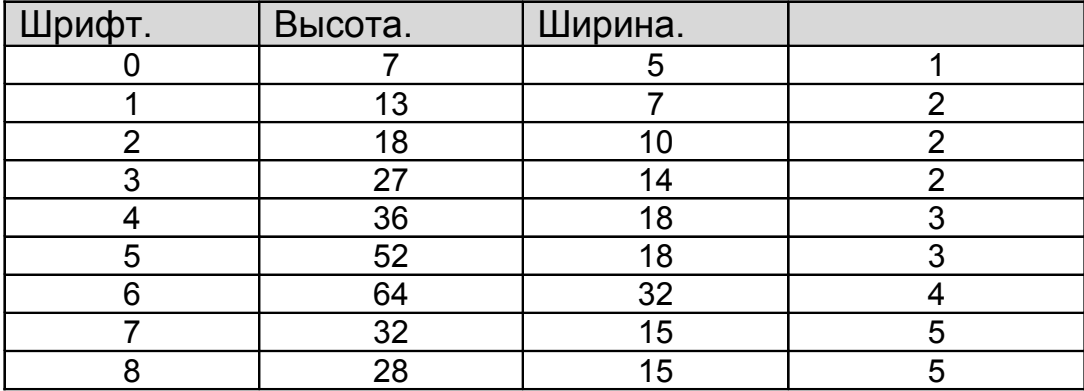

#### **Шрифт 0:**

96 буквенных и цифровых символов, верхний и нижний регистры.

#### **Шрифт 1:**

145 буквенных и цифровых символов с верхним и нижним выносными элементами, верхний и нижний регистры.

#### **Шрифт 2:**

138 буквенных и цифровых символов, верхний и нижний регистры.

#### **Шрифт 3:**

62 буквенных и цифровых символа, верхний регистр.

#### **Шрифт 4:** 62 буквенных и цифровых символа, верхний регистр.

**Шрифт 5:**

62 буквенных и цифровых символа, верхний регистр.

### **Шрифт 6:**

62 буквенных и цифровых символа, верхний регистр.

### **Шрифт 7:**

OCR-A, размер I.

### **Шрифт 8:**

OCR-B, размер III.

### **Шрифт 9:**

Шрифт Internal Triumvirate. Значение поля шифр-кода по высоте определяет параметры точки. Увеличить параметры можно, увеличив множители высоты и ширины.

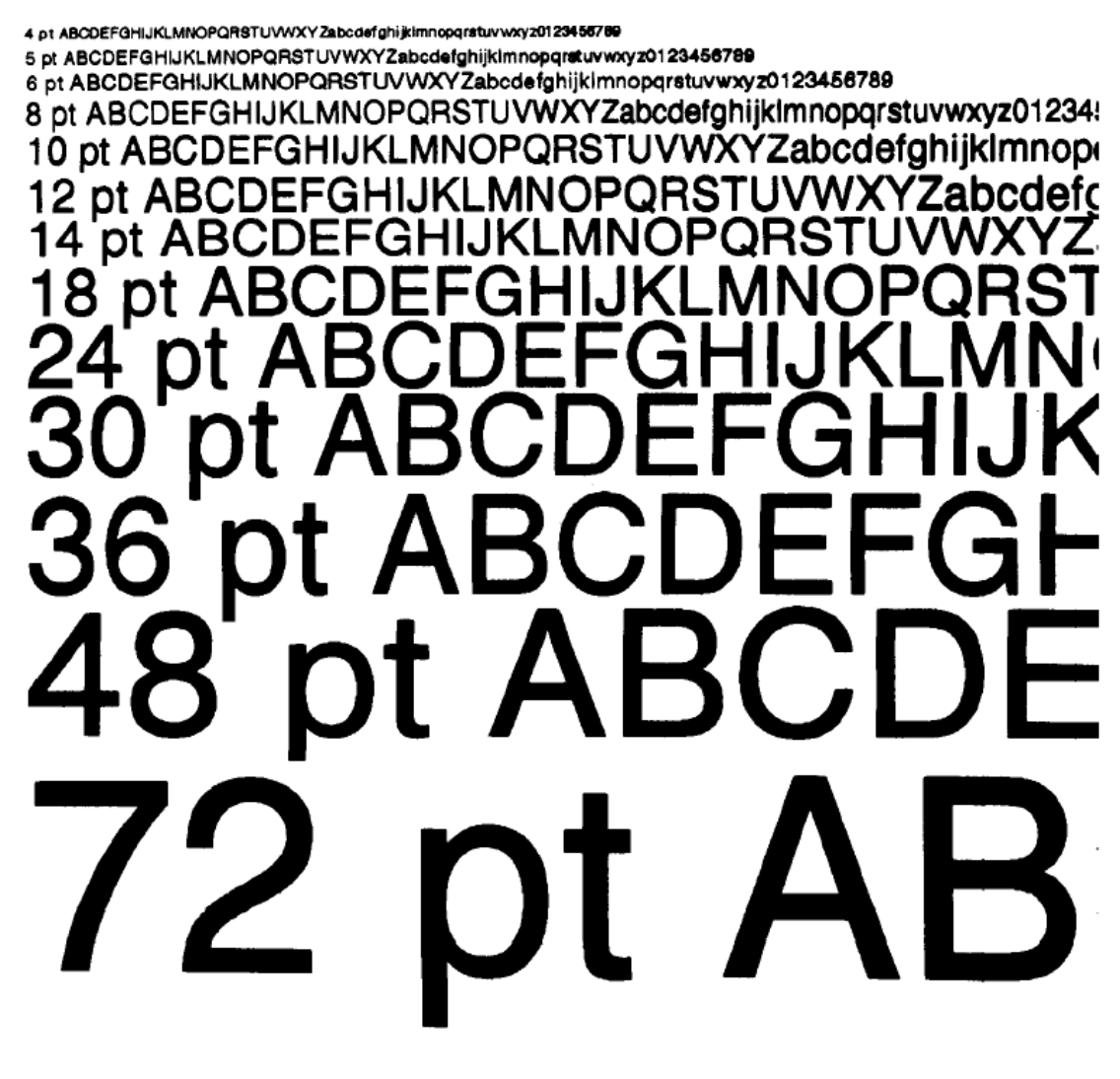

**Обобщенные данные по штих-кодам.**

Штриховые коды имеют буквенные обозначения (см. левый столбик таблицы). Указание обозначения в верхнем регистре вызывает к печати интерпретацию штрихового кода, читаемую человеком. При вводе обозначения в нижнем регистре на печать выходят только штриховой код. Следом за таблицей приведены визуальные примеры штриховых кодов.

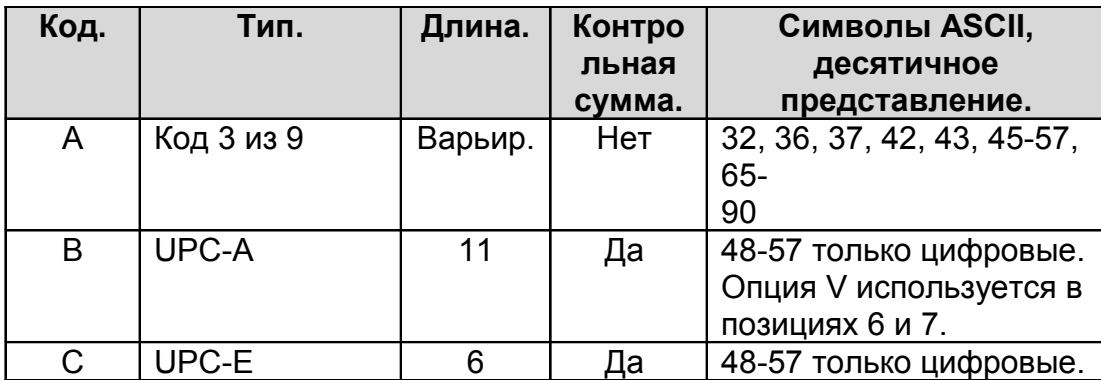

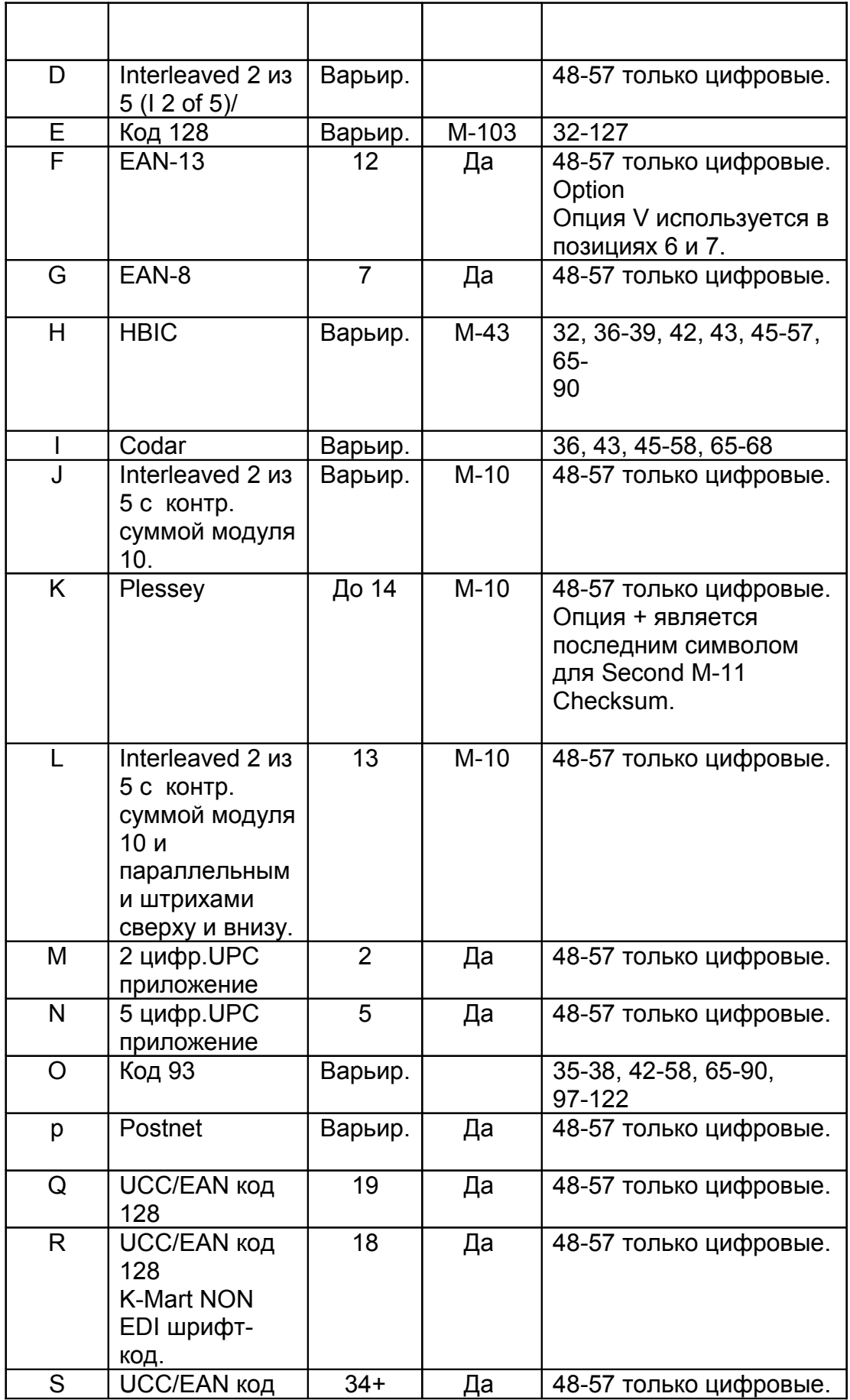

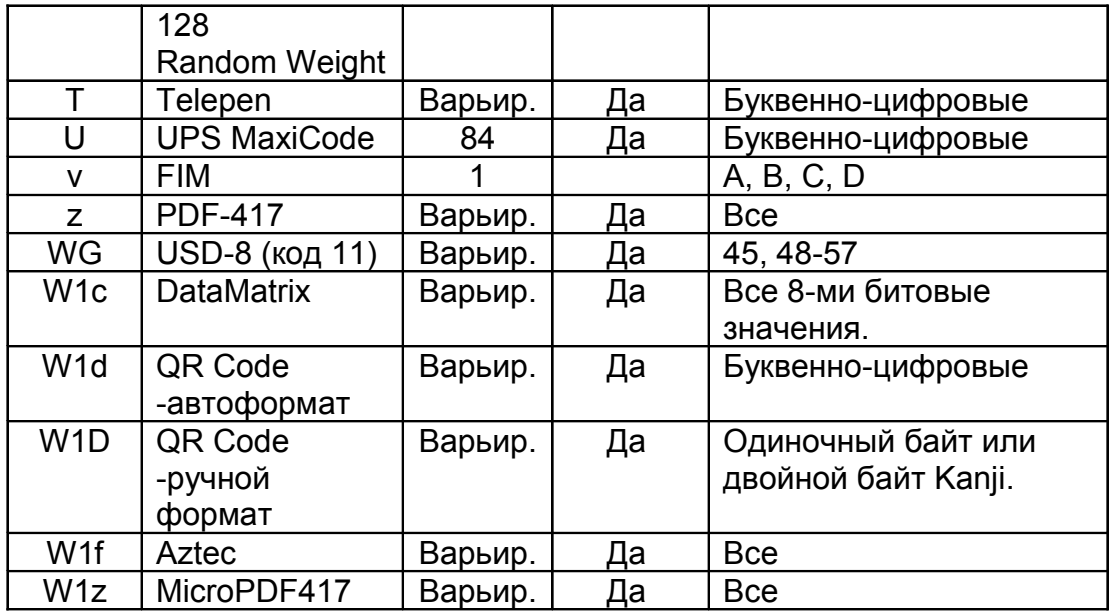

**Штриховой код A:** Code 3 of 9 **Штриховой код B:** UPC-A

**Штриховой код C:** UPC-E

**Штриховой код D:** Interleaved 2 of 5

**Штриховой код E:** Code 128

**Штриховой код F:** EAN-13

**Штриховой код G:** EAN-8

**Штриховой код H:** Health Industry Bar Code (HBIC)

**Штриховой код I:** Codabar

**Штриховой код J:** Interleaved 2 of 5 w/modulo 10 checksum

**Штриховой код K:** Plessey

**Штриховой код L:** Interleaved 2 of 5 (с контрольной суммой 10 и параллельными штрихами сверху и внизу)

**Штриховой код M:** 2 Digit UPC addendum

**Штриховой код N:** 5 Digit UPC addendum

**Штриховой код O:** Code 93

**Штриховой код p:** Postnet

**Штриховой код Q:** UCC/EAN Code 128

**Штриховой код R:** UCC/EAN Code 128 KMART NON EDI

**Штриховой код S:** UCC/EAN Code 128 Random Weight

**Штриховой код T:** Telepen

**Штриховой код u:** UPS MaxiCode

**Штриховой код v:** FIM

**Штриховой код z:** PDF-417

**Штриховой код WG:** USD-8

**Штриховой код W1c:** DataMatrix

**Штриховой код W1d:** QR Code

**Штриховой код W1f:** Aztec

# **Штриховой код W1z:** MicroPDF417

# **Приложение С.**

#### **Назначения модуля.**

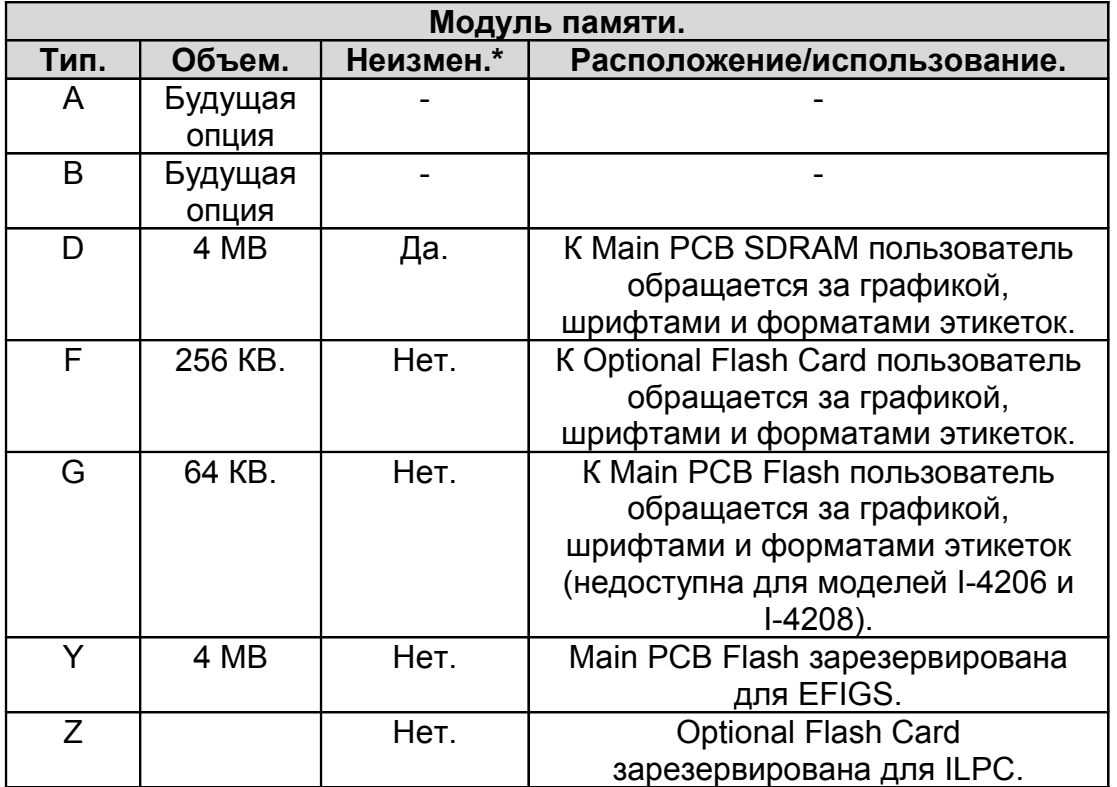

\*При отключении принтера от питания, данные находившиеся в памяти, теряются.

# **Разрешающая способность печатающей головки и максимальная ширина этикеток.**

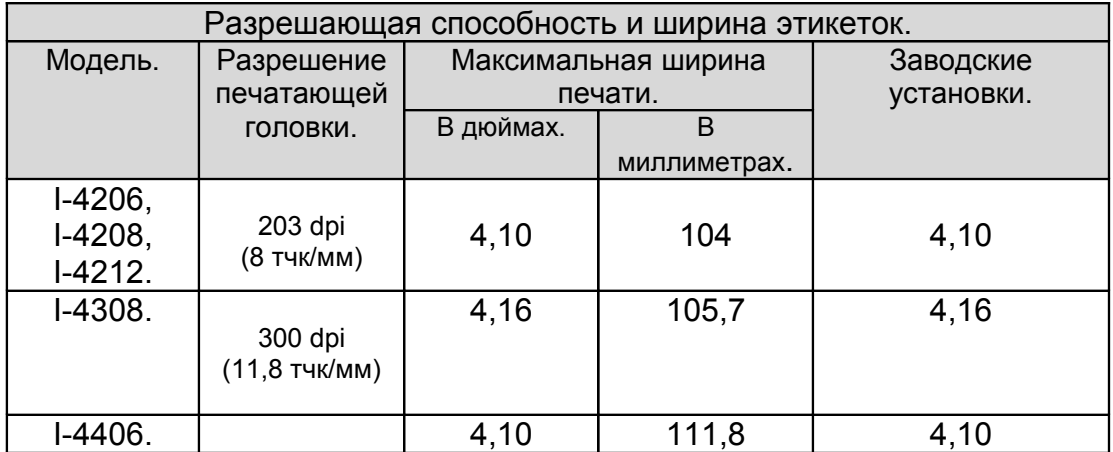

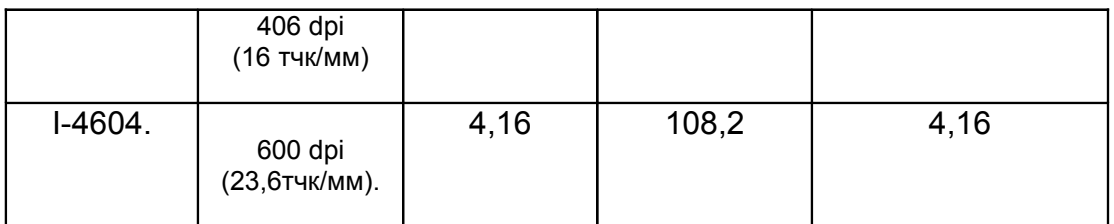

#### **Допустимые скоростные режимы и установки по умолчанию.**

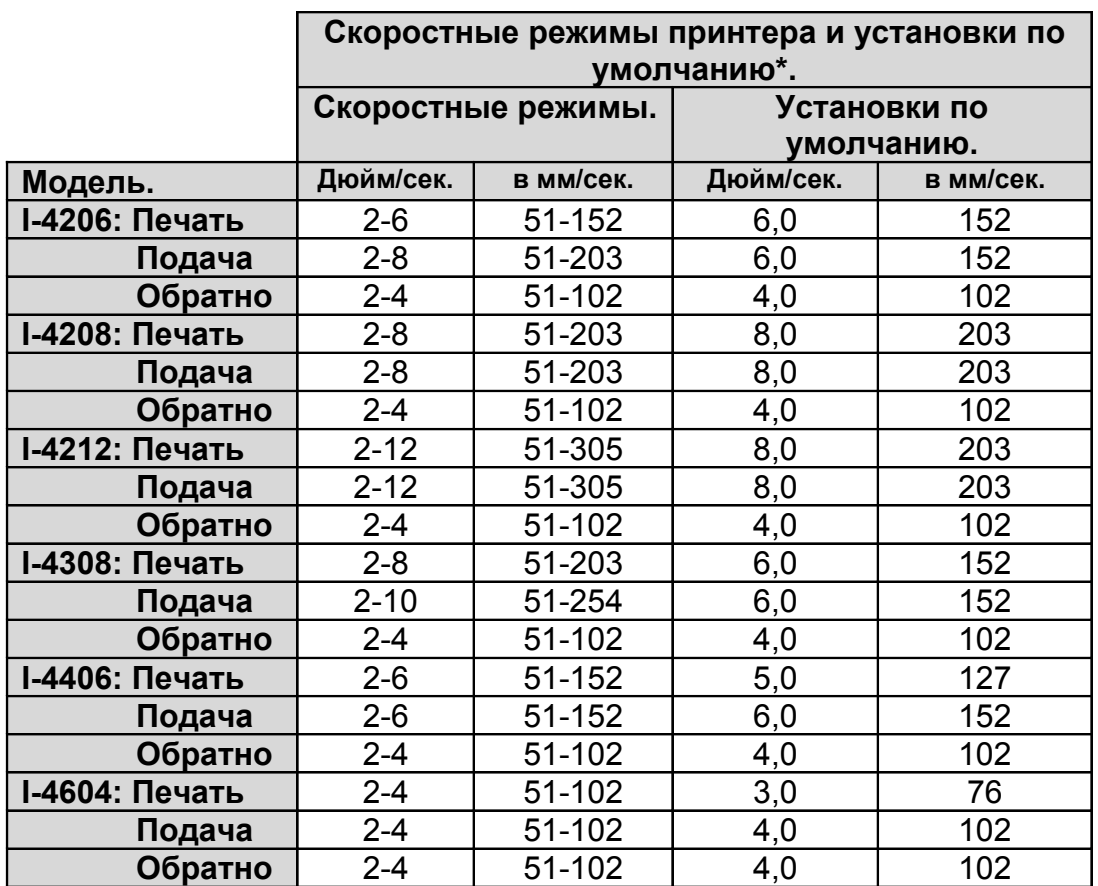

\*За более детальной информацией обращайтесь к "Руководству программиста по работе с оборудованием классов I и W".

# **Приложение D.**

# **Описание порта GPIO.**

С помощью дополнительной **GPIO PCB** можно легко запрограммировать принтер для обеспечения согласованной работы с большинством устройств аппликатора. Функции **GPIO** активизируются и конфигурируются при работе с системой меню принтера (см. раздел 4.1.4.). Эти параметры содержатся в постоянной памяти и сохраняются до следующего включения электроэнергии.

Если режим GPIO включен, принтер не будет печатать этикетки до тех пор, пока не будет подан сигнал к началу печати (Start of Print). Когда этикетка готова к печати, и пока принтер ожидает сигнала к началу печати, на дисплее появится сообщение "WAITING FOR SIGNAL".

# **Подключение порта GPIO.**

Внешнее подключение (см. схему ниже) осуществляется через 9-ти штыревую разъемную вилку Mini-DIN Female (например, KYCON KMDG-9S-BS). Функция каждого штыревого контакта описана в следующей таблице:

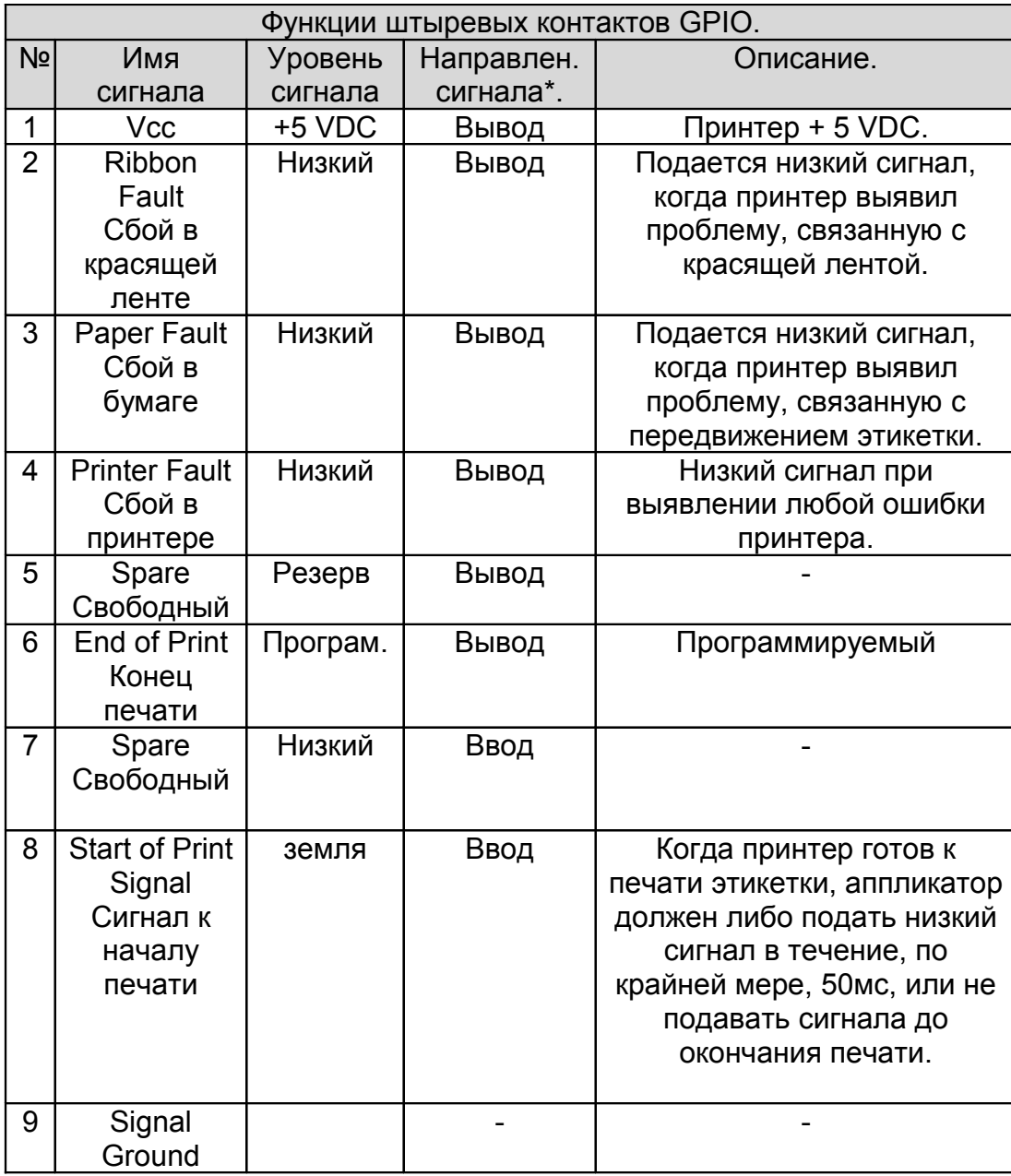

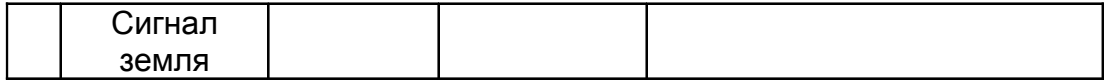

\* Направление сигнала указано по отношению к принтеру.

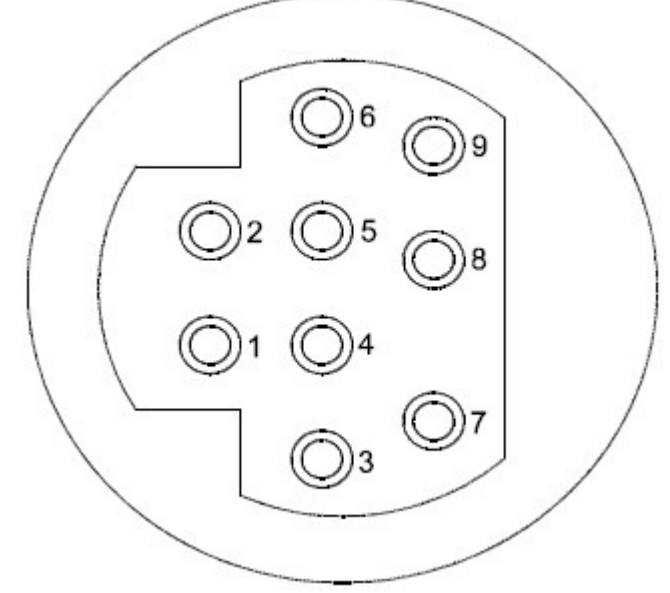

**Конфигурация штырей GPIO** (если смотреть с тыльной стороны принтера).

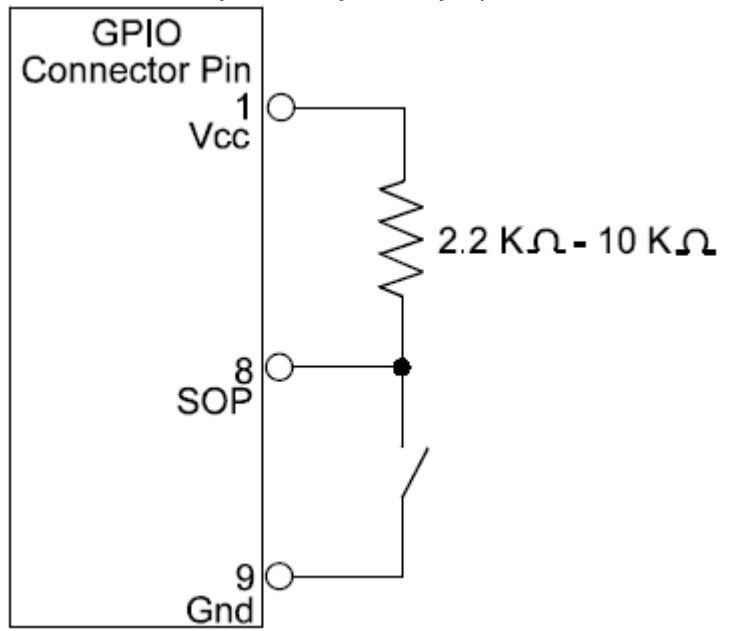

**Подключение наружного устройства контроля печати.** Подключение наружного устройства контроля печати можно осуществить: 1) непосредственно через штырь 8, используя входной уровень напряжения TTL или 2) с помощью интерфейсной цепи, аналогичной той, которая показана справа. Дополнительную информацию о требованиях к интерфейсу можно найти в таблице ниже.

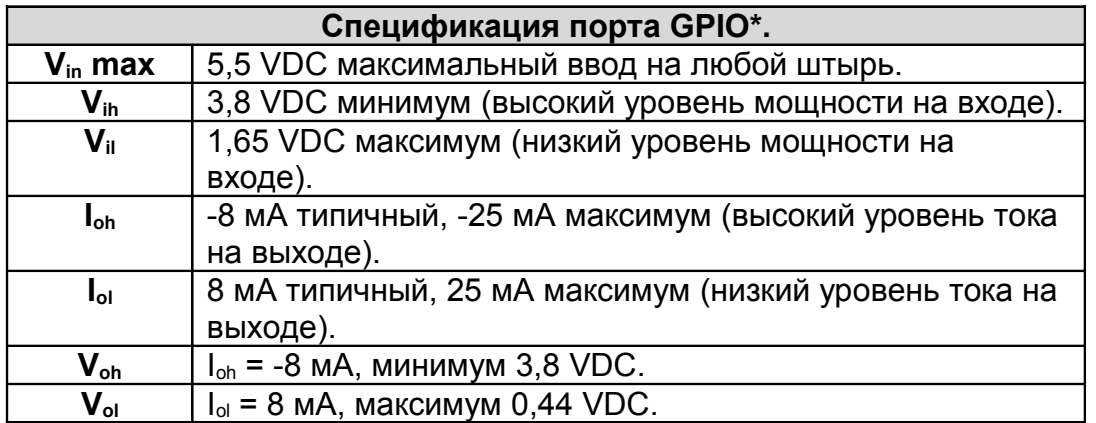

\*Более детальная информация изложена в справочном листке технических данных SN74AHC244.

# **Приложение E.**

#### **Языковая поддержка системы меню.**

Принтер дает пользователю возможность загружать другие языки для системы меню или заменять переводы, предоставленные Datamax. Электронная таблица Microsoft Excel определяет словарь меню пользователь добавляет колонку с новым языком или модифицирует существующую колонку электронной таблицы, щелкает на кнопку "Generate DPL file(s)" в диалоговом окне и посылает генерированный файл (или файлы) на принтер.

Вот некоторые особенности и ограничения этой опции:

- Принтер способен регистрировать до десяти различных языков сообщений дисплея, включая EFIGS (английский, французский, итальянский, немецкий и испанский).
- Языки EFIGS и любые дополнительные языки хранятся на модуле Y, который является 64х килобайтовым флэш-модулем, расположенным на основной плате (Main PCB).
- При загрузке файлов меню, генерированных для более старой версии программы, в программу новой версии, любые сообщения, оставшиеся неузнанными, будут появляться на дисплее на английском языке.
- При осуществлении ниже перечисленных операций, принтер примет загрузки меню из любого доступного порта.
- Программы создания языков поддерживают Windows 95, Windows 98, Windows NT и Windows 2000.

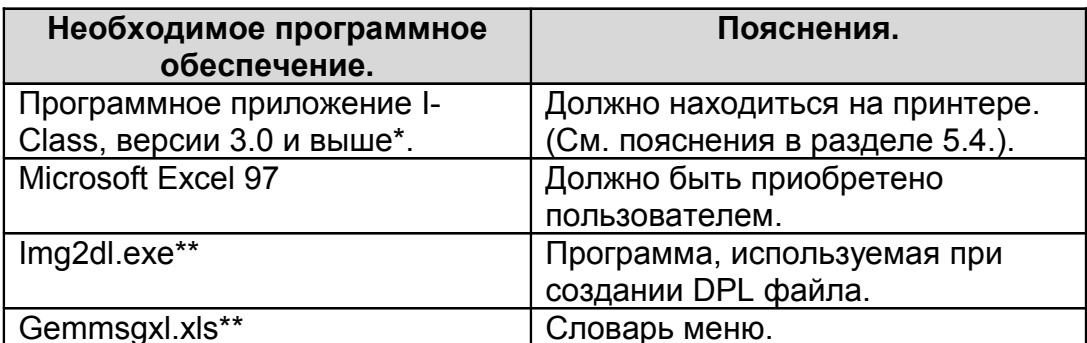

\* Datamax предоставляет эти файлы и программы. Их можно найти на FTP сайте Datamax по адресу - ftp://ftp.datamaxcorp.com

\*\* Datamax рекомендует поместить файлы Img2dl.exe и Gemmsgxl.xls в одной директории.

Создание языка меню:

- 1. вызовите Excel и откройте файл Gemmsgxl.xls. Когда Excel откроет этот файл, появится следующее окно:
- 2. Щелкните "мышкой" по клавише "Enable Macros", и появится следующее:
- 3. Щелкните "мышкой" по колонке J и введите ваш новый язык или измените уже имеющийся. Подсказки:
	- А) Размер сообщения при вводе новых сообщений обратитесь к колонке "МАХ": там указано максимальное количество символов. допустимое для этого поля. Если это количество превышено, или предпринята попытка изменить его, на дисплее появится предупреждение. Будьте осторожны, опции "вырезать" и "вставить" могут нарушить эту систему предупреждения.
	- Б) Сообщения из двух строк некоторые сообщения появляются на дисплее в две строки. Это указано в пояснительных полях.
	- В) Пояснения это поле можно изменять без всякого результата.
- 4. После того как редактирование завершено, нажатием буквы над колонкой выделите все колонки, которые вы хотите создать (можно выбрать более одного языка).
- 5. Нажмите кнопку Generate DPL File(s). Для каждой из выбранных вами колонок будет генерирован файл, а Excel покажет подтверждение. (Например: small.ls).
- 6. Загрузите генерированный файл на принтер одним из методов является подача команды копирования в DOS:

# copy small. Is lpt1: /b

- 7. Перезагрузите принтер, нажав кнопку CANCEL и держа ее в нажатом положении примерно 4 секунды.
- 8. Удостоверьтесь в работе принтера, отпечатав этикетку конфигурации (см. раздел 4.3.2.). Новый выбор шрифта будет напечатан на этикетке ПОД SYSTEM INFORMATION /OPTIONAL LANGUAGES ИЛИ ВЫберите установленный новый язык на уровне меню принтера SYSTEM **SETTINGS/ MENU LANGUAGES.**

Это единственный метод определения того, насколько успешно прошла загрузка. Если система меню показывает новый язык, но все сообщения дисплея остались на английском языке, значит, была допущена ошибка. Перепроверьте совершенную операцию. Если проблему не удается разрешить, обратитесь в службу технической поддержки Datamax (будьте готовы предоставить созданные вами файлы Img2dl.exe и Gemmsgxl.xls). Возможно также появление следующих сообщений о допущенной ошибке:

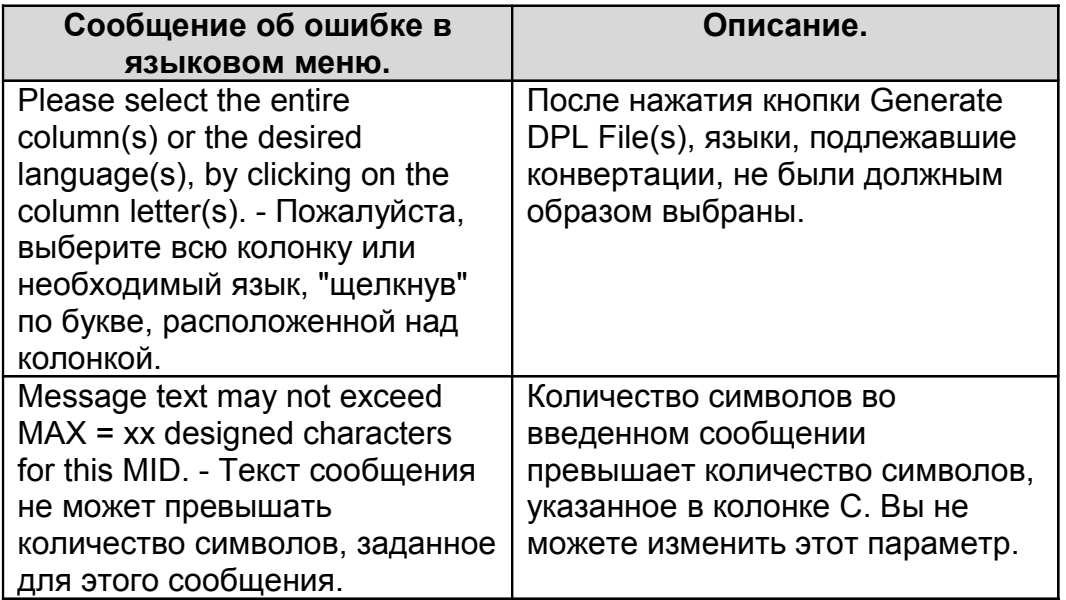

# Дополнительная информация по работе с файлом.

- Вышедший с завода принтер Standard Datamax оснащен программой языковой поддержки EFIGS, которая загружена на модуль Y. Поэтому модуль Ү ЗАКРЫТ и способен только принимать дополнительные языковые загрузки (Language Downloads).
- После загрузки языкового обновления, модуль Y остается ОТКРЫТЫМ до тех пор, пока компьютер не будет перезагружен или

не будет отключен, а затем подключен к питанию. В таком положении модуль Y может принять загруженные шрифты, изображения и форматы этикеток. Также модуль Ү может воспринять команду "Очистить модуль" ("Clear Module"). Поэтому при проведении обновления программы рекомендуется осуществить перезагрузку с тем, чтобы закрыть модуль; в противном случае команда "Очистить все модули" ("Clear All Modules") может разрушить новый язык меню.

- Модуль Y можно открыть, послав следующую DPL цепочку: <STX>RpY0.
- Чтобы восстановить установленную на заводе программу EFIGS, загрузите файл \*832296.01А на принтер. Этот файл размещен на FTP сайте Datamax. Конечная буква имени файла (например, A) указывает редакцию. На FTP сайте Datamax доступна самая последняя редакция.
- Повторная загрузка одного и того же языка автоматически удаляет первую копию, но не освобождает место в памяти. Воспользуйтесь режимом сжатия данных (Pack Mode, см. раздел 4.1.4) или перезагрузите файл EFIGS, чтобы освободить место.
- Удаление установленного вами языка вернет принтер к использованию английского языка.
- Общее количество языков, которые принтер способен принять ограничено десятью, но и это количество зависит от объема перевода каждого языка. Языковой перевод может варьироваться по количеству сообщений, переведенных на этот конкретный язык. Текущие полные языковые файлы содержат около 7000 байтов информации каждый, но с развитием продукта предполагается, что общее количество языков сократится до семи.

# Приложение F.

# Сохранение файла конфигурации.

При использовании приложений версии 5.01 и выше принтер может сохранять и восстанавливать полностью установки принтера, включая параметры калибровки расходных материалов, как файлы конфигурации. Вот некоторые особенности и ограничения этой функции:

• Файлы конфигурации устраняют необходимость ручного повторения этапов специальных установок, делая, таким образом, последующий обмен данными более простым и быстрым.

- Файлы конфигурации можно устанавливать, сохранять и восстанавливать либо с центрального компьютера, либо через панель управления, как файлы типа С (C-type files) на модуле Y под оригинальными именами, количество символов в которых, не превышает девятнадцать.
- Файлы конфигурации активизируют центральный компьютер посредством специальных DPL команд, с тем, чтобы он осуществлял контроль параметров, ранее доступных только с панели управления (см. "Руководство программиста для работы с оборудованием классов I и W").
- Обычные настройки центрального компьютера сохранить через меню панели управления нельзя.

**Примечание:** Файлы конфигурации обычно сочетаются с конкретным принтером и расходным материалом. Если подобный файл используется несколькими принтерами, не вносите в него оригинальных параметров, таких как калибровка и настройки, потому что эти параметры для каждого принтера различны.

При использовании панели управления для того, чтобы сохранить файл конфигурации (см. раздел 4.1.5.), выполните следующие операции в подменю "Сохранить как" ("Save Setting As"):

- 1. Кнопка REV осуществляет переход через уровни буквенно-цифровых символов, выделение и удаление параметра.
- 2. Кнопка FWD осуществляет переход через уровни буквенных, цифровых и выделенных символов, а также выполняет функцию удаления.
- 3. Кнопка ENT акцептирует параметр, отображенный на дисплее, и передвигает курсор.
- 4. Кнопка ESC сохраняет отображенный на дисплее файл.

Для того чтобы с панели управления сохранить в качестве файла конфигурации установку (например, приложение, требующее предварительного ввода дополнительных параметров калибровки - "Advanced Entry Calibration"), введенную вручную, сделайте следующее:

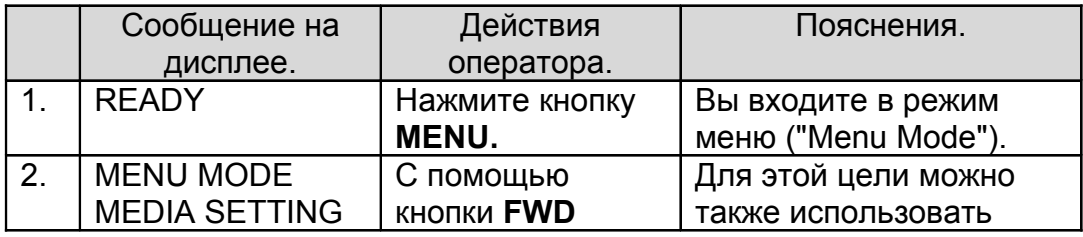

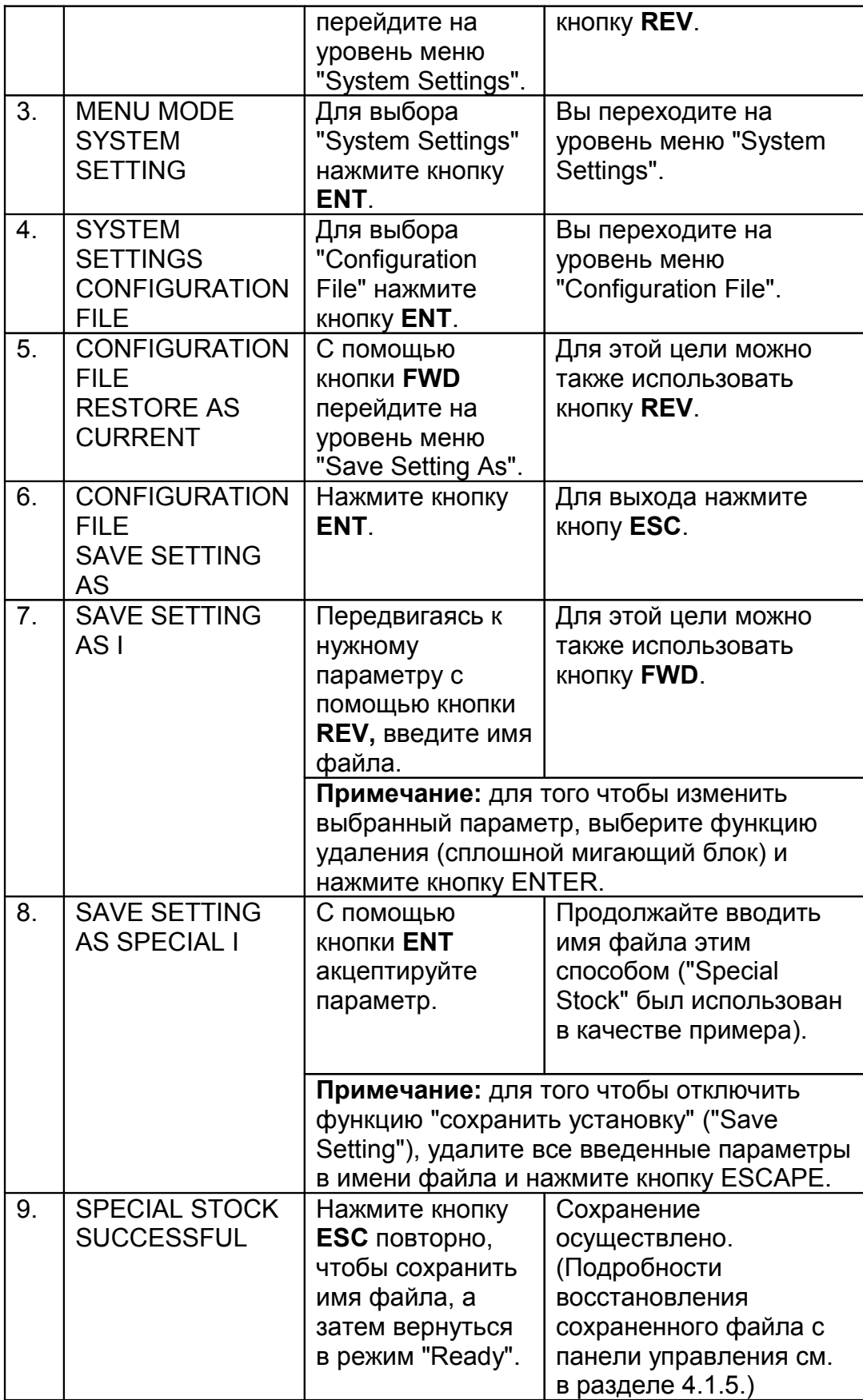

# **Гарантийные обязательства.**

# **Гарантийное Соглашение компании "Datamax Barcode Products Limited".**

# **На принтеры Класса-I.**

# **Принтер.**

Datamax берет на себя обязательство\* перед Покупателем в том, что при условии нормальной эксплуатации и технического обслуживания, принтер Класса-I (за исключением термической печатающей головки, ленто-опорного ролика и ремней) имеет гарантию на качество сборки и материалов, из которых он сделан, на период трех лет (1095 дней) или на три миллиона (3000000) линейных дюймов отпечатанного материала, в зависимости от того, что произойдет раньше с момента отгрузки Datamax.

Гарантия не распространяется на запасные части и/или расходные материалы, такие как лампы, предохранители, этикетки и красящую ленту. Гарантия не распространяется на оборудование или его части, при эксплуатации которых были допущены нарушения или ненадлежащее обслуживание, использование не по их прямому назначению, а также то оборудование или его части, которые были подвергнуты изменениям. Настоящая гарантия также не предоставляет компенсации ущерба и разрушений, полученных вследствие несчастных случаев или неавторизированного обслуживания.

\*После возврата на завод для проведения технического обслуживания и ремонта.

# **Термальная печатающая головка, ленто-опорный ролик и ремни.**

Гарантия\* на печатающую термоголовку, ленто-опорный ролик и ремни для принтера Класса-I предоставляется на период одного года (365 дней) или на один миллион (1000000) линейных дюймов отпечатанного материала, в зависимости от того, что произойдет раньше. Такая годовая (365 дней) гарантия является действительной только в том случае, если при печати использовалась одобренные Datamax расходные материалы, вошедшие в текущий список одобренных материалов для термо- и термотрансферной печати, экземпляр которого можно получить в компании Datamax. Невозможность использования одобренных Datamax расходных материалов может служить основанием для того, чтобы считать эту гарантию

недействительной. Эта гарантия не распространяется на печатающую головку и ленто-опорный ролик, при эксплуатации которых, были допущены нарушения или ненадлежащее обслуживание, а также в случае внесения в них каких-либо изменений, гарантия не предоставляет компенсации ущерба в случае поломок, вызванных неправильной чисткой или неавторизированного ремонта.

\*После возврата на завод для проведения технического обслуживания и ремонта.

## **Осуществление гарантийного обслуживания.**

В случае обнаружения неисправности в течение гарантийного периода, неисправный компонент должен быть возвращен, доставка и страховка оплачиваются, в оригинальной транспортировочной упаковке в один из следующих адресов:

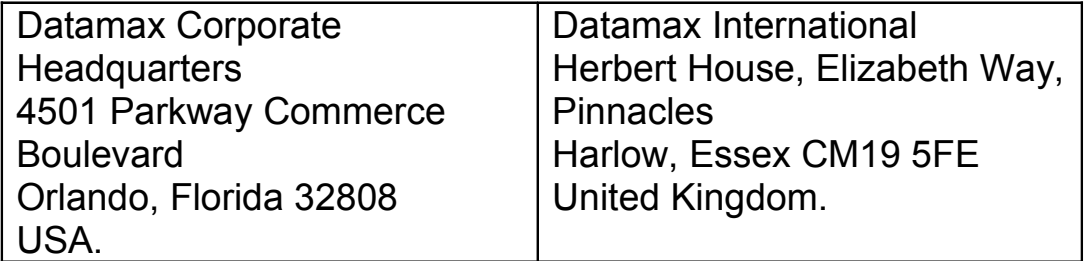

Номер оформления возврата (RMA - Return Material Authorization) должен быть выдан до возврата неисправного компонента. Чтобы получить этот номер, пожалуйста, позвоните в отдел технической поддержки Datamax (Datamax Technical Support Department) по телефону (407) 523-5540. Укажите ваш номер RMA на коробке и в отгрузочных документах. К неисправному компоненту приложите ваш контактный номер телефона, описание необходимого ремонта, детальное описание неисправности и образцы расходных материалов, когда это возможно. Datamax не несет никакой ответственности за ущерб или повреждения, которые могут произойти во время перевозки. Любой вид работы, который должен быть выполнен Datamax, сначала должен будет получить подтверждение Datamax о том, что на него распространяется гарантия. При наступлении гарантийного случая, Datamax вернет исправленный компонент Покупателю или заменит его за свой счет.

Если гарантийный случай наступит по отношению к аппаратному обеспечению, гарантия будет действительна до истечения изначального гарантийного периода или в течение девяноста (90) дней после

осуществления ремонта или замены, в зависимости от того, что произойдет позже.

## Условия общей гарантии.

Datamax не предоставляет гарантию на работоспособность, производительность или соответствие любого из элементов аппаратного обеспечения, запчастей и расходных материалов, а также программного обеспечения.

Других гарантий, сформулированных или подразумеваемых, включая любые гарантии коммерческой привлекательности продукции или ее пригодности для использования в конкретных целях, не существует, за исключением гарантий, специально и исключительно предоставляемых этим гарантийным соглашением, и только в рамках, определенных этим соглашением.

Только Покупатель несет ответственность за выбор, использование, эффективность и пригодность продукции Datamax.

### Ограничение ответственности.

Ни при каких обстоятельствах Datamax не должен нести ответственность перед Покупателем за любые повреждения продукции, причиненные опосредовано, специально или вследствие иных действий, а также за потерю прибыли, возникшую в связи с продукцией Datamax или относящуюся к ней, а также за выполнение или нарушение всего вышеизложенного, даже если Datamax был проинформирован о том, что вышеизложенные действия могут произойти. Ответственность Datamax перед Покупателем, или клиентом Покупателя, ни при каких обстоятельствах не должна превышать общей суммы, заплаченной Datamax Покупателем за оказавшийся некачественным товар.

Ни при каких обстоятельствах Datamax не должен нести ответственность перед Покупателем за любые потери, вызванные невозможностью осуществления доставки или установки компьютерного аппаратного обеспечения, расходных материалов и запчастей или программного обеспечения, невозможностью проведения других сервисных операций, а также невозможностью Datamax осуществить все вышеперечисленные работы своевременно.

Законодательство некоторых стран не допускает исключения из гарантийных обязательств случайного ущерба или ущерба, понесенного

вследствие других действий, и в этих странах перечисленные выше ограничения применяться не могут. Гарантии, перечисленные в настоящем документе, предоставляют вам особые юридические права, в то время как вы можете обладать другими юридическими правами, которые в каждом государстве различны.